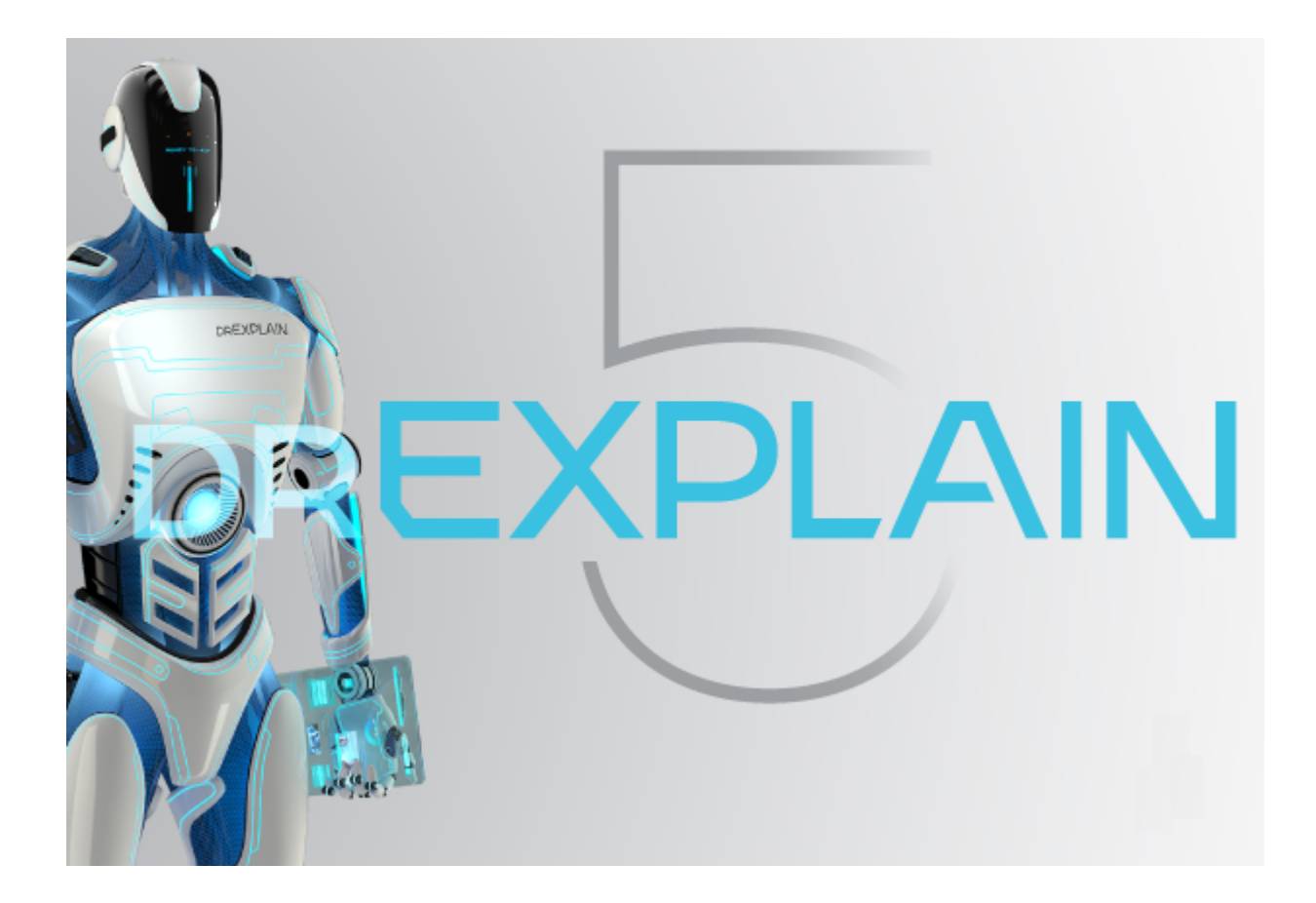

# **Dr.Explain 5**

The user guide

## **Table of Contents**

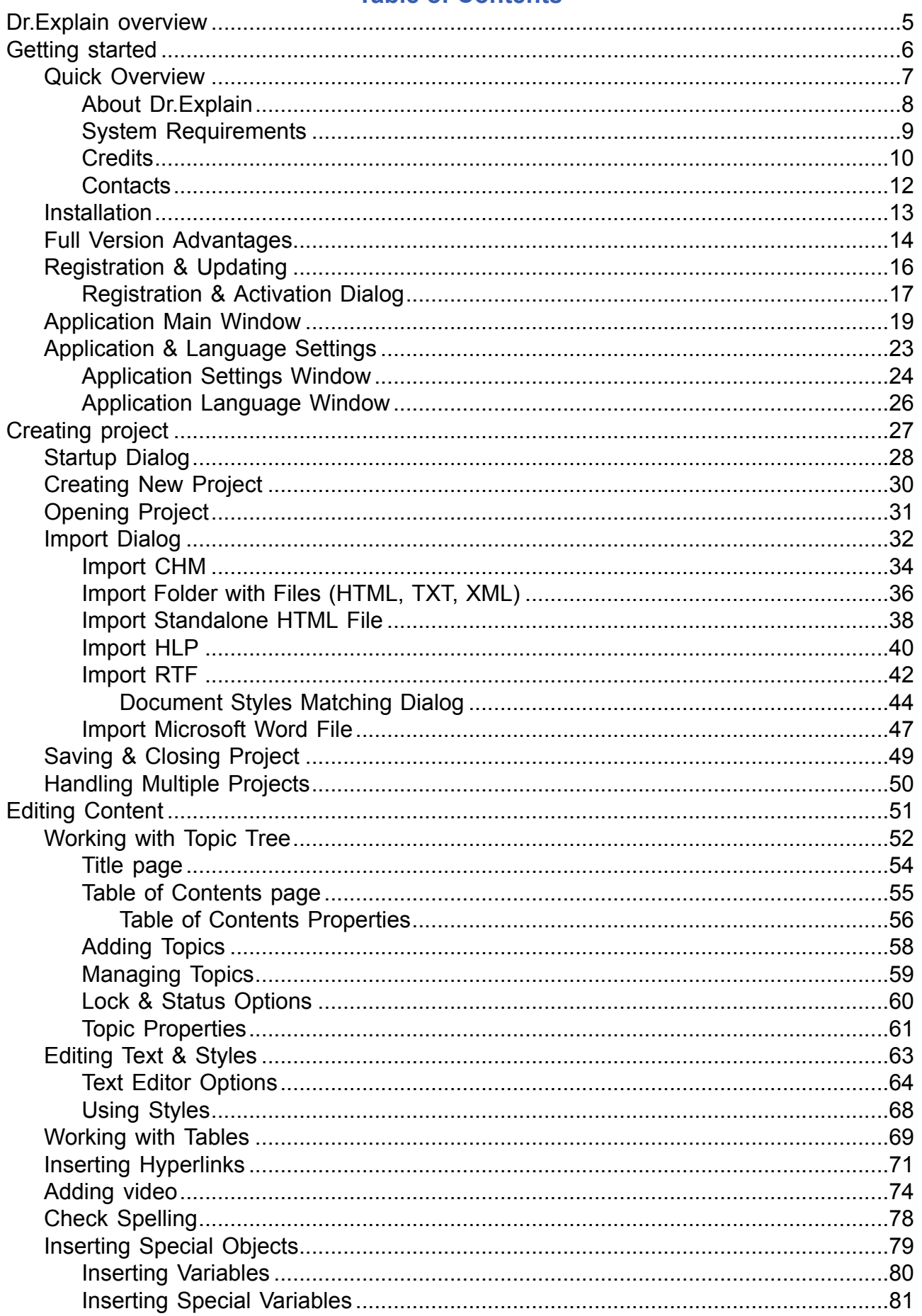

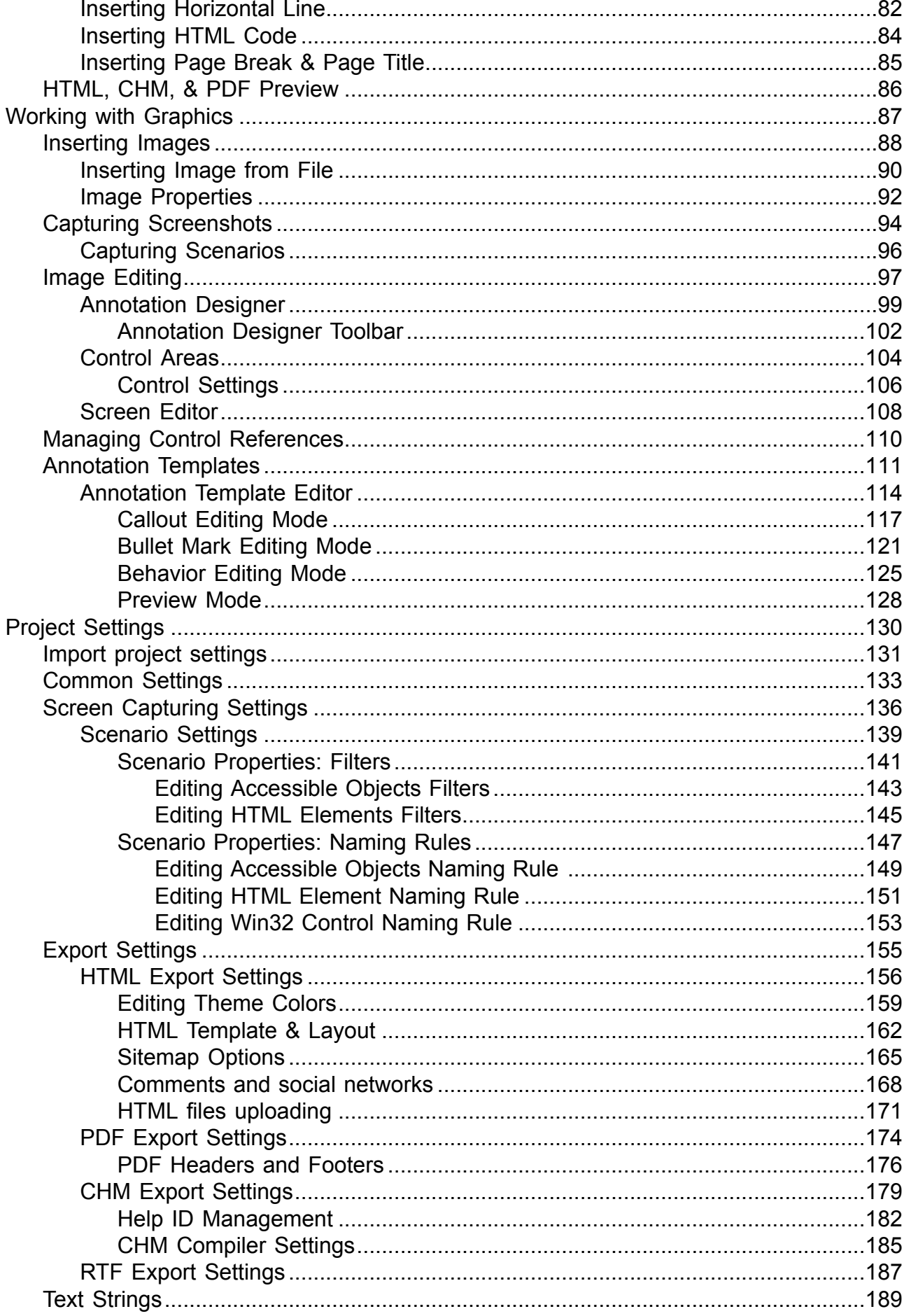

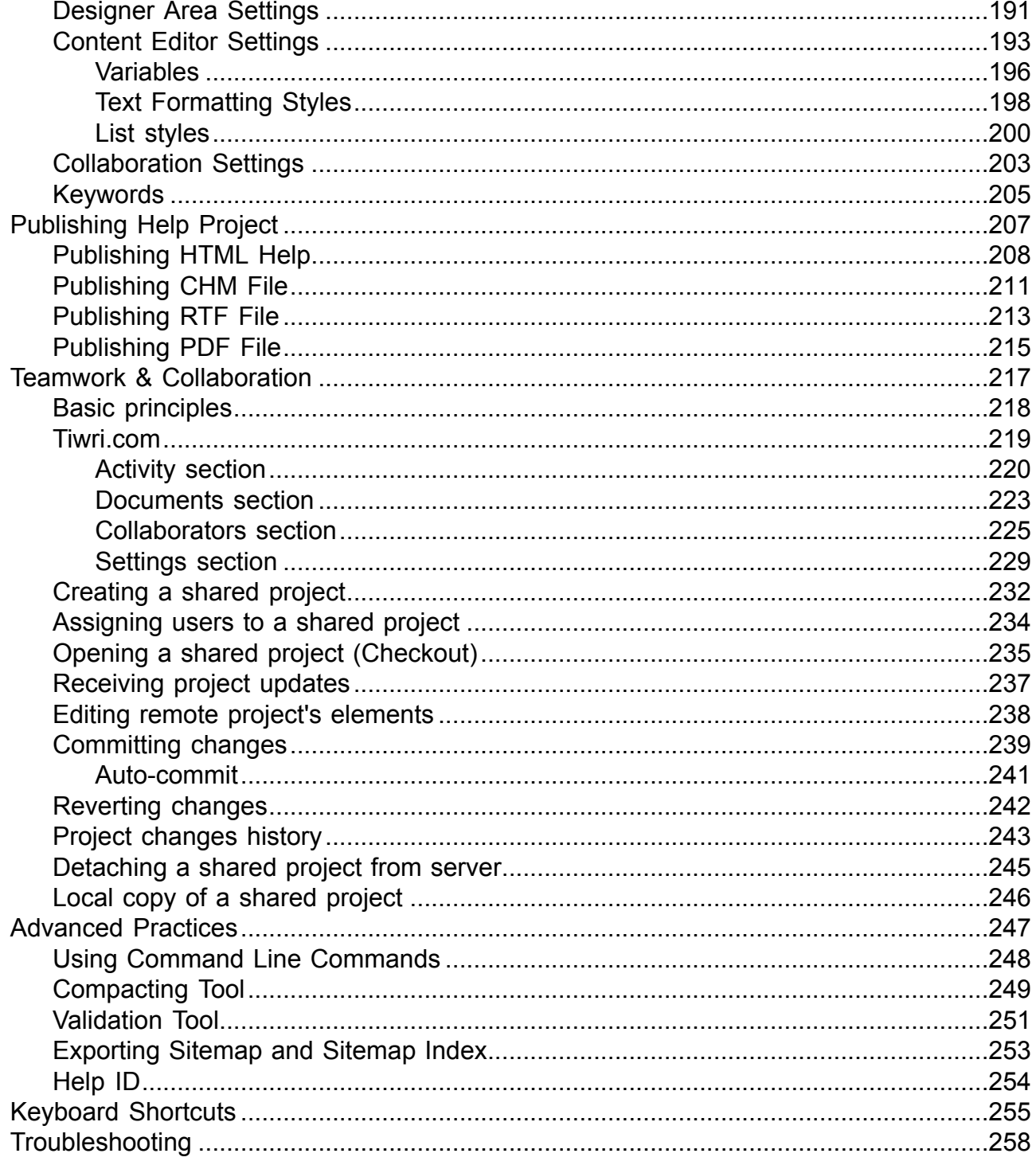

## **Dr.Explain overview**

#### <span id="page-4-0"></span>**With Dr.Explain you can easily create help documentation both for desktop and web applications that are made in any programming language, IDE, or UI framework**

Dr.Explain captures windows from live applications or websites and automatically recognizes application controls. The program automatically creates annotated screenshots with numbered callouts and tags. In comparison with other help authoring tools, this unique technology allows for writing documentation for applications with comprehensive user interfaces much faster.

#### **The most effective way to create help files, online manuals, and printable documentation**

Manage text content, technical illustrations and annotated screenshots with ease. Flexibly set up your documentation layout, help topics, and content structure. Embed support for keyword indexes and full text search capabilities without programming or server side scripting. Link help topics with application modules to create context sensitive help files.

#### **Dr.Explain generates multiple output help formats from a single source**

Use one source and one tool to create standalone help files, online manuals, or printable documentation for your software systems. Generate online manuals with search capabilities without programming, databases, or server side scripting. Compile Microsoft HTML Help files in CHM format to ship with your application. Make printable and cross-platform documentation in RTF and PDF formats.

## **Getting started**

<span id="page-5-0"></span>This section contains information on how to install, configure, and register your copy of Dr.Explain. You will also learn its main features and functions — all you need in order to start creating professional CHM, HTML, PDF, and RTF manuals.

## **Quick Overview**

<span id="page-6-0"></span>This section contains a quick overview of Dr.Explain software, lists system requirements and credits.

## **About Dr.Explain**

<span id="page-7-0"></span>Dr.Explain is a professional help authoring tool combining lots of useful features that make the process of creating technical documentation easy and effortless — be it documentation for a desktop or web application. Dr.Explain is a good choice for any software vendor, from ISV and freelancers to big software development companies and studios.

Its main features such as screen capturing and automatic creation of annotations for screenshots make it stand out among other documentation tools. From one single source, you will be able to output your documentation to HTML, CHM, RTF, or PDF format.

## **System Requirements**

<span id="page-8-0"></span>Dr.Explain has the following minimum system requirements:

- **Hardware:** 1GHz CPU, 512 MB RAM, 200 MB of free space on HDD
- **OS:** The following OS configurations are supported:

MS Windows XP 32 bit with [SP3](https://www.microsoft.com/en-us/download/details.aspx?id=24), with [MSXML6](https://www.microsoft.com/en-us/download/details.aspx?id=3988), with [Internet Explorer 8](http://www.microsoft.com/en-us/download/internet-explorer-8-details.aspx) (or higher) MS Windows XP 64 bit with [SP2](https://www.microsoft.com/en-us/download/details.aspx?id=17791), with [MSXML6](https://www.microsoft.com/en-us/download/details.aspx?id=3988), with [Internet Explorer 8](http://www.microsoft.com/en-us/download/internet-explorer-8-details.aspx) (or higher) MS Windows Server 2003 MS Windows Server 2008 MS Windows Server 2012 MS Windows Vista MS Windows 7 MS Windows 8 MS Windows 8.1 MS Windows 10

## **Credits**

<span id="page-9-0"></span>Dr.Explain reuses the following third-party free components that require disclosure:

**Anti-Grain Geometry Library**, available at<http://www.antigrain.com/> and licensed under an AGG License ([http://www.antigrain.com/license/index.html](http://www.antigrain.com/license/index.html#toc0002))

Anti-Grain Geometry - Version 2.4

Copyright (C) 2002-2004 Maxim Shemanarev (McSeem)

*Permission to copy, use, modify, sell and distribute this software is granted providing this copyright notice appears in all copies.*

*This software is provided "as is" without an express or implied warranty, and with no claim as to its suitability for any purpose.*

**Crypto++ Library 5.5.2**, available at<http://www.cryptopp.com/>and is licensed under the following license <http://www.cryptopp.com/License.txt>

Compilation Copyright (c) 1995-2010 by Wei Dai. All rights reserved. *Permission to use, copy, modify, and distribute this compilation for any purpose, including commercial applications, is hereby granted without a fee, subject to Crypto++ Library 5.5.2 license restrictions.*

**Compact language detector**, available at [http://code.google.com/p/chromium-compact-language](http://code.google.com/p/chromium-compact-language-detector/)[detector/](http://code.google.com/p/chromium-compact-language-detector/) and is licensed under the following license:

Copyright (c) 2010 The Chromium Authors. All rights reserved.

*Redistribution and use in source and binary forms, with or without modification, are permitted provided that the following conditions are met:*

 *\* Redistributions of source code must retain the above copyright notice, this list of conditions and the following disclaimer.*

 *\* Redistributions in binary form must reproduce the above copyright notice, this list of conditions and the following disclaimer in the documentation and/or other materials provided with the distribution.*

 *\* Neither the name of Google Inc. nor the names of its contributors may be used to endorse or promote products derived from this software without specific prior written permission.*

*THIS SOFTWARE IS PROVIDED BY THE COPYRIGHT HOLDERS AND CONTRIBUTORS "AS IS" AND ANY EXPRESS OR IMPLIED WARRANTIES, INCLUDING, BUT NOT LIMITED TO, THE IMPLIED WARRANTIES OF MERCHANTABILITY AND FITNESS FOR A PARTICULAR PURPOSE ARE DISCLAIMED. IN NO EVENT SHALL THE COPYRIGHT OWNER OR CONTRIBUTORS BE LIABLE FOR ANY DIRECT, INDIRECT, INCIDENTAL, SPECIAL, EXEMPLARY, OR CONSEQUENTIAL DAMAGES (INCLUDING, BUT NOT LIMITED TO, PROCUREMENT OF SUBSTITUTE GOODS OR SERVICES; LOSS OF USE, DATA, OR PROFITS; OR BUSINESS INTERRUPTION) HOWEVER CAUSED AND ON ANY THEORY OF LIABILITY, WHETHER IN CONTRACT, STRICT LIABILITY, OR TORT (INCLUDING NEGLIGENCE OR OTHERWISE) ARISING IN ANY WAY OUT OF THE USE OF THIS SOFTWARE, EVEN IF ADVISED OF THE POSSIBILITY OF SUCH DAMAGE.*

*The Chromium Authors.*

*- Michael McCandless <lucene at mikemccandless.com> Maintainer.*

*- Alberto Simões <hashashin at gmail.com> Debian/kFreeBSD support.*

*- Jehan <jehan at mygengo.com> Packaging (Makefile, pkg-config, libtool).*

**ICU 1.8.1 and later**, available at<http://www.icu-project.org/>and is licensed under the following license:

Copyright (c) 1995-2015 International Business Machines Corporation and others. All rights reserved.

*Permission is hereby granted, free of charge, to any person obtaining a copy of this software and associated documentation files (the "Software"), to deal in the Software without restriction, including without limitation the rights to use, copy, modify, merge, publish, distribute, and/or sell copies of the Software, and to permit persons to whom the Software is furnished to do so, provided that the above copyright notice(s) and this permission notice appear in all copies of the Software and that both the above copyright notice(s) and this permission notice appear in supporting documentation.*

*THE SOFTWARE IS PROVIDED "AS IS", WITHOUT WARRANTY OF ANY KIND, EXPRESS OR IMPLIED, INCLUDING BUT NOT LIMITED TO THE WARRANTIES OF MERCHANTABILITY, FITNESS FOR A PARTICULAR PURPOSE AND NONINFRINGEMENT OF THIRD PARTY RIGHTS. IN NO EVENT SHALL THE COPYRIGHT HOLDER OR HOLDERS INCLUDED IN THIS NOTICE BE LIABLE FOR ANY CLAIM, OR ANY SPECIAL INDIRECT OR CONSEQUENTIAL DAMAGES, OR ANY DAMAGES WHATSOEVER RESULTING FROM LOSS OF USE, DATA OR PROFITS, WHETHER IN AN ACTION OF CONTRACT, NEGLIGENCE OR OTHER TORTIOUS ACTION, ARISING OUT OF OR IN CONNECTION WITH THE USE OR PERFORMANCE OF THIS SOFTWARE.*

*Except as contained in this notice, the name of a copyright holder shall not be used in advertising or otherwise to promote the sale, use or other dealings in this Software without prior written authorization of the copyright holder.*

## **Contacts**

#### <span id="page-11-0"></span>**Product website**

Additional information and the contact form are available on the Dr.Explain website: [www.drexplain.com](http://www.drexplain.com)

#### **E-mail**

Dr.Explain Technical Support: [support@drexplain.com](mailto:support@drexplain.com) Ordering and Licensing Issues: [order@drexplain.com](mailto:order@drexplain.com) General Requests: [info@drexplain.com](mailto:info@drexplain.com)

## **Forum**

You may post your ideas or questions on the **Dr.Explain Discussion Forum.** 

## **Installation**

<span id="page-12-0"></span>Please follow these instructions to install Dr.Explain on your PC:

1. Download the latest installation package from the Dr.Explain website: [http://](http://www.drexplain.com/download/) [www.drexplain.com/download/](http://www.drexplain.com/download/) and save it to your computer.

2. Extract **setup.exe** from the downloaded archive. Use WinZip or another archiving utility.

3. Run **setup.exe** and follow the instructions. If you plan to create PDF files with Dr.Explain then you need to agree to install Java Runtime Environment. You don't need to uninstall the previous version.

4. Run Dr.Explain once the installation is finished.

By default, Dr.Explain is installed to **C:\Program Files\DrExplain** on 32-bit operating systems and to **C:\Program Files (x86)\DrExplain** on 64-bit ones.

**Note:** On Windows 7 or later you might be required to run the **setup.exe** as the Administrator.

## **Full Version Advantages**

#### <span id="page-13-0"></span>**Trial limitations**

The free demo mode allows you to create projects of any size. So you may try all the capabilities of Dr.Explain for free.

All output **images in the free mode are watermarked**. Some productivity boost functions are also locked in the free mode. A paid license key is required to remove image watermarks and unlock protected functions.

#### **Licensing model**

Dr.Explain is licensed under a per-user model. There are no support or annual fees.

All minor updates (e.g. 5.x) are free. Major updates may be paid for those who ordered a license more than 12 months ago.

More information about licensing: [http://www.drexplain.com/ordering\\_faq/](http://www.drexplain.com/ordering_faq/)

#### **License types**

There are three types of licenses: Regular, Advanced and Ultima.

An Advanced License enables advanced functions that boost productivity when working with large and complex projects. Also, Advanced license allows you to generate PDF files and use JavaScripts in your online help. By using the Advanced license you will be able to use the full features of online help tools like full text search in online manuals, keyword indexes, pages print preview, pop-up tooltips and other tools. See the table below for more details.

Advanced License allows you to use advanced features that speed up the process of help authoring. Advanced features are most helpful for large projects with many nesting and cross-linked topics, many illustrations and annotated screenshots.

The Ultima license allows multiple Dr. Explain users to work together on the same projects via [tiwri.com](http://www.tiwri.com) platform.

The following table lists the difference between the Free, Regular, Advanced, and Ultima version of Dr.Explain:

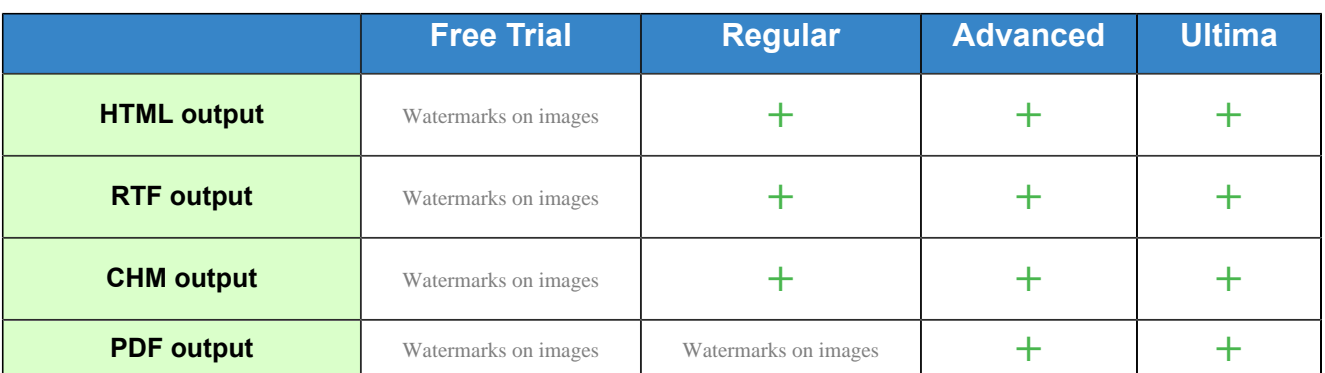

#### **Compare the licenses**

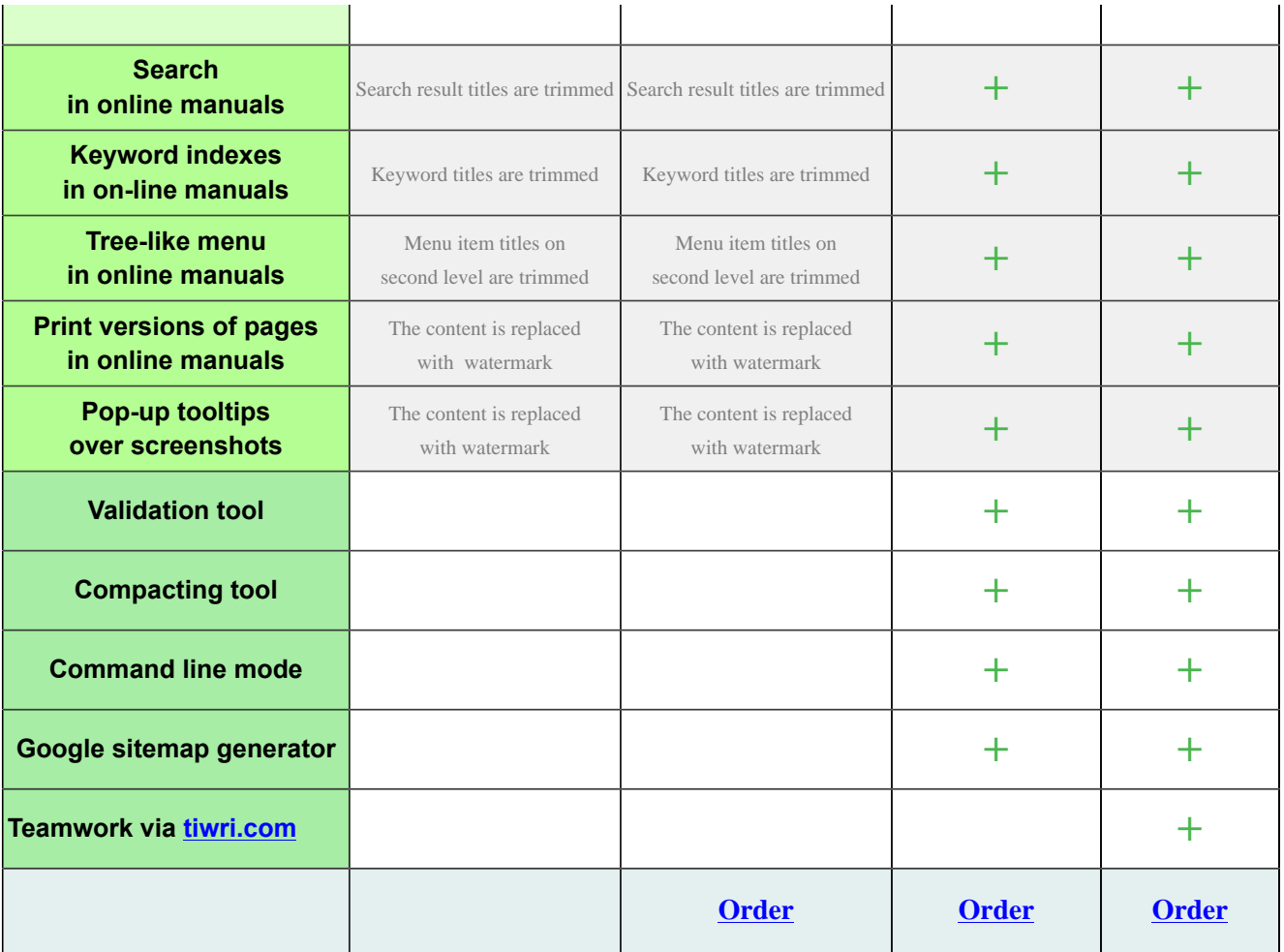

## **Registration & Updating**

<span id="page-15-0"></span>Dr.Explain is licensed under a per-user model. You may choose a license bundle that suits your needs at [http://www.drexplain.com/order](http://www.drexplain.com/order/?ref=help).

To proceed to the order form, just select an appropriate pack from those listed on our website and pay by any method convenient for you. You will receive a confirmation message with your license key.

Once you have received your license key, please enter it in the [Registration & Activation Dialog.](#page-16-0)

To update your version of Dr.Explain, download it from <http://www.drexplain.com/download/>and run the **setup.exe** file as described in the [Installation](#page-12-0) section. You do not need to uninstall the previous version of the software.

## **Registration & Activation Dialog**

<span id="page-16-0"></span>To be able to register your copy of Dr.Explain and to activate a license key, go to **Help** and click **Register Dr.Explain**. The application will display the **Activation** dialog, where you must provide your registration details to complete the registration and license activation process. After you complete the license activation, you will switch to the [licensed mode.](#page-13-0)

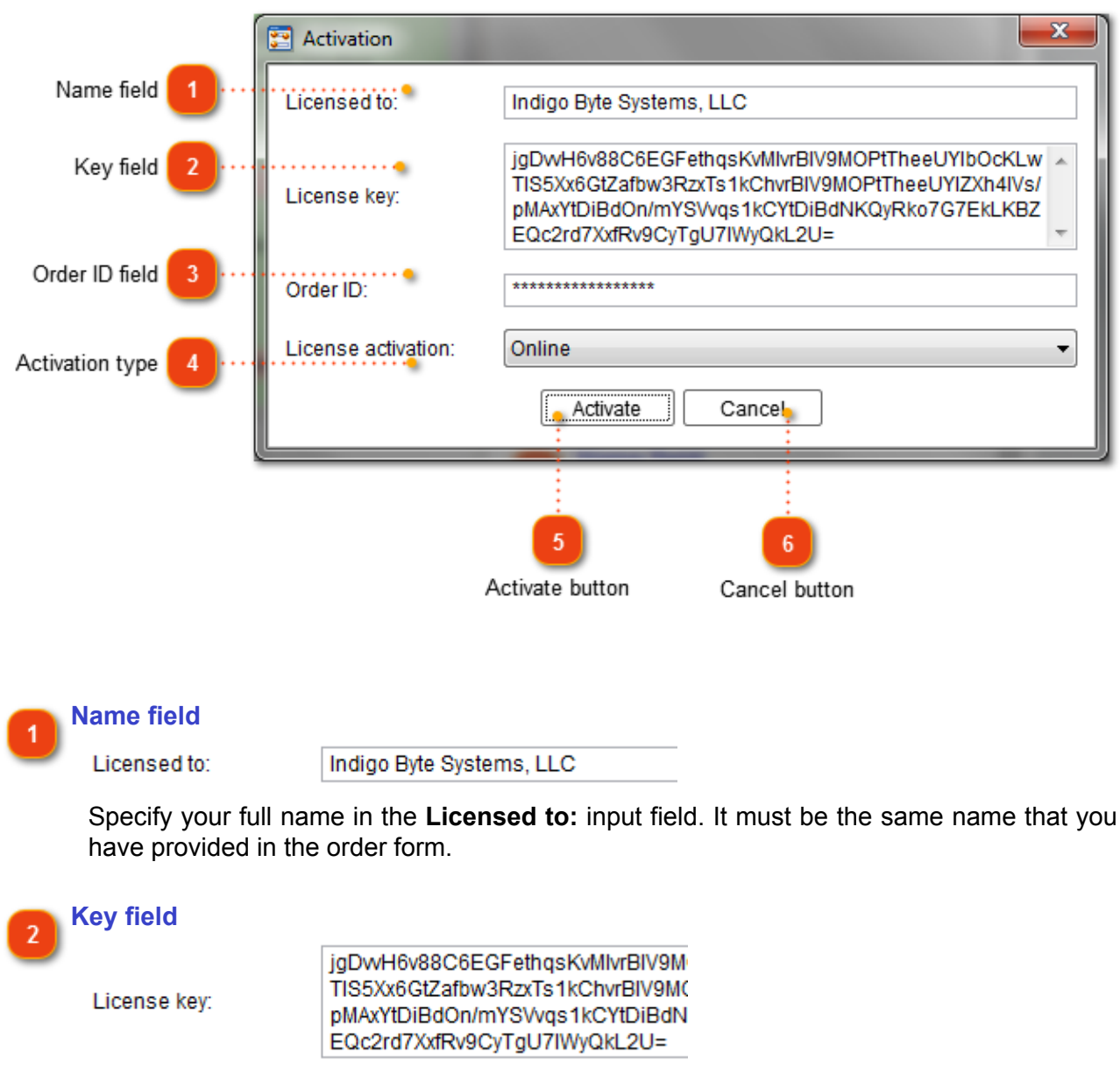

Copy and paste your license key in this field.

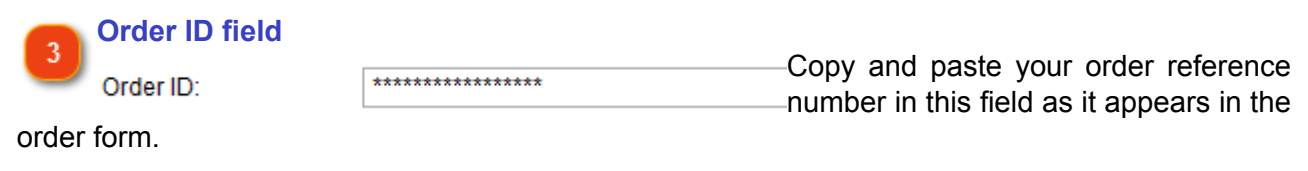

**Activation type**

License activation: Online

The registration process includes license activation step. The license key is activated remotely on Dr.Explain server.

If you choose **Online** activation then the process will be completed automatically via active Internet connection.

If you have no active Internet connection on the computer then you can switch to **By email** activation:

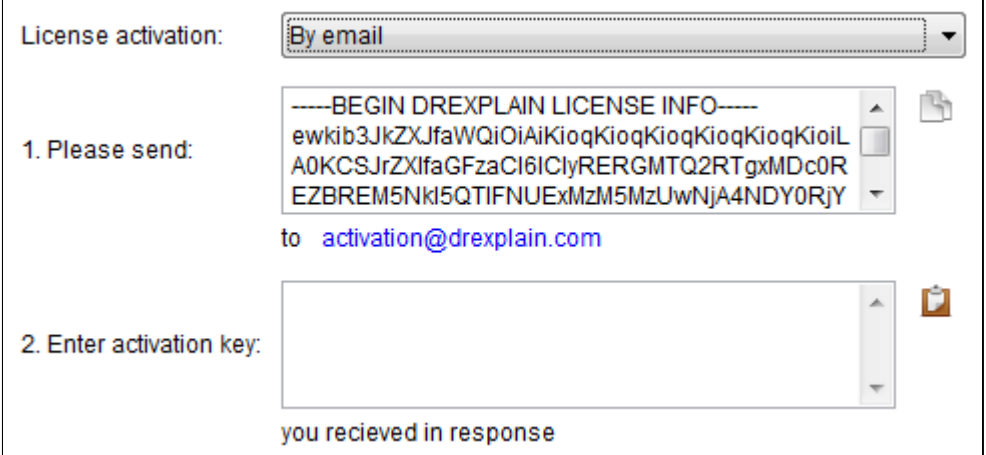

In this case, you must send the verification string to **activation@drexplain.com** from any available computer with email software and then enter the response into the Activation key field of the dialog to complete the license activation process.

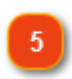

#### **Activate button**

Activate

Click the **Activate** button to submit the registration information and to activate the license in the certain copy of Dr.Explain.

**Note:** You might need to restart Dr.Explain to complete the registration process.

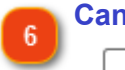

#### **Cancel button**

Cancel

Click this button to discard the changes and close the dialog.

## **Application Main Window**

<span id="page-18-0"></span>The main window of Dr.Explain allows you to manage your project elements. In this window, you may create new projects, add new elements and manage application options and project settings.

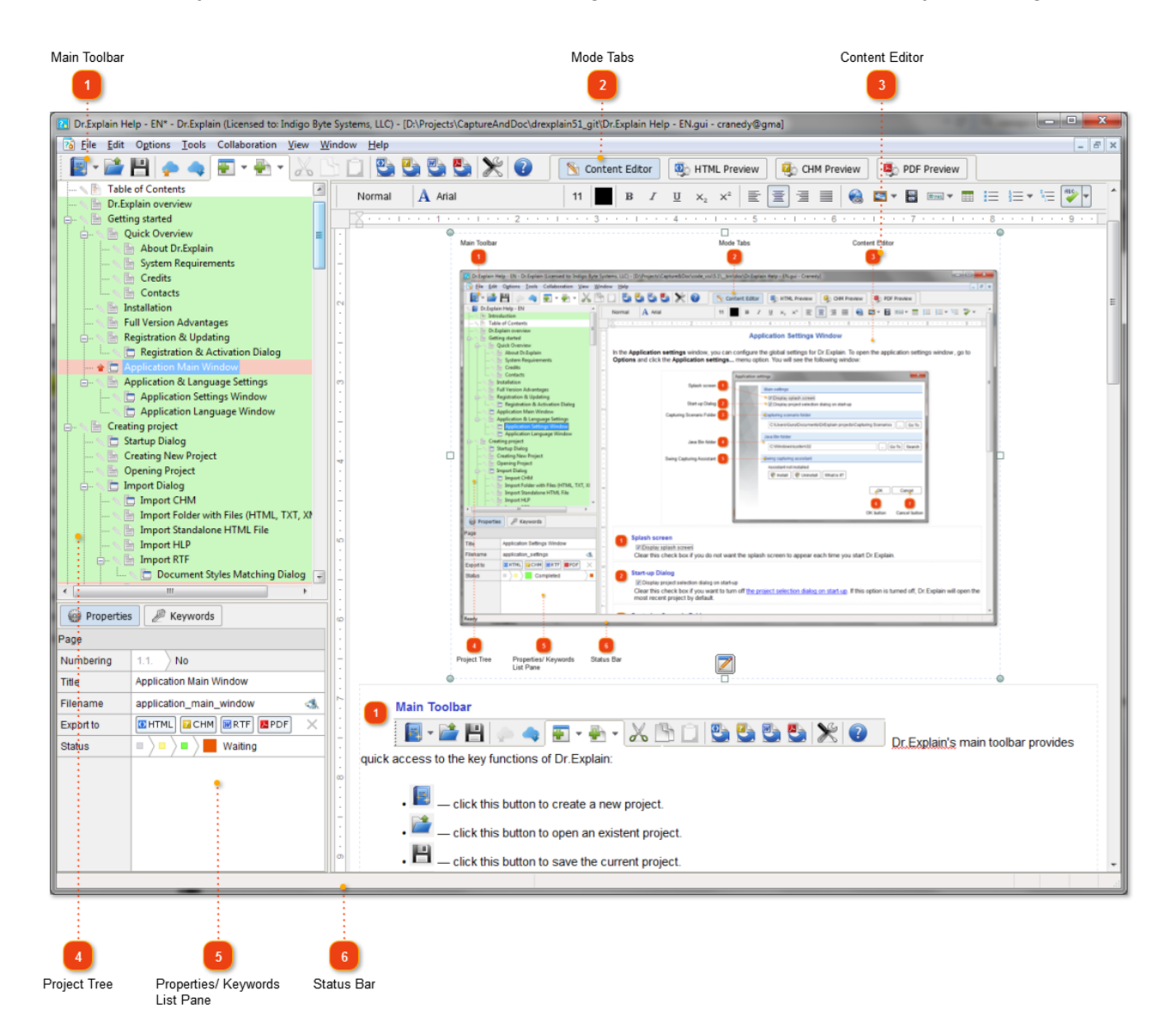

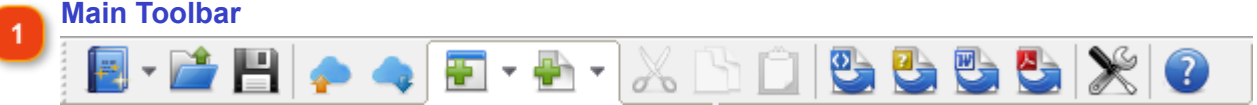

Dr.Explain's main toolbar provides quick access to the key functions of Dr.Explain:

- click this button to create a new project.
- click this button to open an existent project.
- — click this button to save the current project.

 $\blacksquare$  – click this button to commit all changes to the server when [working with a shared](#page-216-0) [project](#page-216-0).

• — click this button to update the project and to retrieve changes from the server when [working with a shared project.](#page-216-0)

• — **is the main button of Dr.Explain.** Click it to capture a new window, parse its structure and add a new [window screenshot](#page-93-0) and all its [control references](#page-109-0) to the project. See section [Capturing Screen](#page-93-0) for more details. Drop-down menu allows you to add a screenshot from a saved graphical file or clipboard.

- click this button to insert a new [topic page](#page-57-0) or import external files into the project.

•  $\sigma$  – click this button to cut the selected element from the project tree or text and copy it to the application's clipboard.

• — click this button to copy the selected element in the project tree or text into the application's clipboard.

• — click this button to paste the element from the clipboard into the project's tree or content editor.

- click this button to export the current project into [HTML Help.](#page-207-0)
- exteed this button to export the current project into [CHM File.](#page-210-0)
- $\blacktriangleright$   $\blacktriangleright$   $\blacktriangleright$  click this button to export the current project into [RTF File](#page-212-0).
	- click this button to export the current project into [PDF File.](#page-214-0)

• — click this button to configure options for your current project. See chapter [Project](#page-129-0) [Settings](#page-129-0) for more details.

- click this button to display information about Dr. Explain and registration details.

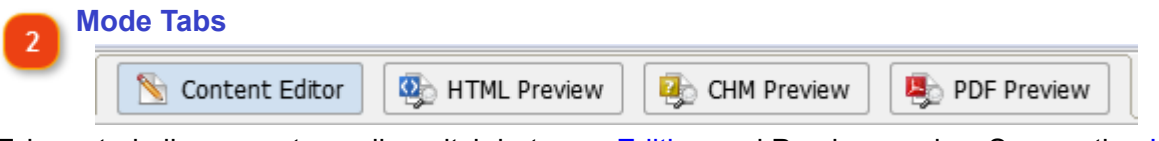

Tab control allows you to easily switch between [Editing](#page-50-0) and Preview modes. See section [HTML,](#page-85-0) [CHM and PDF Preview](#page-85-0) for more details.

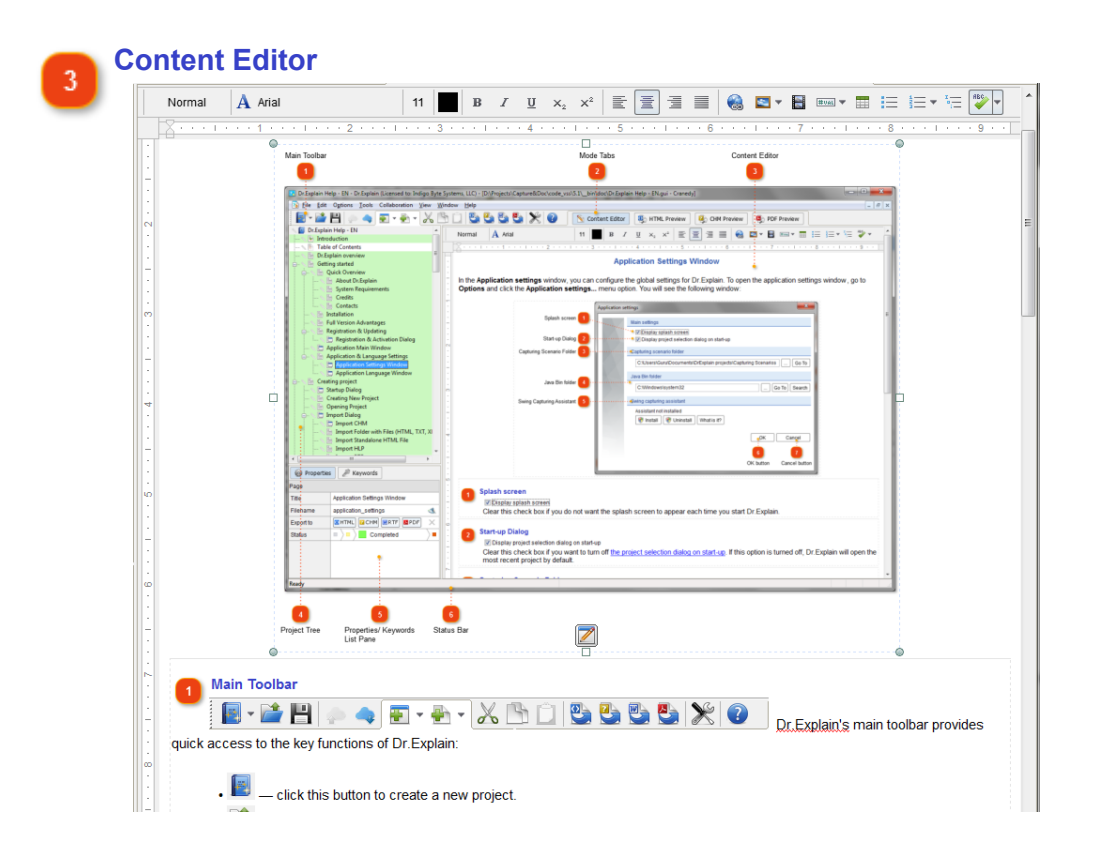

This is the main workspace of Dr.Explain. It allows you to edit topic content in WYSIWYG style. See chapter **Editing Content** for more details.

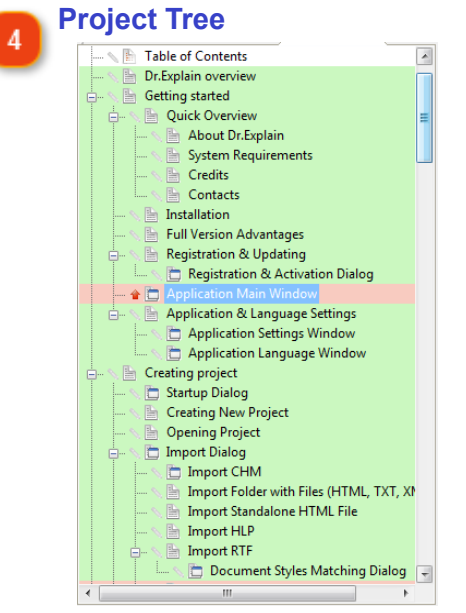

Tree view displays the structure of your project and allows you to quickly navigate through the project's elements: **topics** and **screenshot** pages.

Use the pop-up menu to add new elements to your project, rename, delete, disable or rearrange nodes.

Use **Ctrl+Up** and **Ctrl+Down** keyboard shortcuts to change the order of sibling nodes in section.

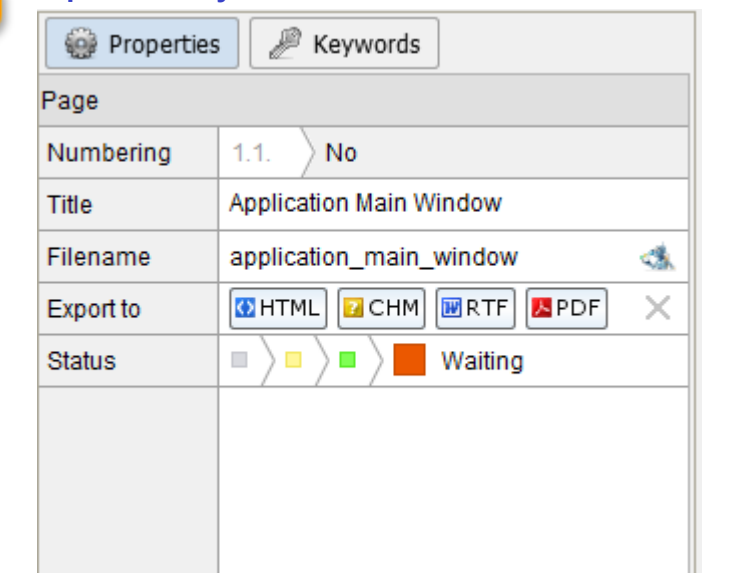

#### **Properties/ Keywords List Pane** 5

This pane allows you to manage [topic properties](#page-60-0) and [keyword index list.](#page-204-0)

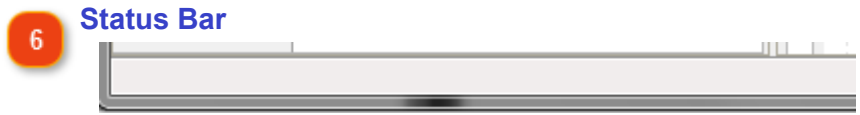

It shows status and progress of the operations being performed. The status bar also displays hints for toolbar buttons and menu items when you point your cursor at them.

## **Application & Language Settings**

<span id="page-22-0"></span>This section contains details on application settings and how to change the language of the application.

## **Application Settings Window**

<span id="page-23-0"></span>In the **Application settings** window, you can configure the global settings for Dr.Explain. To open the application settings window, go to **Options** and click the **Application settings...** menu option. You will see the following window:

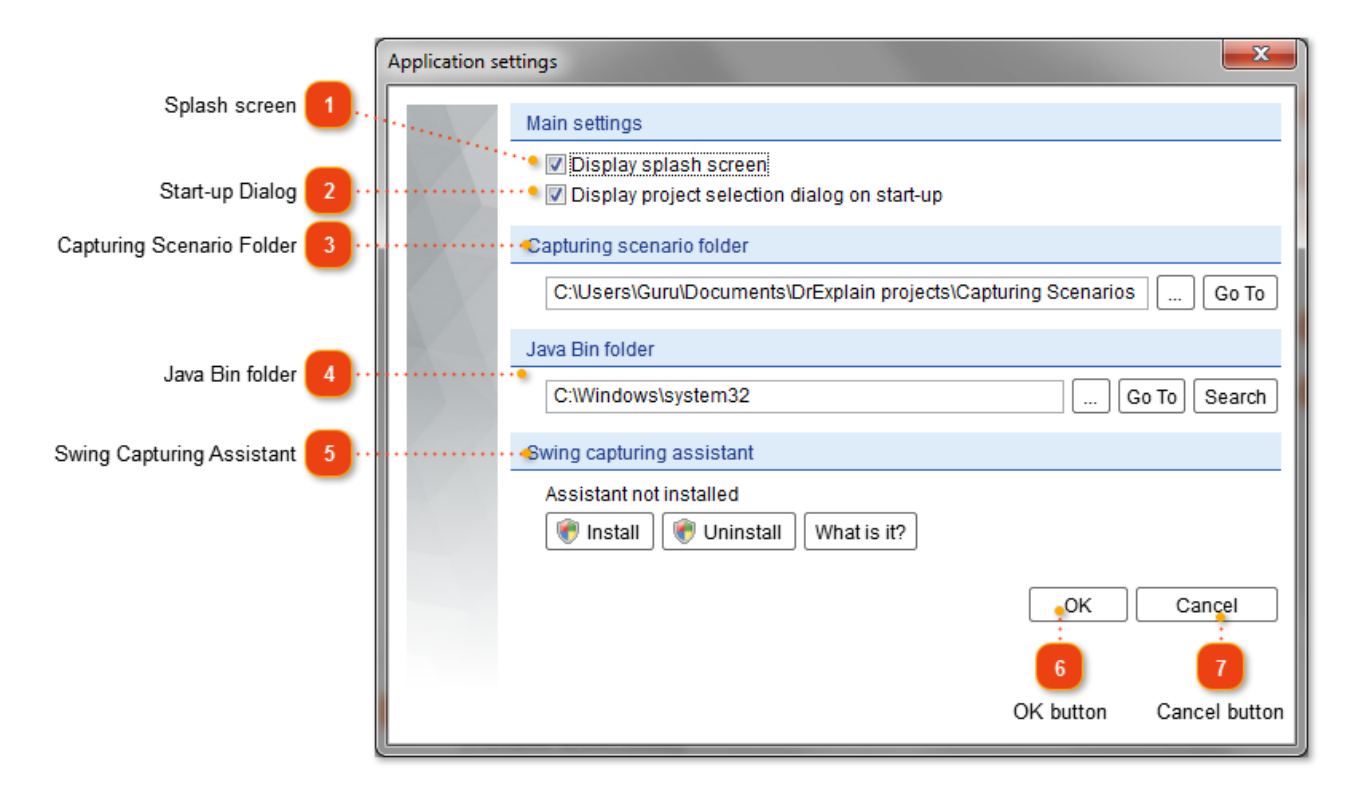

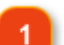

#### **Splash screen**

Display splash screen

Clear this check box if you do not want the splash screen to appear each time you start Dr.Explain.

#### **Start-up Dialog**

#### Display project selection dialog on start-up

Clear this check box if you want to turn off [the project selection dialog on start-up.](#page-27-0) If this option is turned off, Dr.Explain will open the most recent project by default.

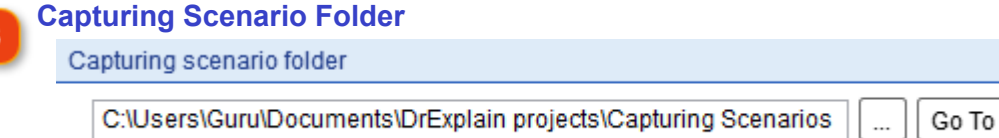

In this section, you can set the path to the capturing scenario folder. Click the **Browse** button to set a new path. Click **Go To** to display the current scenario folder in Windows Explorer. For more details on capturing scenarios, see the [Screen Capturing Settings](#page-135-0) section.

#### **Java Bin folder**

#### Java Bin folder

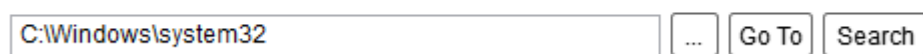

In this section, you can set the path to Java binaries which are required to create PDF files and to capture Java Swing application screenshots.

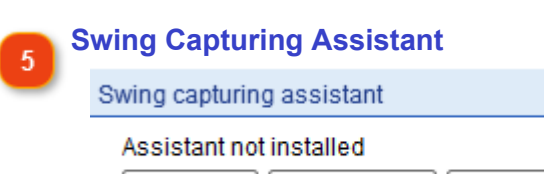

nstall life Uninstall What is it?

To capture Java applications Dr.Explain requires the Java Swing Capturing Assistant. The Assistant is a simple JAR file that must be put in your Java Home folder.

It will assist Dr.Explain by providing information about Swing GUI components lying under the mouse pointer.

Use the corresponding button to install or uninstall Java Swing Capturing Assistant.

**OK button** 6 OK

Click **OK** to save your changes.

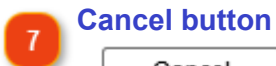

Cancel

Click **Cancel** to discard your changes.

## **Application Language Window**

<span id="page-25-0"></span>In the **Application Language...** window, you can set the language for your copy of Dr.Explain. To open the application language window, go to **Options** and click the **Application Language...** menu option. The following dialog is displayed:

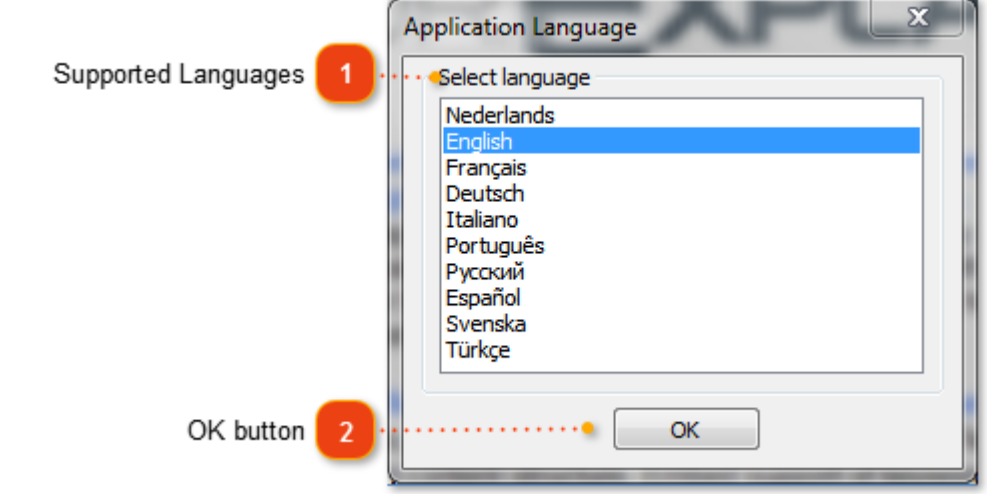

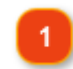

#### **Supported Languages**

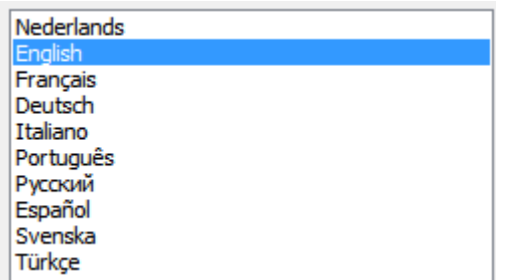

This list displays all available languages for Dr.Explain.

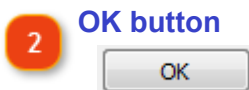

After you selected the necessary language from the list, click **OK** to apply it.

**Note:** You need to restart Dr.Explain for the changes to take effect.

## **Creating project**

<span id="page-26-0"></span>This section contains quick tutorials to help you start working with Dr.Explain. It contains steps on creating new projects, opening recent projects, importing existing documentation from other sources, saving your project and explains how to work with multiple projects.

## **Startup Dialog**

<span id="page-27-0"></span>Each time you launch Dr.Explain, the application by default shows the startup dialog that allows you to create a new project, import an existing document or to open a recent project:

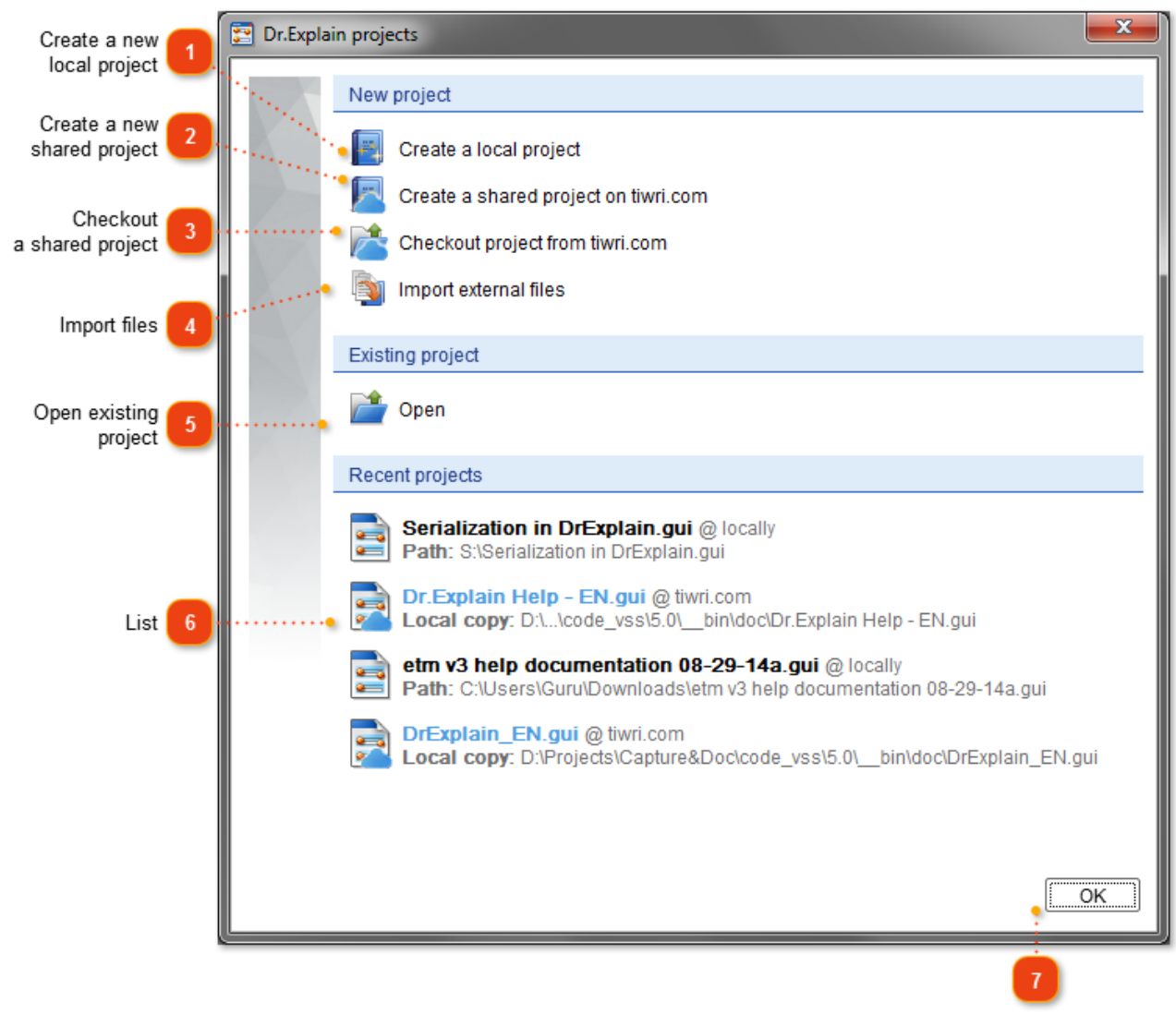

OK button

**Note:** You can turn off the startup Dialog in [Application Settings Window](#page-23-0).

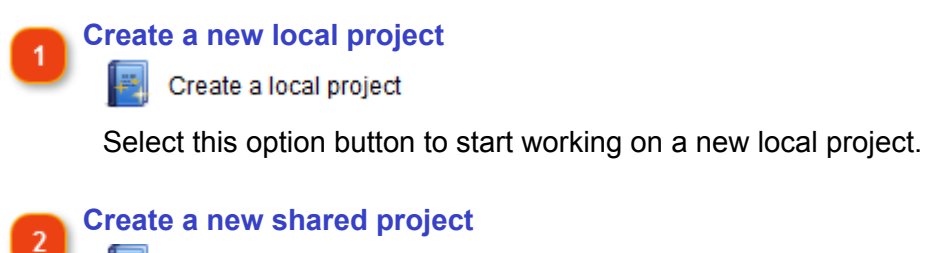

Create a shared project on tiwri.com

Select this option button to [create new shared project](#page-231-0) on [tiwri.com](http://www.tiwri.com) server.

#### **Checkout a shared project**

Checkout project from tiwri.com

Select this option button to [open a shared project](#page-234-0) from [tiwri.com](http://www.tiwri.com) server.

#### **Import files**

Import external files

Select this option button to import documentation from external files. [Import Dialog](#page-31-0) should appear.

**Open existing project**

Open

Select this option button to [open an existing project](#page-30-0) from file.

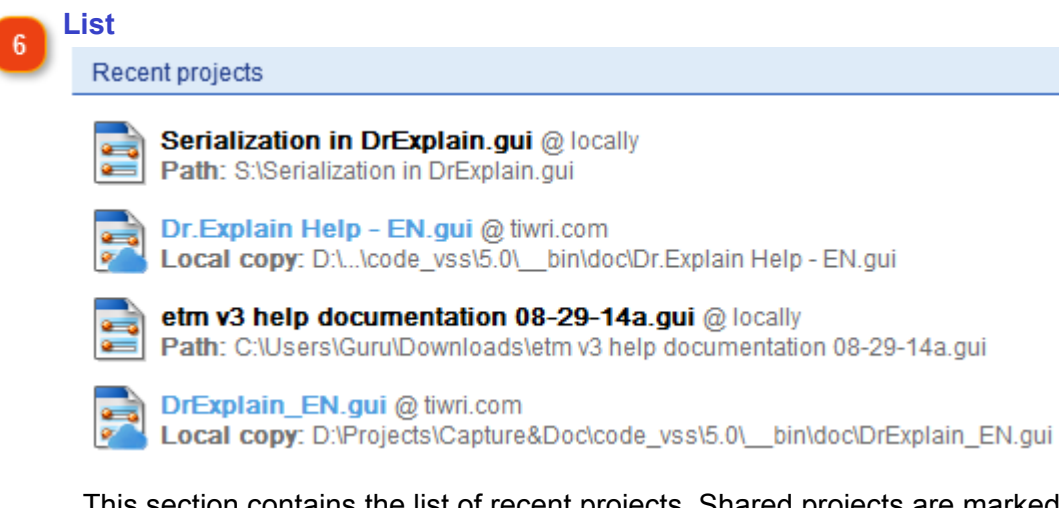

This section contains the list of recent projects. Shared projects are marked with blue color.

Click the project you wish to open.

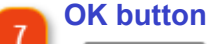

## OK

Press this button to skip the dialog and to create a new local project.

## **Creating New Project**

<span id="page-29-0"></span>To create a new local project, you can:

- use [the startup dialog;](#page-27-0)
- click the **button**;
- go to the **File** menu and click the **Create a local project** command;
- use **Ctrl+N** keyboard shortcut.

To create a new [shared project,](#page-216-0) you can:

- use [the startup dialog;](#page-27-0)
- go to the **File** menu and click the **Create a shared project on tiwri.com** command.

Then, you can start [adding new topics](#page-57-0) and [window screenshot pages](#page-93-0) to the project.

After you finished adding your topics, do not forget to [save your project](#page-48-0).

## **Opening Project**

<span id="page-30-0"></span>To open your existing project:

- click the **button**;
- go to **File -> Open... ;**
- use the **Ctrl+O** keyboard shortcut;
- select the appropriate option button in the [startup dialog.](#page-27-0)

Once you choose to open an existing project, the standard Windows Explorer dialog appears allowing you to locate the necessary file on your computer.

All projects are stored as **.GUI** files associated with Dr.Explain. You can also double-click the necessary project file in Windows Explorer or your file manager to open it in Dr.Explain for editing.

## **Import Dialog**

<span id="page-31-0"></span>By using the **Import** function you can import existing documentation to your Dr.Explain projects and later publish it in the required format.

There are several ways to bring up the **Import** dialog:

- in Dr.Explain, launch via the Startup Dialog;
- go to the **File** menu and select the **Import...** menu option;

• if you want to add an external file after a certain TOC topic, right-click the necessary topic, go to the **Add...** menu option and then choose the **Import external files...** menu option or use **Alt+Shift+I** shortcut.

After you select the **Import...** option, the following dialog appears:

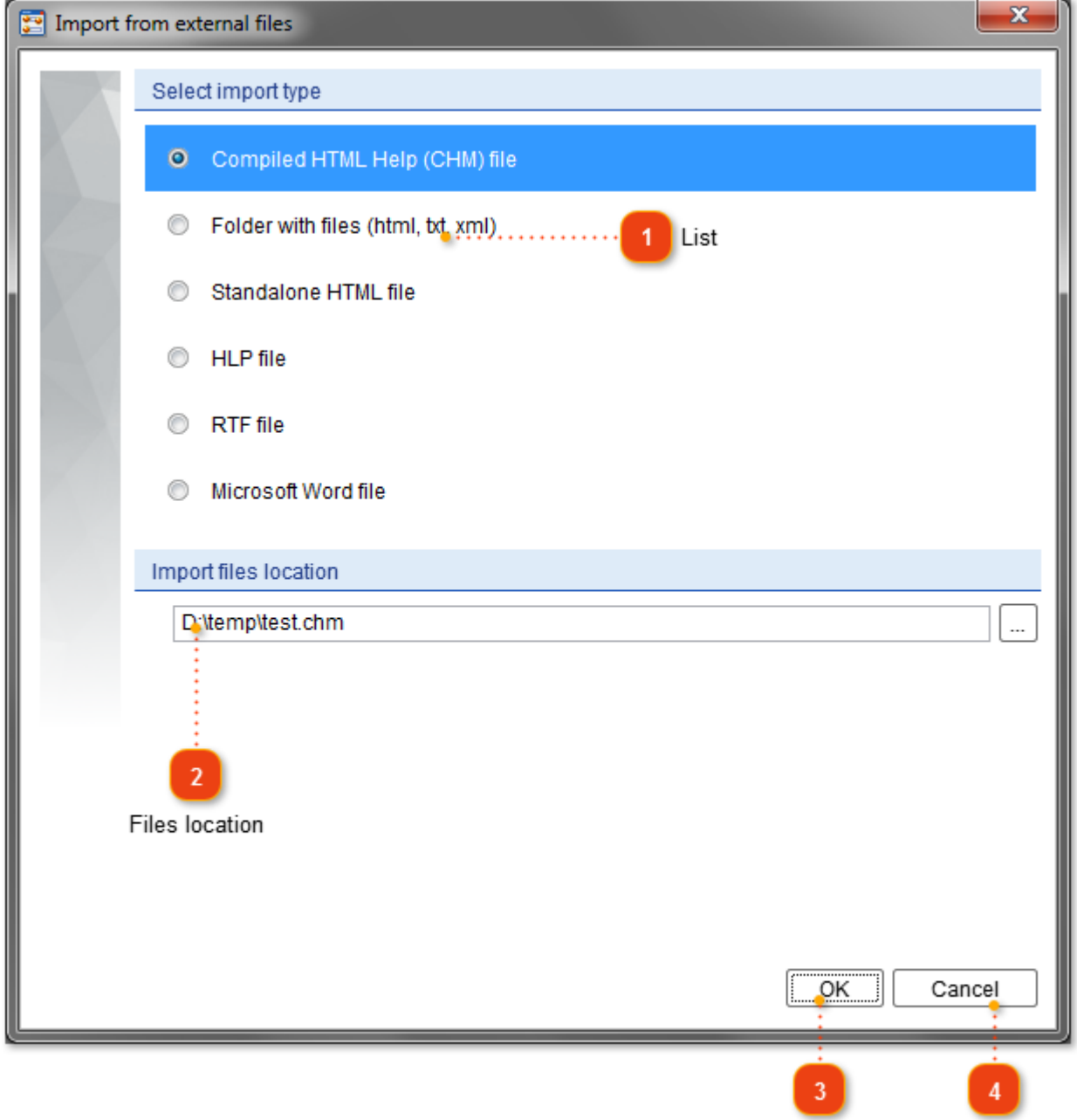

Next button Cancel button

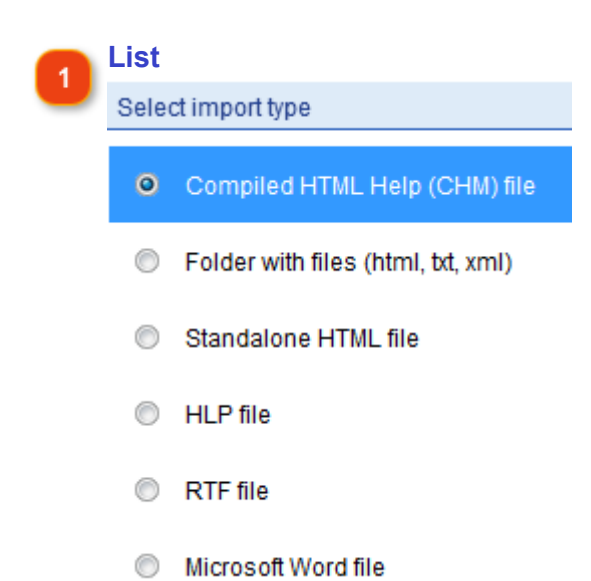

This window lists all types of supported file formats that can be imported to Dr.Explain.

Select the file format that you would like to import to your documentation. Go to the corresponding topic later on in this document to know the details on how to import each supported file format.

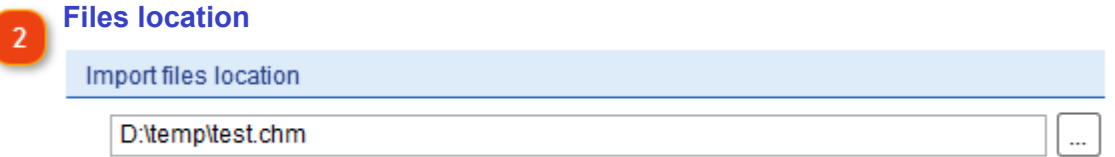

This section allows you to set the path to the folder from which the files will be imported.

Click the **button to browse for the necessary files on your computer.** A standard Windows explorer window appears allowing you to select the appropriate files on your computer.

#### **Next button**

#### ÖK

Click this button to proceed with the import process after you have specified the files you want to import.

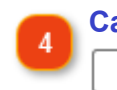

#### **Cancel button**

#### Cancel

Click the Cancel button to close the **Import** dialog.

## **Import CHM**

<span id="page-33-0"></span>This section guides you through the process of importing compiled HTML Help (CHM) files to your projects.

To [import a CHM file](#page-31-0) to your project, select the corresponding file type (CHM) in the **Select import type** list, locate the necessary file on your computer and click the **Next** button as shown in the screenshot below:

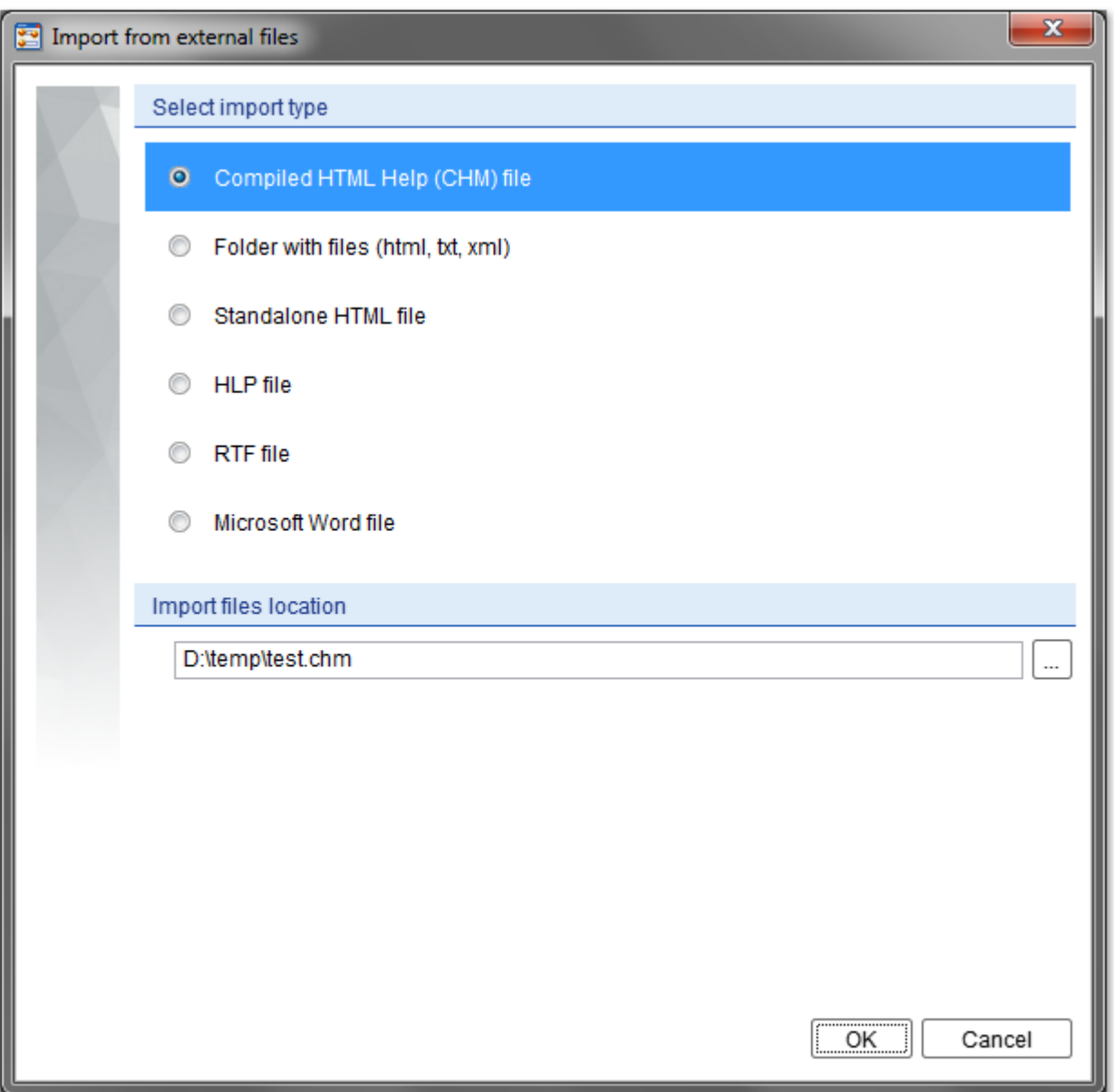

After you click the **Next** button, Dr.Explain will start processing your CHM file. It will show processing progress and display the results in a separate window:

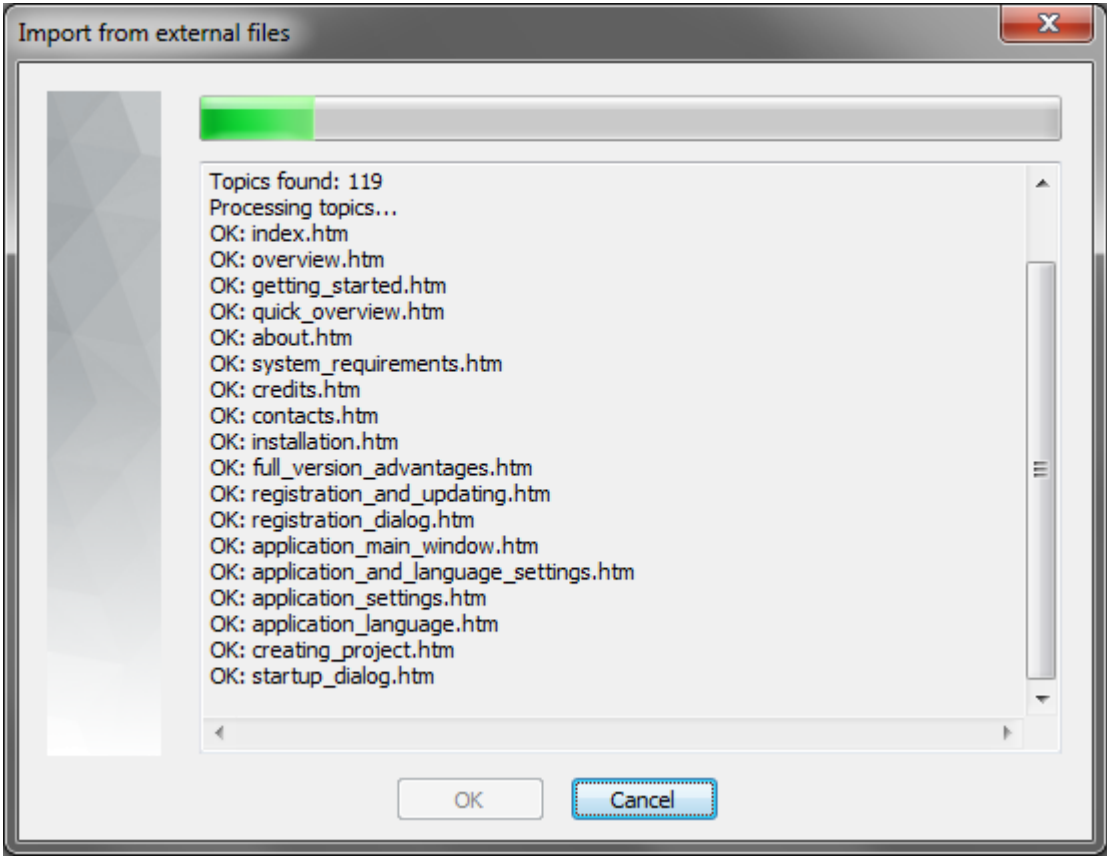

Click the **OK** button to close this window and start working on imported data in Dr.Explain.

## **Import Folder with Files (HTML, TXT, XML)**

<span id="page-35-0"></span>This section guides you through the process of importing a folder with files on your computer (.html, .txt, .xml) to your projects.

To [import a folder with files](#page-31-0) to your project, select the corresponding import option in the **Select import type** list, browse the necessary folder on your computer and click the **Next** button as shown on the screenshot below:

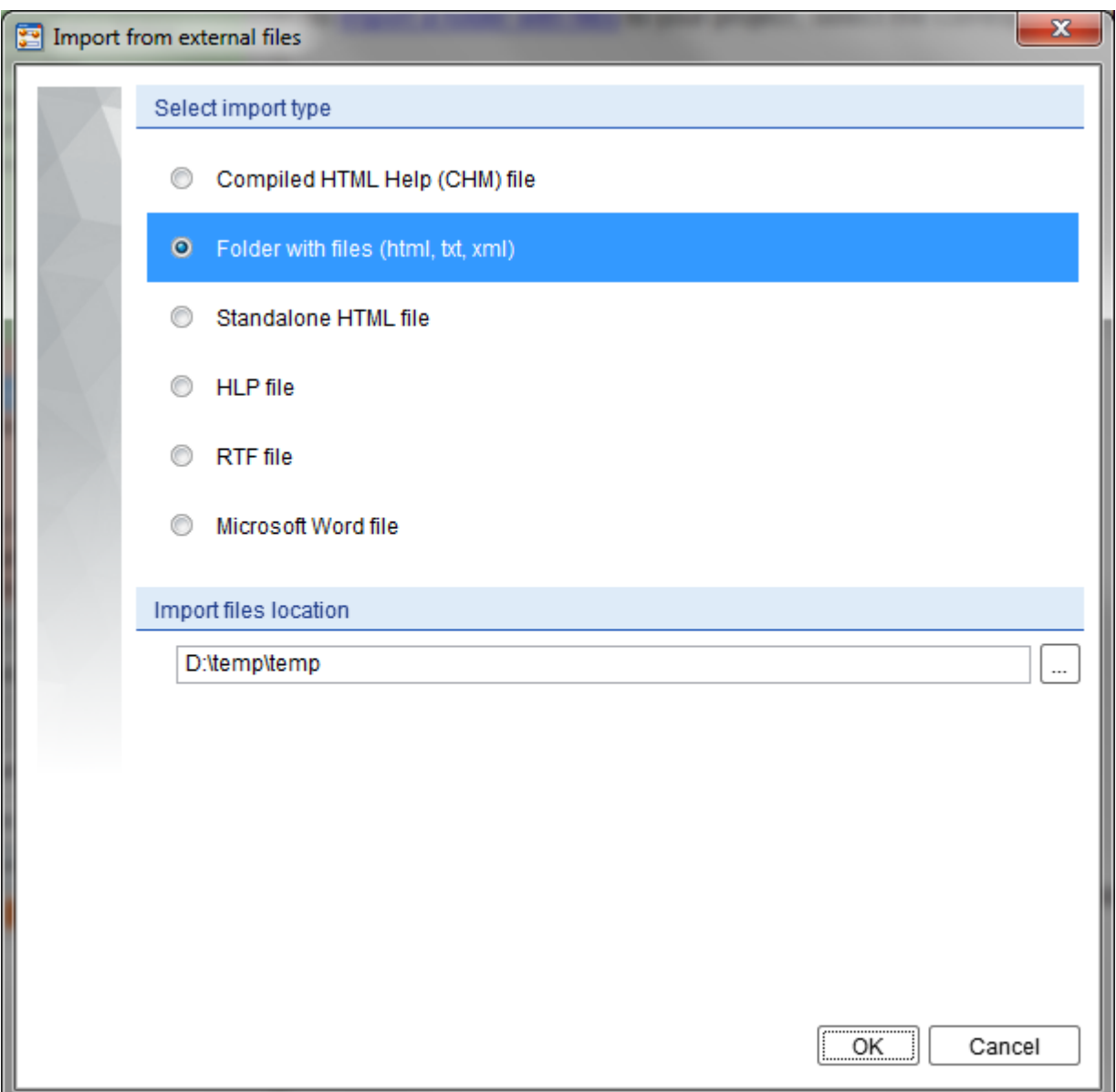

After you click the **Next** button, Dr.Explain will start processing the specified folder. It will show the processing progress and display the results in a separate window:
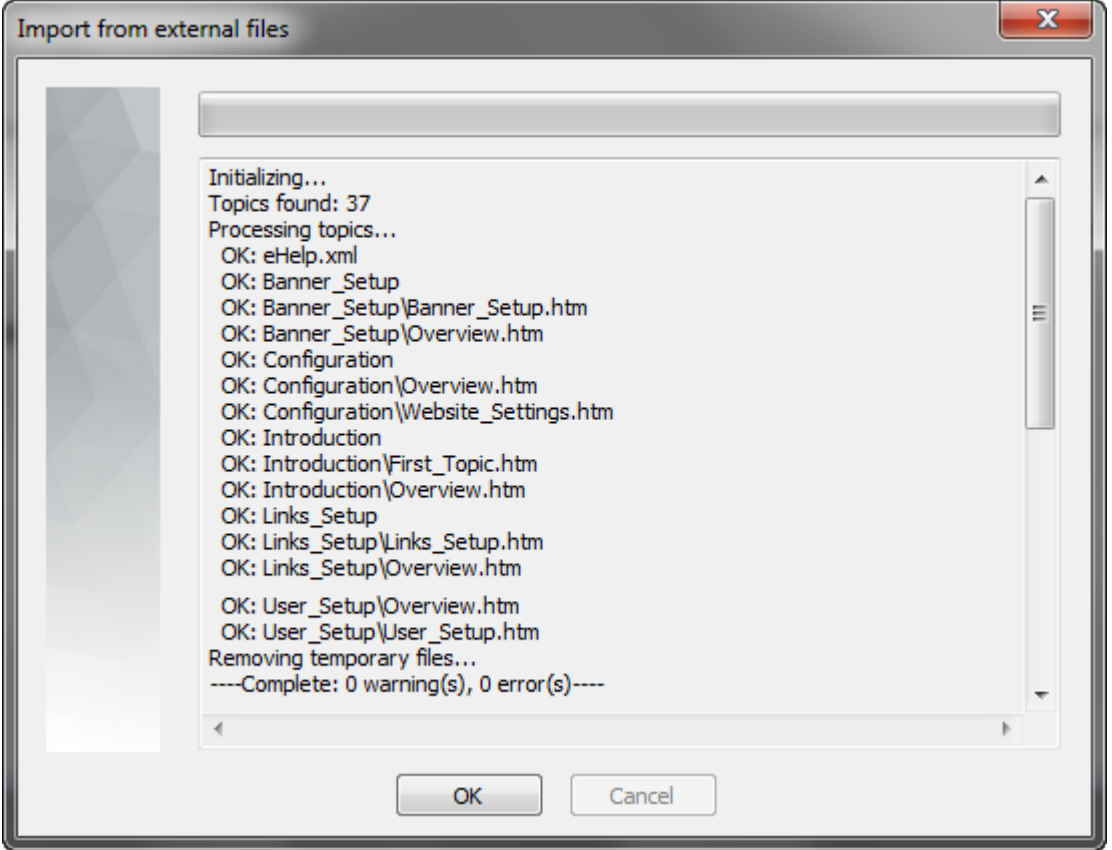

Click the **OK** button to close this window and start working on imported data in Dr.Explain.

### **Import Standalone HTML File**

This section guides you through the process of importing a single HTML file on your computer to your project.

To [import an HTML file](#page-31-0) to your project, select the corresponding import option in the **Select import type** list, locate the necessary file on your computer and click the **Next** button as shown on the screenshot below:

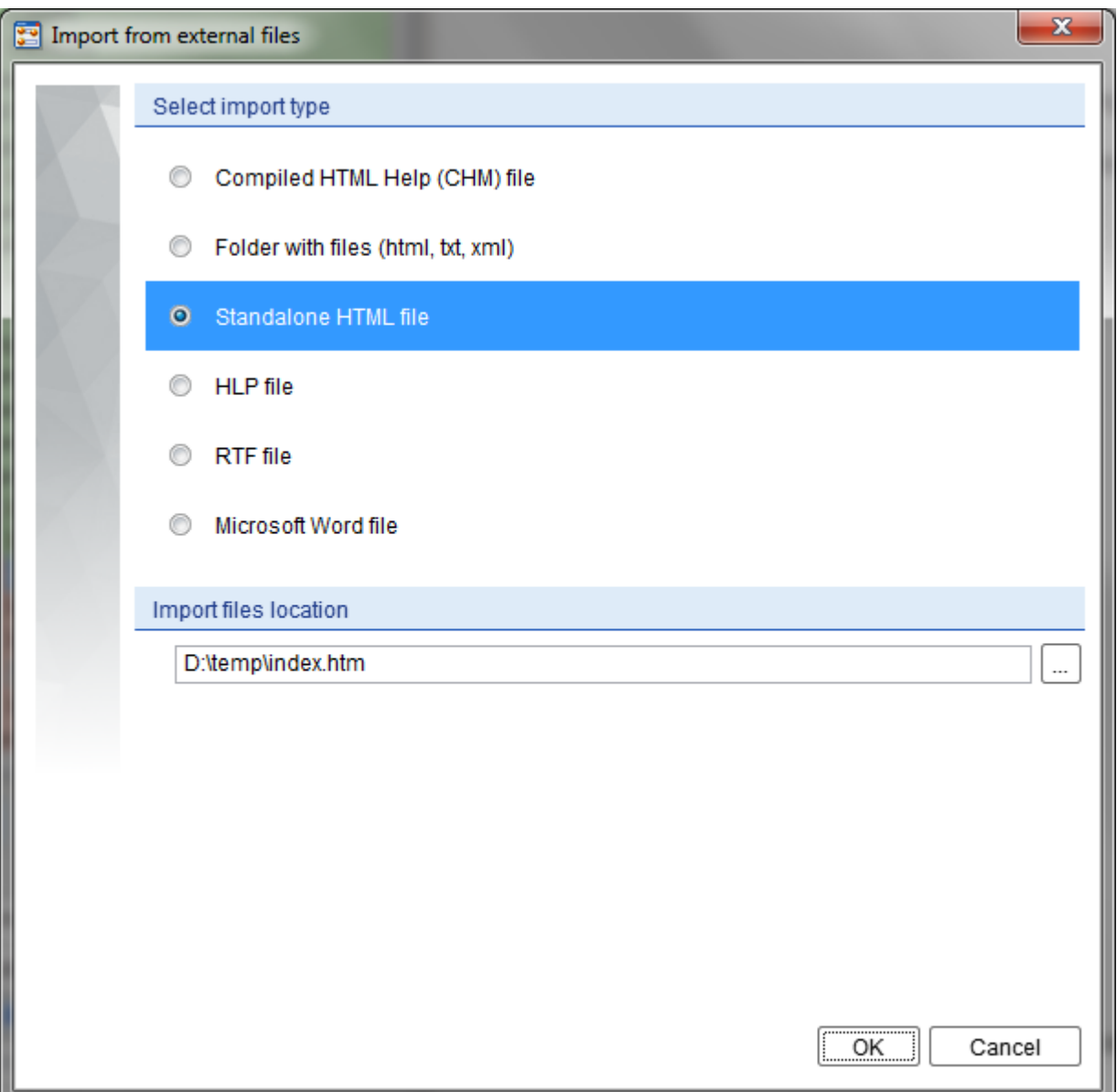

After you click the **Next** button, Dr.Explain will start processing your html file. It will show the processing progress and display the results in a separate window:

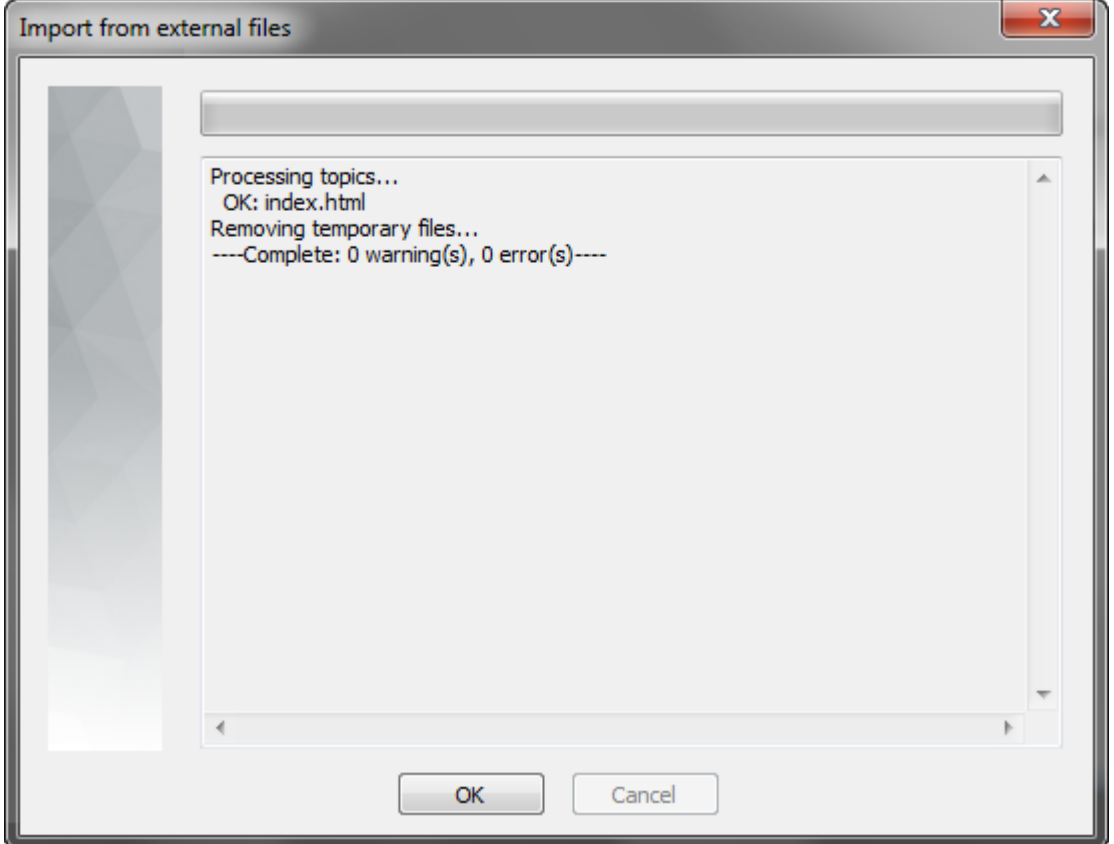

Click the **OK** button to close this window and start working on the imported data in Dr.Explain.

### **Import HLP**

This section guides you through the process of importing a single HLP file on your computer to your project.

To [import an HLP file](#page-31-0) to your project, select the corresponding import option in the **Select import type** list, locate the necessary file on your computer and click the **Next** button as shown in the screenshot below:

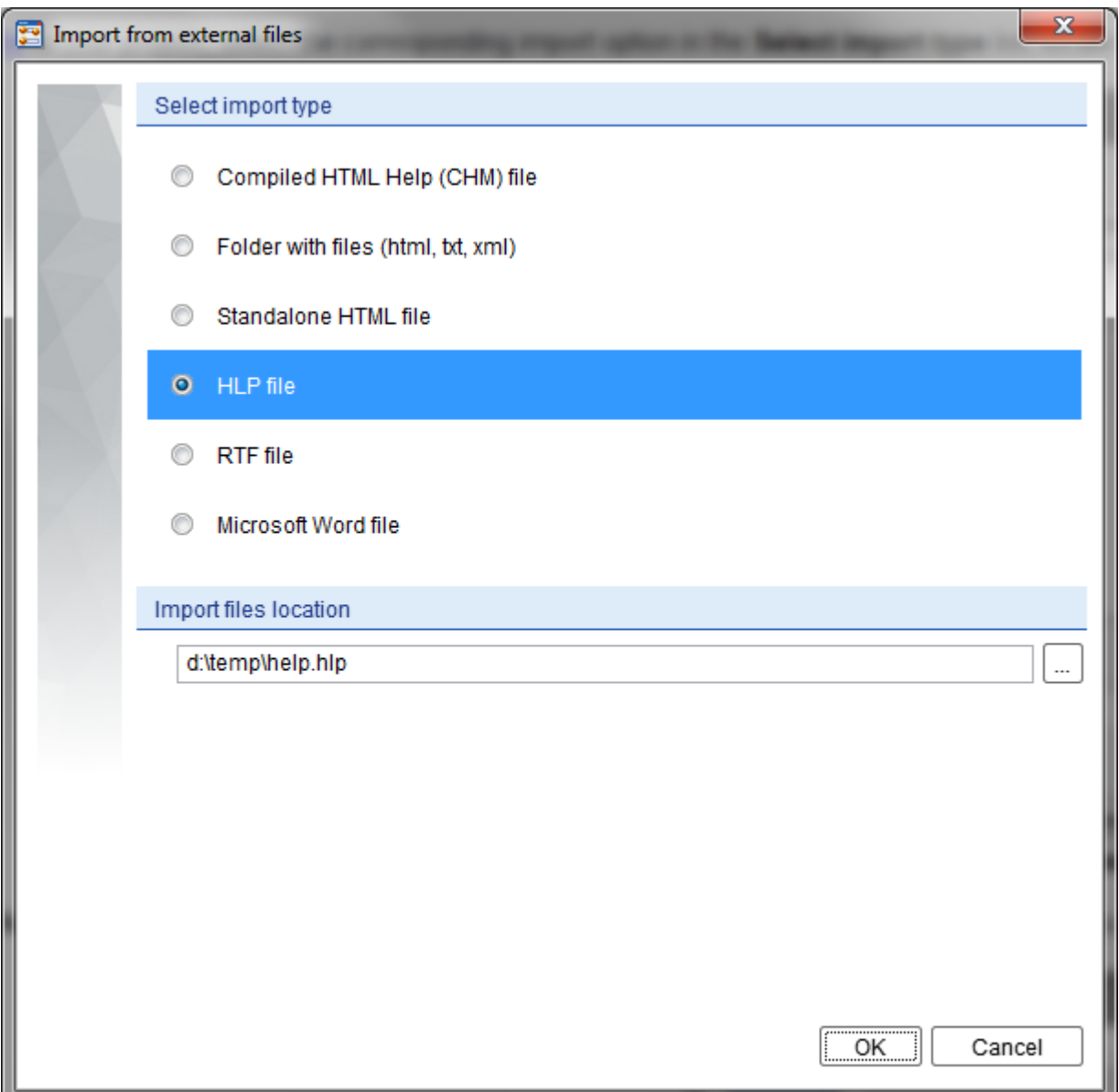

After you click the **Next** button, Dr.Explain will start processing your HLP file. It will show the processing progress and display the results in a separate window:

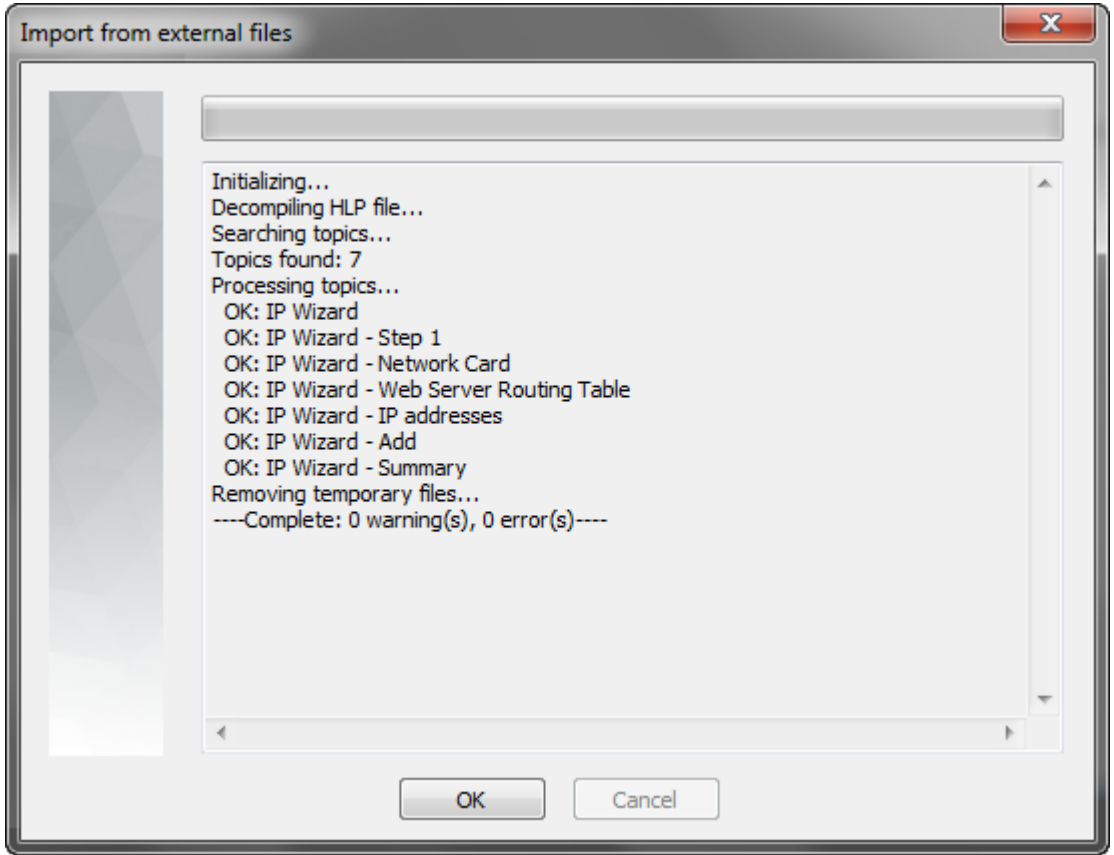

Click the **OK** button to close this window and start working on imported data in Dr.Explain.

### **Import RTF**

<span id="page-41-0"></span>This section guides you through the process of importing an RTF document to your project.

To [import an RTF file](#page-31-0) to your project, select the corresponding import option in the **Select import type** list, locate the necessary file on your computer and click the **Next** button as shown in the screenshot below:

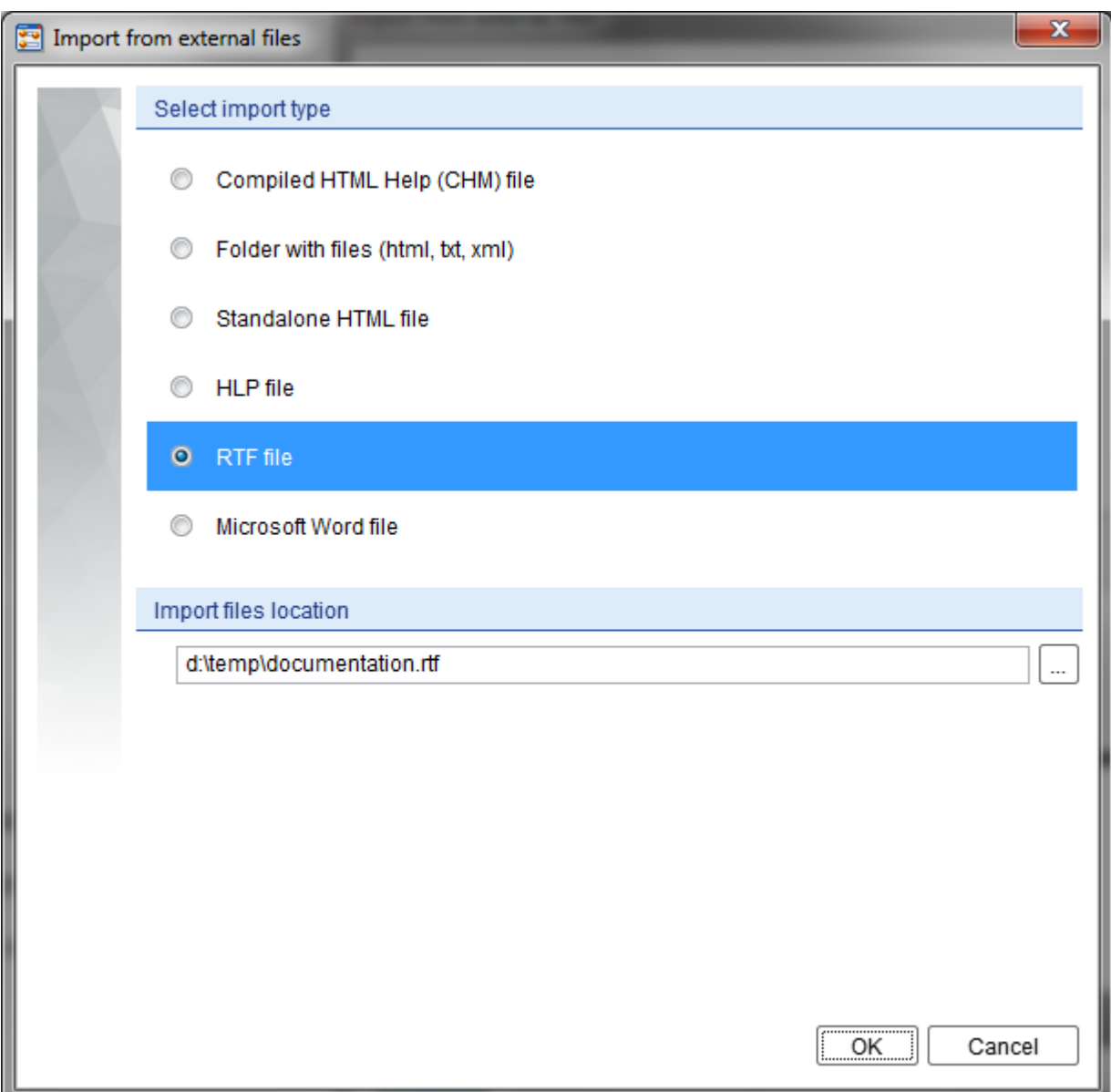

After you click the **Next** button, Dr.Explain will display [Documents Styles Matching Dialog.](#page-43-0)

After you have configured document matching styles, click the **OK** button to continue.

Dr.Explain will start processing your rtf file. It will show the progress and display the results in a separate window:

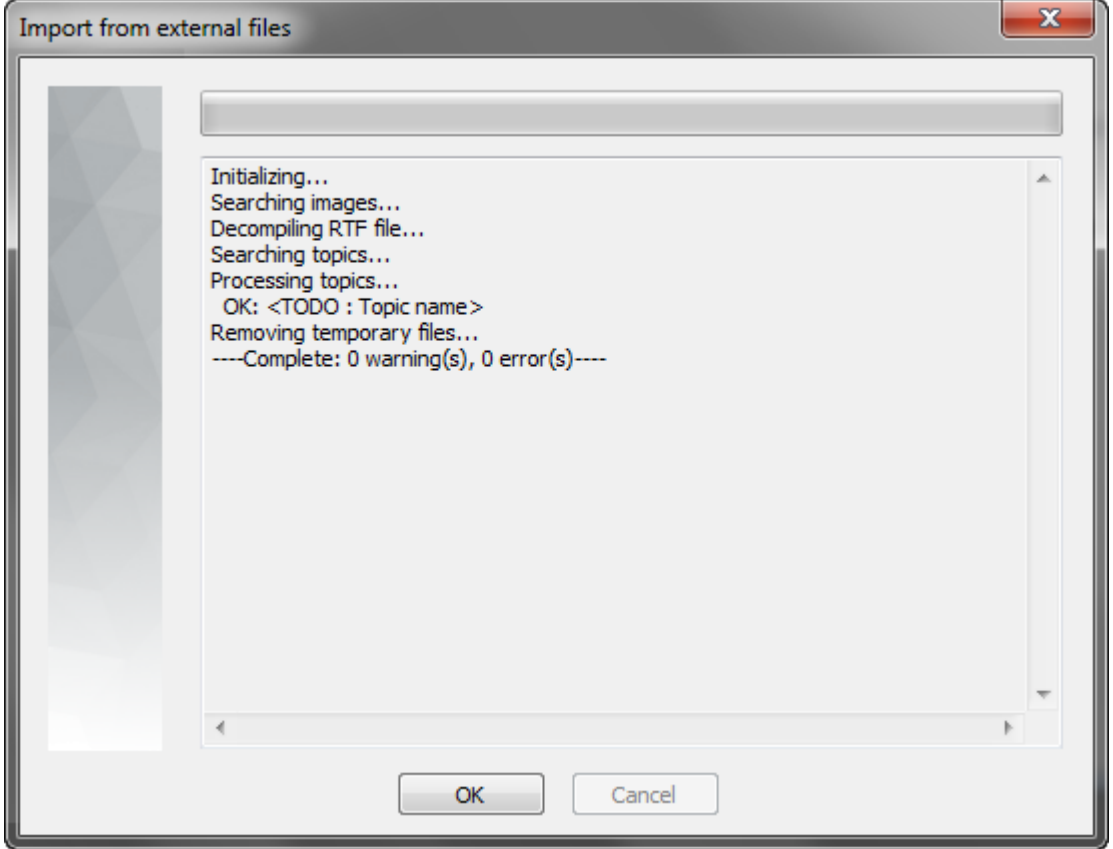

Click the **OK** button to close this window and start working on imported data in Dr.Explain.

### **Document Styles Matching Dialog**

<span id="page-43-0"></span>This dialog allows you to match the document formatting styles to the nesting levels of topics by moving the necessary style or level to the corresponding side of the table.

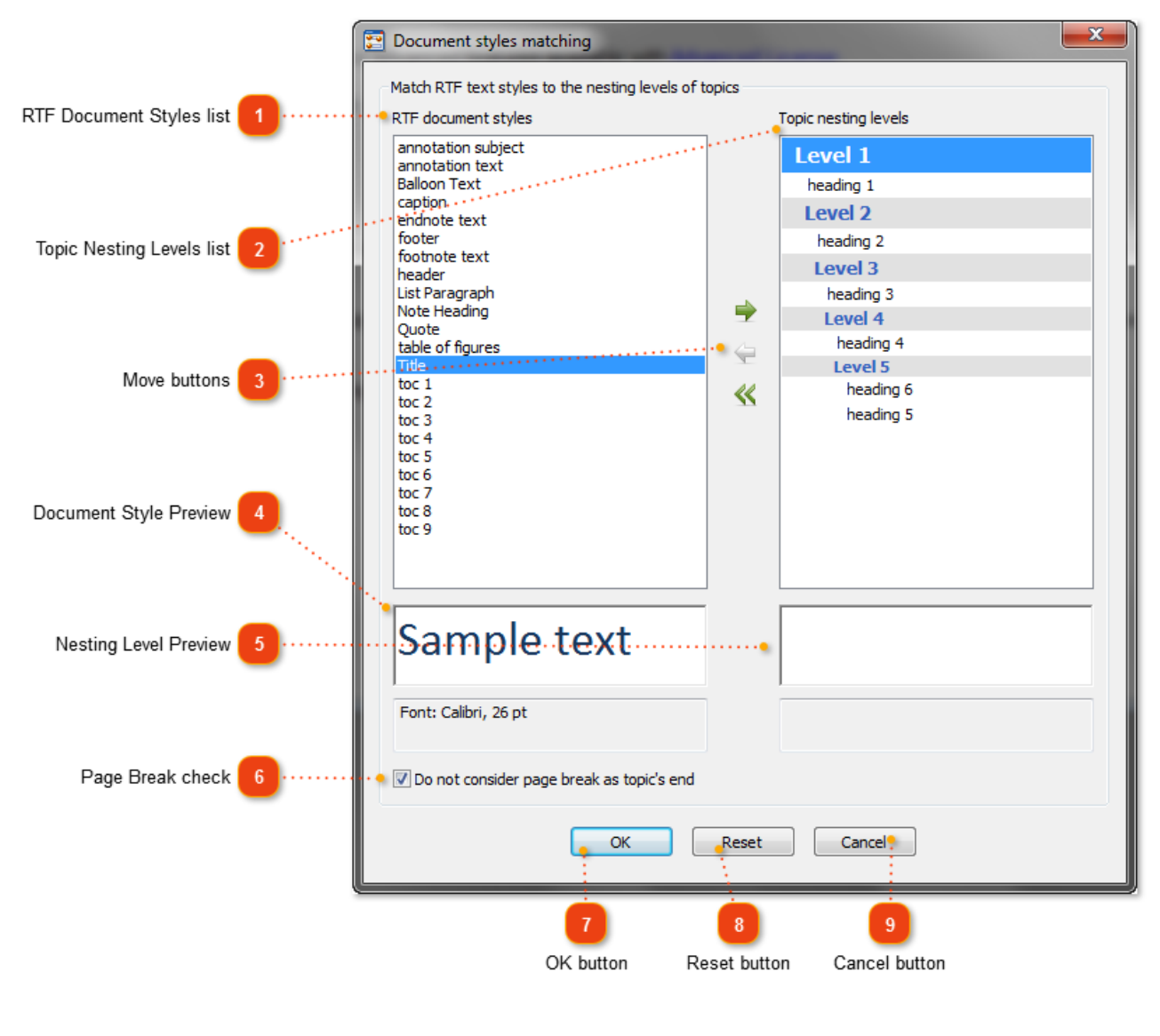

**RTF Document Styles list**

annotation subject annotation text **Balloon Text** 

This list displays all document styles found in the

selected RTF document.

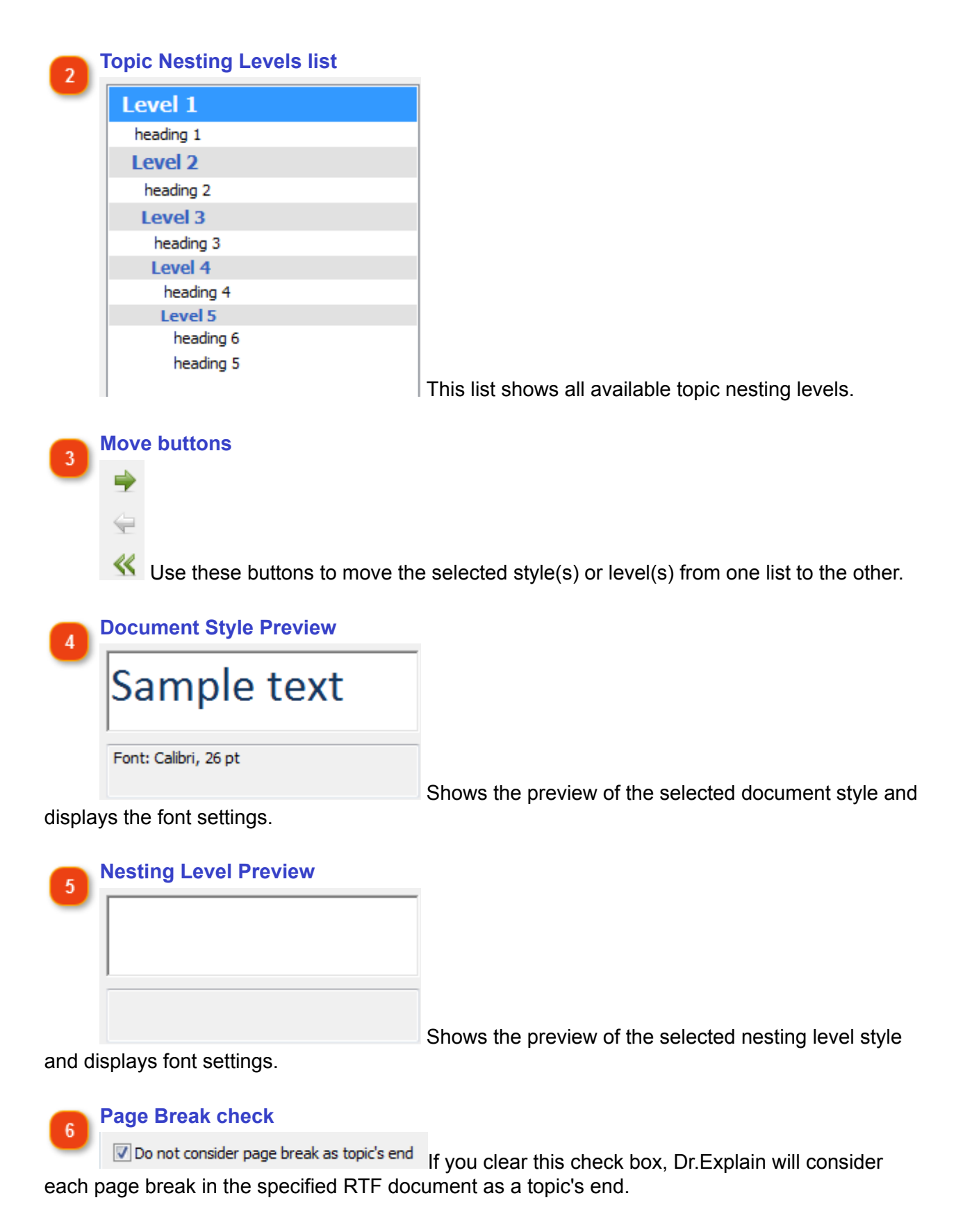

## **OK button**

OK Click this button to save the changes and close the window. Import of RTF document will be started.

**Reset button**  $\overline{8}$ 

Reset Click this button to discard all the changes you have made. This will reset the window to the default settings and keep the window open.

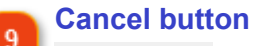

Cancel Click this button to discard the changes and close the window. Import will be

cancelled.

### **Import Microsoft Word File**

This section guides you through the process of importing a Microsoft Word document (.doc and .docx are supported) to your project.

To [import an MS Word file](#page-31-0) to your project, select the corresponding import option in the **Select import type** list, locate the necessary file on your computer and click the **Next** button as shown in the screenshot below:

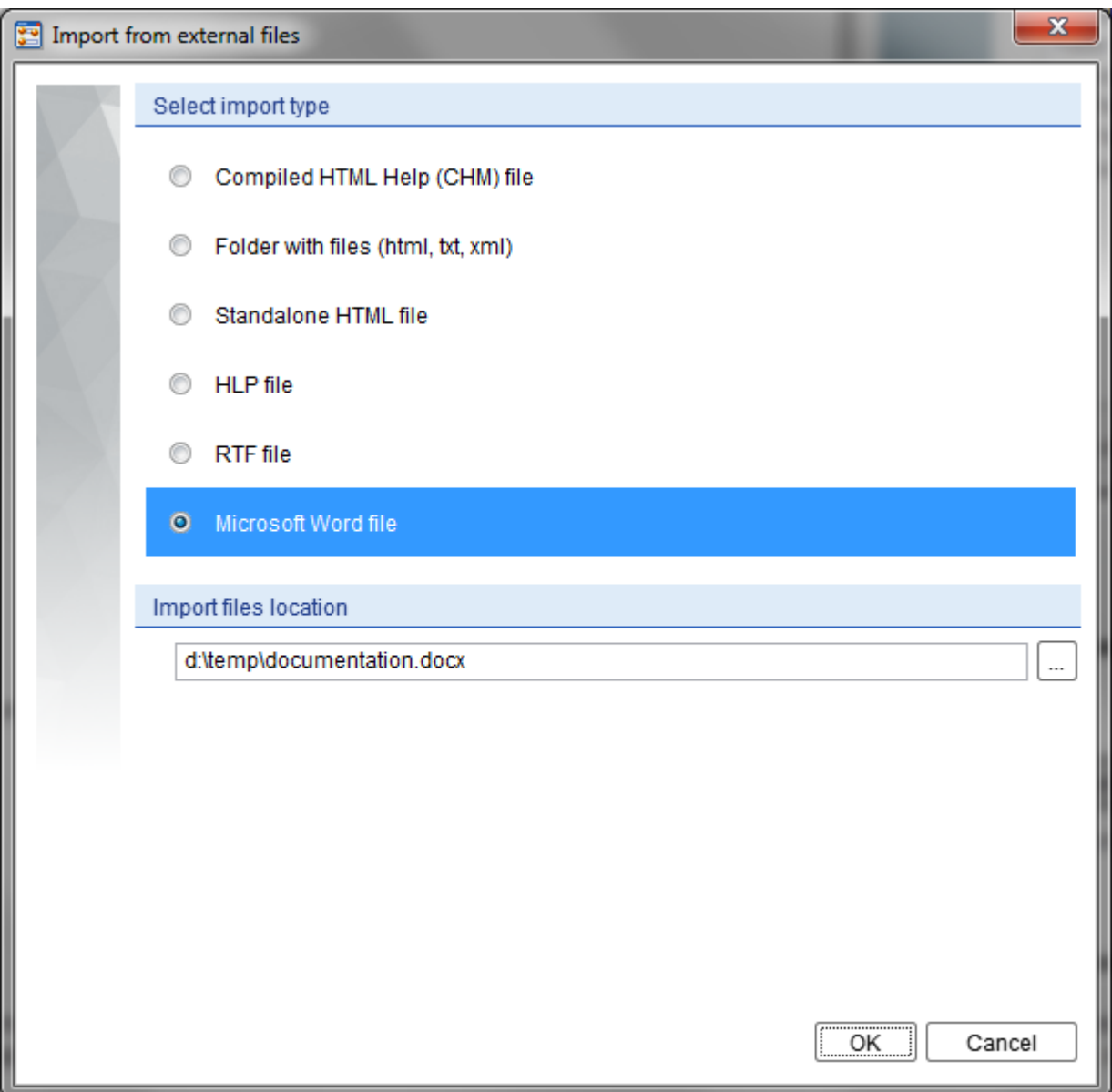

After you click the **Next** button, Dr.Explain will display an HTML file conversion window:

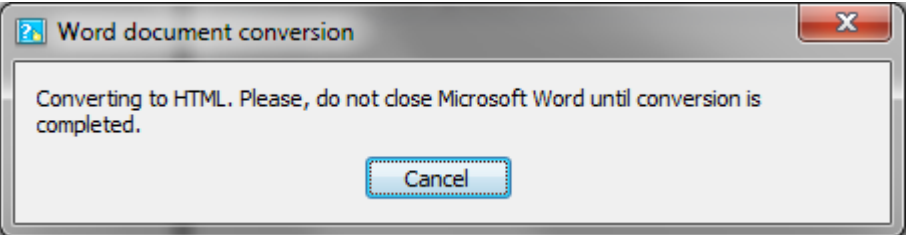

This means that Dr.Explain will first try to convert your original Microsoft Word (MS Word must be installed on your computer) document (either in .doc or .docx format) into an HTML document. If the conversion process is successful, then Dr. Explain will display the **Document Styles Matching** [Dialog](#page-43-0). If you have problems during this step, cancel import, open the document in Microsoft Word, save it as RTF and [import the RTF file.](#page-41-0)

Then, configure document matching styles and click the **OK** button to continue.

Dr.Explain will start processing the converted HTML file. It will show the progress and display the results in a separate window:

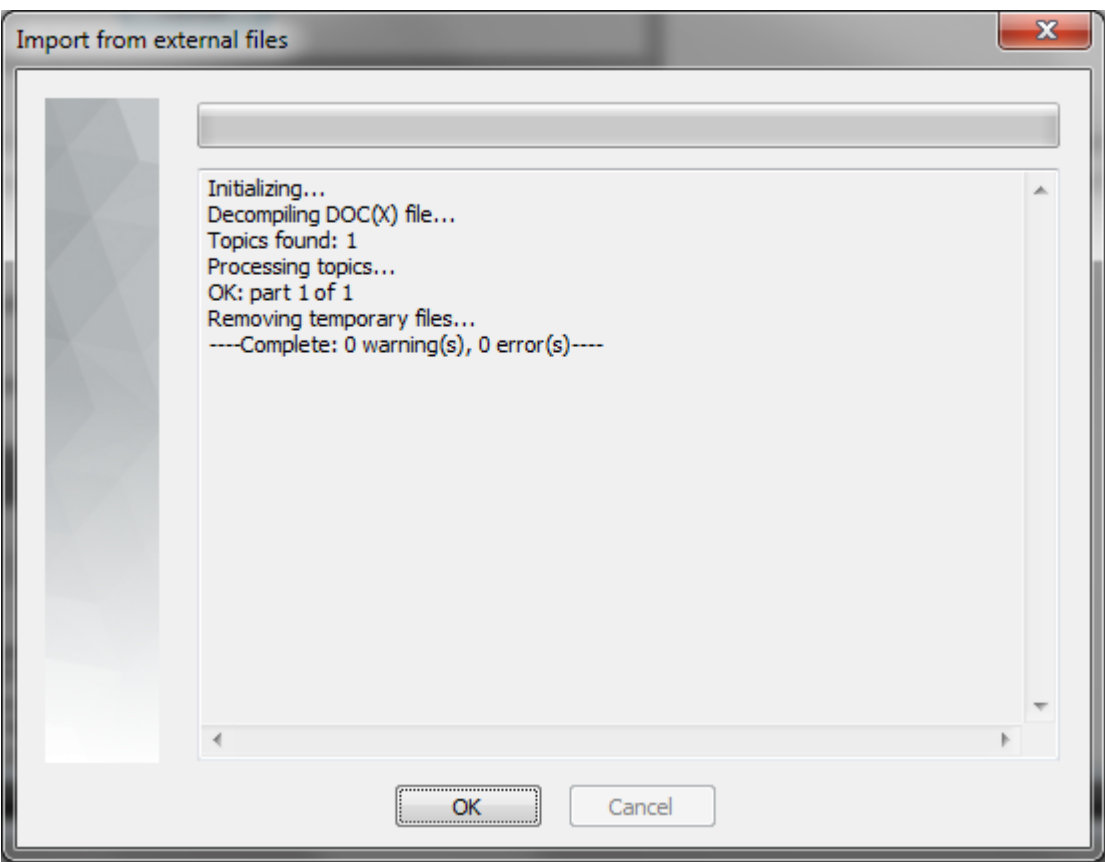

Click the **OK** button to close this window and start working on imported data in Dr.Explain.

### **Saving & Closing Project**

When working on your project, it is advised to save your project from time to time.

There are four ways to do so in Dr.Explain:

- go to the **File** menu and click the **Save** menu option;
- $\cdot$  click the  $\Box$  button;
- use the **Ctrl+S** keyboard shortcut;
- when exiting or closing your project, you will be prompted to save your project:

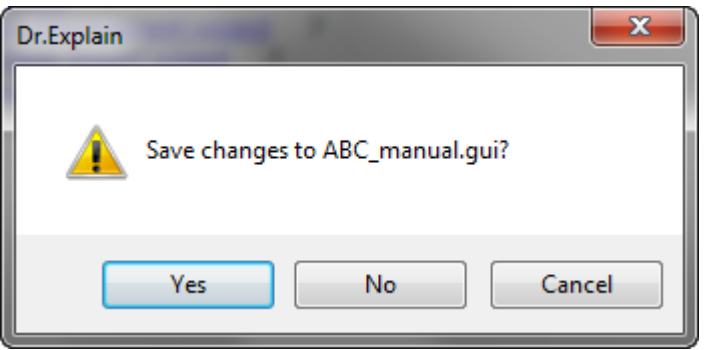

When you save your project for the first time, Dr.Explain displays the standard **Save as...** dialog. You need to specify the name for your project. Dr.Explain saves projects as the files with the **.gui** extension.

Once the project is completed, you may export it to **[HTML,](#page-207-0) [RTF,](#page-212-0) PDF** or **CHM** help files.

To close project, click the standard "x" button in the top right corner of the dialog or use **File -> Close**.

### **Handling Multiple Projects**

Dr.Explain allows you to work on several projects at the same time. You can open your projects either in the same instance of Dr.Explain or open each project in a separate instance of Dr.Explain.

You can switch between your projects using the **Ctrl+TAB** keyboard shortcut (if you opened projects in one instance of Dr.Explain) or use the **Alt+TAB** keyboard shortcut (if you opened several instances of Dr.Explain).

If you opened several projects in one instance of Dr.Explain, you can either tile the windows with opened projects or cascade them by using the corresponding menu option in the **Window** menu.

## **Editing Content**

In this chapter, you will learn how to edit content in your projects:

- how to manage topics and TOC;
- how to edit text and document styles;
- how to work with tables;
- how to insert hyperlinks and special objects;
- how to check spelling and preview HTML and CHM files.

Related topics:

[Working with Images & Screenshots](#page-86-0)

### **Working with Topic Tree**

<span id="page-51-0"></span>Topic Tree represents a list of the parts (topics) of a document or help organized in the tree-order in which those parts appear.

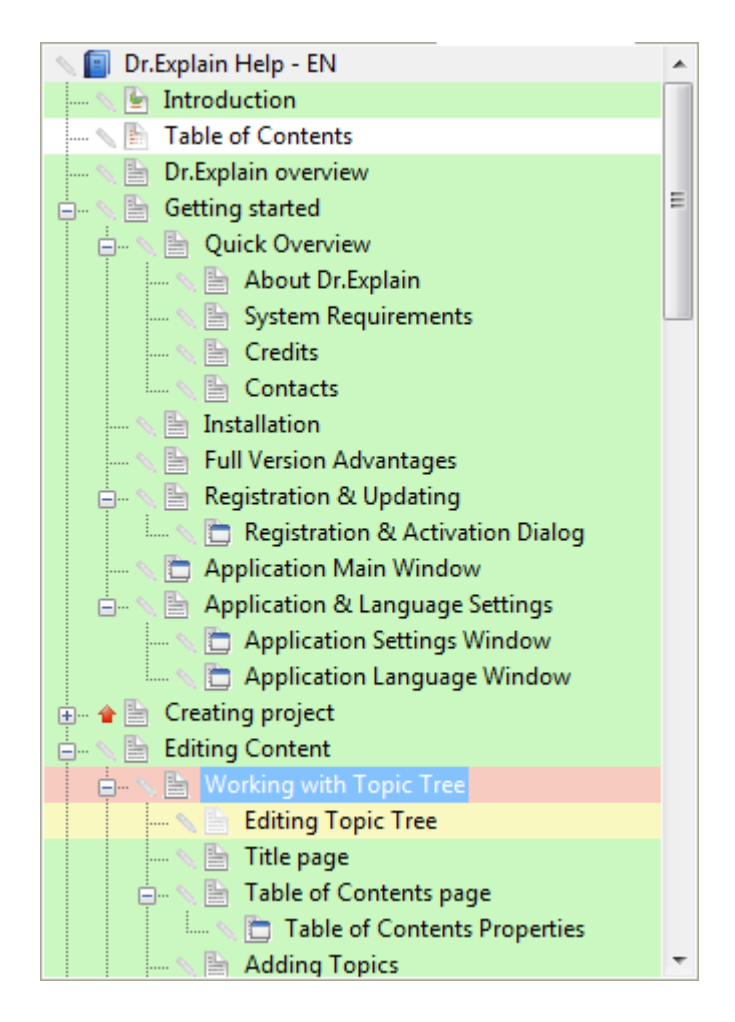

A topic is like a single document, on which your work at a time. Dr.Explain manages Topic Tree and topics it consists of, as a single document (project file).

There are two special predefined topics in Topic Tree:

- • [Title page](#page-53-0)
- • [Table of Contents page](#page-54-0)

You can expand and collapse topics in Topic Tree by using the standard controls or you can move topics around in the Topic Tree and change the levels of your topics in the tree hierarchy.

The iconic buttons near the topics depend upon the project type. For local projects there are Lock/Unlock icons:

l a B L nB

Use these buttons to lock or unlock topics for editing. [Locking topics](#page-59-0) allows to protect completed topic from occasional changes.

For [shared projects,](#page-216-0) Edit/Commit icons are shown.

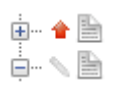

Use these buttons to lock topics on the server for editing and then to commit changes to the server and to release the locked topics for other users.

To enable automatic numbering for topics please setup the numbering style in [Project Settings /](#page-132-0) [Common Settings](#page-132-0) and then enable numbering for certain topics in [Topic Properties](#page-60-0)

### **Title page**

<span id="page-53-0"></span>Title page is a special predefined topic which comes first in the Project Tree and has the following icon **E**. In HTML output this page has a preset name "index" thus serving like index page for the web folder on your web site.

Its content is preset and consist of logo, document title and subtitle. It looks like this:

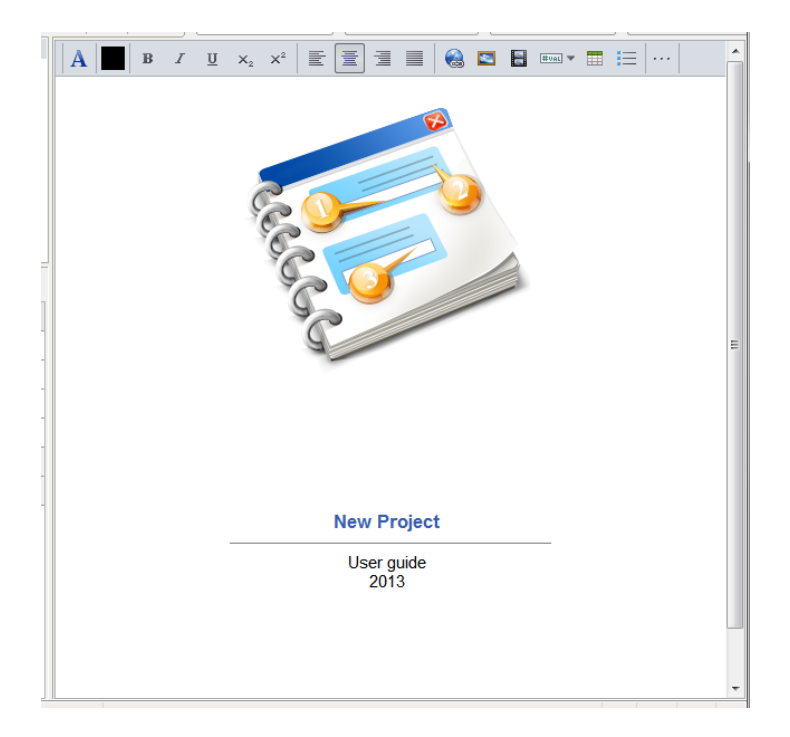

You can customize each of preset elements or replace it with your own content completely. Also, in the Title page properties you can specify if headers and footers must be shown on it and how to start document page numbering.

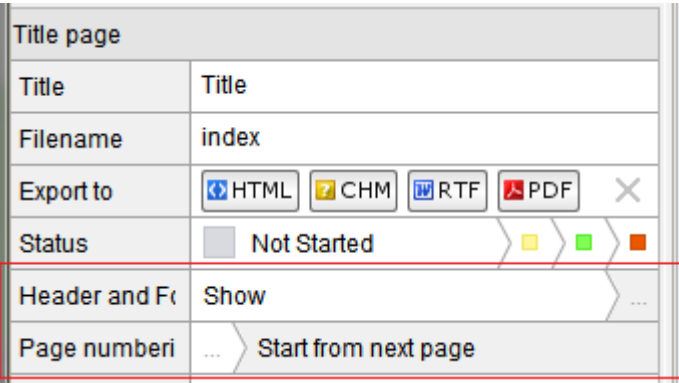

Here you can also specify the output formats for Title page (**Export to** field). If you want to remove this page from output, you should uncheck all formats in the **Export to** field.

### **Table of Contents page**

<span id="page-54-0"></span>Table of Contents (TOC) page is a special predefined topic which comes second in the Project

Tree and has the following icon  $\Box$ . By default this page is excluded from HTML and CHM formats as it's mostly intended for printed formats: PDF and RTF.

Its content is preset and includes a special TOC object:

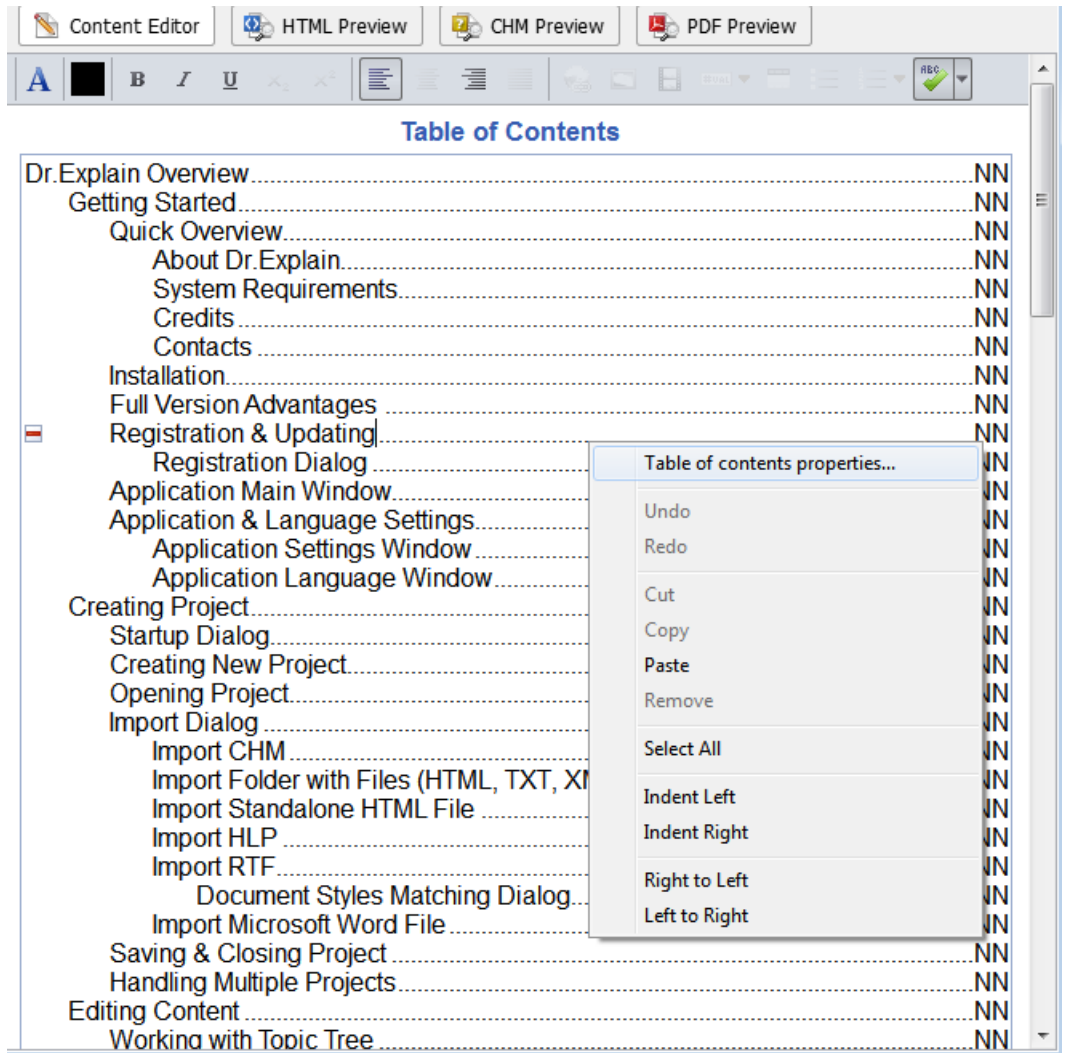

In the Text Editor and in Preview modes the actual page numbers are replaced with NN token. Upon export into PDF and RTF formats NN token will be replaced with actual page numbers and all TOC elements will work like hyperlinks. You can include \ exclude certain topics from TOC list by pressing  $\blacksquare$  and  $\blacksquare$  buttons on the left of topic titles. Note, if the topic is excluded from TOC, this topic will still be included into the output.

You can customize style of TOC object in [Table of Contents Properties dialog](#page-55-0). Simply double click the TOC object or invoke the dialog from popup menu.

# **Table of Contents Properties**

<span id="page-55-0"></span>Use this dialog to customize visual style for each level of Table of Contents object. To invoke this dialog simply double click the TOC object in [Table of Contents page.](#page-54-0)

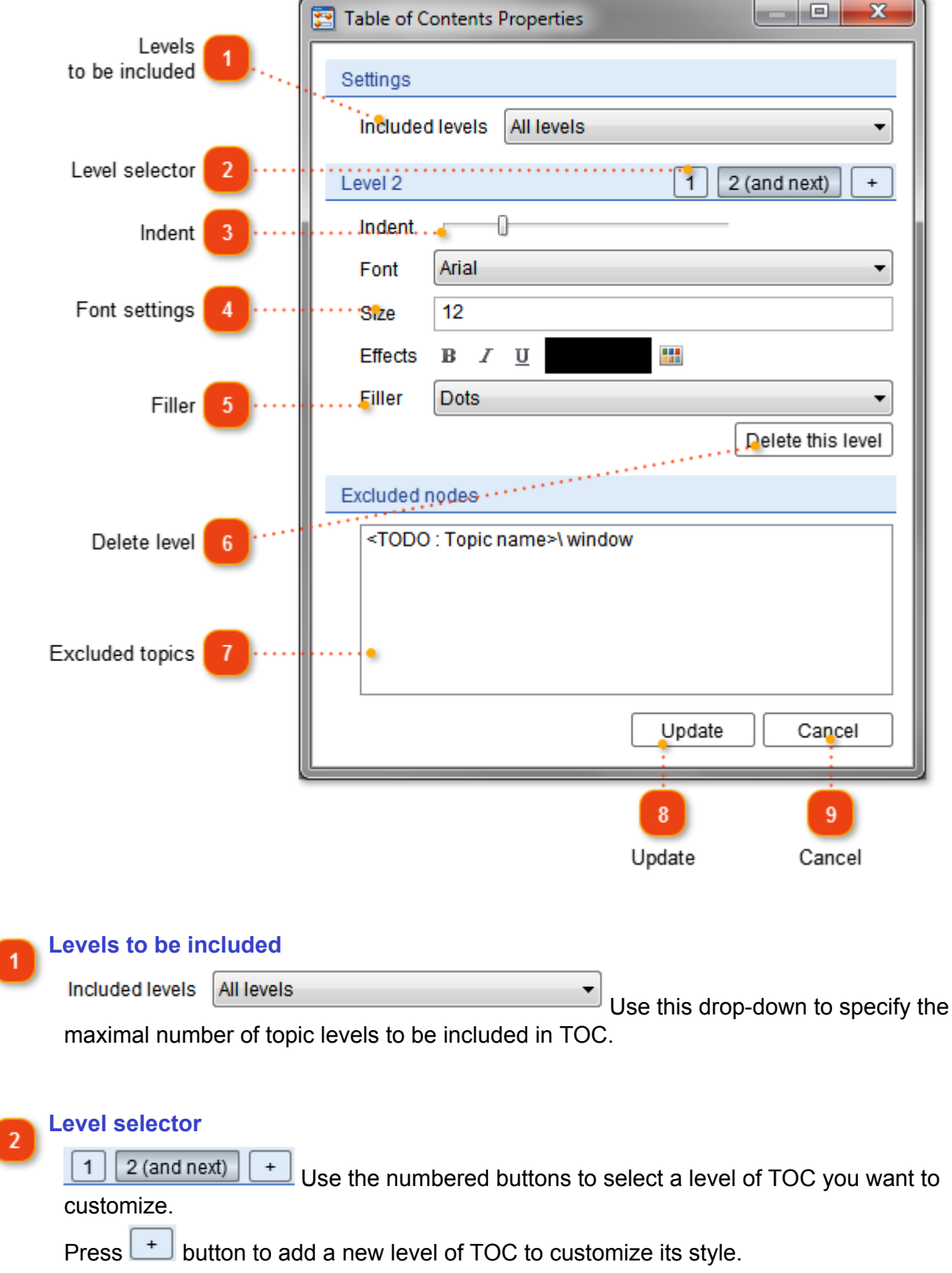

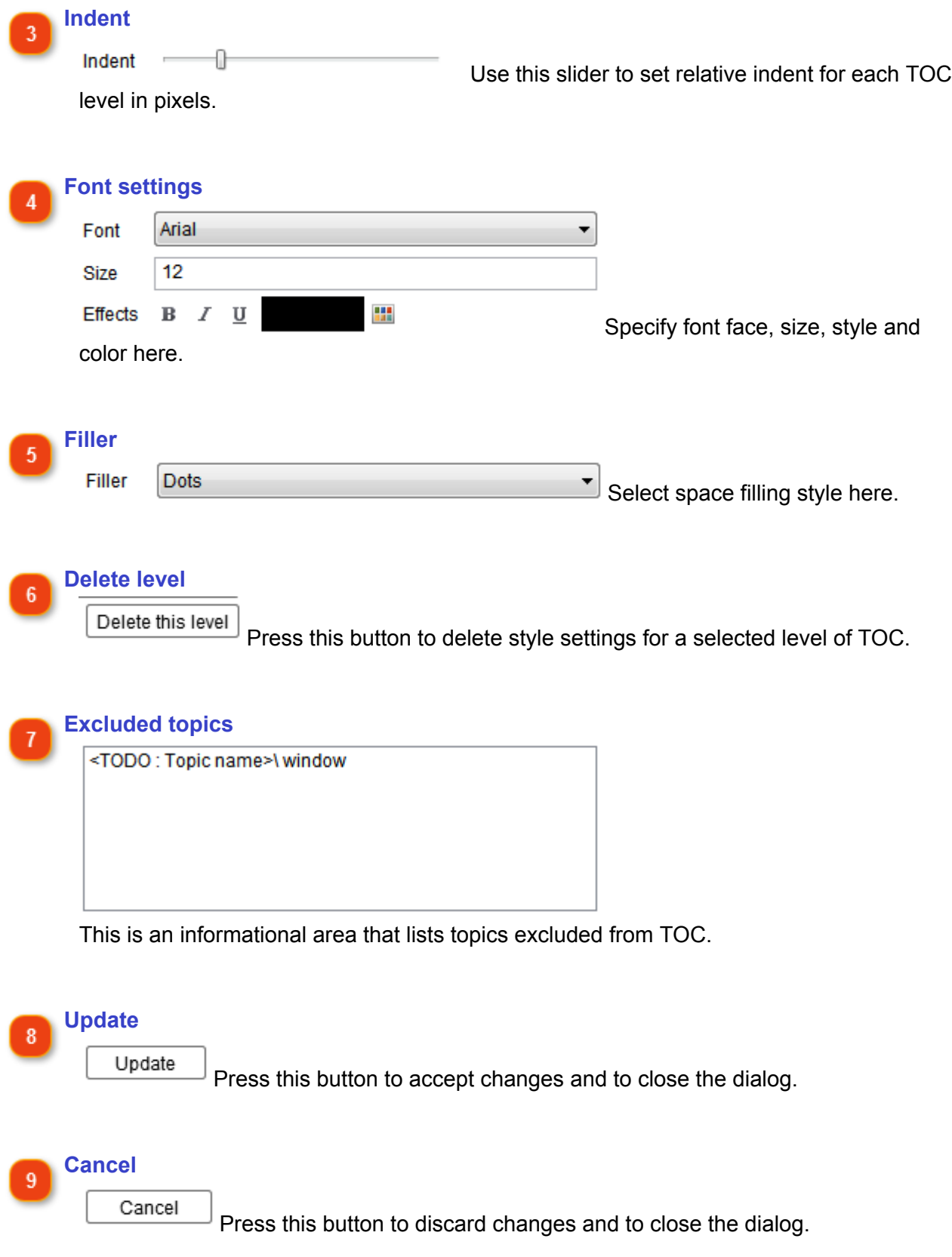

# **Adding Topics**

<span id="page-57-0"></span>Creating or adding topics is the most frequent operation you use when working with the table of contents. It is similar to creating new documents in regular word processors. After you create a topic, you can start adding text and other content to it or you can move it around your Topic Tree.

To add a topic, point your cursor at the higher level topic if you plan to add it on the same level. If you point the cursor at a topic and choose to add a new topic, it will be added as a subtopic to the current topic.

There are several ways to add a topic to Topic Tree:

- $\cdot$  click the  $\blacksquare$  button:
- go to the **Options** menu and click the **Add topic** menu option;
- use the **Ctrl+T** keyboard shortcut;
- right-click the required topic and select **Add...** then **Add Topic;**
- import data from other files via the [Import Dialog](#page-31-0).

There are three scenarios for adding a new topic:

- topic with text;
- topic with [annotated screenshot](#page-93-0);
- topic with [image from file.](#page-87-0)

When you add a topic, you will be prompted to specify its name in the Topic Tree itself. You can always change its name later on by clicking its name and holding it for a while. After you have changed its name, either press the Enter button or just click another topic.

# **Managing Topics**

When adding topics to your project, you need to organize the topics so that Topic Tree visualizes the structure of your future documentation.

There are several ways to move topics around in the Topic Tree:

- right-click the topic you want to move and select the necessary menu option: **Move up** or **Move down**
- use the **Ctrl+Up** and **Ctrl+Down** keyboard shortcuts
- drag and drop topics in the Topic Tree
- use standard OS commands: **Copy**, **Cut** and **Paste**

Keep in mind that you can copy topics even from one project to another.

To enable automatic numbering for topics please setup the numbering style in [Project Settings /](#page-132-0) [Common Settings](#page-132-0) and then enable numbering for certain topics in [Topic Properties](#page-60-0)

### **Lock & Status Options**

#### <span id="page-59-0"></span>**Locking topics in local projects**

By locking topics in the Topic Tree of a local project, you can close a completed topic for editing so that a topic is available only for viewing. This might be very useful when several colleagues are working on a single project file and you can lock your topics, so that you or your colleagues cannot change them by accident. To edit a locked topic you need to unlock it first.

To lock a topic, right-click it in the Topic Tree and select the **Lock this item** menu option. By using this menu option you can also lock a topic and its subitems.

To unlock a topic, right-click the necessary topic and select the **Unlock this and all subitems** menu option.

Another way to lock/unlock items is using the  $\mathbb{R}$  buttons.

#### **Locking topics in shared projects**

For [shared projects,](#page-216-0) Edit/Commit icons are shown instead of Lock/Unlock icons.

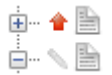

Use these buttons to lock topics on the server for editing and then to commit changes to the server and to release the locked topics for other users. Please, read [Teamwork & Collaboration](#page-216-0) section to get more details on working with shared projects.

#### **Status options**

Statuses allow you to mark topics in a project tree view depending on their completeness level:

**Not started Completed Waiting**

The colored markup helps you visualize which parts of your project are done. Using statuses is convenient when working with large projects.

You may change the topic status either in its [properties pane](#page-60-0)

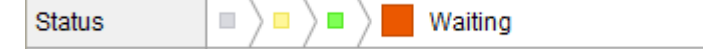

or right-click the topic in the project tree view and use Set Status command in the pop-up menu.

### **Topic Properties**

<span id="page-60-0"></span>In the Properties pane, you can specify [topic](#page-57-0) or [screenshot](#page-93-0) properties such as title, Help ID code, filename, etc. This pane is located in the lower left corner of your Dr.Explain project. To change a property, just click at the required field and specify the new value.

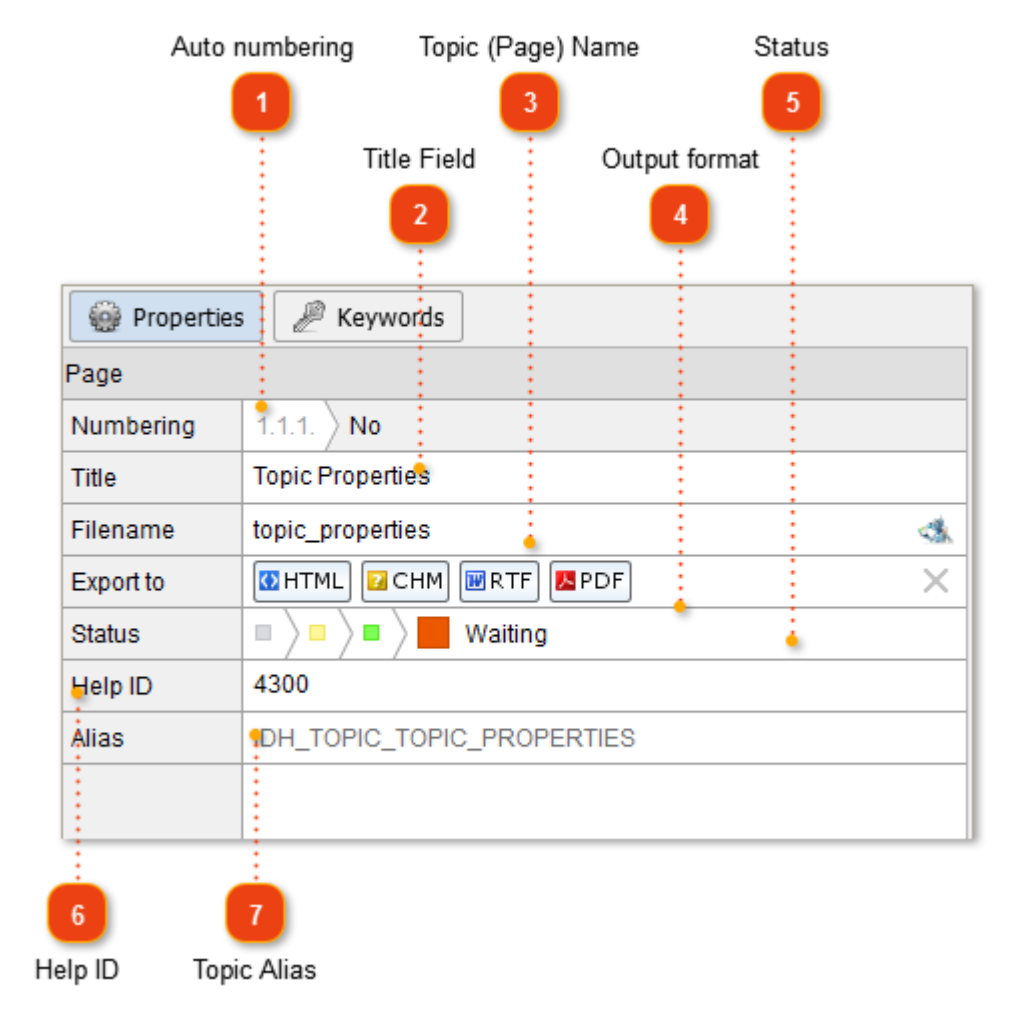

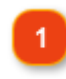

**Auto numbering**

Numbering  $1.1.1.$ **No**  Use this option to enable or disable automatic numeration for the topic. The preview shows you the number to be assigned to the topic in case the option is turned on. You can setup topic numbering style in the [Project Settings / Common](#page-132-0) [Settings](#page-132-0).

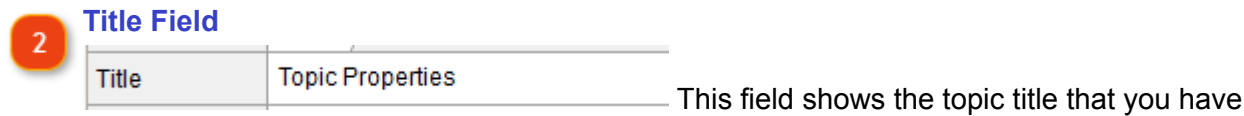

specified when creating the topic. This name appears in the Topic Tree of the generated document.

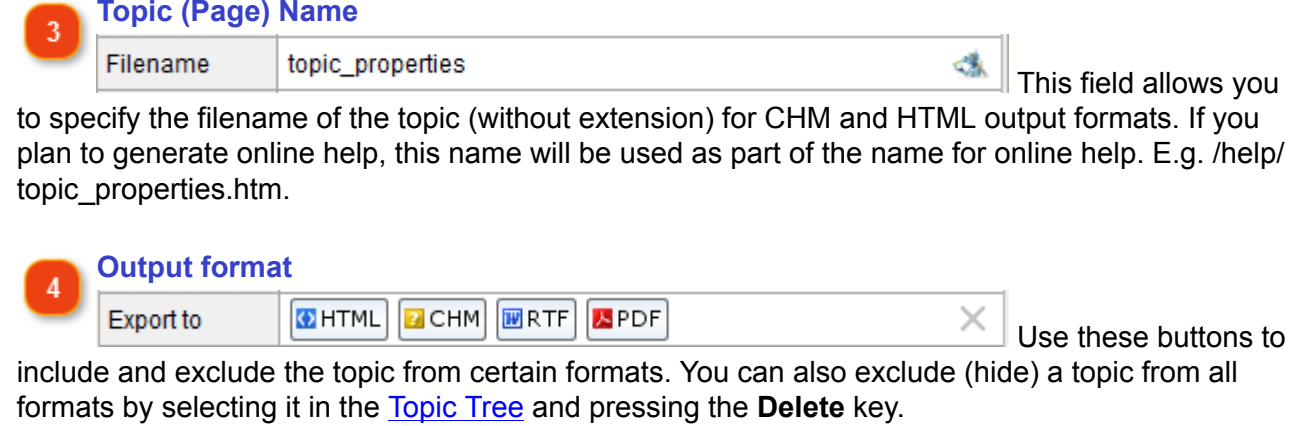

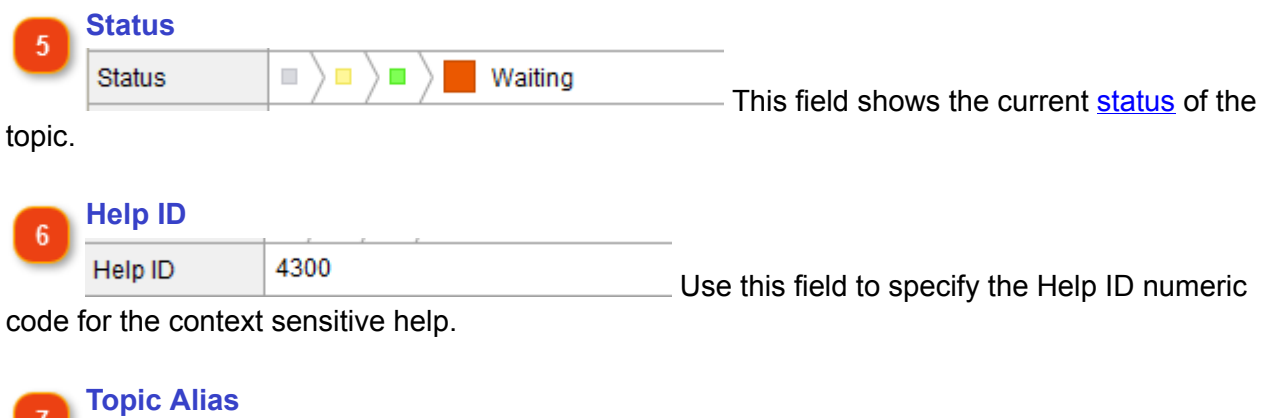

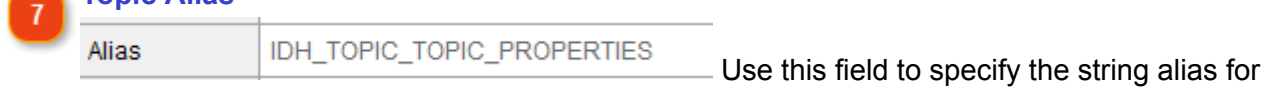

the corresponding Help ID numeric code.

### **Editing Text & Styles**

You can edit text in Dr.Explain in the same way as in any word processor. You can either format (font, size, color) your text manually or [configure styles](#page-67-0) for your project.

Styles allow you to configure global text settings that will be used throughout your project. Once you make changes in any style, Dr.Explain will automatically update text with the specified style in all topics.

Dr.Explain's content editor allows editing topic's content in WYSIWYG style. This may include [bitmap images,](#page-87-0) texts, [links](#page-70-0), [annotated screenshots](#page-93-0), titles, [tables](#page-68-0) and various objects that can be added with [the text editor](#page-63-0).

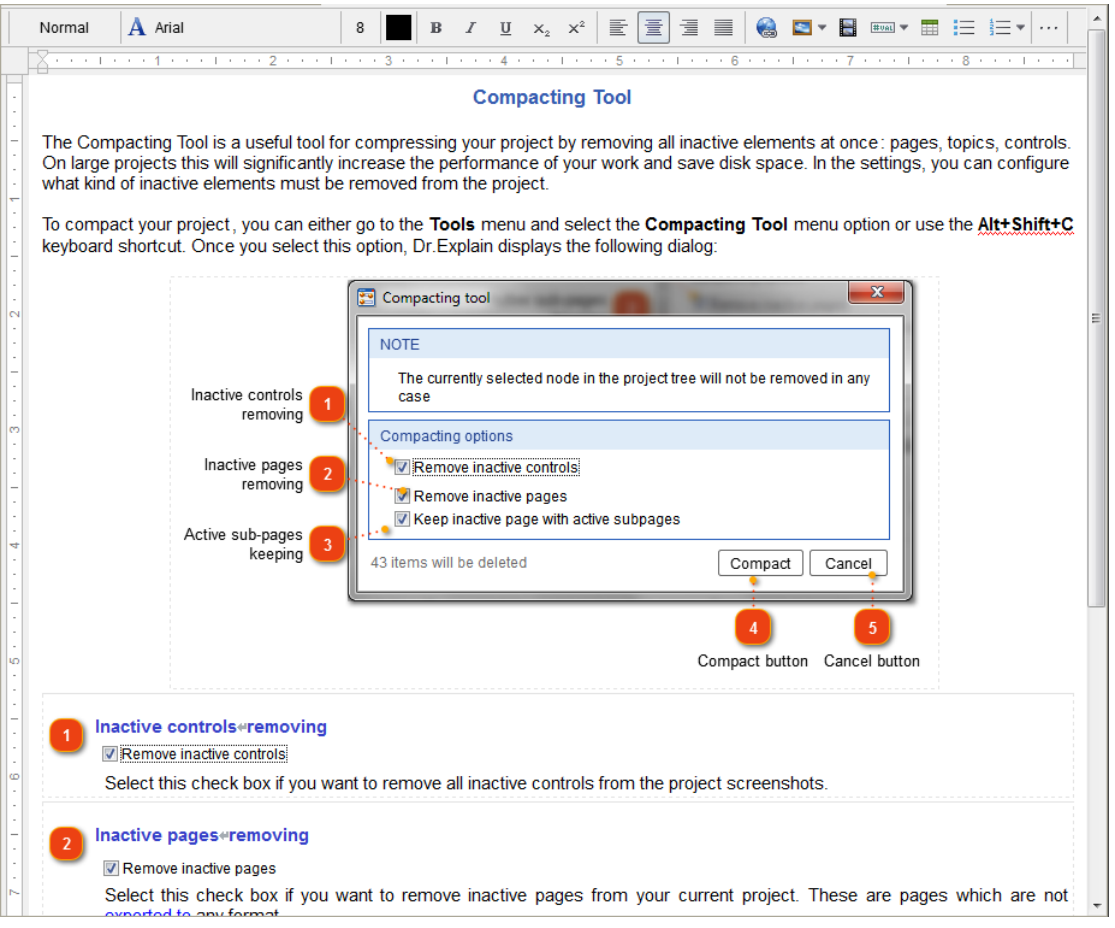

Double-click any object to edit its properties. If you work with a screenshot, you can manage its [control](#page-109-0) [references](#page-109-0) and numbered tags by double-clicking the screenshot image to switch to [Designer mode.](#page-98-0)

### **Text Editor Options**

<span id="page-63-0"></span>The Text Editor in Dr.Explain does not differ much from text editors in other word processors. It allows you to perform common text formatting operations, insert tables, images and other objects, etc.

Dr.Explain's embedded text editor supports rich text format with various font faces, including Unicode fonts (to support national multibyte encodings such as Arabic or Chinese languages). Dr.Explain also supports RTL (Right-to-Left) typing mode for some national languages, such as Arabic or Hebrew.

If you need to find a word/phrase/symbol in Dr.Explain you can use the Find-and-Replace functionality that is present in most word processors by using the **Ctrl+F** or **Ctrl+H** keyboard shortcuts. You can also go to the **Edit** menu and select the appropriate menu option there.

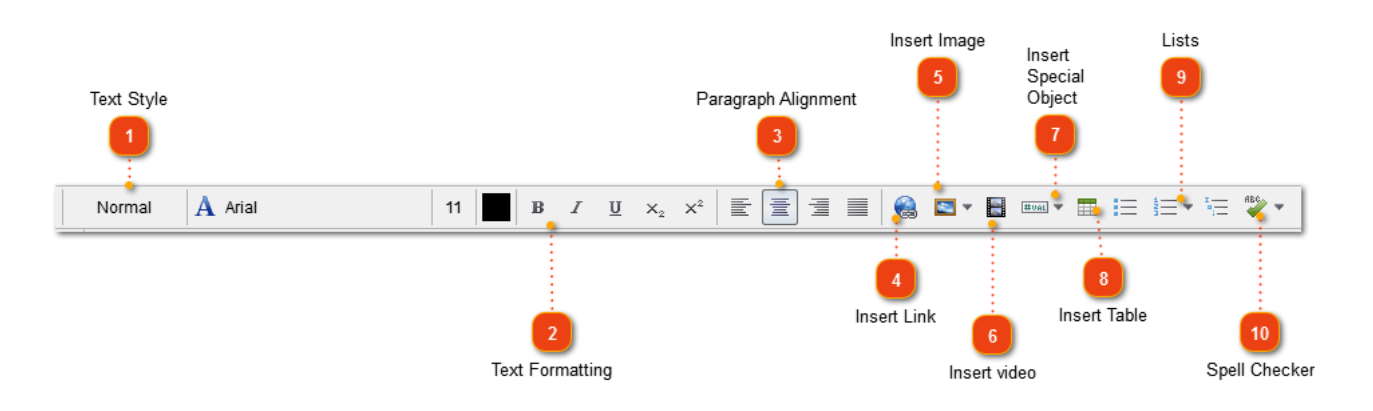

If the working area gets tight the toolbar will be shortened and some commands will be moved into secondary drop-down toolbars.

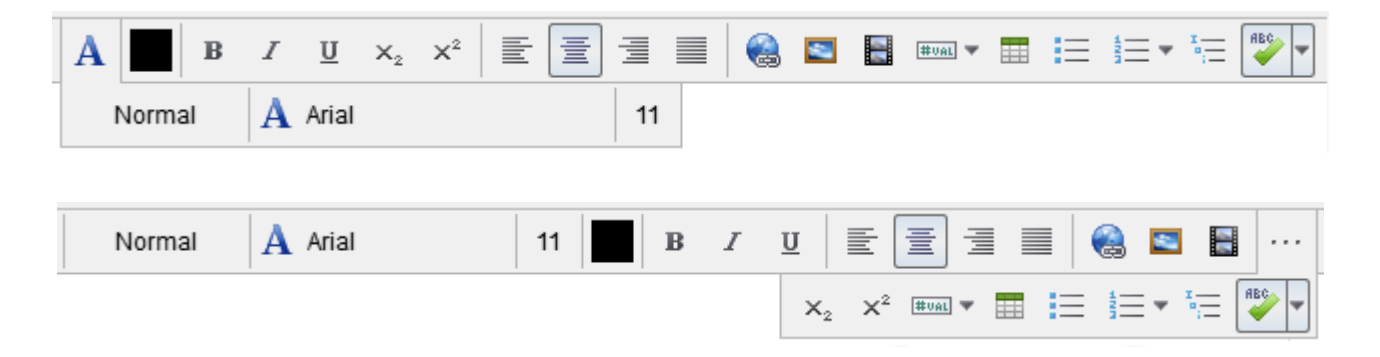

**Text Style**

Normal

Use this button to quickly apply a pre-configured [text style](#page-67-0) to a part of text in the editor.

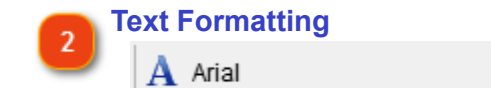

Use these buttons to change the font face, size, style, format text as superscript or subscript, or change text color.

 $\mathbf{B}$ 

 $11$ 

 $I$   $\underline{U}$   $X_2$   $X^2$ 

#### Changing font face:

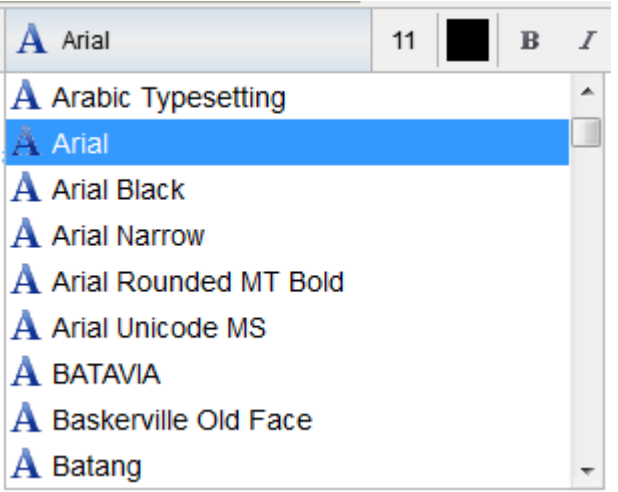

#### Changing font size:

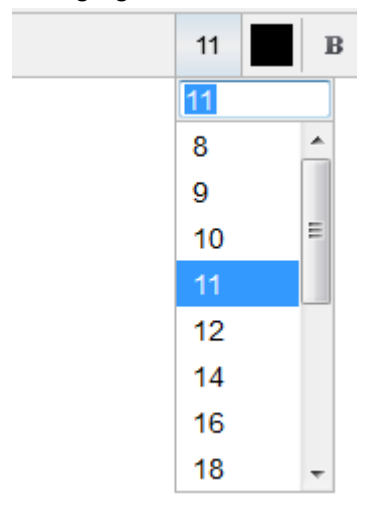

*Hint:* Start typing the font name or size in the list to quickly select it there.

**Paragraph Alignment** Use these buttons to change the paragraph alignment. 置 ≣ 亖

### **Insert Link**

Use this button to link the selected text to an external URL address or internal project node. See more: [Insert Link dialog.](#page-70-0)

#### **Insert Image** 5

Use this button to *insert image* from file, from clipboard, or a captured one.

You can either insert a plain image or to create [an annotated screenshot](#page-93-0) object. Note, only one annotated screenshot object per topic is allowed.

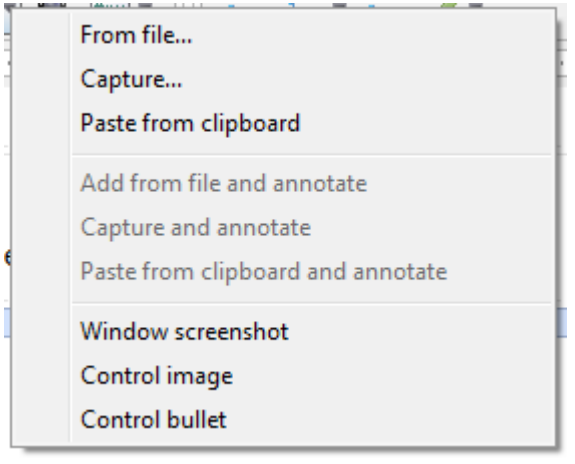

#### **Insert video**

Use this button to **[insert a video](#page-73-0)** into this topic. H

#### **Insert Special Object**

 $\frac{1}{\left|\mathbb{H}\right| \cdot \left|\mathbb{H}\right|}$  Use this button to insert a **special object** into your topic.

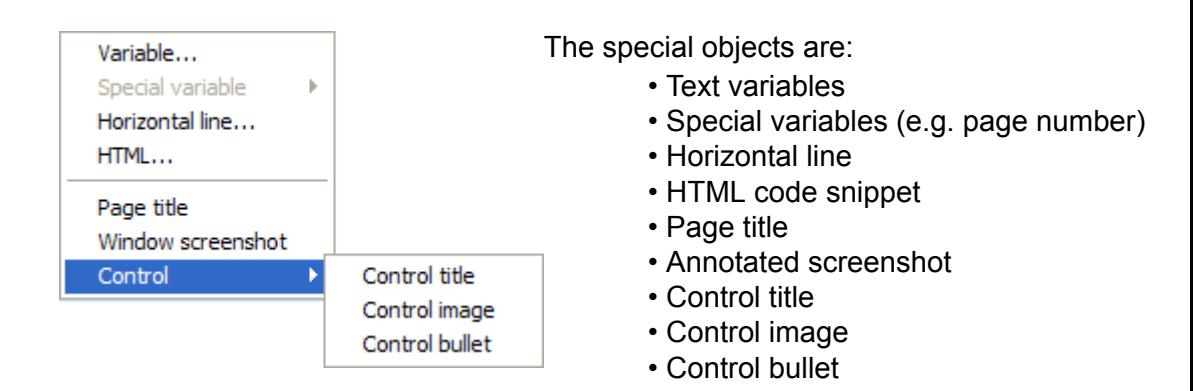

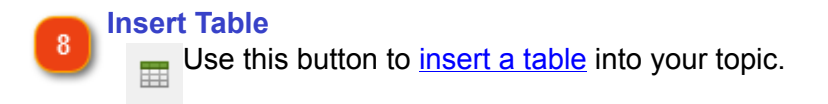

**Lists**  $\frac{1}{2}$   $\frac{1}{2}$   $\frac{1}{2}$   $\frac{1}{2}$  Use the buttons to insert numbered or bulleted lists into your topic. The drop-down list allows you to choose a desired numbering style from the pre-configured list. Also you can **customize list styles** in Project Settings.

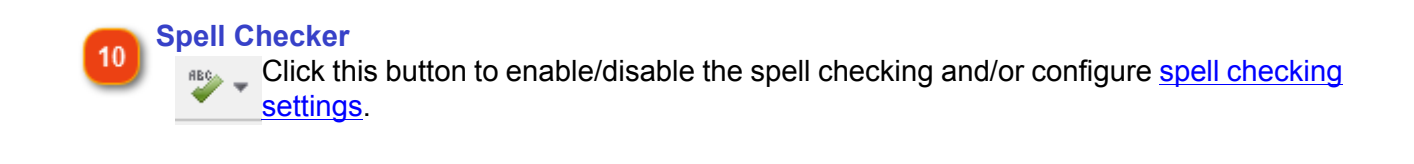

# **Using Styles**

<span id="page-67-0"></span>A style is a set of text formatting options, such as font name, size, color, paragraph alignment, spacing, etc. that can be used throughout the document. By using styles you will not have to edit each time text or heading to make it look the way you want it. Styles are applied globally throughout the project, so instead of editing some text manually throughout the whole document, you can just edit and apply the specific style.

To apply a pre-configured style in a topic, click the left most button in the editor toolbar and select the appropriate style from the drop-down list:

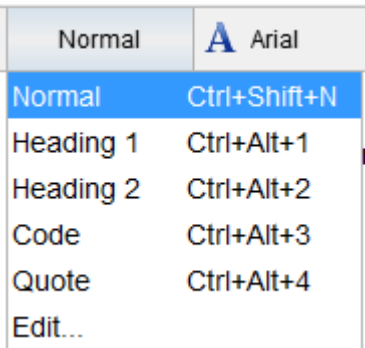

*Hint:* Start typing the style name to quickly select it in the list.

You can also [use keyboard shortcuts](#page-254-0) to apply styles in text editor.

The following styles are pre-configured by default:

- Normal (body text)
- Heading 1
- Heading 2
- Code (code selection)
- Quote (quote selection)

For more details on styles and how to add/edit them, see section [Text Formatting Styles](#page-197-0).

### **Working with Tables**

<span id="page-68-0"></span>Dr.Explain allows you to insert tables of any complexity. Working with tables in Dr.Explain does not differ much from the options and operations found in other word processors.

Click the button **to insert a table** into your topic or use **Ctrl+Shift+T** shortcut. The following dialog appears:

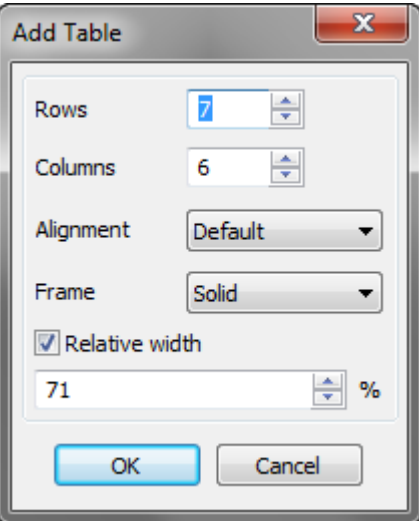

**To add a table**, follow these steps:

- specify the necessary amount of rows and columns in the corresponding spin boxes;
- choose the necessary alignment for your table (default, left or right);
- select whether you want to have a frame around the table (none or solid);
- then configure the relative width;
- click the **OK** button to insert the table.

**To resize a table**, you need to click the necessary table border and drag it in the necessary direction.

**To edit cell properties**, right-click the necessary cell or select several cells and choose the **Cell properties...** option from the pop-up menu:

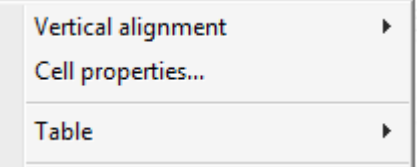

The Cell properties dialog is similar to cell properties dialog in any word processor:

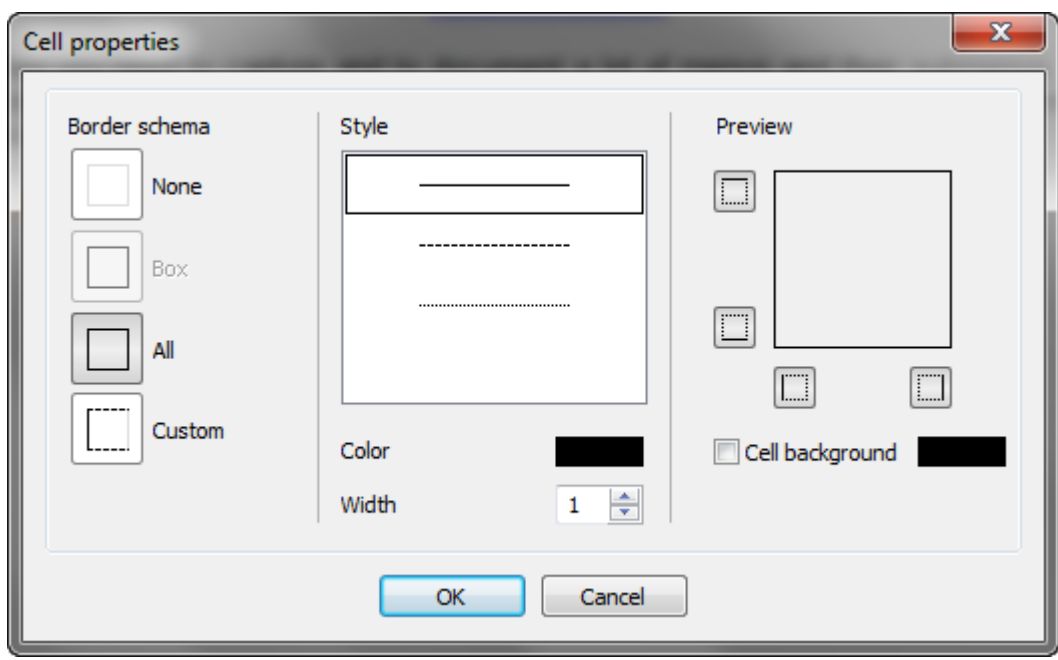

The **Vertical alignment** menu has the following options:

- top;
- bottom;
- middle.

By using the **Table** menu you can access the standard operations with cells:

- add row above;
- add row below;
- add column to left;
- add column to right;
- delete row;
- delete column.

## **Inserting Hyperlinks**

<span id="page-70-0"></span>A hyperlink (link) is a reference either to a specific element in the same document or external source (URL).

You may link any portion of text with an external URL or with another topic in your help file. Dr.Explain automatically tracks the broken link and alerts you in case of inconsistency.

**To insert a hyperlink**, select the text that you want to link to other content and click the **button** or use **Ctrl+K** shortcut. The following dialog will be displayed:

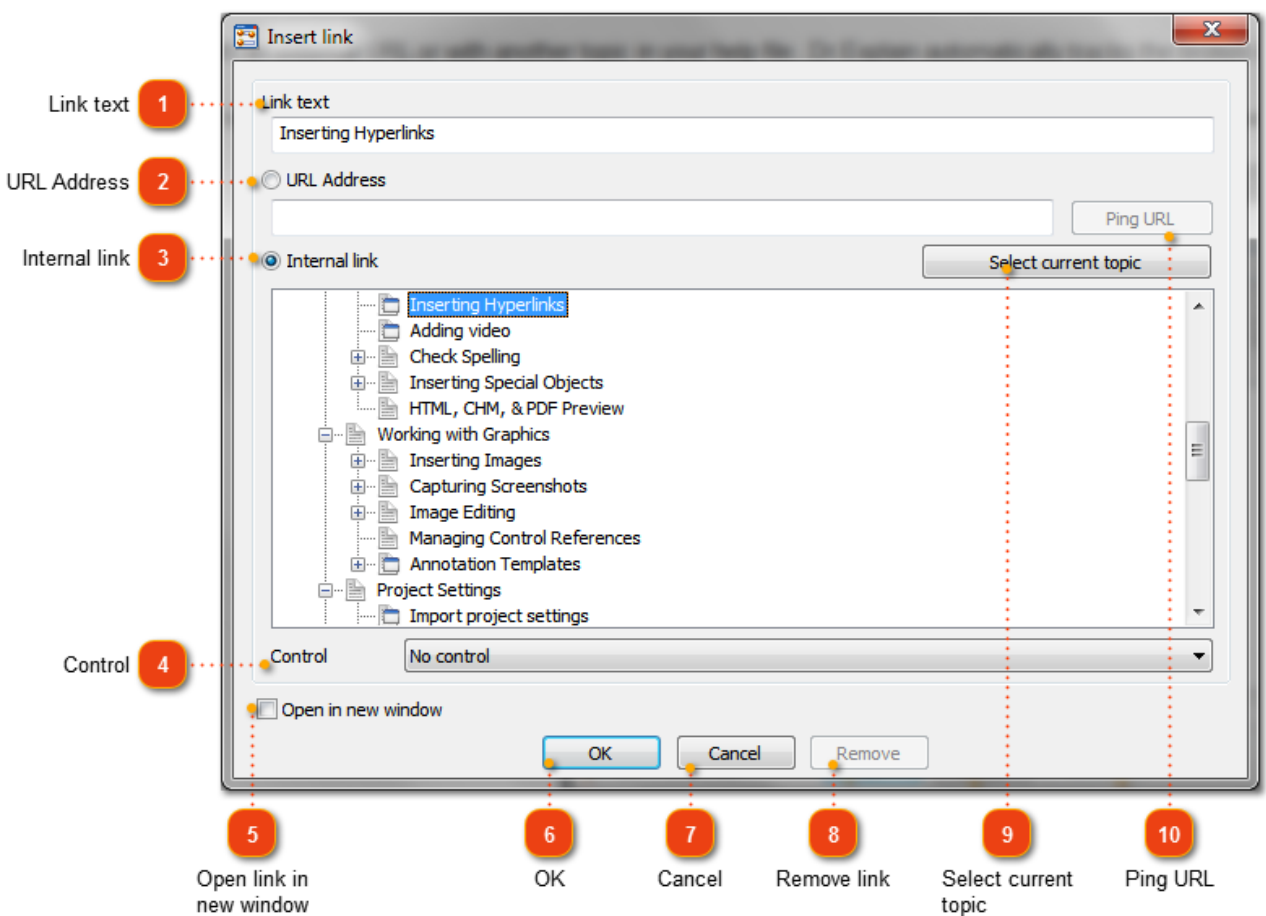

To edit existing hyperlinks you need to click the necessary link (the same dialog is displayed) to make necessary changes.

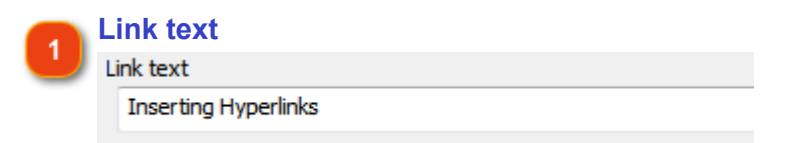

Use this field to specify the text that should be displayed as a link.

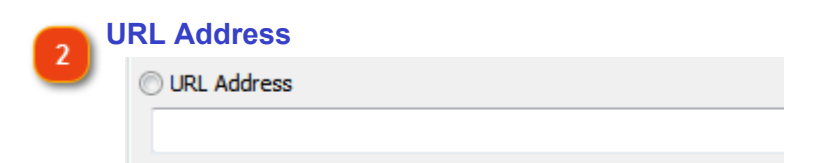

Select this option button to link the selected text to an external Internet address, e.g. http:// www.drexplain.com.

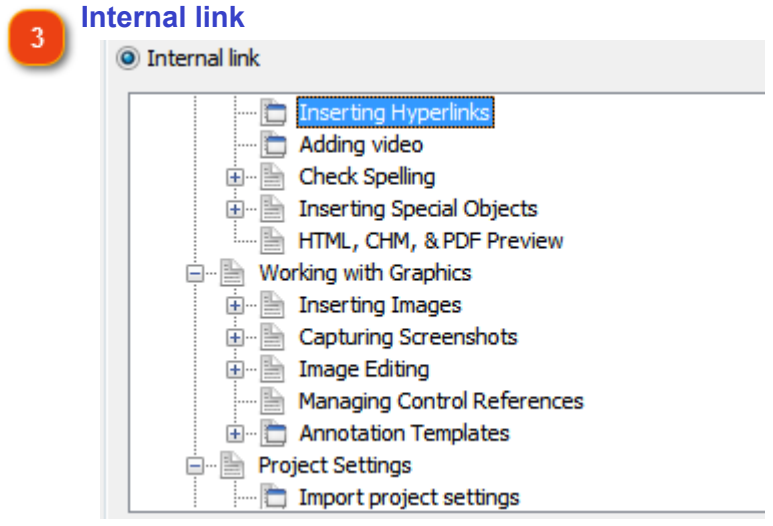

Select this option button if you want to link the selected text to an existing topic in the project tree.

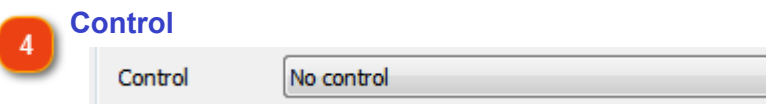

Use this drop-down box to link the selected text to a specific control within a page.

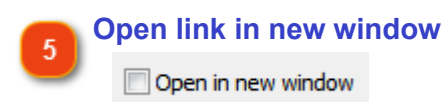

Select this check box if you want the link to open in a new browser window.

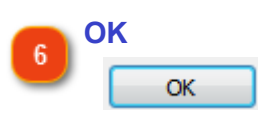

Click this button to accept the changes and insert hyperlink.

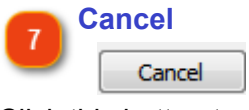

Click this button to close the dialog.

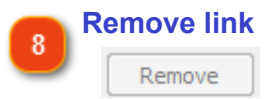

Click this button to remove the link you clicked from the topic.
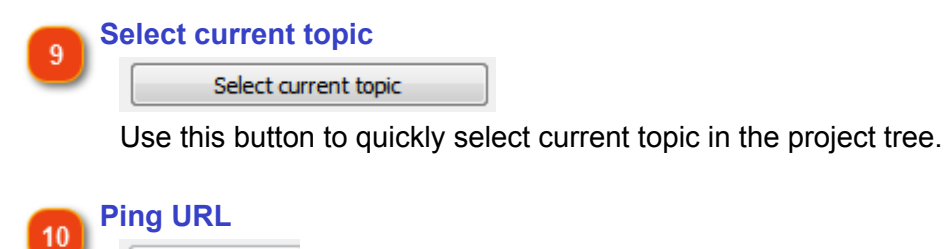

Ping URL

After you specified address in the URL field, click this button to verify that the link is valid.

 $\mathbf{L}$ 

# **Adding video**

You may enrich text content of your help manual with a movie clip. You may embed video which is hosted on popular video services, such as YouTube, DailyMotion, Vimeo, or else.

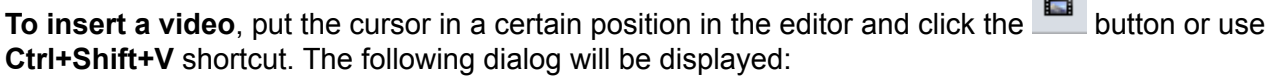

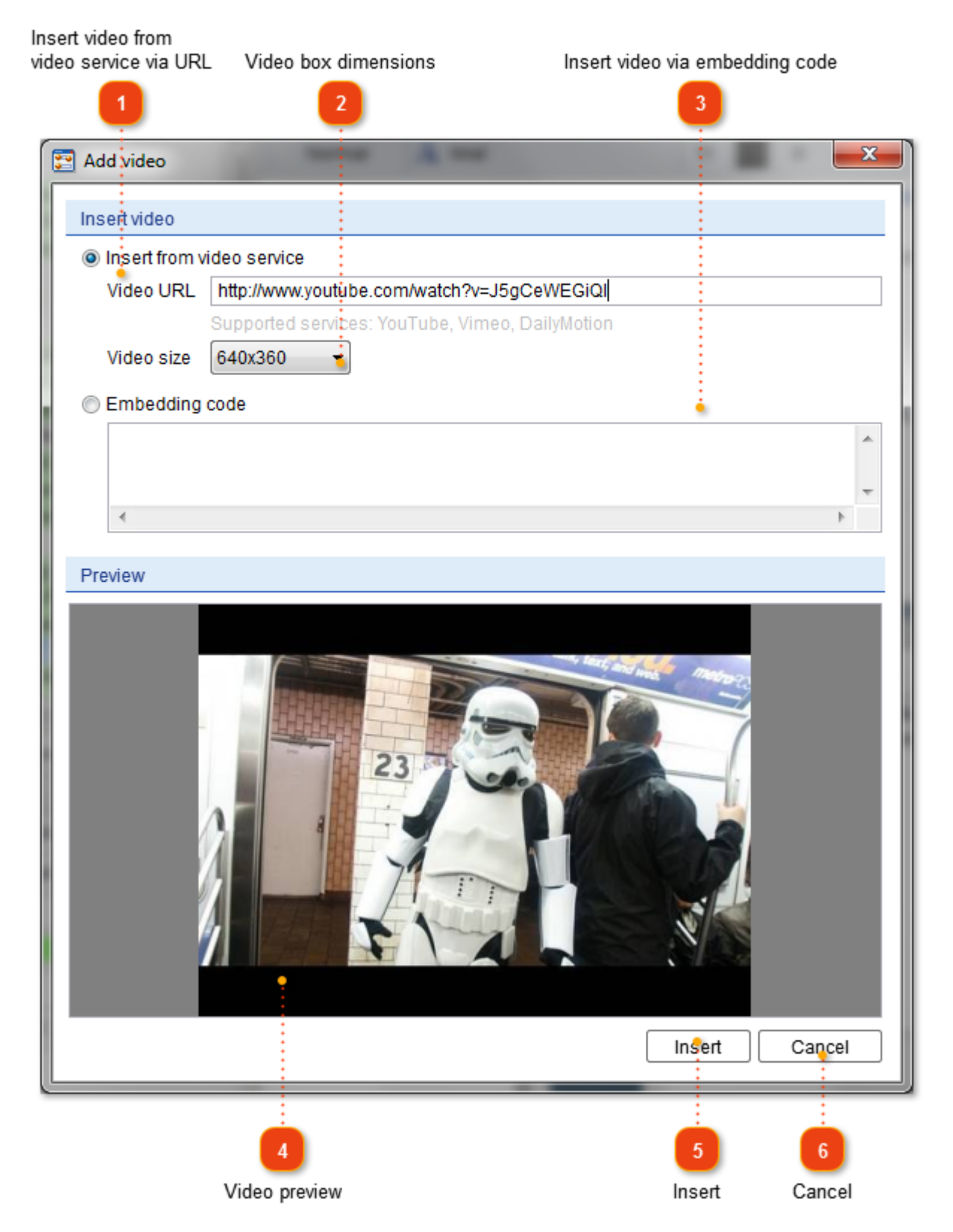

To edit an existing video simply double click on video box in the editor.

### **Insert video from video service via URL**

#### lnsert from video service

Video URL http://www.youtube.com/watch?v=J5gCeWEGiQI

Supported services: YouTube, Vimeo, DailyMotion

This option allows to insert video in your help manual via URL. The most popular video hosting services are supported: YouTube, Vimeo, and DailyMotion. Simply paste an URL into the edit box and a wait until the preview image gets loaded into the Preview section bellow.

### **Video box dimensions**

Video size 640x360 Use this drop-down list to select a predefined size for your video box or to specify custom dimensions.

### **Insert video via embedding code**

Embedding code

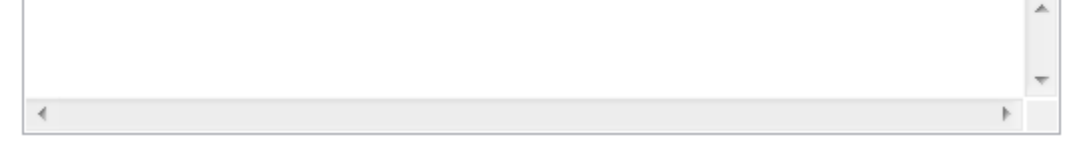

You can also insert video by pasting a snippet of embedding code provided by video service you use. Automatic parsing of this code isn't guaranteed in this case. Thus, preview image may be unavailable as well.

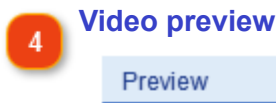

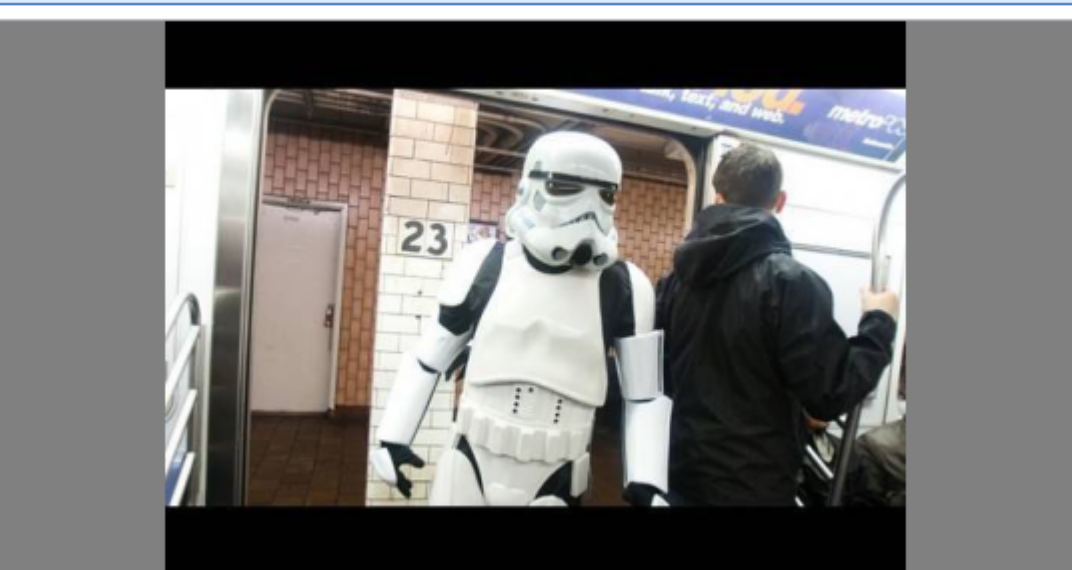

Use the preview box to make sure if the video exists and it is the same one you want to embed. The preview is a static image.

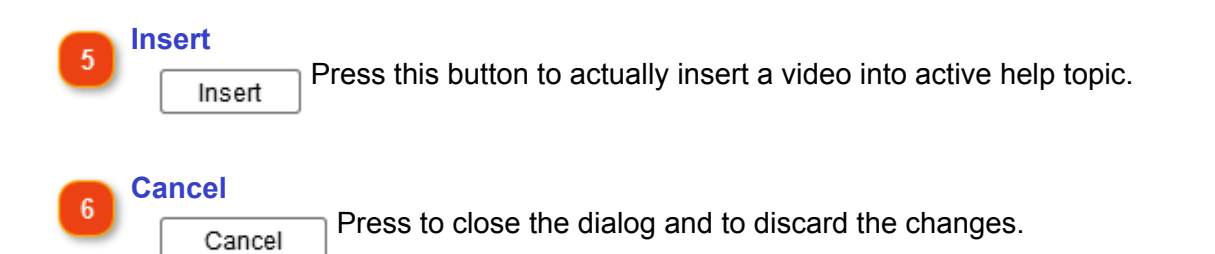

# **Check Spelling**

Built-in spell checker helps you to keep your text free of typos and errors. The spell checker highlights the misspellings and suggests replacements when you right-click them. Dr.Explain's spell checker has a set of pluggable dictionaries for the most popular national languages. Check spelling is enabled by default in Dr.Explain. To disable/enable it, or configure the check

spelling options click the **button**.

To [configure check spelling options,](#page-192-0) click the arrow button

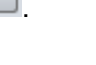

# **Inserting Special Objects**

In this section, you will learn how to insert special objects into your topics and namely:

- variable;
- special variable;
- horizontal line;
- HTML snippet;
- page break and page title;
- control title (for annotated screenshots);
- table of contents.

**To insert a special object**, click the down arrow on this button **EXPO .** The following pop-up dialog will be displayed:

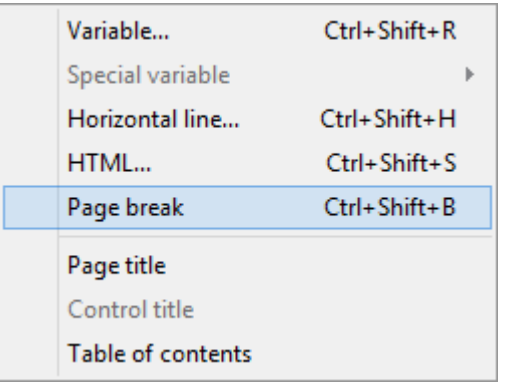

Just select the object you want to insert.

## **Inserting Variables**

A variable is a symbolic name given to certain data or information that allows this name to be used independently of the data it represents. Therefore, instead of using one and the same data or value repetitively, you can use a variable instead of it. The application will automatically insert or process the data/value it represents.

To insert a variable, click the **BUDE 10 Set of the Ctrl+Shift+R** shortcut. Dr.Explain will display a list of pre-configured variables:

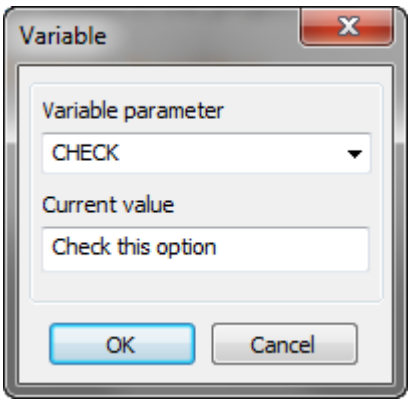

See the section [Variables Settings](#page-195-0) for more details and to know how to define new variables.

# **Inserting Special Variables**

You can insert special variables only into headers and footers for [PDF output](#page-175-0) (**Options -> Project settings -> PDF export -> Setup**).

**To add a special variable to a header or footer**, click the arrow button **FIFURE 1999** next to the **Variable** button, select the **Special variable** menu and choose the corresponding option there:

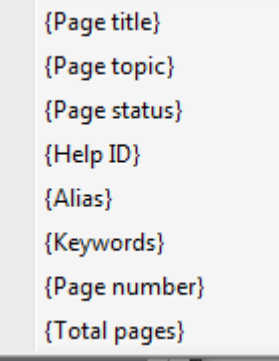

The following special variables are pre-configured:

- page title;
- page topic;
- page status;
- help ID;
- alias;
- keywords;
- page number;
- total pages.

When you insert a special variable, Dr.Explain automatically obtains the values for the variable from the project settings and inserts them in the specified location (into header and/or footer) when generating a PDF file.

## **Inserting Horizontal Line**

You can insert a horizontal line into your topic by clicking the arrow button  $\boxed{\phantom{a}^{\text{Hva}}\blacksquare}$  next to the **Variable** button and selecting the **Horizontal line** menu option or use **Ctrl+Shift+H** shortcut.

Dr.Explain displays the following dialog:

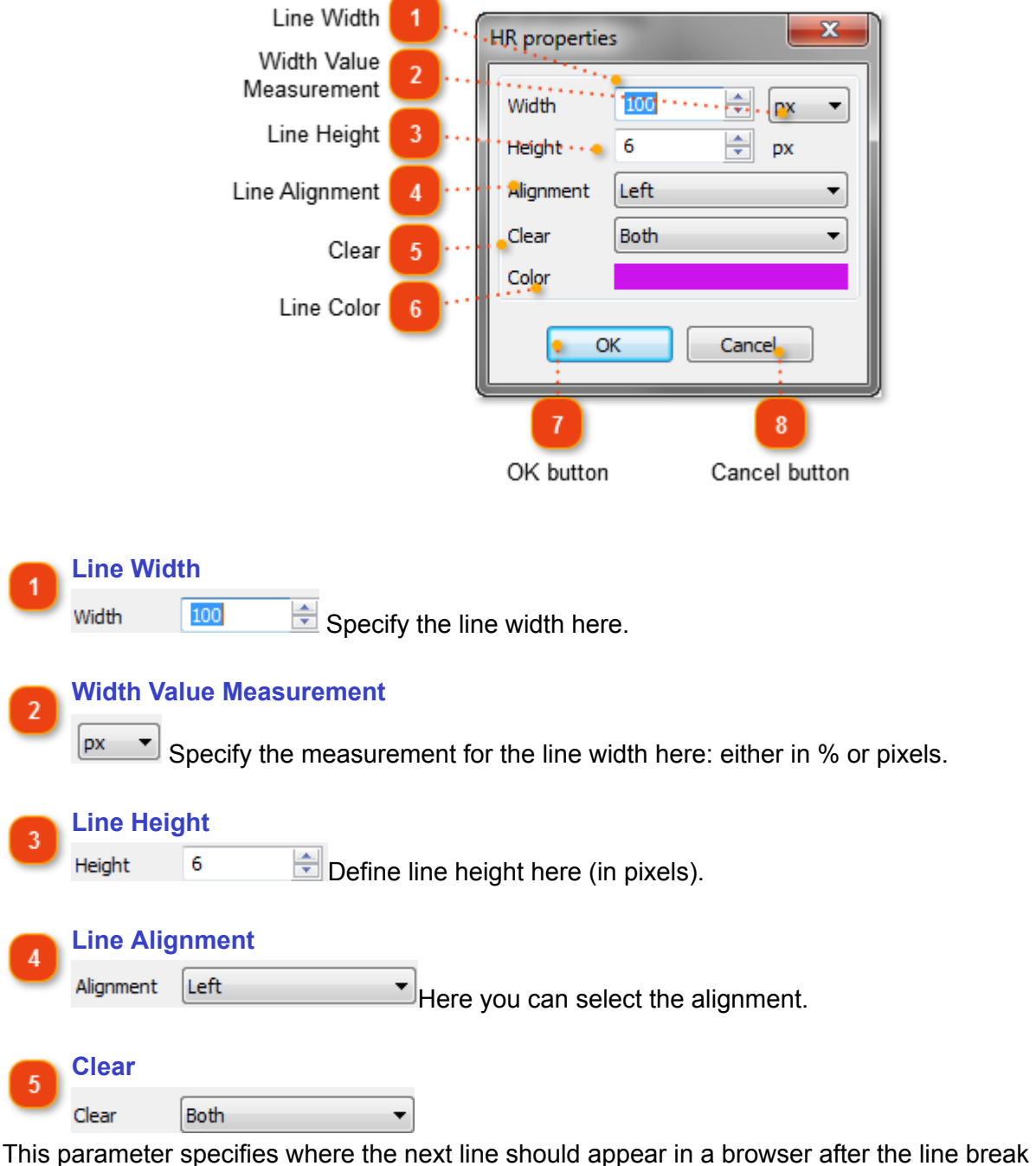

created by this element. This attribute takes into account floating objects (images, tables, etc.). Possible values:

- none: the next line will begin normally (default value);
- left: the next line will begin at nearest line below any floating objects on the left-hand margin;
- right: The next line will begin at nearest line below any floating objects on the right-hand margin:
- both: The next line will begin at nearest line below any floating objects on either margin.

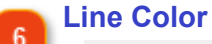

Color You can change the color of the line by clicking the color and selecting the necessary one from the pop-up menu:

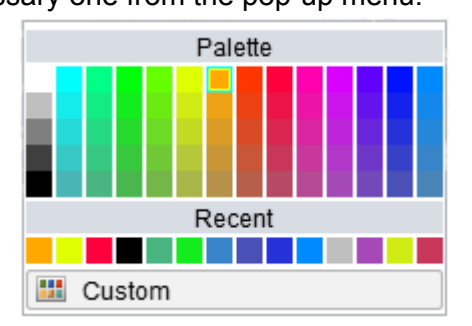

Click the **OK** button to accept the changes and insert a line.

Click **Custom** to specify a custom color.

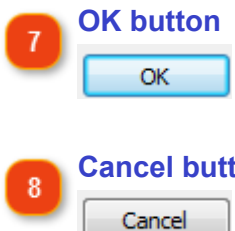

**Cancel button**

Click the **Cancel** button to close the current dialog.

If you plan to insert similar lines later on in your topics, you can just copy-paste them.

### **Inserting HTML Code**

You can **insert an HTML snippet** into your topic by clicking the arrow button  $\frac{1}{\text{Herm}}$  next to the **Variable** button and selecting the **HTML** menu option or use **Ctrl+Shift+S** shortcut.

Dr.Explain displays the following dialog where you type or paste your html code:

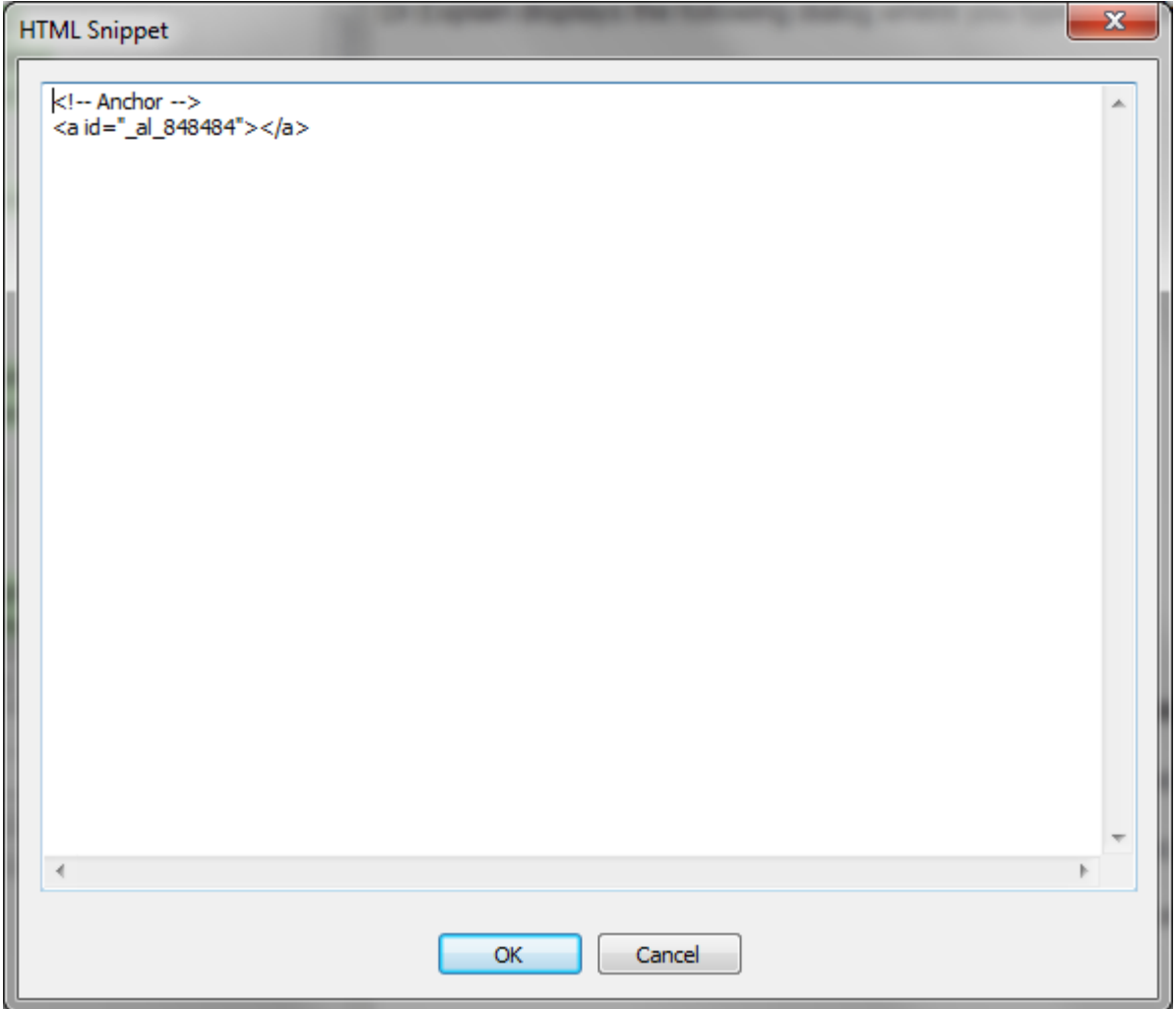

After you have specified the necessary html code, click the **OK** button to insert an HTML snippet.

After you click OK, the following sign will appear in the Content Editor:  $\overline{[HTHL]}$ . To edit the html code, double-click this sign.

If you plan to insert similar HTML snippets later on in your topics, you can just copy-paste them.

To delete HTML snippet, click it and press the **Delete** button or right-click it and select the **Remove** menu option from the pop-up menu.

### **Inserting Page Break & Page Title**

A page break is a mark that tells the document processor that the content after this mark is a part of a new page. A page title is a name of a page/topic.

You can insert a page break or page title into your topic by clicking the arrow button  $\sqrt{\frac{1}{2} \cdot \frac{1}{2}}$  next to the **Variable** button and selecting the corresponding menu option or use **Ctrl+Shift+B** shortcut.

Keep in mind that when you insert a page title and edit it, you will change its name in the TOC as well.

### **HTML, CHM, & PDF Preview**

Dr.Explain has three view modes: Content Editor, HTML Preview, CHM Page Preview, and PDF Preview.

Using the corresponding buttons you can easily switch between Editing and Preview modes:

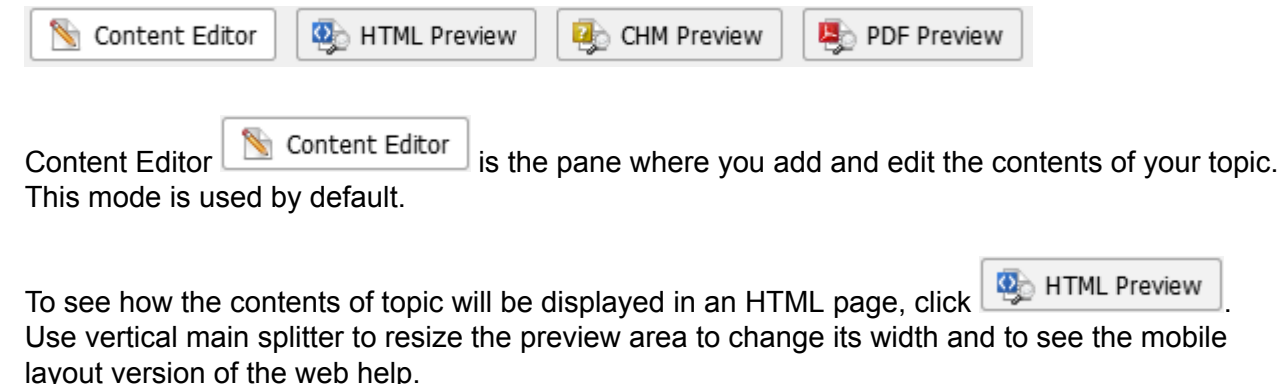

The web help layout is responsive and is optimized for small screens of mobile and tablet devices as well.

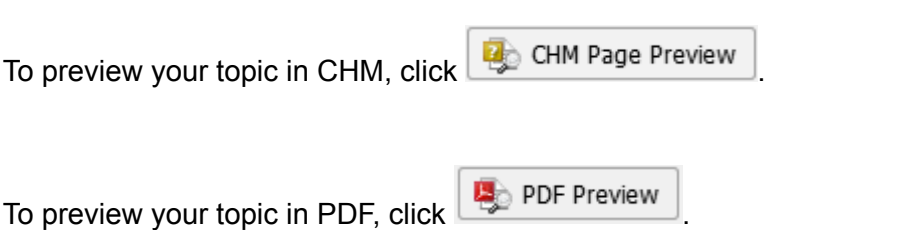

When you open a preview of a topic either in HTML or CHM, you can see the Print preview by clicking the corresponding link:

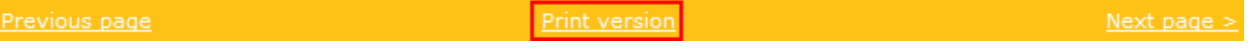

# **Working with Graphics**

Dr.Explain is exceptionally useful for authoring help files with many screenshots and technical illustrations.

The built-in screenshot capturing tool analyzes the internal structure of captured windows or web forms and automatically creates numbered annotations for all significant GUI elements: buttons, fields, options, menus, toolbars, and so on. All you have to do is add text descriptions for them to complete the window annotation.

A simple screenshot is just a plain snapshot of a window without any annotations or callouts, while an annotated screenshot allows you to customize the appearance of the screenshots, bullets, and labels.

# **Inserting Images**

In Dr.Explain, you can insert either **a plain image** or **an annotated screenshot object** into your content. *Note*, only one annotated screenshot object per topic is allowed.

Both types of images can be either inserted from a file saved on your computer, or pasted from system clipboard, or captured like a screenshot of a live application.

Inserting images from files is useful when you don't have access to the application you are documenting. You can insert an image from the received screenshots and then add annotations manually. Or you can always use the built-in capturing tool to make a screenshot and insert it in your topic.

The following formats are supported by Dr.Explain:

- BMP
- JPG
- GIF
- PNG

• To insert an image **into an existing topic**, click the drop-down icon near **button** in the editor toolbar. You will see the numerous options:

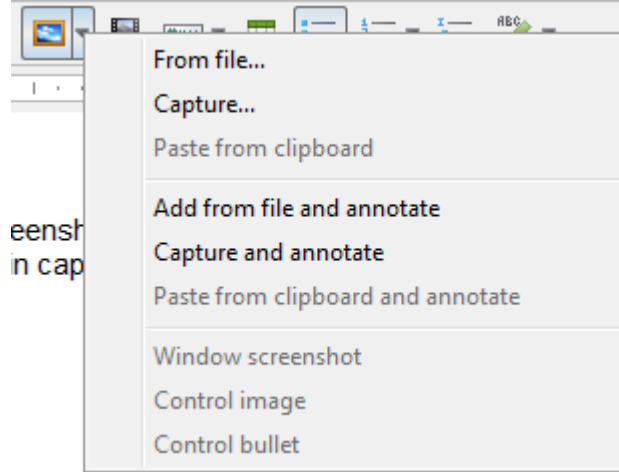

With this menu to you can insert either **a plain image** or **an annotated screenshot object** . Also, you can use **Ctrl+Shift+P** shortcut to insert a plain image.

• If you want to [add a new topic](#page-57-0) (window) with an annotated screenshot object, use **button in** the main toolbar. Press its drop-down icon to see its options.

Once you click the  $\Box$  button, the [Add Image](#page-89-0) dialog appears that allows you to insert a plain image either from a file or capture a new screenshot.

After you have inserted an image or captured a screenshot, you can edit its settings on the right side of the [Image properties](#page-91-0) window.

*Note*, for plain images you can convert them into annotated screenshot objects. Use **Annotate** command in the image popup menu.

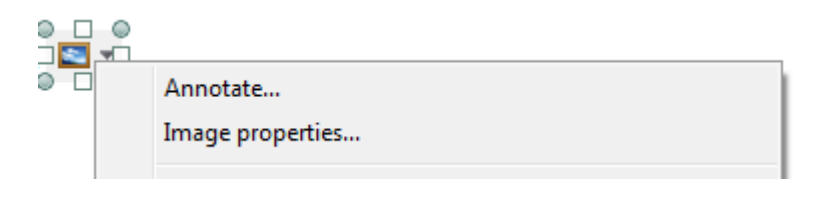

After you have inserted an image, you can use standard commands like Cut/Copy/Paste if you need to copy and/or move it. You can also drag an image and place it into table cells. You can resize the image either in the [Image properties](#page-91-0) window or by dragging its border into the necessary direction.

To link your image to an internal object or external URL address, select the image and then click the button. The [Insert link](#page-70-0) dialog appears. Specify link properties and click the **OK** button to insert the link.

## **Inserting Image from File**

<span id="page-89-0"></span>Once you click the  $\blacktriangleright$  button the following dialog appears:

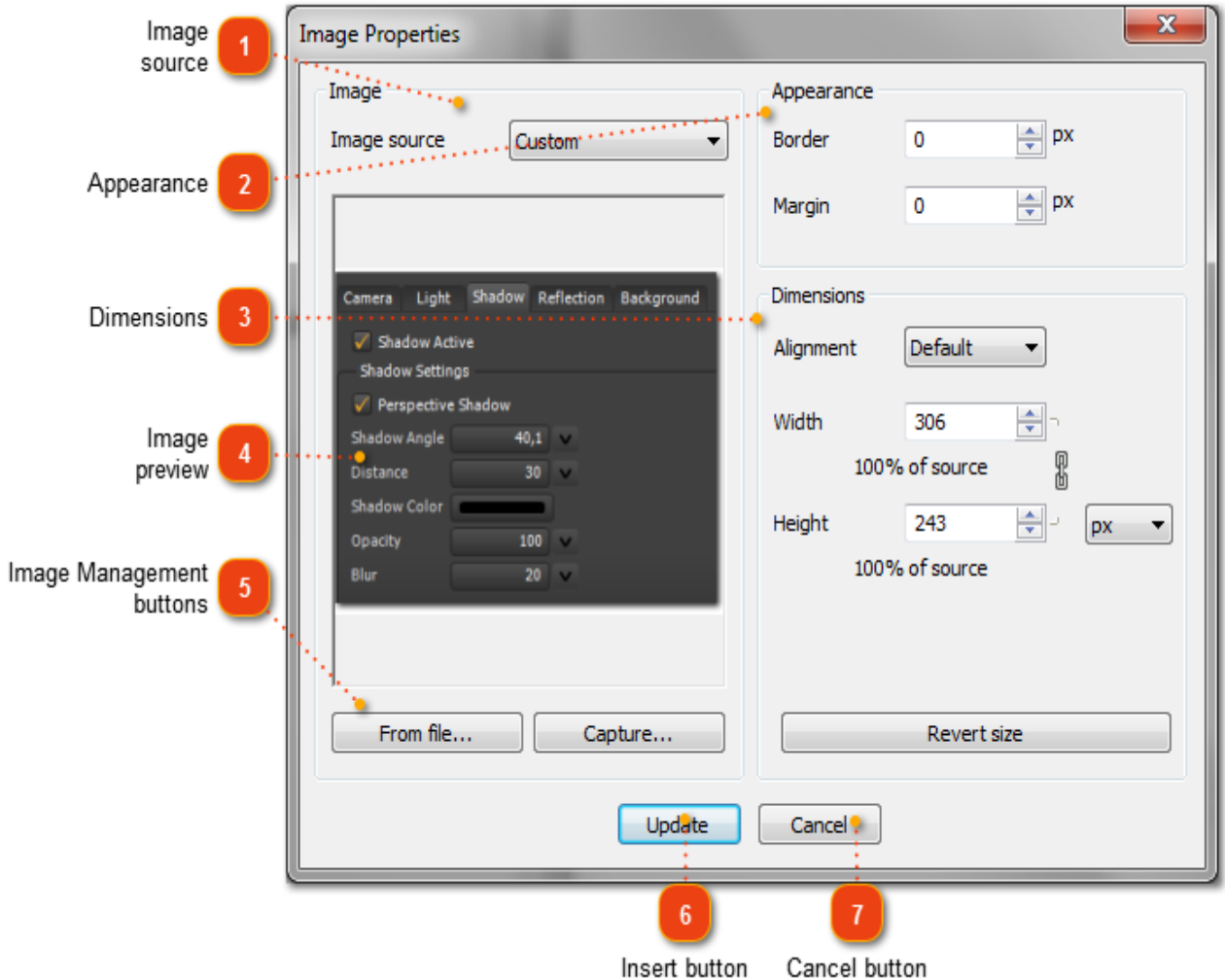

Use this dialog to browse for an image file or capture a new screenshot and define the image properties.

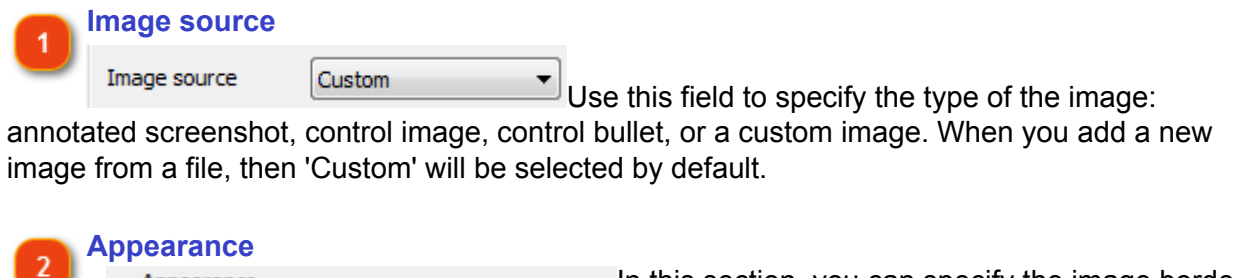

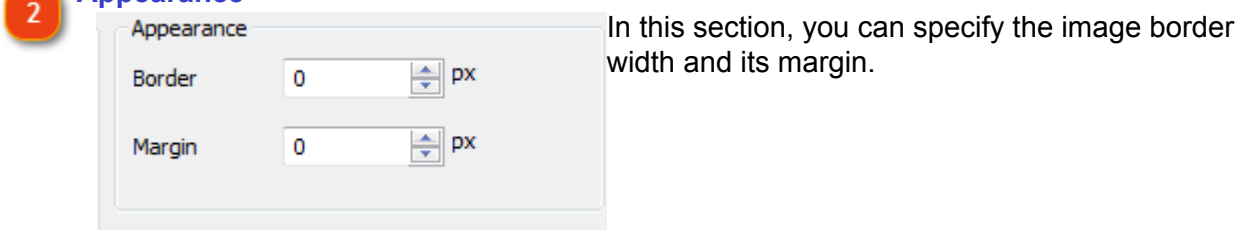

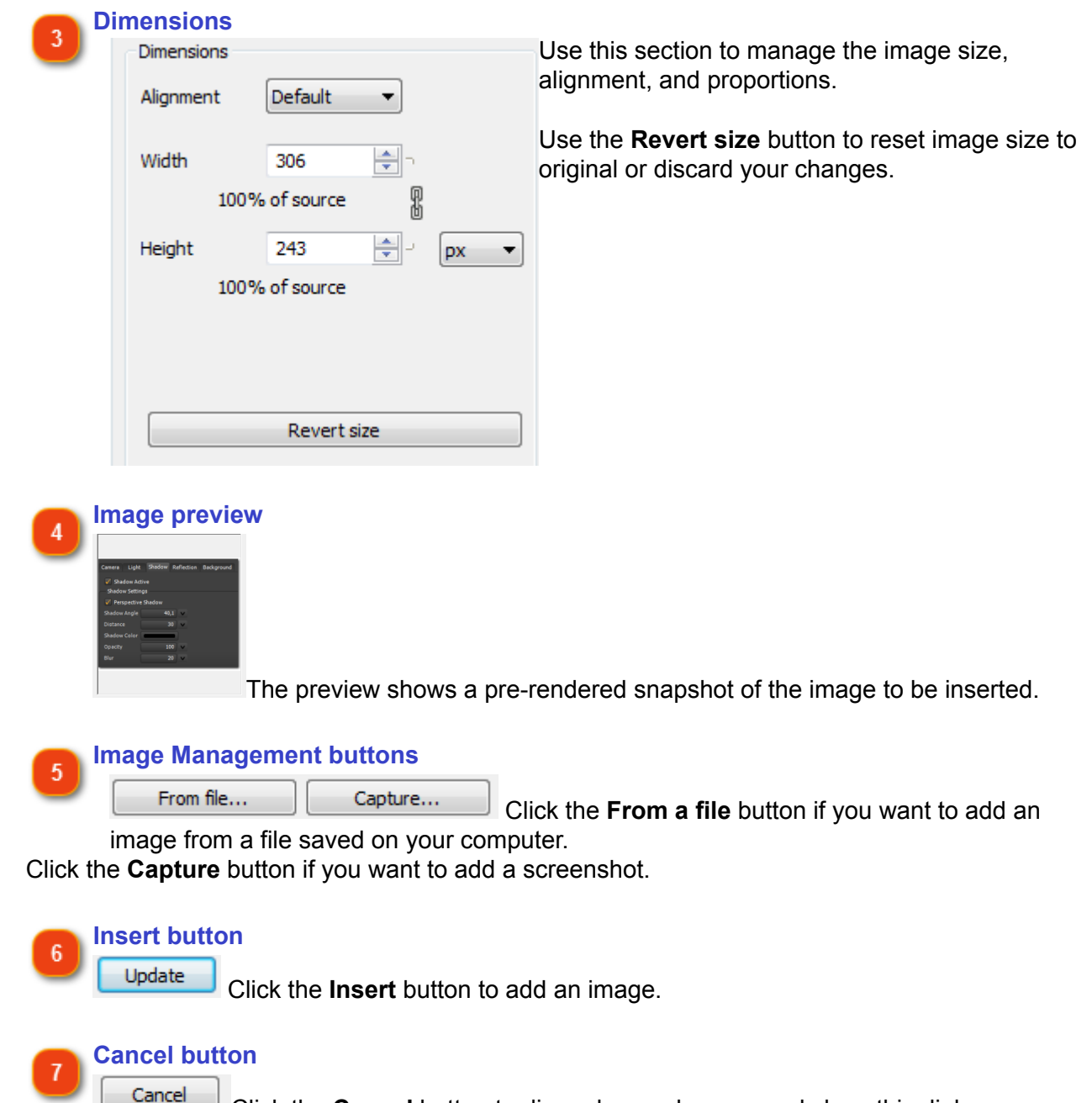

Click the **Cancel** button to discard your changes and close this dialog.

## **Image Properties**

<span id="page-91-0"></span>This dialog is similar to the [Add Image](#page-89-0) dialog. See the [Inserting Image from File](#page-89-0) for more details.

To change the image properties, right-click the necessary image and select the **Image properties** menu option from the pop-up menu or double-click the required image to display this dialog.

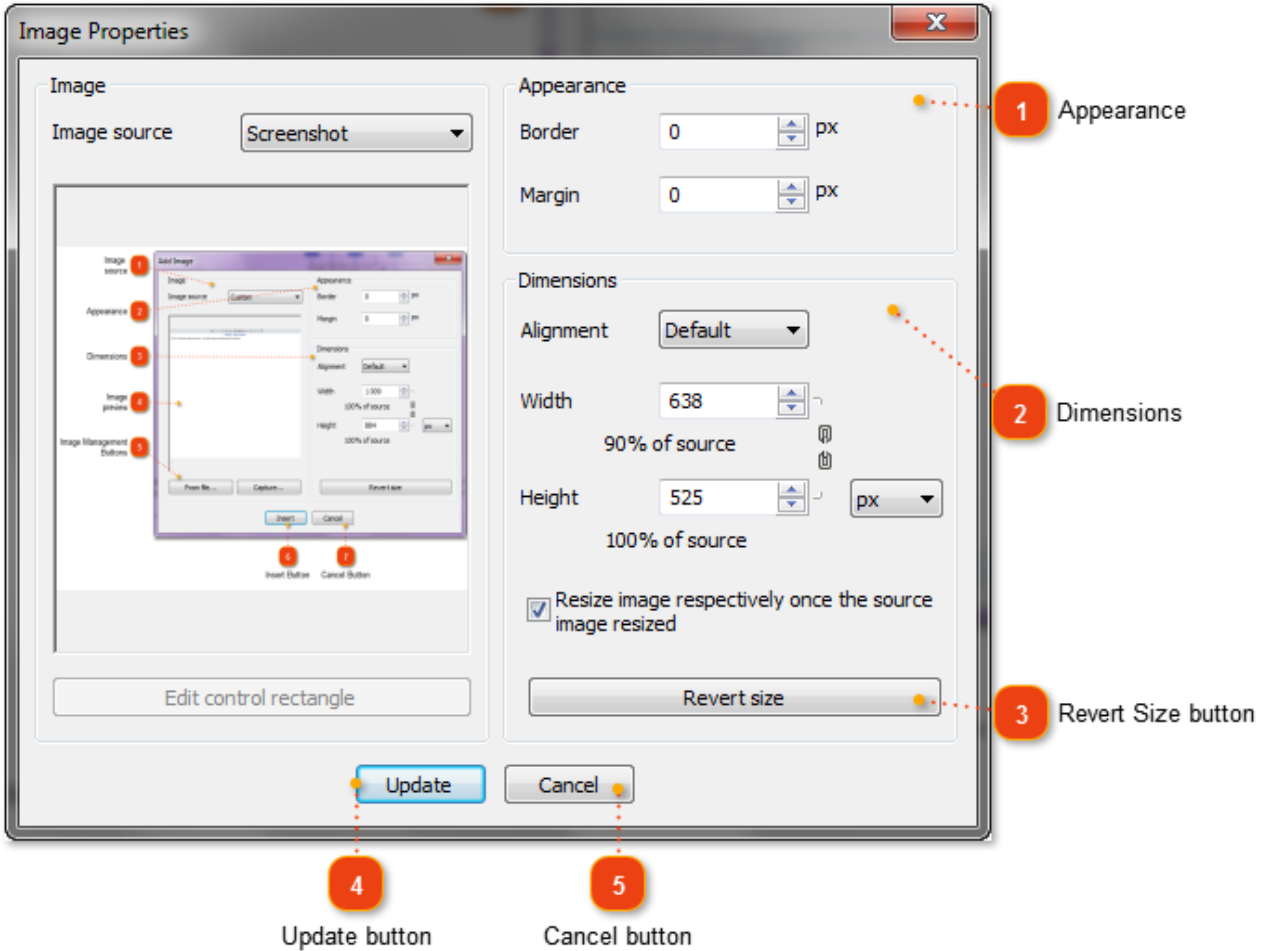

Use the right side of this dialog to manage the image properties.

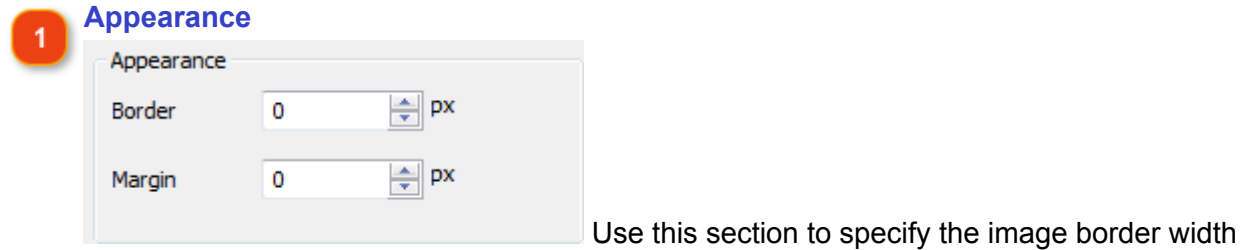

and its margin in pixels.

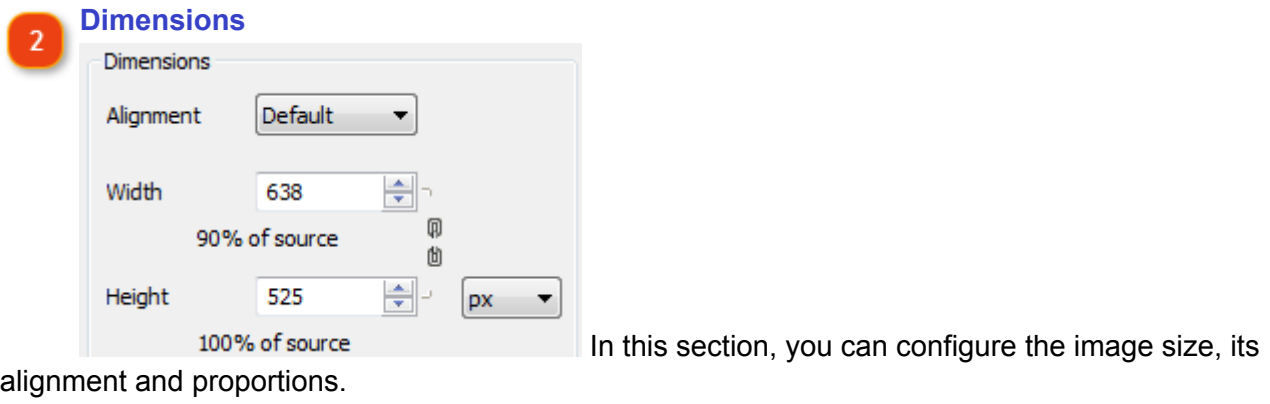

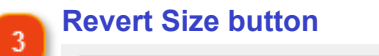

Revert size Use the **Revert size** button to reset the image size to original or discard your changes.

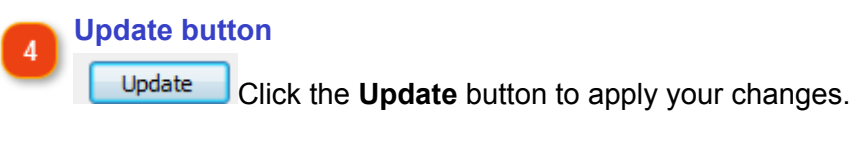

#### **Cancel button** 5

Cancel

Click the **Cancel** button to discard your changes and close this dialog.

*Note*, for plain images you can convert them into annotated screenshot objects. Use **Annotate**

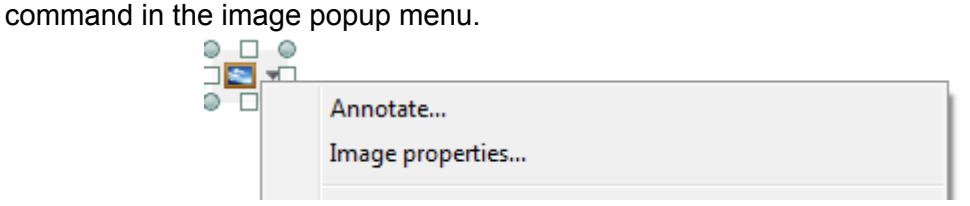

## **Capturing Screenshots**

<span id="page-93-0"></span>You can either **add a new topic with an annotated screenshot object** or **insert it into an existing topic**. *Note*, only one annotated screenshot object per topic is allowed.

• To add a new topic with an annotated screenshot, click the **Add window** button **in** in the main toolbar or use the **Ctrl+W** keyboard shortcut.

Keep in mind that when you capture a new screenshot, Dr.Explain automatically adds it as a new topic to the TOC.

• To insert an annotated screenshot **into an existing topic**, click the drop-down icon near button in the editor toolbar and select **Capture and annotate** command in the pull down menu.

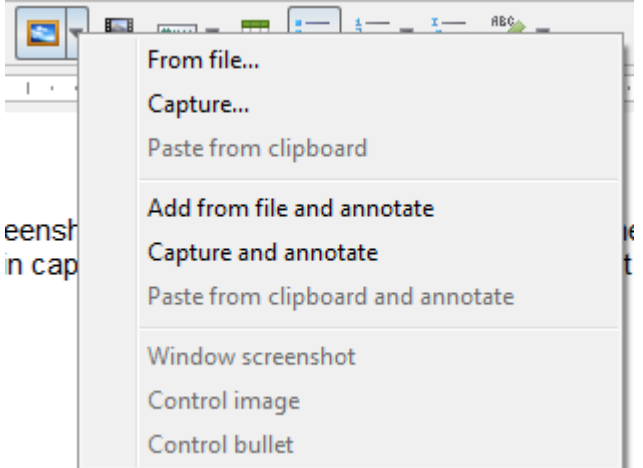

Once you start capturing a new window, the following **Capture an object** dialog appears:

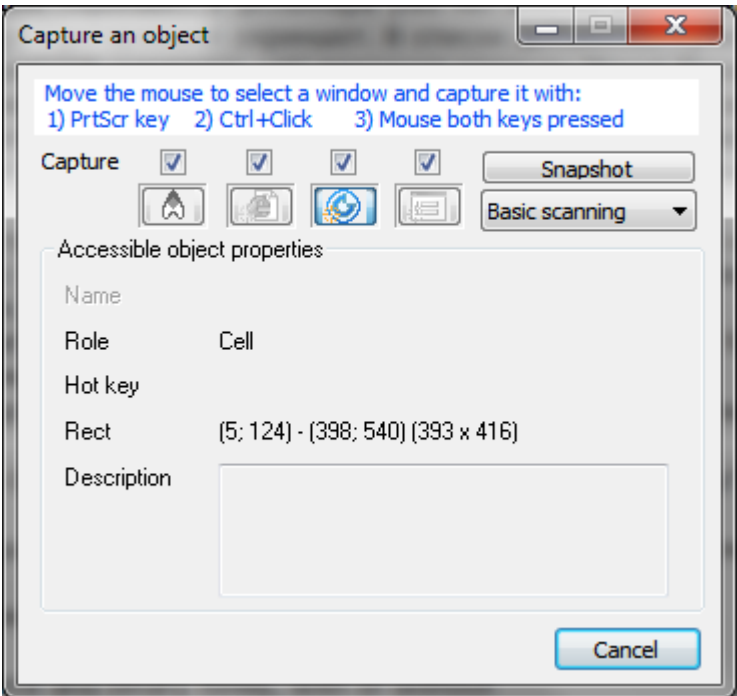

The capture areas are highlighted in orange, so you can clearly see what part of the screen you are capturing.

To capture the necessary menu option in an application, click the menu or menu button to expand, and make sure it is highlighted and then capture your screen

The **Capture an object** dialog is displayed on top of all applications by default, so that you can configure the required capturing options on-the-fly. If necessary, you can move the **Capture an object** dialog.

# **Capturing Scenarios**

A scenario is a set of predefined rules that define how to process various window controls or HTML tags.

There are four groups of rules, for every type of application:

- for Win32 window controls;
- for accessible objects;
- for HTML tags;
- for Java Swing controls.

Except Win32 controls, each group includes two sections:

- *Filters* that define the processing order for controls or tags and for their child elements.
- *Naming rules* that specify how to name controls depending on their properties.

Each scenario has pre-defined rules that define what objects must be recognized first:

- Java Swing controls
- HTML tags
- Accessible objects
- Win32 controls

Please see the section [Capturing Scenario Settings](#page-138-0) for more details.

### **Image Editing**

<span id="page-96-0"></span>Image editing is another feature of Dr.Explain that allows you to edit annotated screenshots by making changes to the captured image, callouts, and captions.

There are several ways to switch to Image Editing mode:

- right-click the necessary image and click the **Edit** menu option;
- double-click the necessary image;
- click the Pencil icon that appears below the image .

*Note*, for plain images you can convert them into annotated screenshot objects. Use **Annotate** command in the image popup menu.

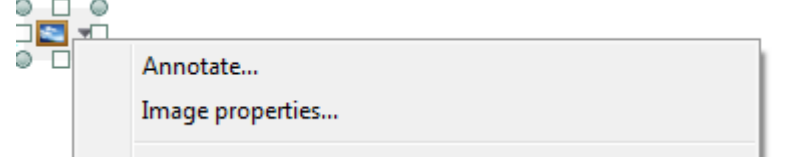

When you enter the Image Editing mode, Dr.Explain displays the following window:

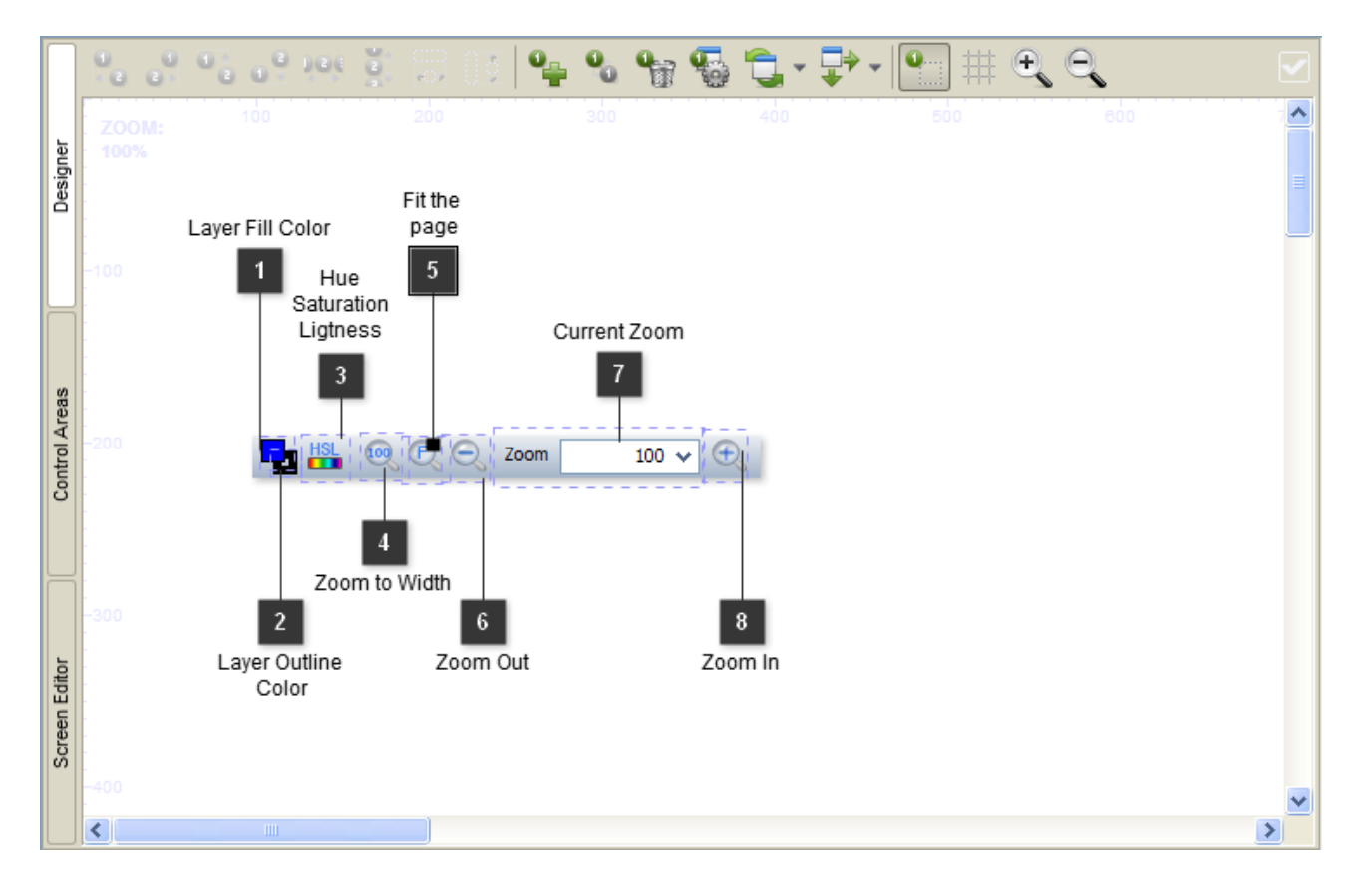

There are three tools in Image Editing mode:

- [Annotation Designer](#page-98-0)
- [Control Areas](#page-103-0)
- [Screen Editor](#page-107-0)

To exit Image Editing mode, click the button or just click any other topic in TOC.

# **Annotation Designer**

<span id="page-98-0"></span>Designer is a special tool for editing **screenshot** annotations. Here, you can manage the screenshot's [control references](#page-109-0) and numbered callouts. To display the designer, simply double-click the necessary screenshot image in [the content editor.](#page-62-0)

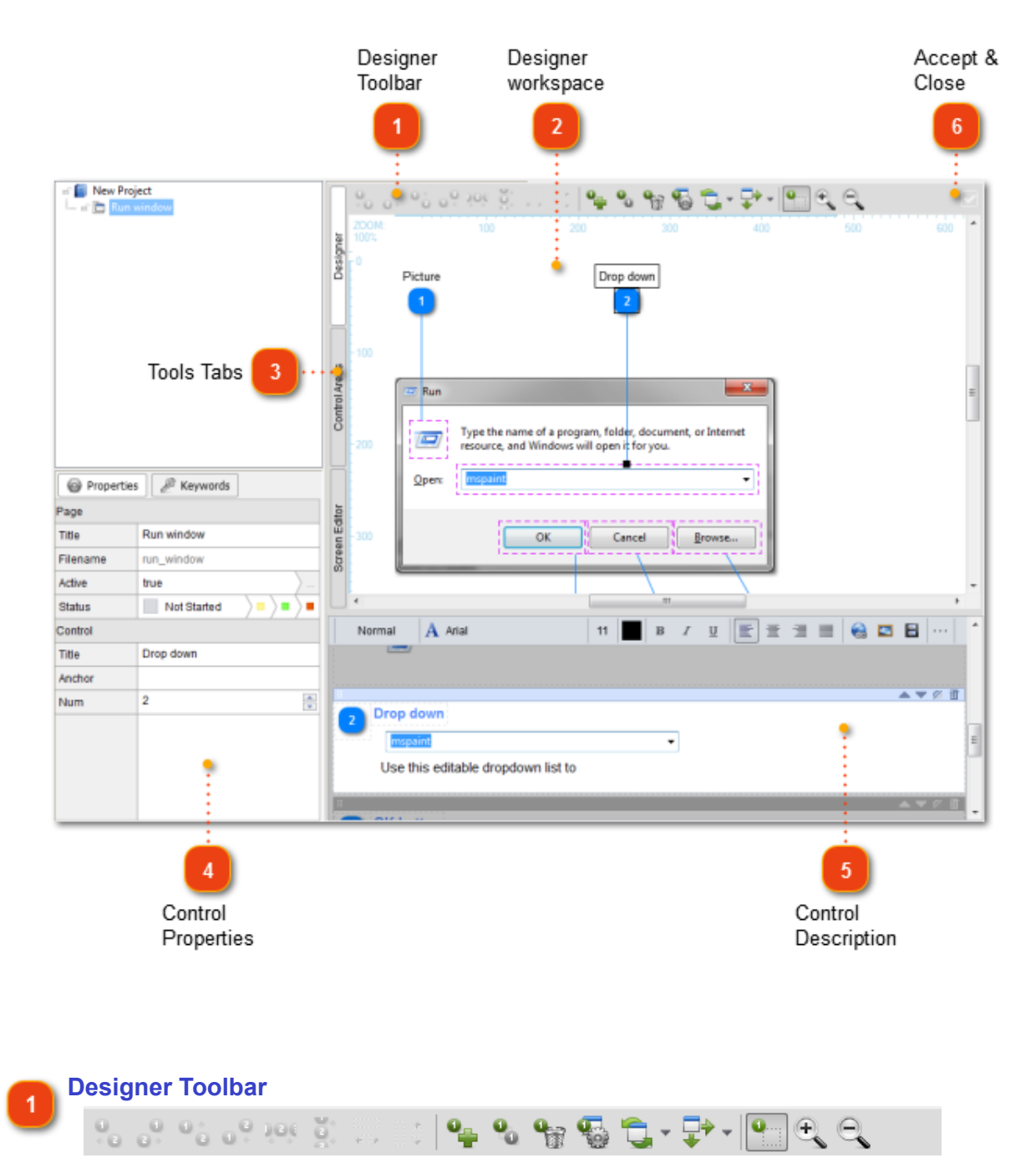

The **designer toolbar** provides access to key functions for managing control numbered references and screenshot snapshot.

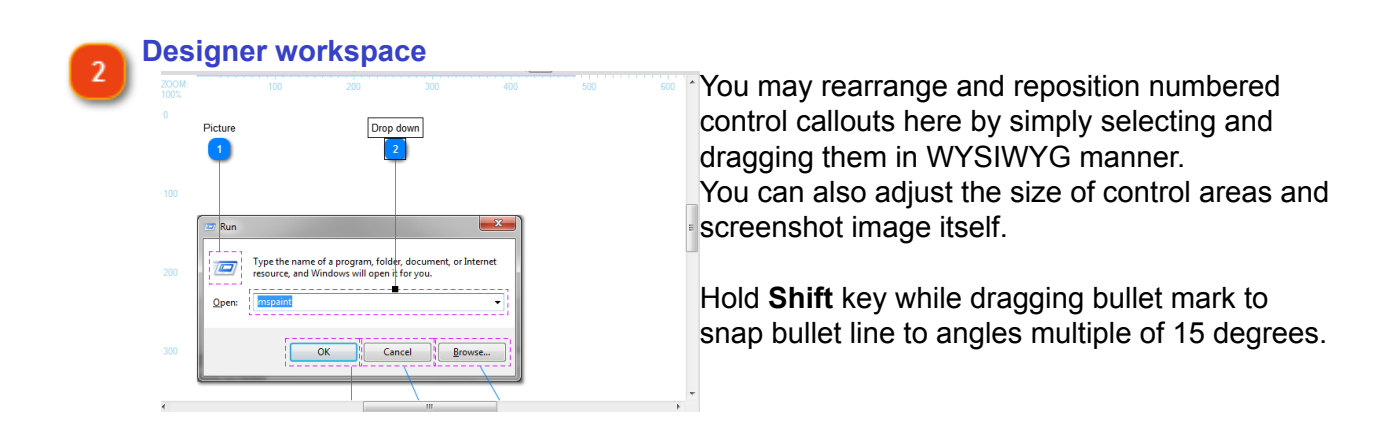

 Tabs allow you to switch between different tools in designer window: designer, control areas management, and screenshot editing. The functionalities of all tools overlap though each one is focused on different aspects of control reference and screenshot management.

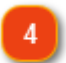

### **Control Properties**

**Tools Tabs**

Designer

**Screen Frittor** 

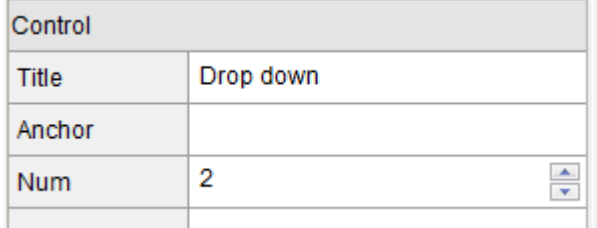

This panel provides access to properties of the selected control. Its structure is very close to the structure of [topic settings pane.](#page-60-0)

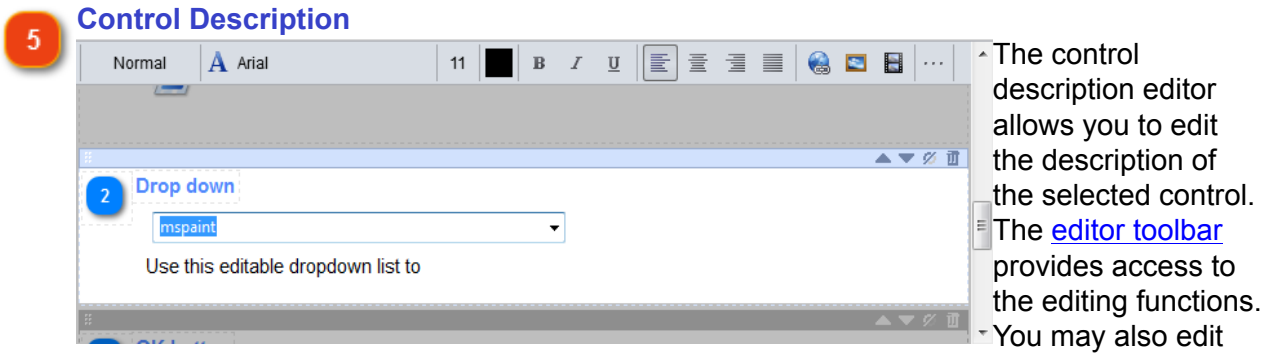

[control descriptions](#page-109-0) in the [main content editor.](#page-62-0)

 The short description for certain annotation templates is available upon double click on control bullet.

#### **Accept & Close**  $6<sup>1</sup>$

Use this button to accept changes and return to the main **content editor**.

# **Annotation Designer Toolbar**

<span id="page-101-0"></span>Designer toolbar allows you to operate with **screenshots**, [control bullets](#page-109-0) and to customize the designer workspace.

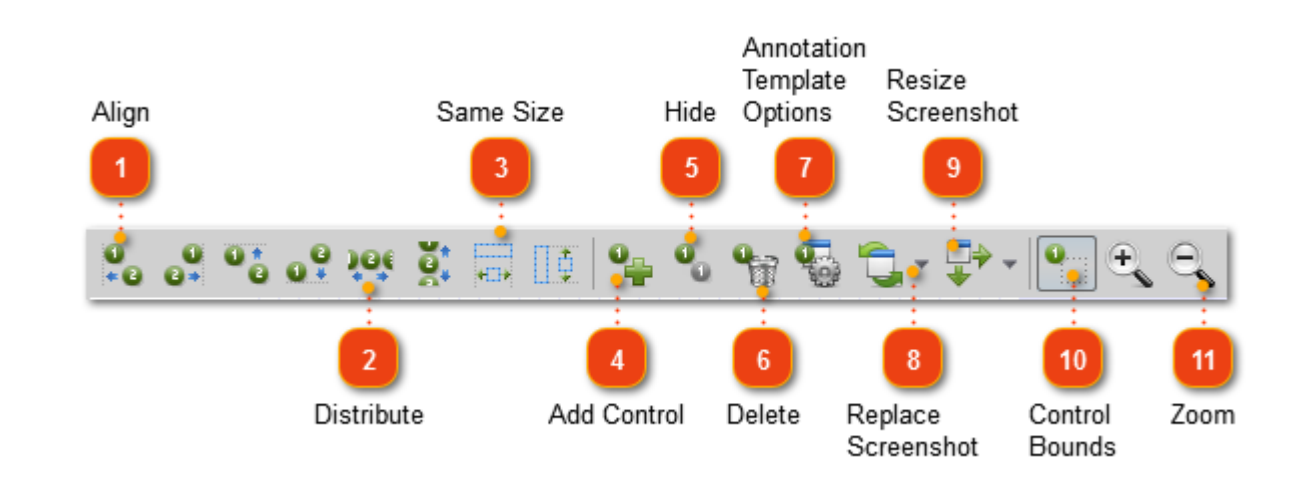

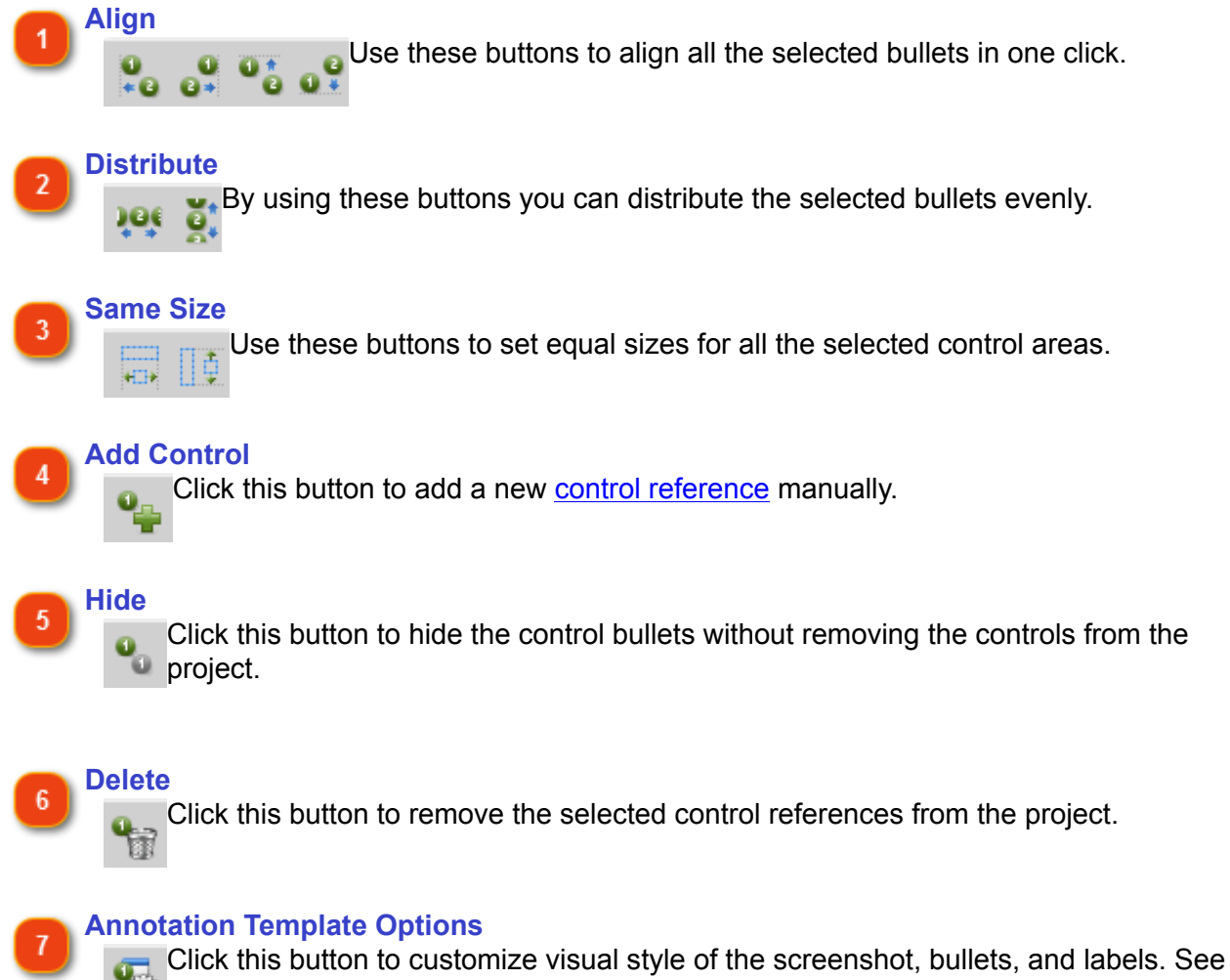

#### **Replace Screenshot**  $\overline{8}$

Use this button to replace the screenshot image. For instance, it is useful when the window was updated in the new version of your software.

#### **Resize Screenshot** q

Use this button to resize the screenshot proportionally. You may also resize the screenshot in the editor by dragging its corner handles.

#### **Control Bounds**  $10$

o

Use this button to show/hide the rectangles indicating bounds of control's area.

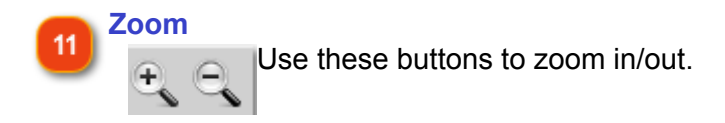

### **Control Areas**

<span id="page-103-0"></span>Control Areas tool is useful for manually managing those control areas that Dr.Explain highlighted automatically. To switch to the Control Areas tool, click the **Control Areas** tab in the [Designer](#page-98-0).

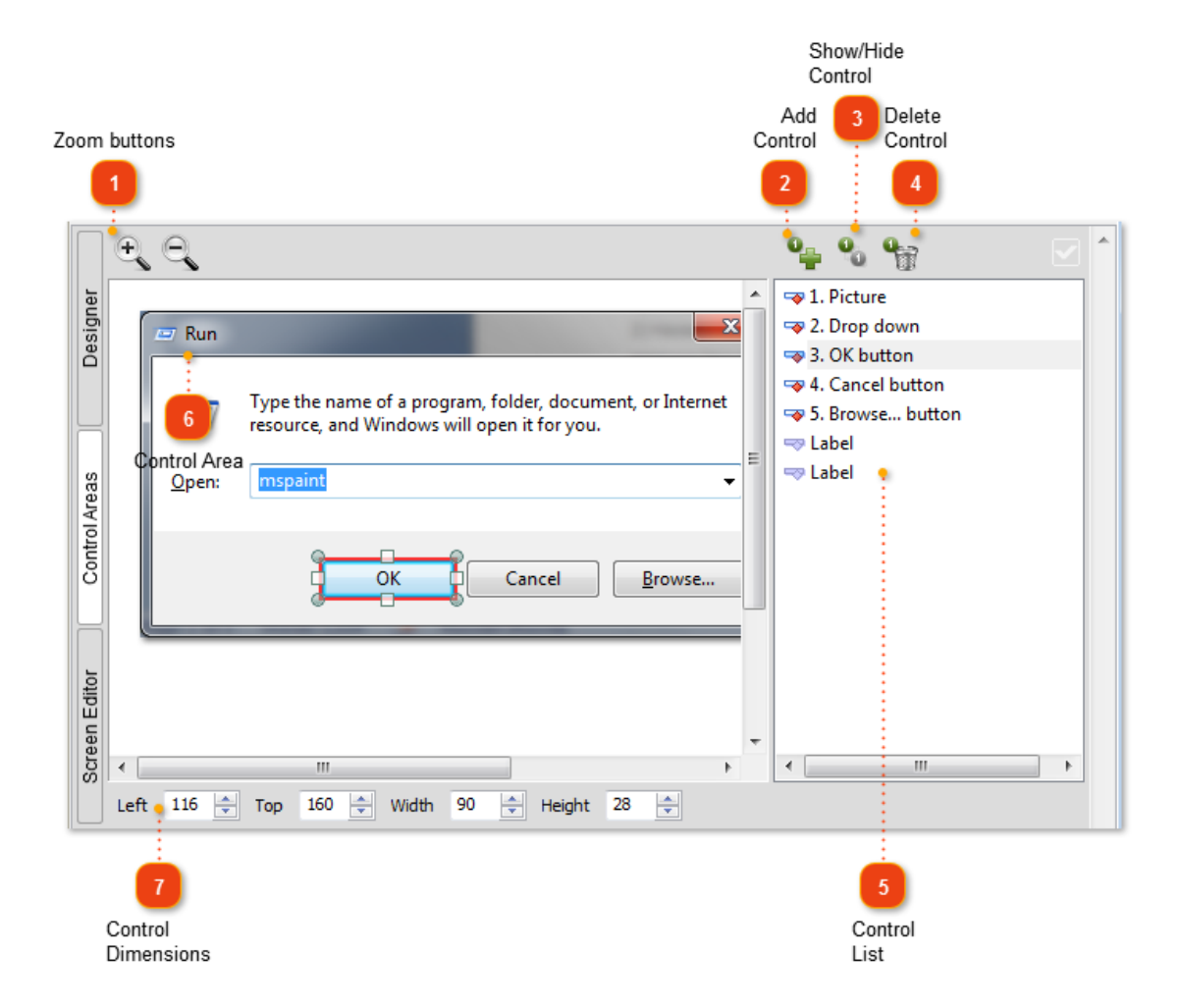

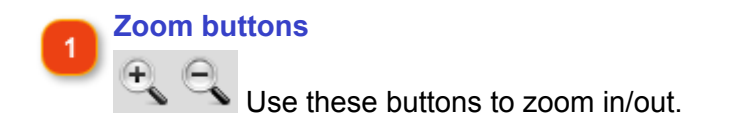

### **Add Control**

Click this button to add a new [control reference](#page-109-0) manually.

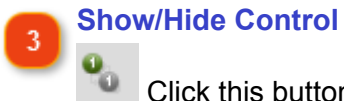

Click this button to hide/show the control bullets without removing the controls from the project.

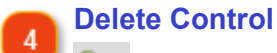

**T** Click this button to remove the selected control references from the project.

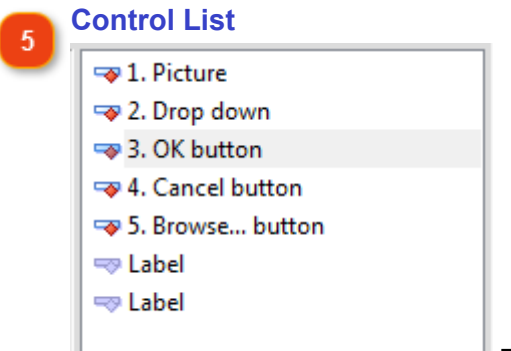

 This list shows all controls available on the selected screenshot. Use it for switching between controls.

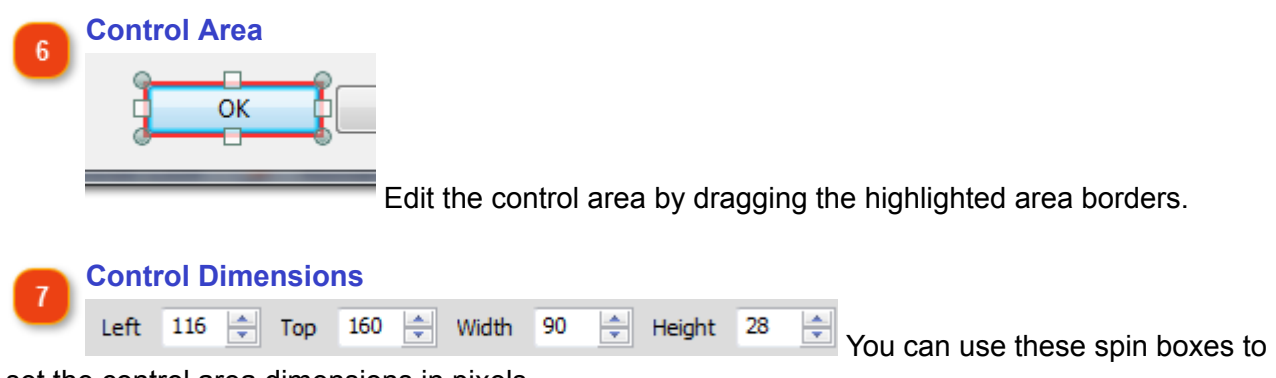

set the control area dimensions in pixels.

All other features are the same as in the **Designer**.

# **Control Settings**

This section allows you to manage the control settings (such as title, description, number, visibility, etc.) and edit the control description.

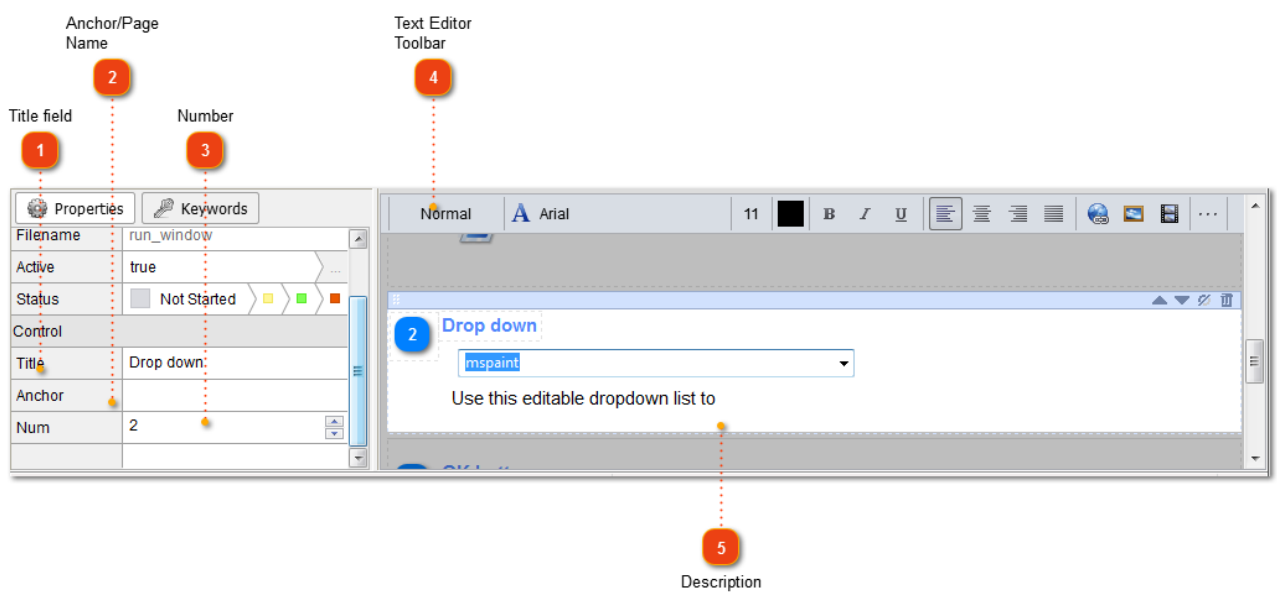

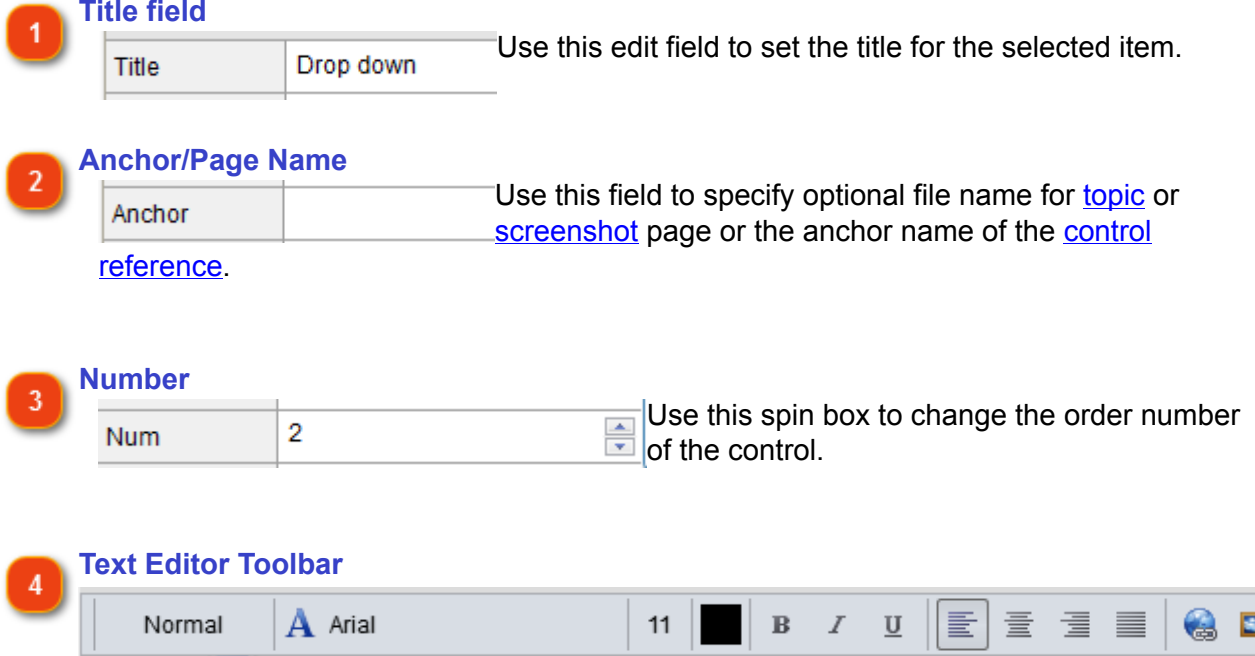

These buttons allow you to format the description text and insert objects: images, links, tables, lists, macro variables. They work in the same way in [Text Editor.](#page-62-0)

H

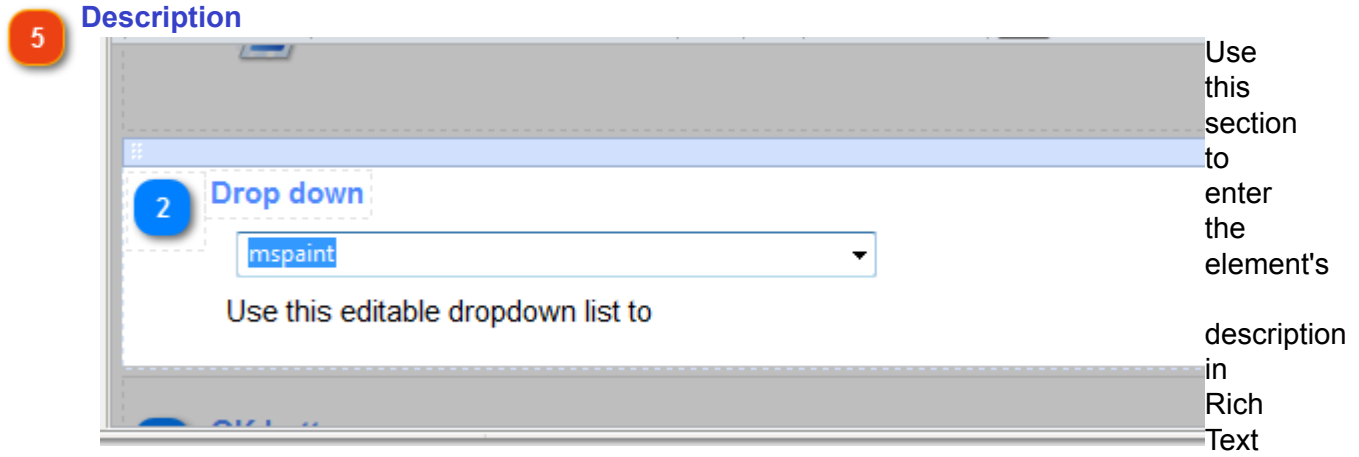

Format. Use formatting buttons to mark up your text, insert the link or to check the spelling.

### **Screen Editor**

<span id="page-107-0"></span>The Screen Editor tool is a part of the [Image Editing mode.](#page-96-0) Here, you can *specify the visible part of the screenshot* (i.e. to crop the picture). This is extremely helpful when you want to crop a large image and display only a certain part of it. Drag the sides of the red frame to specify the visible part of the screenshot.

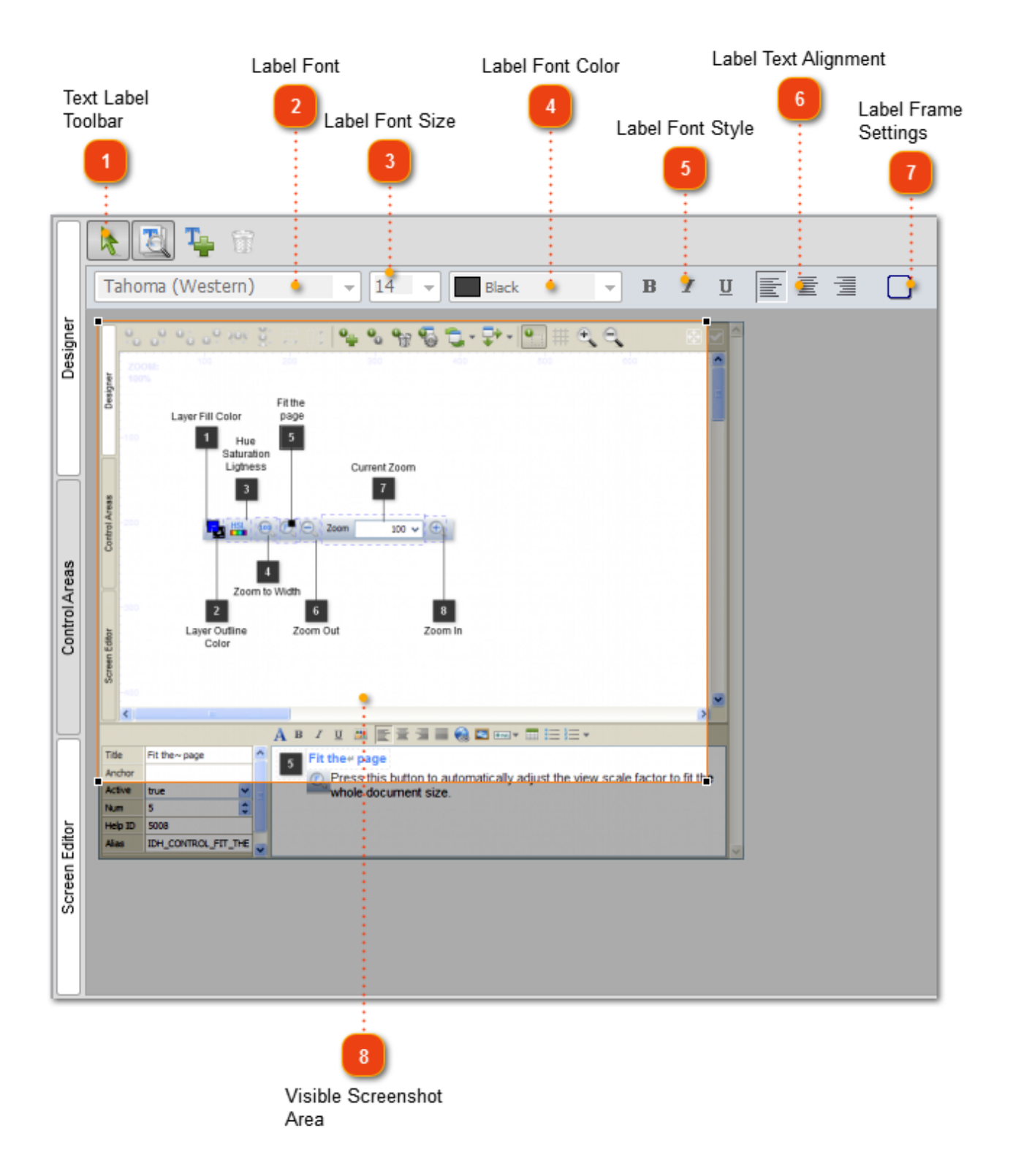
You may also add text labels to the screenshot. Text labels are independent objects that you can edit, move, and delete.

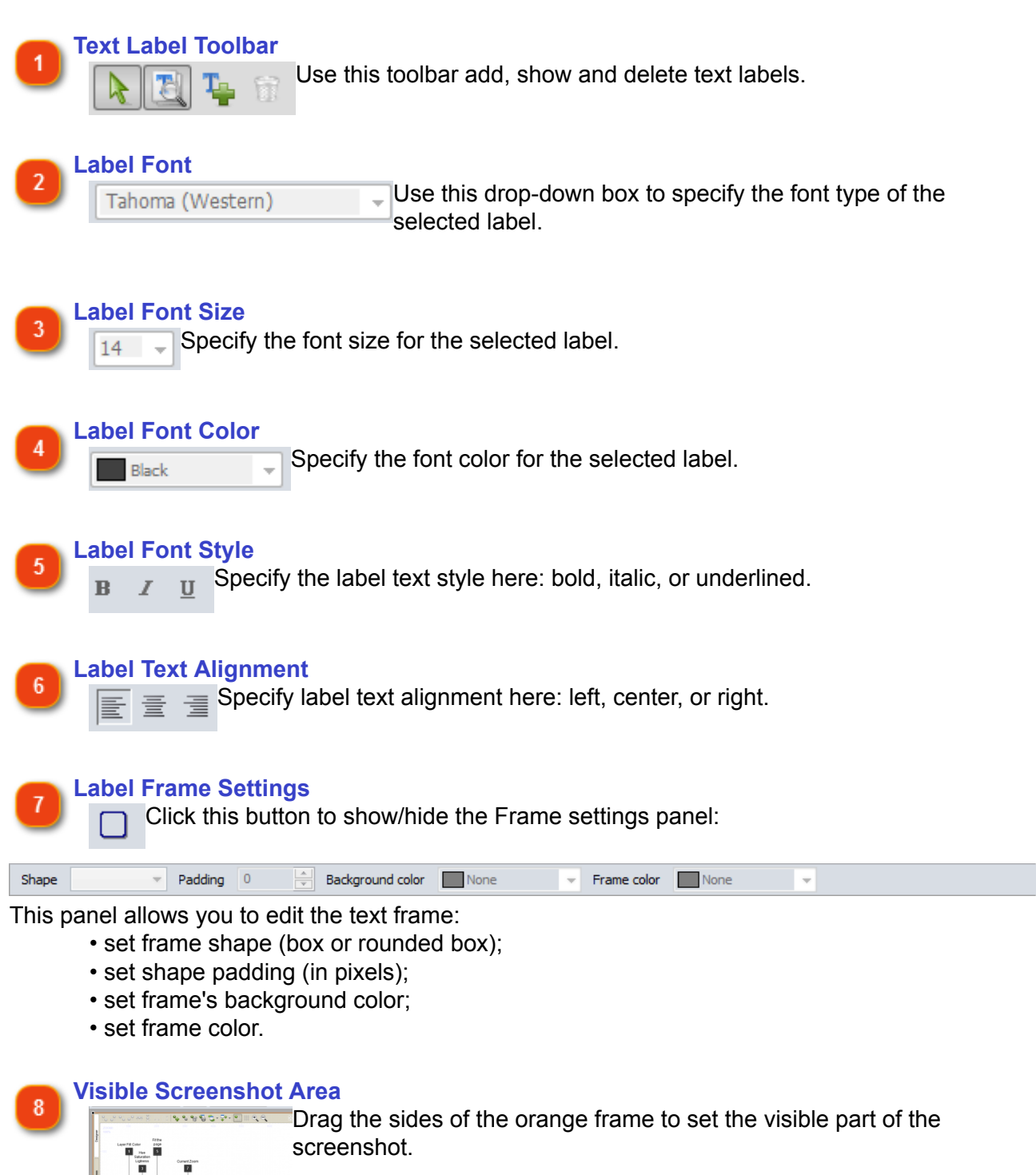

A \* / \* \* E \* \* = 000

## **Managing Control References**

**Controls** are functional elements of the captured window: buttons, edit fields, drop-down lists, check boxes, and so on. Dr.Explain automatically recognizes controls during screenshot capturing and creates annotated callouts for them. Generally, you can just add some text to control descriptions to complete the help topic for a captured application dialog or a window.

You may see a list of annotated numbered controls on a [window screenshot page.](#page-93-0)

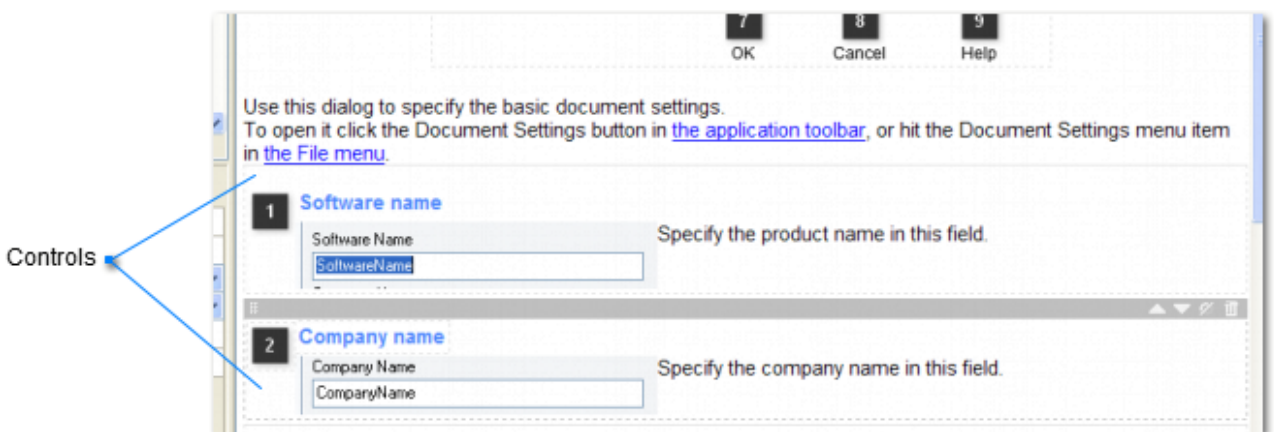

There are two control states: visible (active) and invisible (inactive). Visible controls are displayed in the screenshot picture in the form of numbered callouts and they are also listed in the main content of the topic.

Each control is assigned to a rectangular area in the screenshot. Dr.Explain uses control areas to create separate screenshots for controls. You can setup the control area by double clicking on the image.

You can rearrange the controls, update their properties and setup their visual settings in two ways: in the main [Content Editor](#page-62-0) or in the [Designer mode.](#page-98-0)

## **Annotation Templates**

<span id="page-110-0"></span>The dialog allows you to customize the appearance of the screenshots, bullets, and labels. Click the [Annotation template options button in the Designer toolbar](#page-101-0) when working in [Designer mode](#page-98-0) to customize the appearance of the selected window. You may also go to the **Options -> Project Settings -> Screenshot Annotating** menu option in the application menu to set the style for your project. It will be applied to all newly created window screenshot pages.

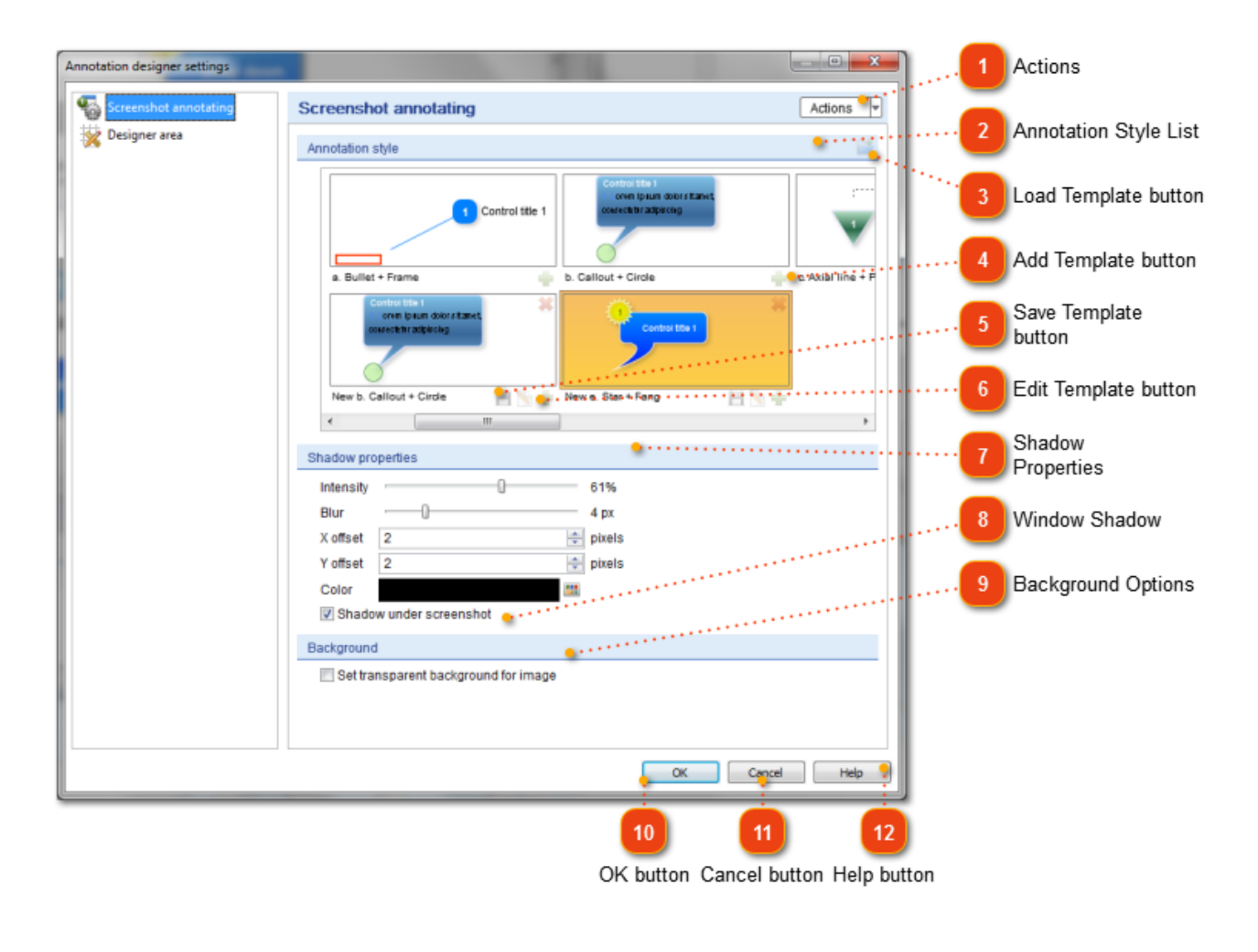

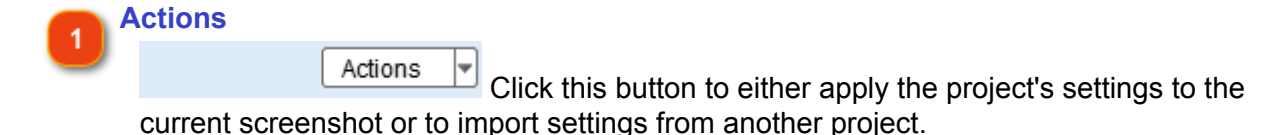

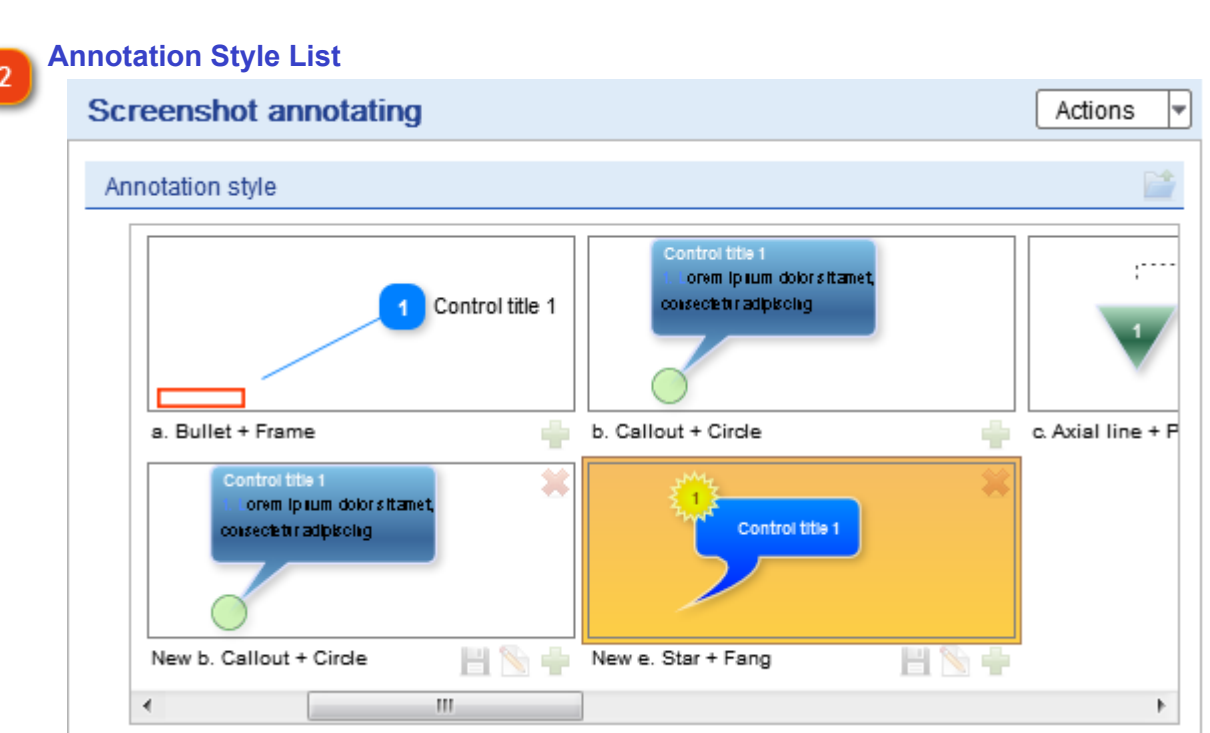

This section allows you to view the available annotation styles, add them to your project and edit them.

## **Load Template button**

Click this button to load a template file from your computer.

#### **Add Template button**

 $\Box$  Click this button to add a template to your project.

### **Save Template button**

**Click this button to save the edited template.** 

#### **Edit Template button**

ĥ.

Click this button to edit the selected template. See the **Editing template** section for more details.

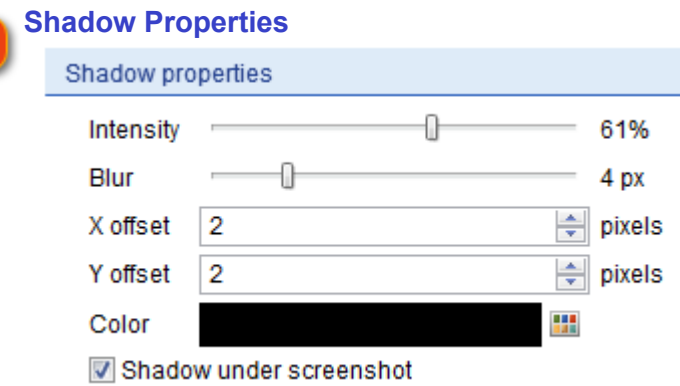

The panel allows you to customize the shadows for the screenshot.

 $\overline{8}$ 

#### **Window Shadow**

**V** Shadow under screenshot Select this check box if you want to capture screenshots with a shadow.

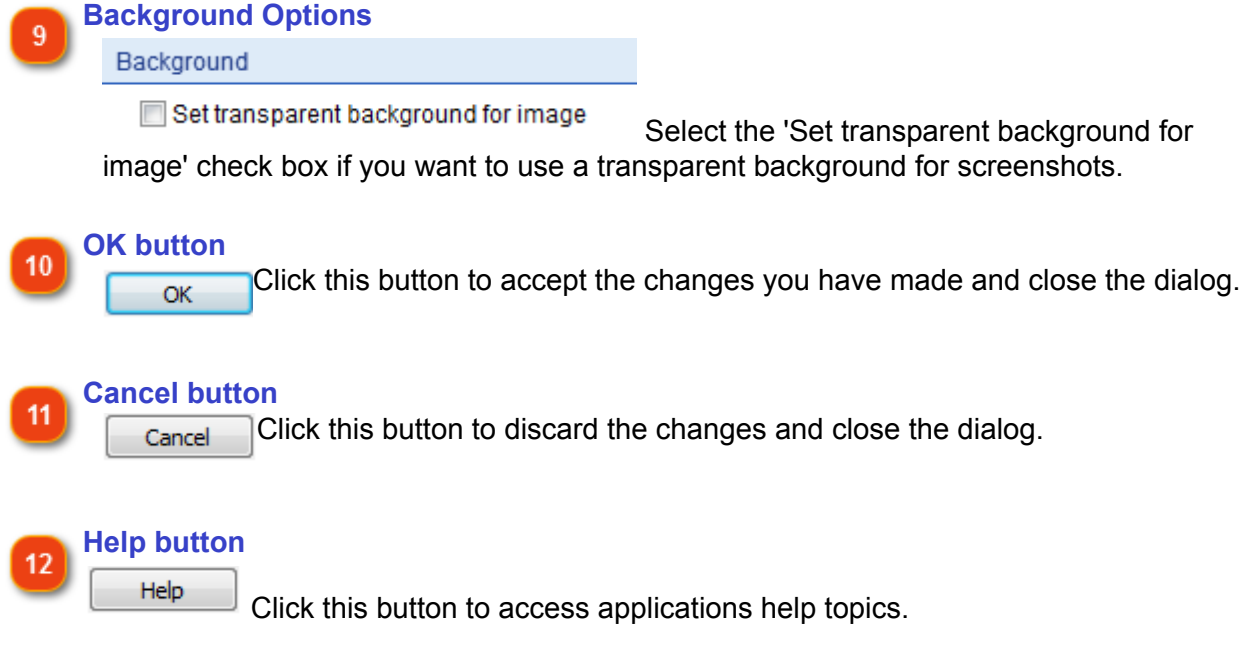

## **Annotation Template Editor**

<span id="page-113-0"></span>Annotation is an important part of the Screenshot Editor. Almost all the screenshot snapshots you make have annotations in them. Here, you can edit or create an annotation template that will fit the needs of your product. You can change the form, color, text for callouts and bullet marks as well as edit their behavior.

After you finalize the annotation template, all annotations will be drawn and organized just like you have specified it in the template.

This window allows you to edit the settings of screenshot annotation. There are four main modes for editing the annotation template:

- Callout editing mode.
- Bullet mark editing mode.
- Behavior editing mode.
- Preview mode.

Each of them is covered later in the corresponding subsections.

Below you can find a description of the common annotation template editor settings:

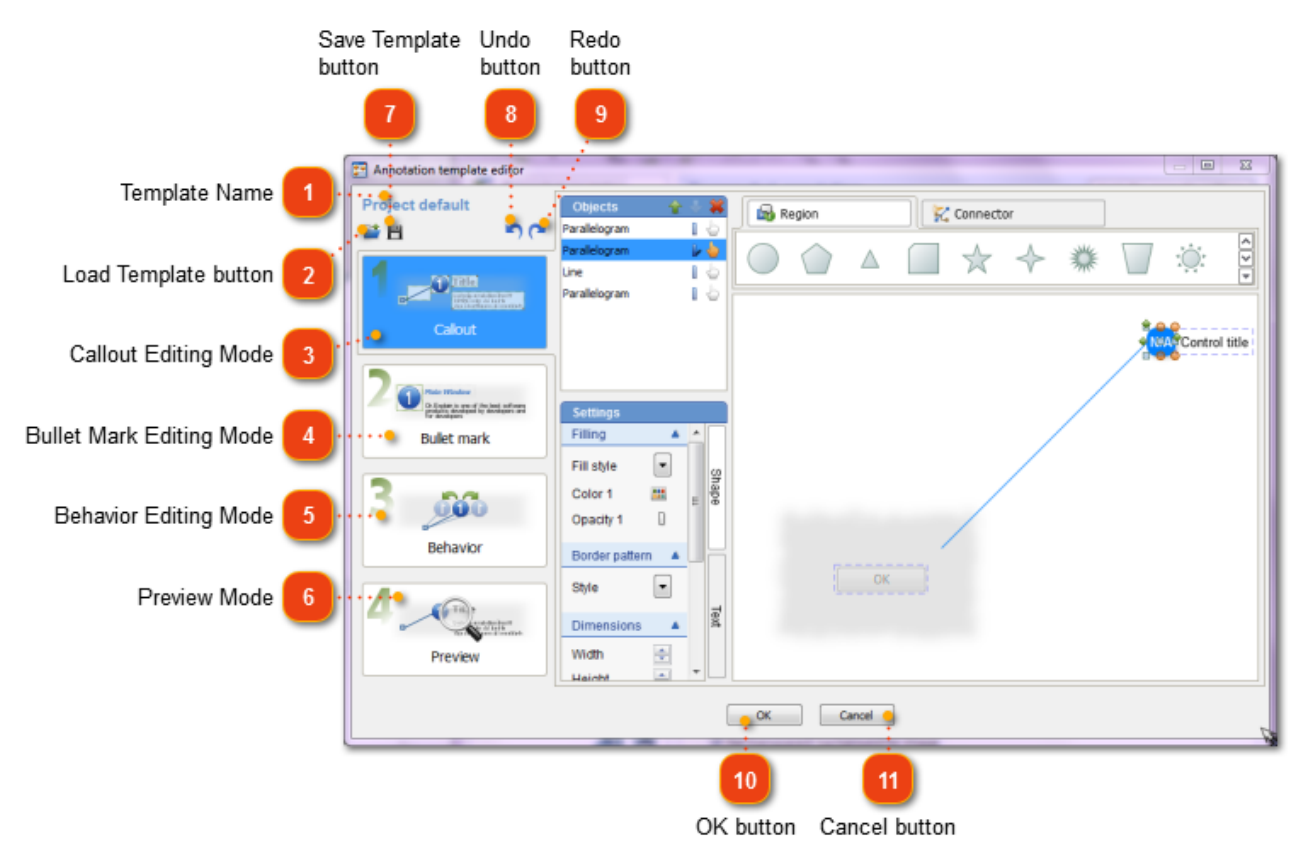

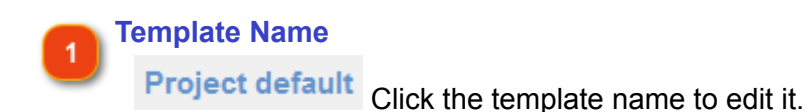

#### **Load Template button**

Click this button to load a template to your project from your computer.

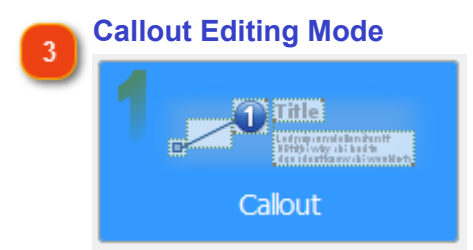

Click this option to edit the Callout settings. See [Callout editing mode](#page-116-0) for more details.

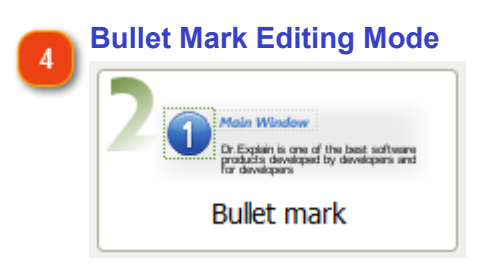

Click this option to edit the Bullet mark settings. See **Bullet mark editing mode** for more details.

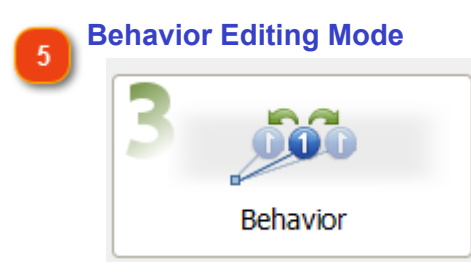

Click this option to edit the Behavior settings. See **Behavior editing mode** for more details.

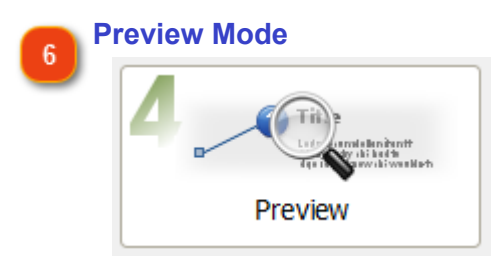

Click this option to switch to the [Preview mode](#page-127-0). See Preview mode for more details.

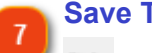

### **Save Template button**

E Click this button to save the changes you have made for the current template.

#### **Undo button**  $\mathbf{R}$

Click this button to undo the most recent action or, alternatively, press the 'Ctrl+Z' keyboard shortcut.

#### **Redo button**

Click this button to redo the most recent action or, alternatively, press the 'Ctrl+Y' keyboard shortcut.

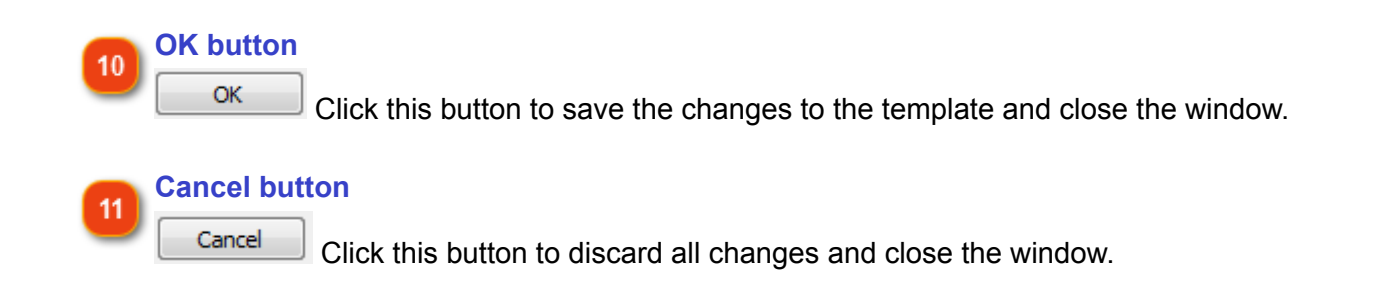

## **Callout Editing Mode**

<span id="page-116-0"></span>Use this dialog to configure settings for the callouts in your [screenshot annotation template.](#page-110-0) You can change the form and color of the objects, shapes and connectors used in the Callout. You may also edit the text used for the specific callout object. Read the options that you can configure below.

To display this window, go to **Screenshot annotating**, click the annotation template you'd like to edit and click the Callout mode.

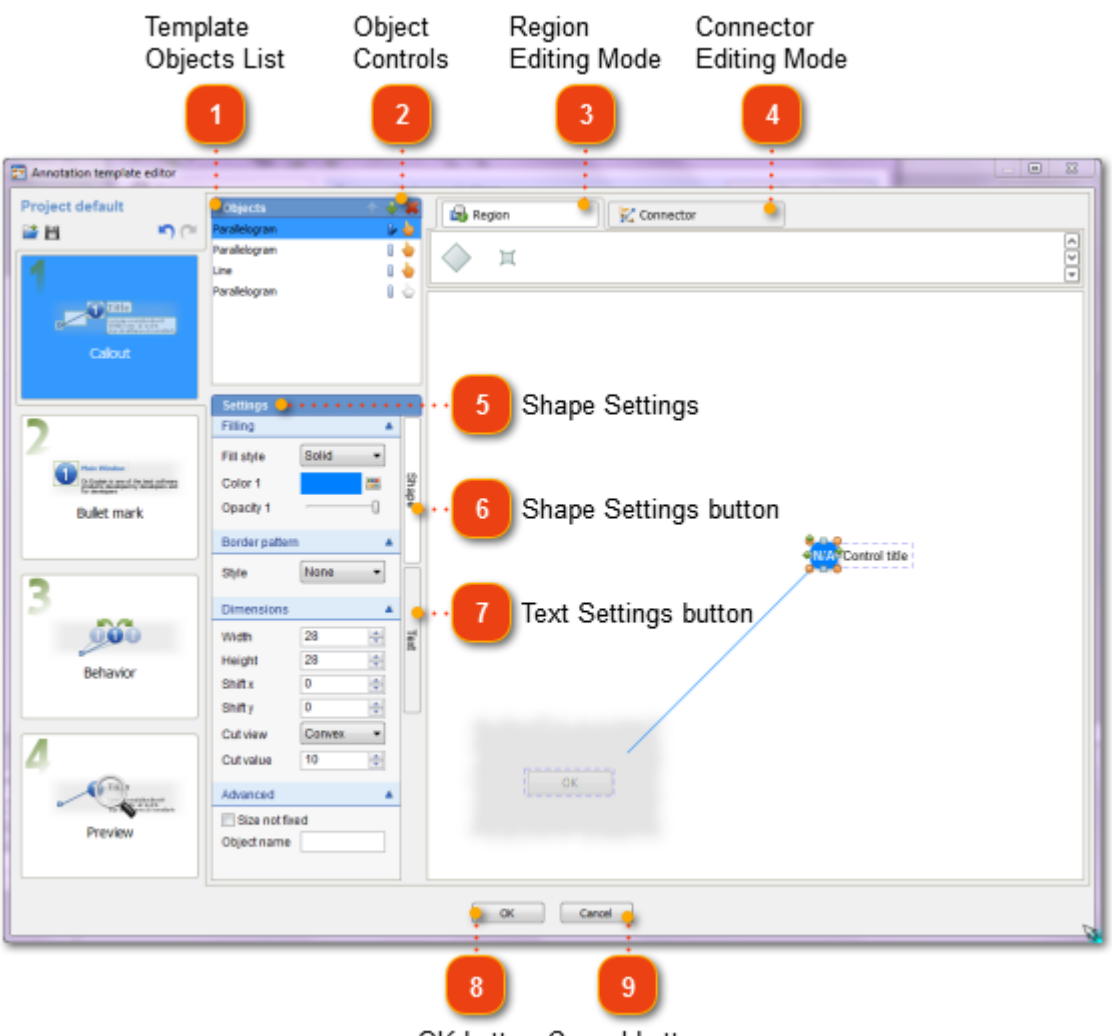

OK button Cancel button

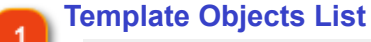

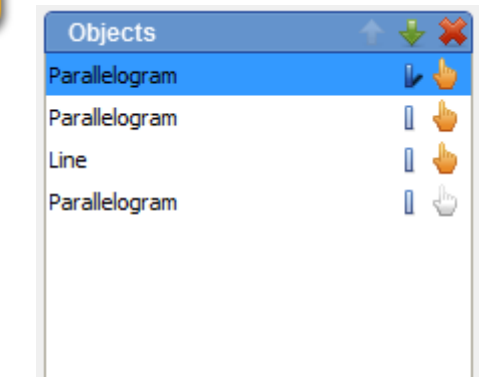

This field lists all available objects for the selected callout.

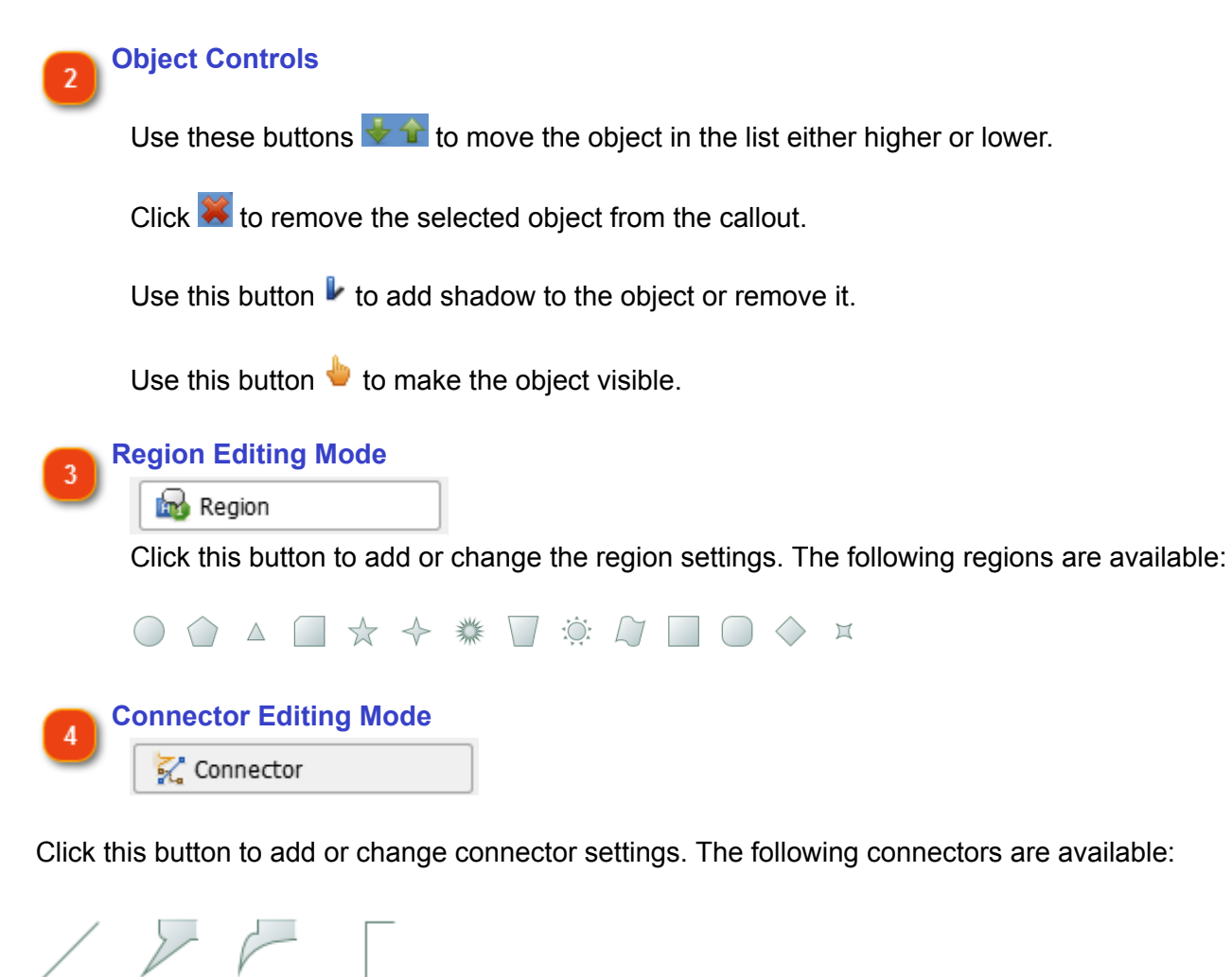

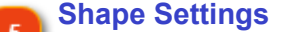

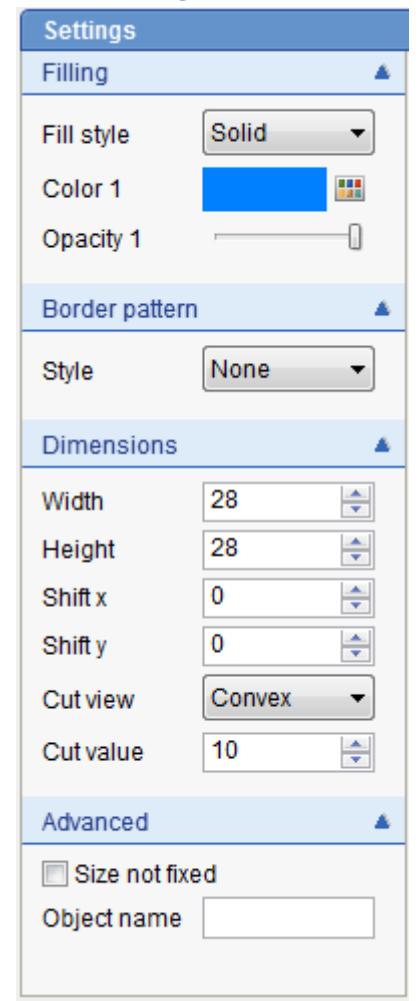

This section of the dialog displays the available options for editing shapes. It consists of the following sections:

• Filling options - allows you to configure the fill options such as fill style, its color, opacity level, etc.

• Border pattern - allows you to configure the border style and, if necessary, change its filling options.

- Dimensions allows you to configure the shape dimensions.
- Advanced allows you to configure the advanced shape options.

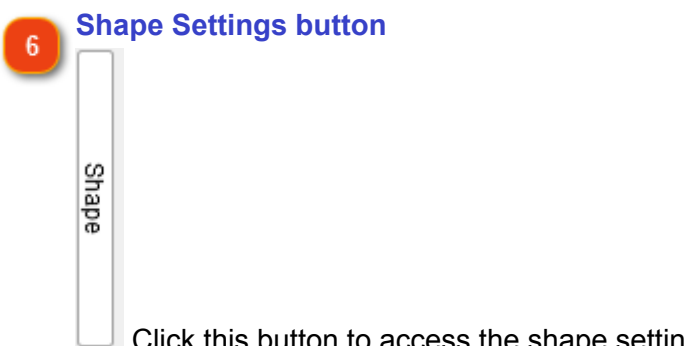

Click this button to access the shape settings.

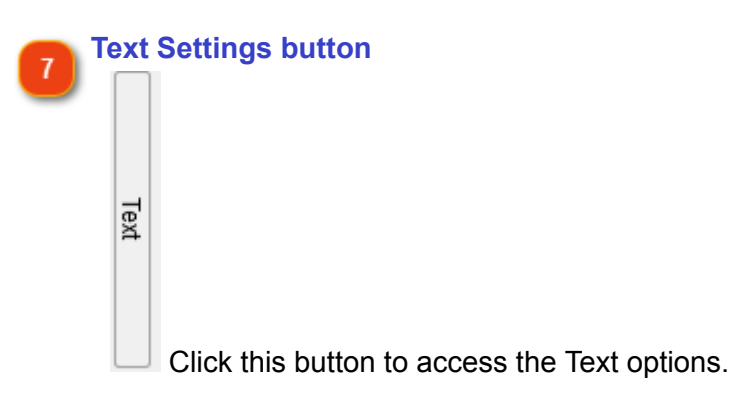

The following text options section will be displayed:

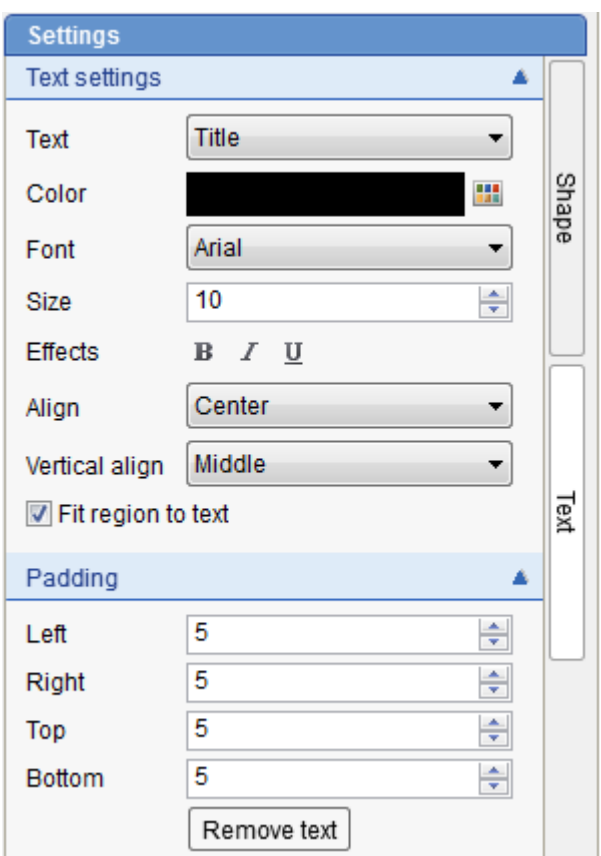

The text options window is split into two sub-sections:

- Text settings allows you to configure the various font options and effects
- Padding allows you to change the padding options

# **OK button**

Click this button to save the changes you have made and close the window.

#### **Cancel button** 9 Cancel

OK

Click this button to discard the changes you have made and close the window.

## **Bullet Mark Editing Mode**

<span id="page-120-0"></span>Use this dialog to configure the settings for the bullet marks that appear in your annotation template. You can change the form and color of the objects, shapes and connectors used as the bullet marks. You may also edit the text used for the bullet mark. Read below for the options you might configure for bullet marks.

To display this window, go to **Screenshot annotating**, click the annotation template you'd like to edit and click the Bullet mark mode.

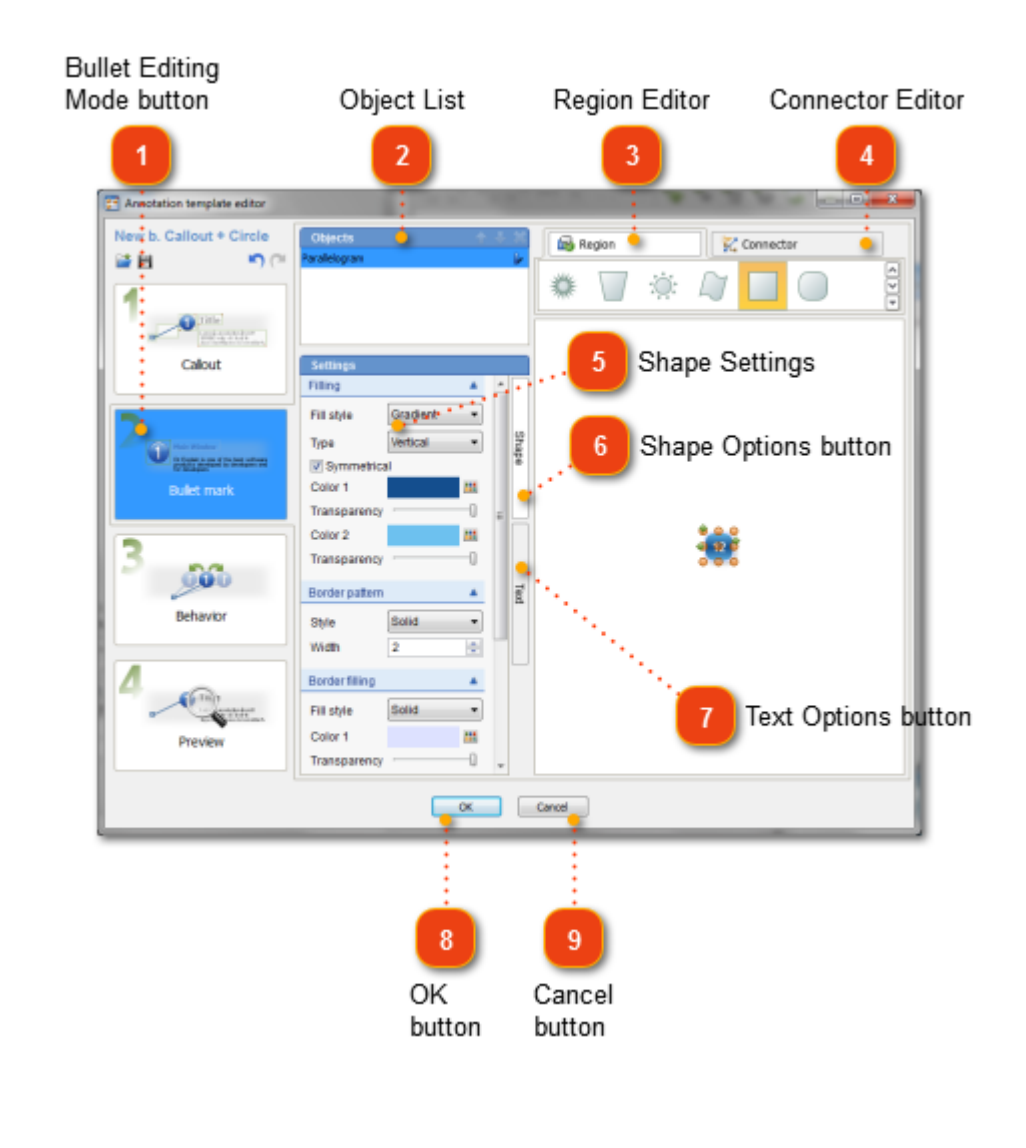

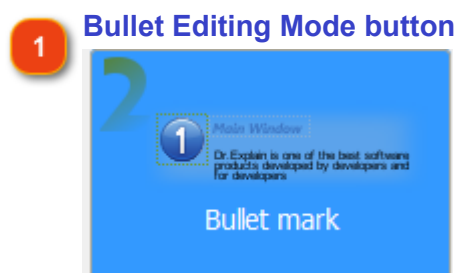

Click this button to switch to Bullet mark editing mode.

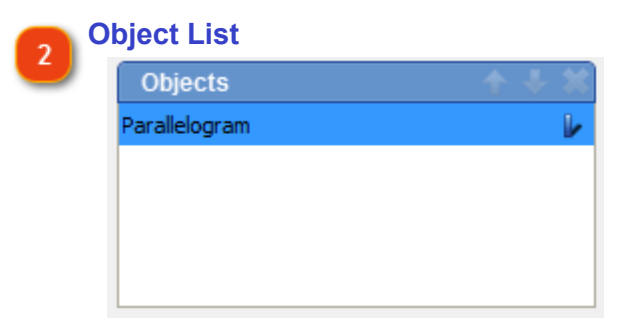

This field lists all the available objects for the selected callout.

The following controls are available for objects.

Use these buttons  $\overline{\mathbf{t}}$  to move the object in the list either higher or lower.

Click  $\mathbf{\mathcal{L}}$  to remove the selected object from the callout.

Use this button  $\mathbf{I}$  to add shadow to the object or remove it.

Use this button  $\bigcup_{i=1}^{\infty}$  to make the object visible.

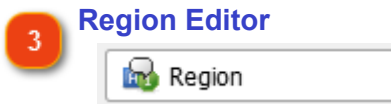

Click this button to add or change the region settings. The following regions are available:

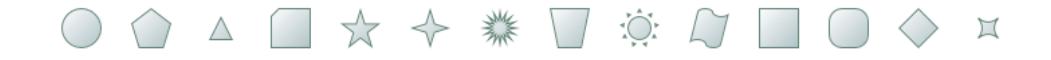

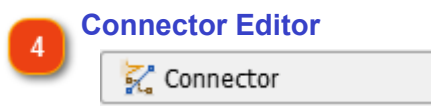

Click this button to add or change the connector settings. The following connectors are available:

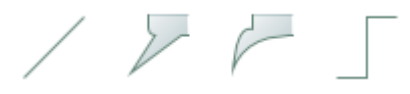

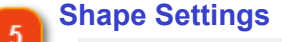

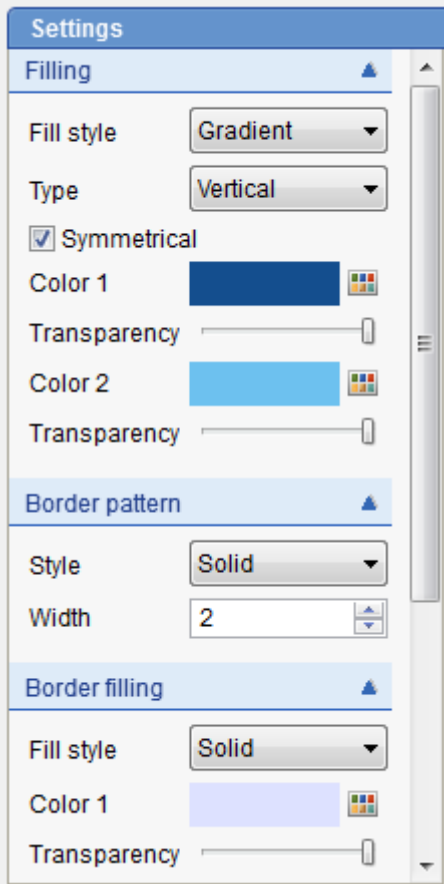

This section of the dialog displays the available options for editing shapes. It consists of the following sections:

• Filling options - allows you to configure the fill options like fill style, its color, opacity level, etc.

• Border pattern - allows you to configure the border style and, if necessary, change its filling options.

- Dimensions allows you to configure the shape dimensions.
- Advanced allows you to configure the advanced shape options.

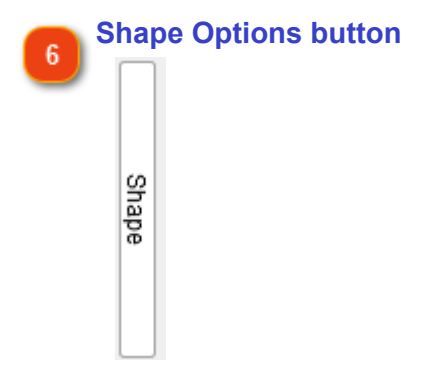

Click this button to access the shape settings.

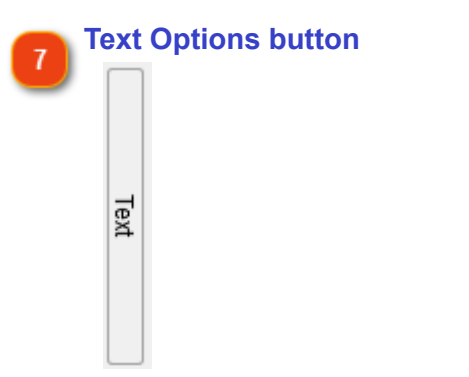

Click this button to access the Text options.

The following text options are available:

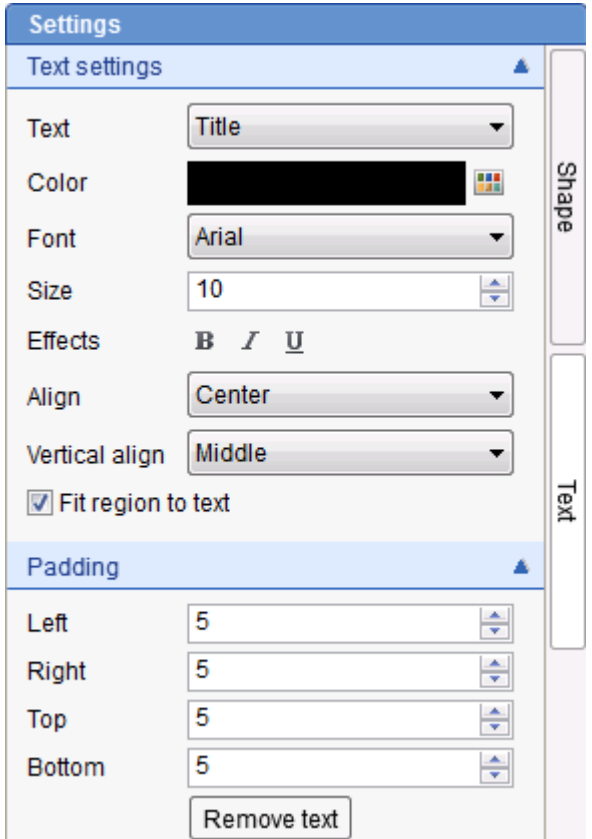

The text options window is split into two sub-sections:

- Text settings allows you to configure the various font options and effects.
- Padding allows you to change the padding options.

## **OK button** OK

Click this button to save the changes you have made and close the window.

#### **Cancel button** Cancel

Click this button to discard the changes you have made and close the window.

## **Behavior Editing Mode**

<span id="page-124-0"></span>Use this dialog to configure the behavior of callouts and bullet marks in your annotation template. You can configure how connection points should be shifted and whether control titles should be flipped on a screenshot.

To display this window, go to [Screenshot annotating](#page-110-0), click the annotation template you'd like to edit and click the Behavior mode.

Select an object to specify its behavior depending on its position.

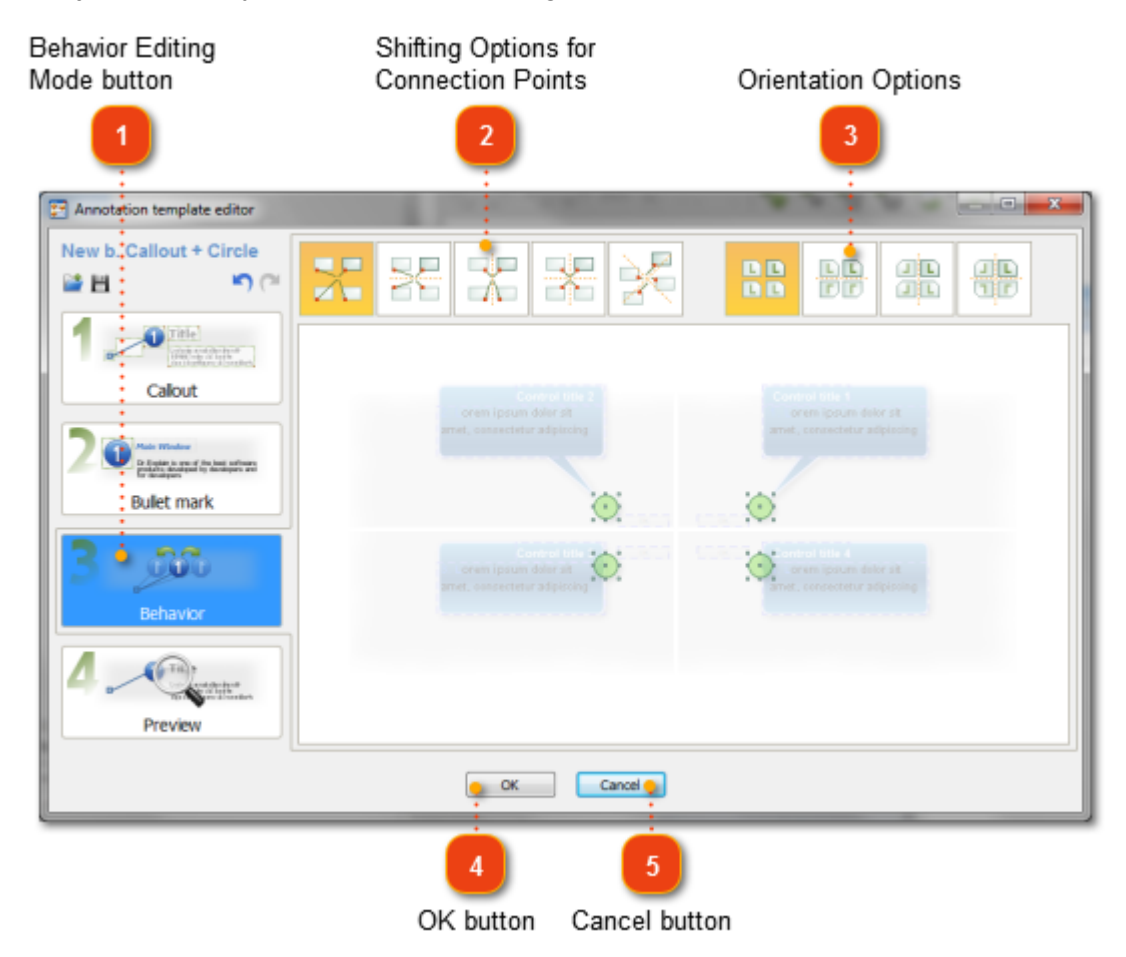

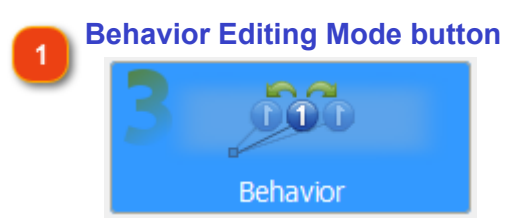

Click this button to switch to Behavior editing mode.

#### **Shifting Options for Connection Points**

In this section, you can specify how connection points should be shifted in the annotation window. The following options are available:

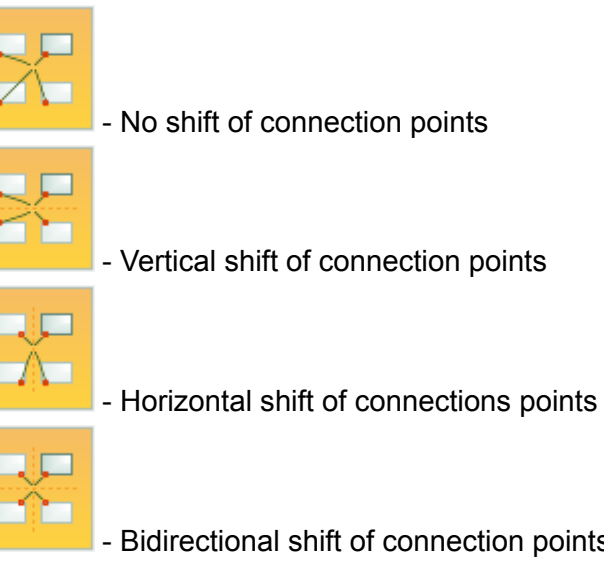

• - Bidirectional shift of connection points

- Rotational shift of connection points.

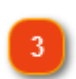

#### **Orientation Options**

This section allows you to configure the orientation of callouts on your annotation window. The following options are available:

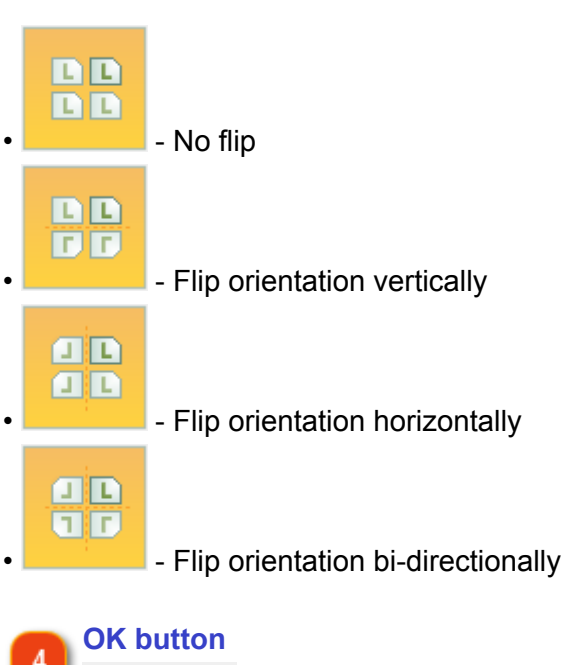

Click this button to save the changes you have made and close the window.

OK

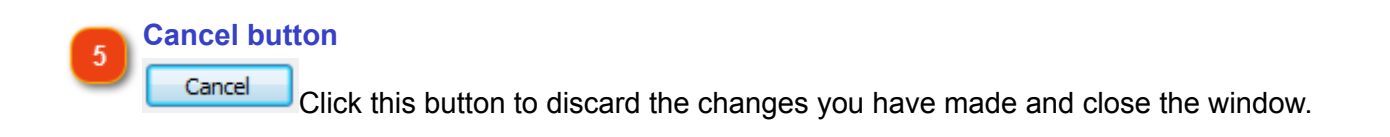

## **Preview Mode**

<span id="page-127-0"></span>Use this window to preview the changes you have made previously to callouts, bullet marks and their behavior on the annotation template.

To display this window, go to **Screenshot annotating**, click the annotation template you'd like to edit and click the Preview mode.

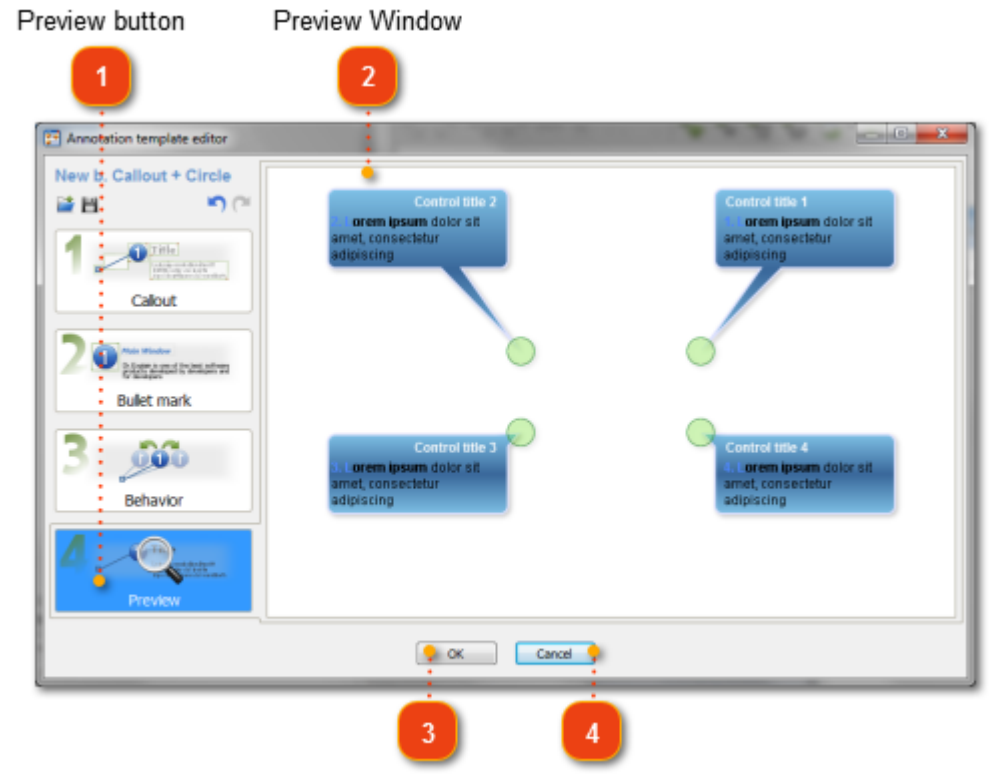

OK button Cancel button

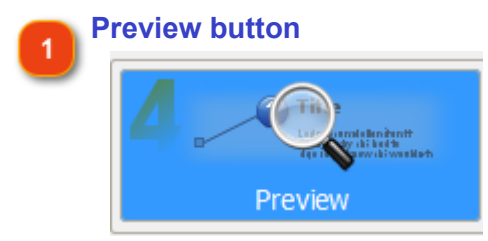

Click this button to access the Preview mode.

**Preview Window** This area shows a preview of the annotation template.

**OK button** OK

Click this button to save the changes you have made and close the window.

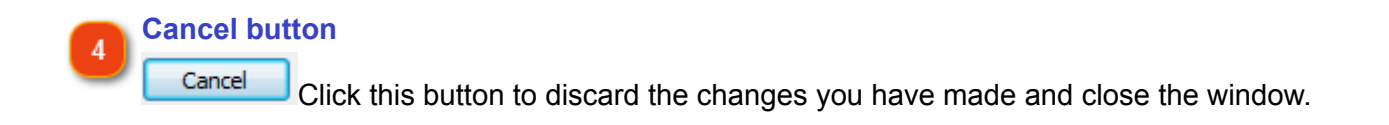

## **Project Settings**

Project settings allow you to configure the settings for the current project only.

There are three ways to open Project Settings dialog:

- $\cdot$  click  $\sim$  on the application toolbar;
- use **Ctrl+Alt+P** shortcut;
- go to the **Options** menu and click the **Project settings** menu option.

In **Project Settings** you can configure the following options:

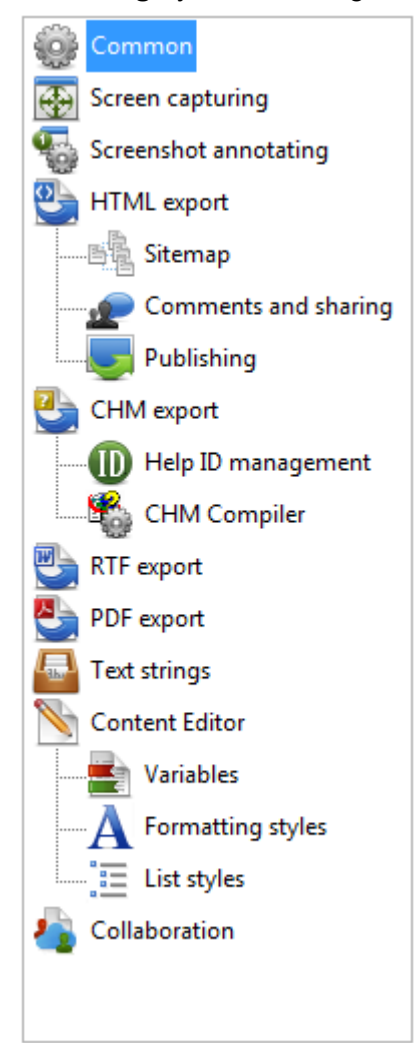

You can also [import settings from another project](#page-130-0) file with **Options** -**> Import settings** .

See the corresponding section for more details on a specific topic.

## **Import project settings**

<span id="page-130-0"></span>You can also import settings from another project file with **Options** -**> Import settings**. This is very handy if you wish to apply the settings from one project to another one. You can import either all settings or just certain ones.

**Note:** This action cannot be undone. So, please use this function carefully.

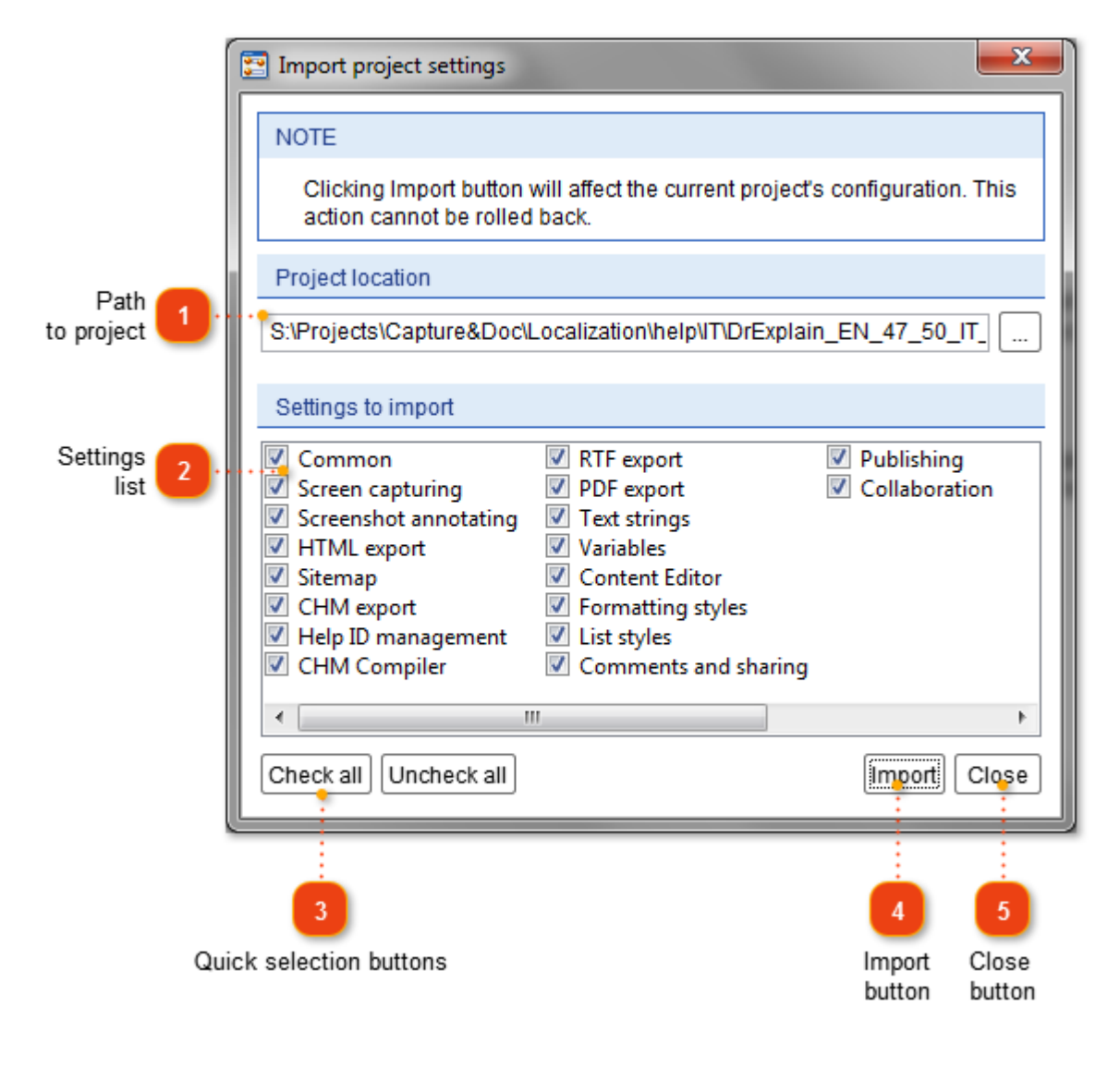

#### **Path to project**

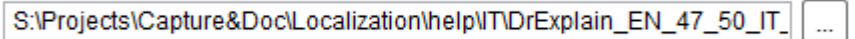

Use this field to specify path to a project which settings are to be imported.

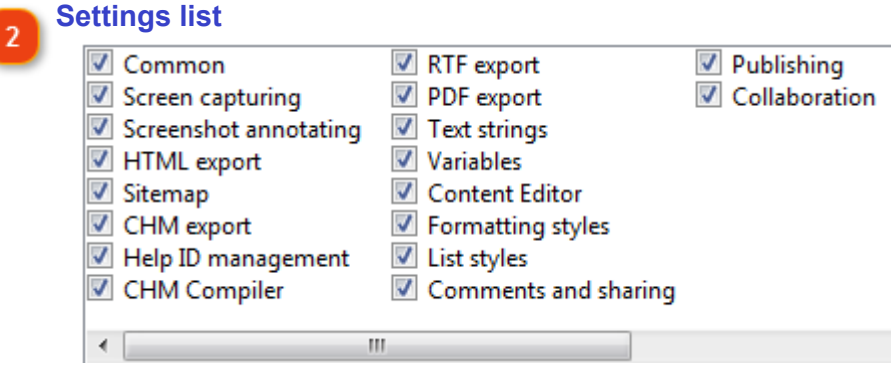

Use this list to specify what settings are to be imported.

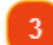

#### **Quick selection buttons**

 $\boxed{\text{Check all}}$  Uncheck all Use these buttons to quickly select or unselect all options in the settings list.

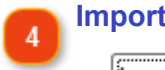

5

## **Import button**

Import Press the button to start importing.

**Close button**

Close Press this button to close the dialog and cancel importing.

## **Common Settings**

In common settings you can configure how Dr.Explain generates new names to the new topics you create.

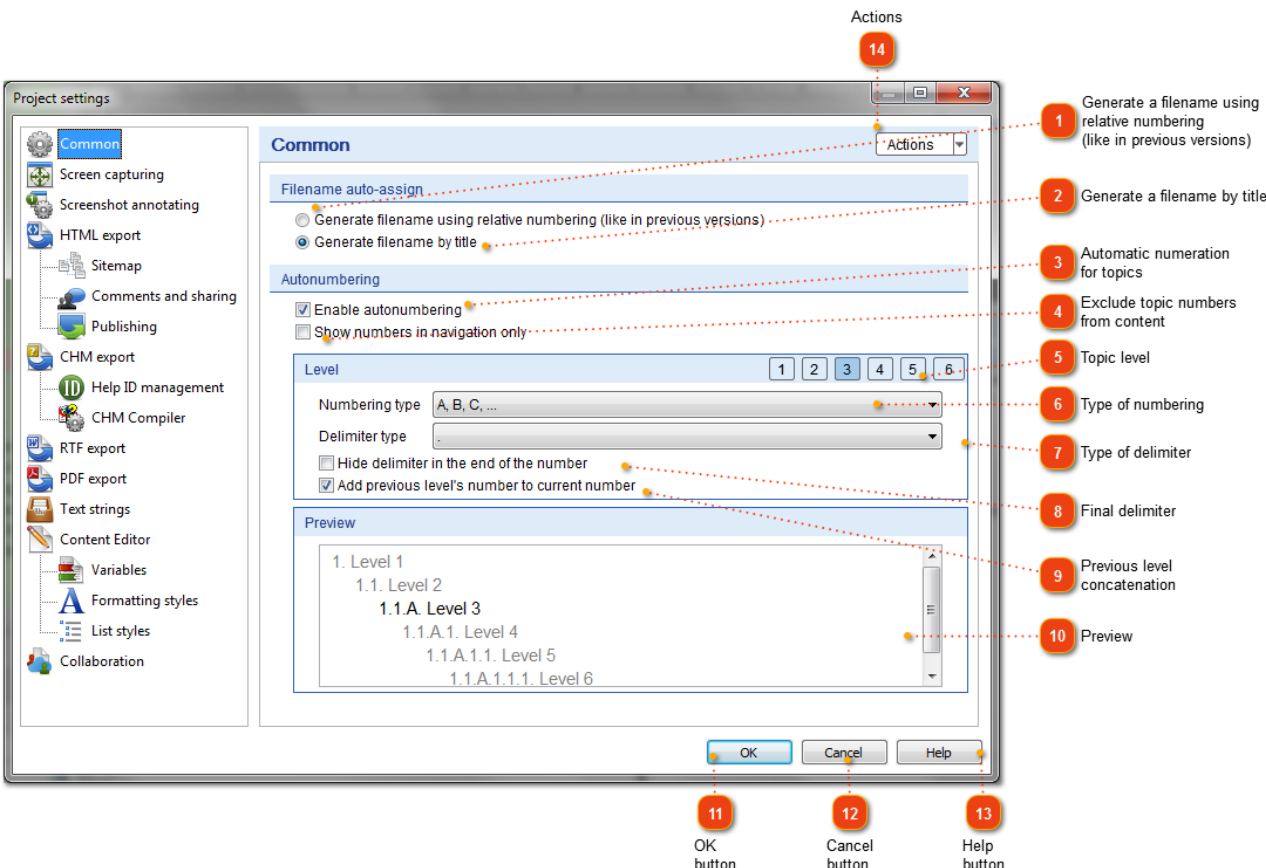

#### **Generate a filename using relative numbering (like in previous versions)**

© Generate filename using relative numbering (like in previous versions)

Select this option button if you want to generate file names using relative numbering (as in previous versions of Dr.Explain).

#### **Generate a filename by title**

**O** Generate filename by title

Select this option button if you want to generate file names using their titles.

#### **Automatic numeration for topics**

#### D Enable autonumbering

Check this option to enable automatic numbering for the project topics. Use options bellow to customize the numbering format and style.

 $\overline{3}$ 

#### **Exclude topic numbers from content**

Show numbers in navigation only

Check this option to show topic numbers in the table of contents, topic lists, and search results only.

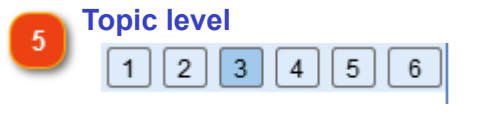

Use the numbered buttons to select a topic level you want to customize.

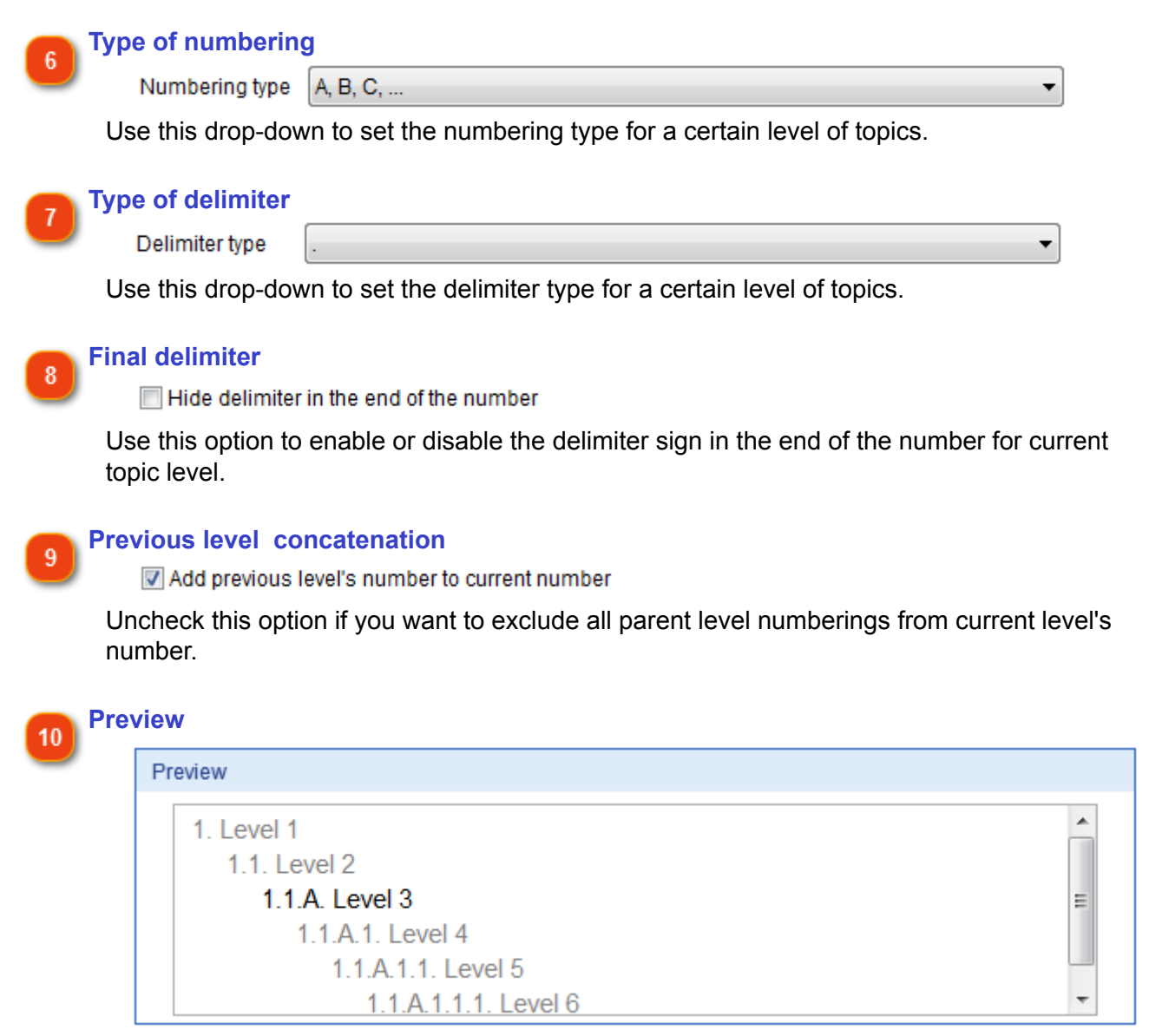

The preview area displays numbering style of all levels at once. Currently selected level is colored with black. Also, you can click a level you want to customize.

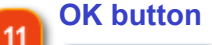

OK

Click this button to accept your changes and close the window.

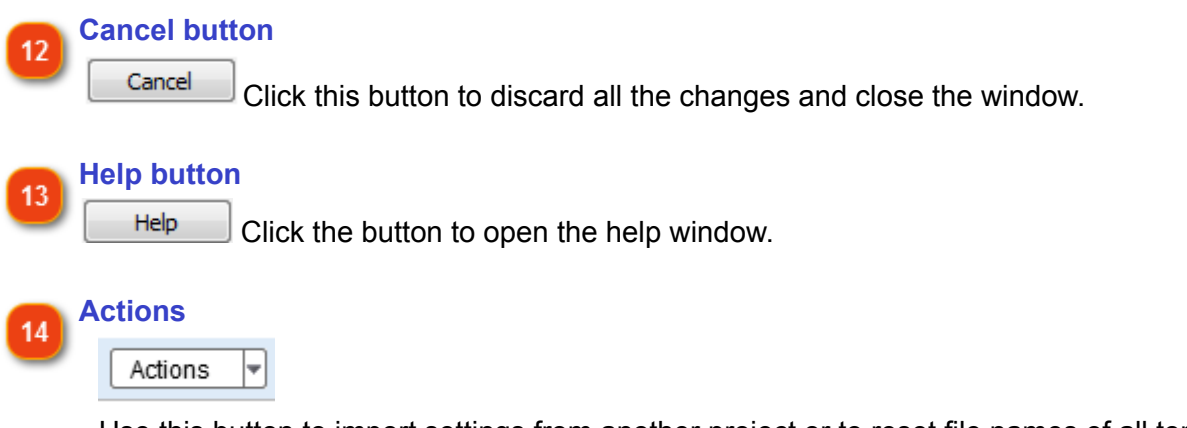

Use this button to import settings from another project or to reset file names of all topics to automatically generated values.

## **Screen Capturing Settings**

In the **Screen Capturing** settings you can configure the capturing process. To customize the capturing settings of the current project either:

• go to the **Options** menu and select the **Project Settings** menu option;

• or click the  $\leq$  button in the application toolbar.

See also: [Capturing Screenshots](#page-93-0) section.

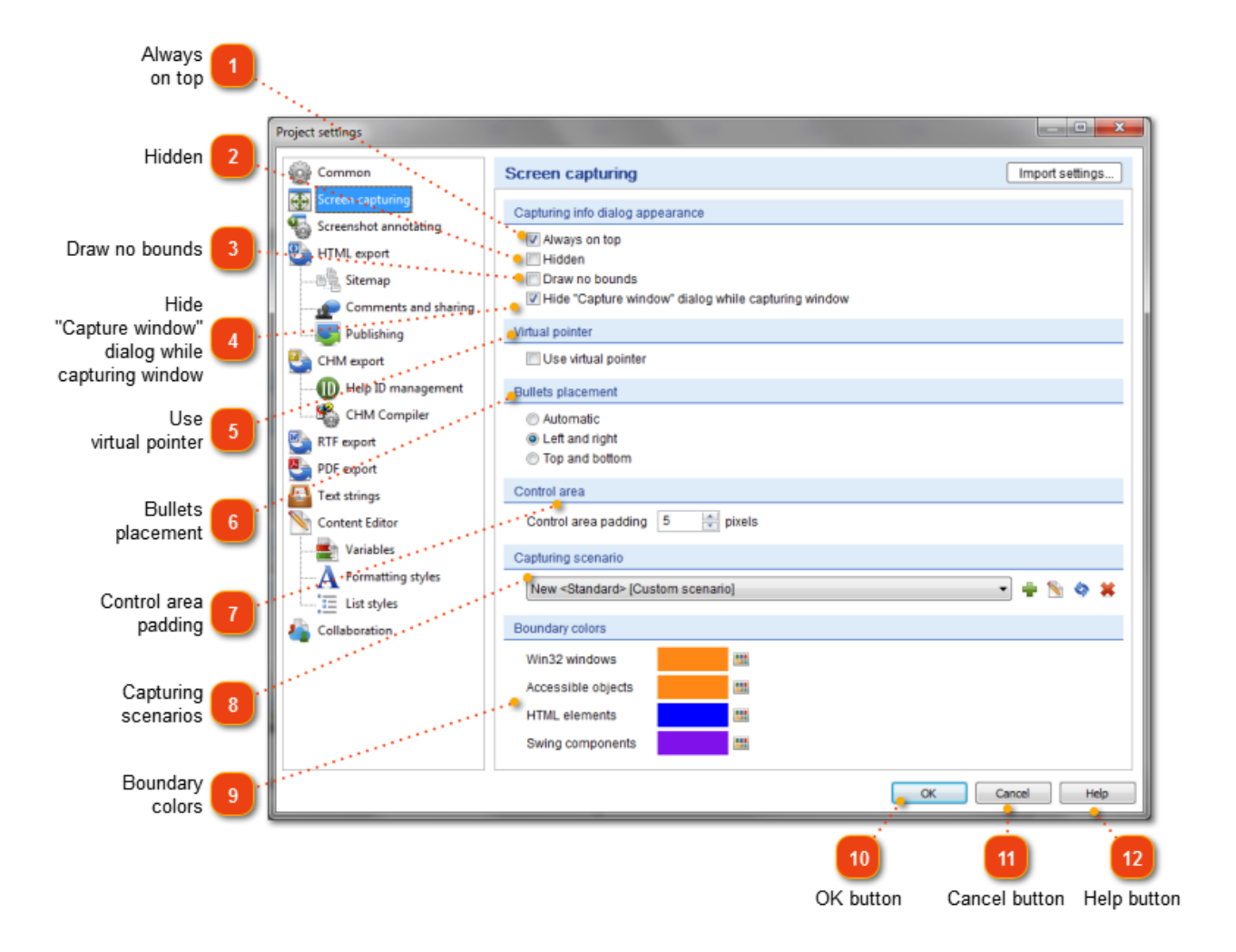

#### **Always on top**

M Always on top Select this check box to display the Capture Window dialog on top of all applications.

#### **Hidden**

Select this check box to hide the Capture Window dialog in the system tray.

#### **Draw no bounds**

 $\Box$ Hidden

Draw no bounds Select this check box if you don't want the colored rectangle around the captured window to be shown when you point your cursor at it.

#### **Hide "Capture window" dialog while capturing window**

F Hide "Capture window" dialog while capturing window Select this check box if you don't want the **Capture window** dialog to be displayed when capturing snapshots.

**Use virtual pointer**

Use virtual pointer If this check box is selected, then you can press and hold the right Ctrl button to lock the cursor in certain position (e.g. over a certain button to activate its pop-up tooltip). Then, you can continue selecting windows/controls to be captured with another "virtual" cursor.

**Bullets placement**

- Automatic
- C Left and right
- top and bottom

 Select appropriate option button to specify how to distribute the numbered callouts around the captured windows.

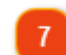

#### **Control area padding**

Control area padding 5 pixels

 Use this spin box to specify here how many extra pixels should be added around the actual control area.

<span id="page-136-0"></span>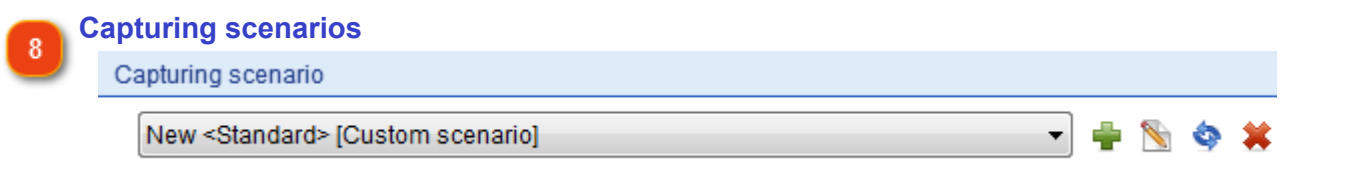

Use this section to create, edit and setup various [capturing scenarios.](#page-138-0)

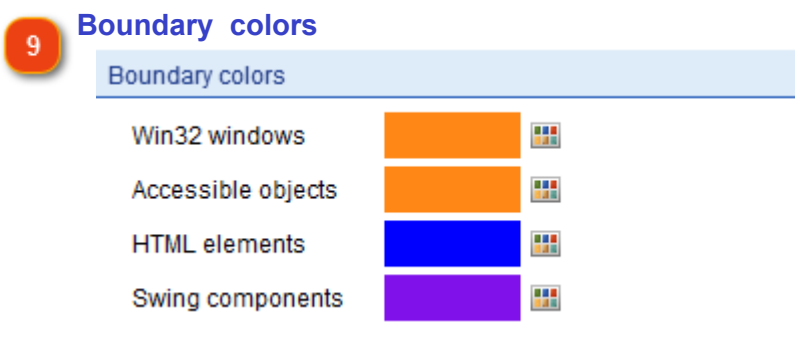

Click the colored boxes to specify

the frame color to be used for highlighting the screen areas when pointing the cursor at them.

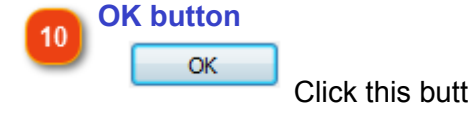

Click this button to accept the changes and close the dialog.

**Cancel button** 11

Cancel

Click this button to discard your changes and close the dialog.

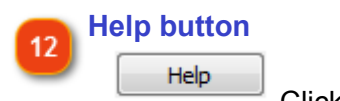

Click this button to access the context help.

## **Scenario Settings**

<span id="page-138-0"></span>Capturing scenario is a set of predefined rules that define how to process various window controls or HTML tags.

There are four groups of rules, for every type of application:

- Win32 window controls.
- Accessible objects.
- HTML elements.
- Java Swing control.

Except Win32 controls, each group includes two sections:

- **Filters** define the processing order for the controls or tags and for their sub-elements.
- **Naming rules** specify how to name controls depending on their properties.

The main page of the Scenario Properties is accessible through [Screen Capturing Settings.](#page-136-0) It allows you to set the main properties of the capturing scenario.

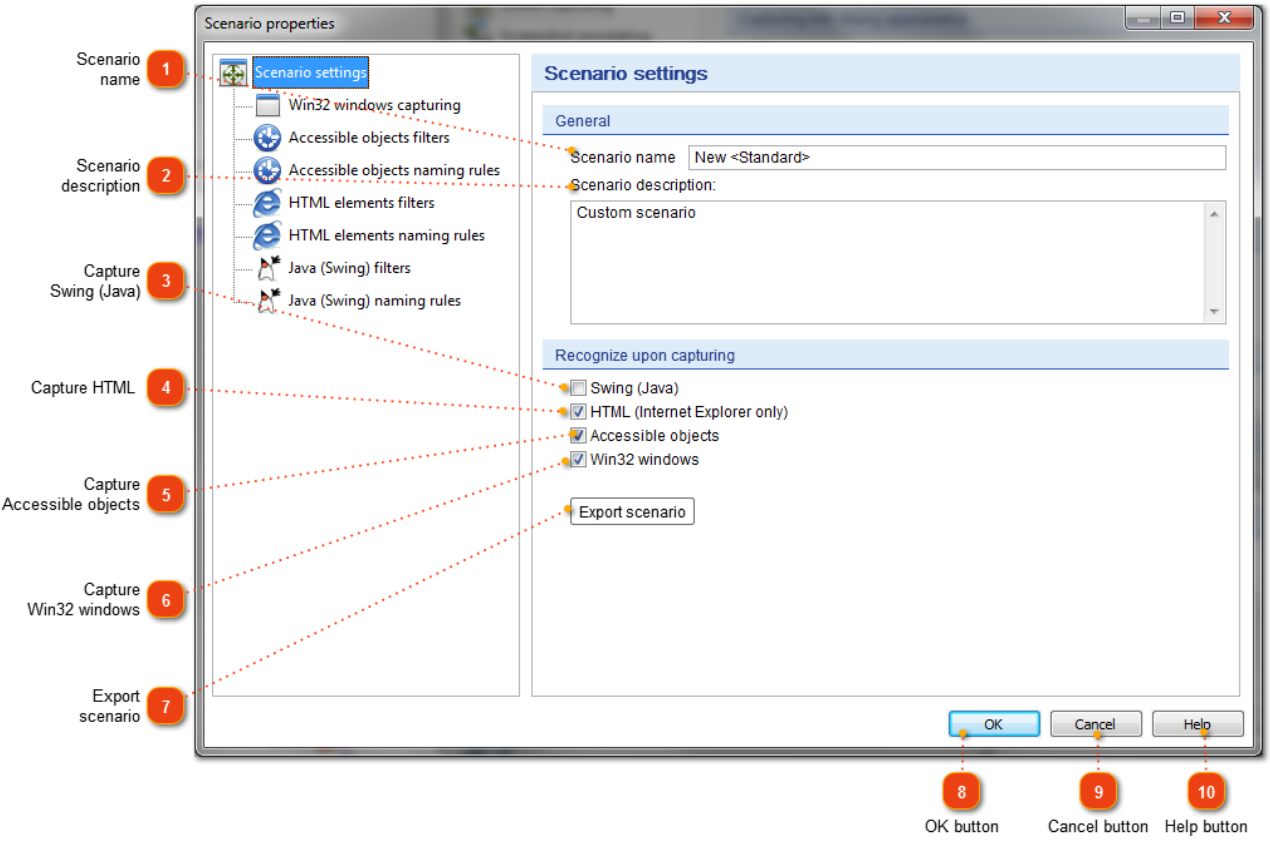

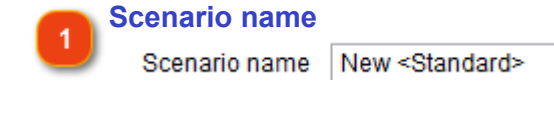

Specify the scenario name here.

**Scenario description**

Scenario description:

Custom scenario

Use this optional field to specify the scenario's custom description.

**Capture Swing (Java)** Swing (Java)

Select this check box if you want to capture Java Swing controls.

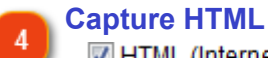

HTML (Internet Explorer only)

Select this check box if you want to capture HTML elements.

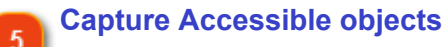

Accessible objects

Select this check box if you want to capture accessible objects in various applications.

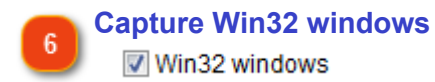

Select this check box if you want to capture Win32 window controls.

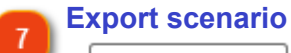

Export scenario

Click this button if you want to export your scenario as a file. After you export your scenario, you can share it with another member of your project team or keep it for backup purposes.

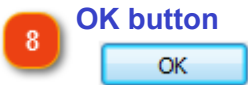

Click this button to save your changes and close the dialog.

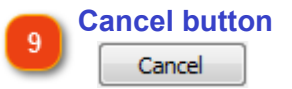

Click this button to discard your changes and close the dialog.

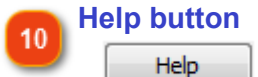

Click this button to display help.

# **Scenario Properties: Filters**

<span id="page-140-0"></span>The **Filters** define the processing order for controls or tags and their child elements depending on their name and properties.

The settings for filters for accessible objects, HTML elements and Java (Swing) are almost the same. Let's look at the options available for accessible objects filters, as they have more options:

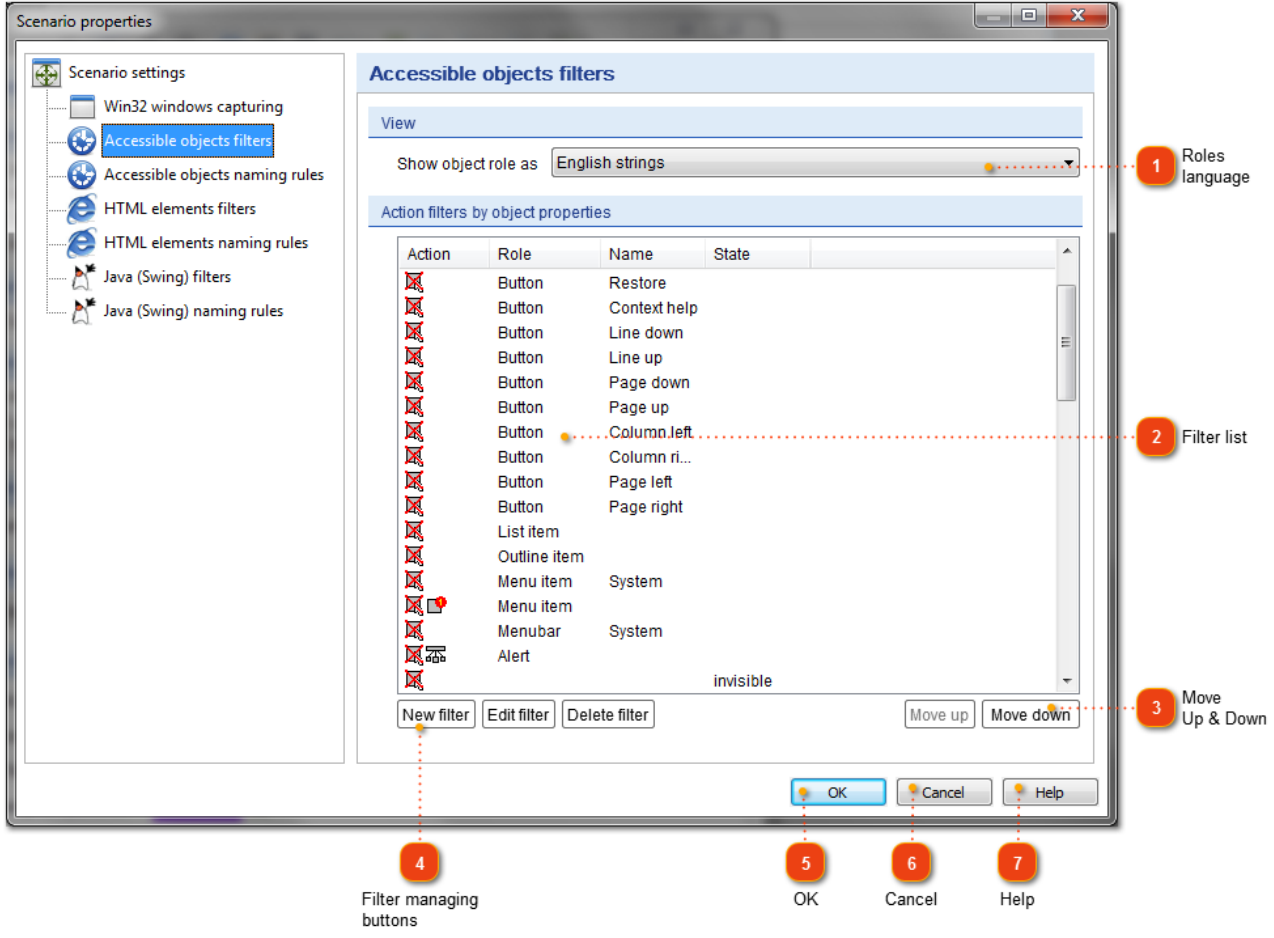

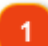

#### **Roles language**

Show object role as English strings

Use this drop-down box to specify whether the object role should be interpreted as

- English strings.
- Localized system values.
- "ROLE\_SYSTEM\_xxx" values.

*This option is used for Accessible objects only.*

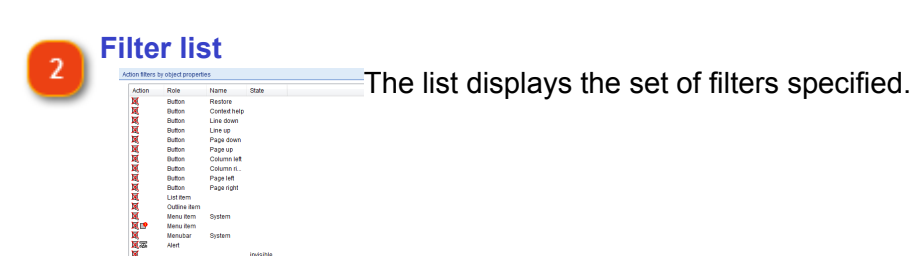

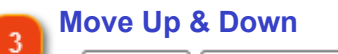

Move up Move down

Use these buttons to change the priority of the selected filter.

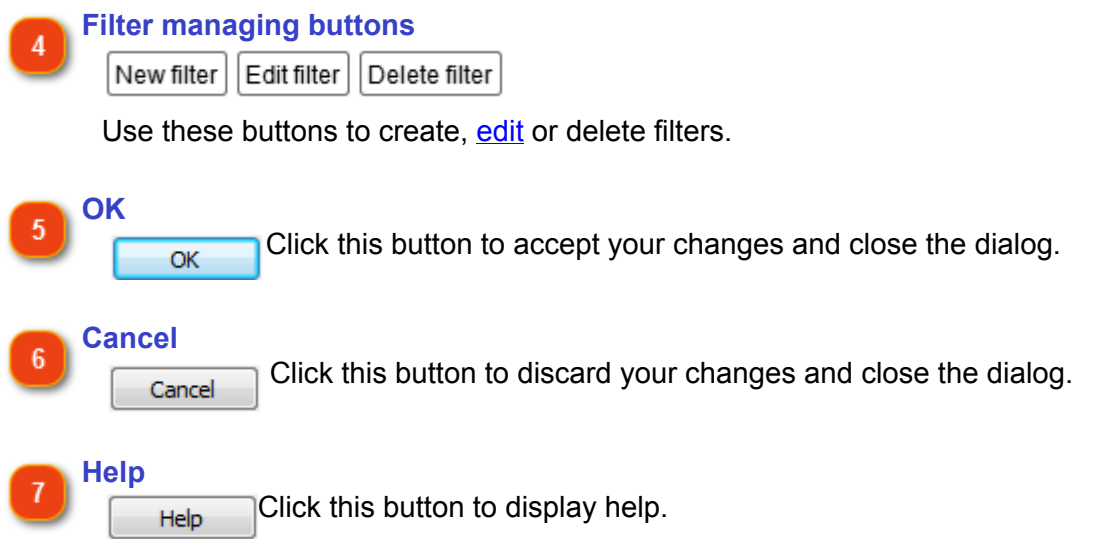

## **Editing Accessible Objects Filters**

<span id="page-142-0"></span>Use this dialog to setup a [control processing filter](#page-140-0) for accessible object, window, or Java (Swing) control.

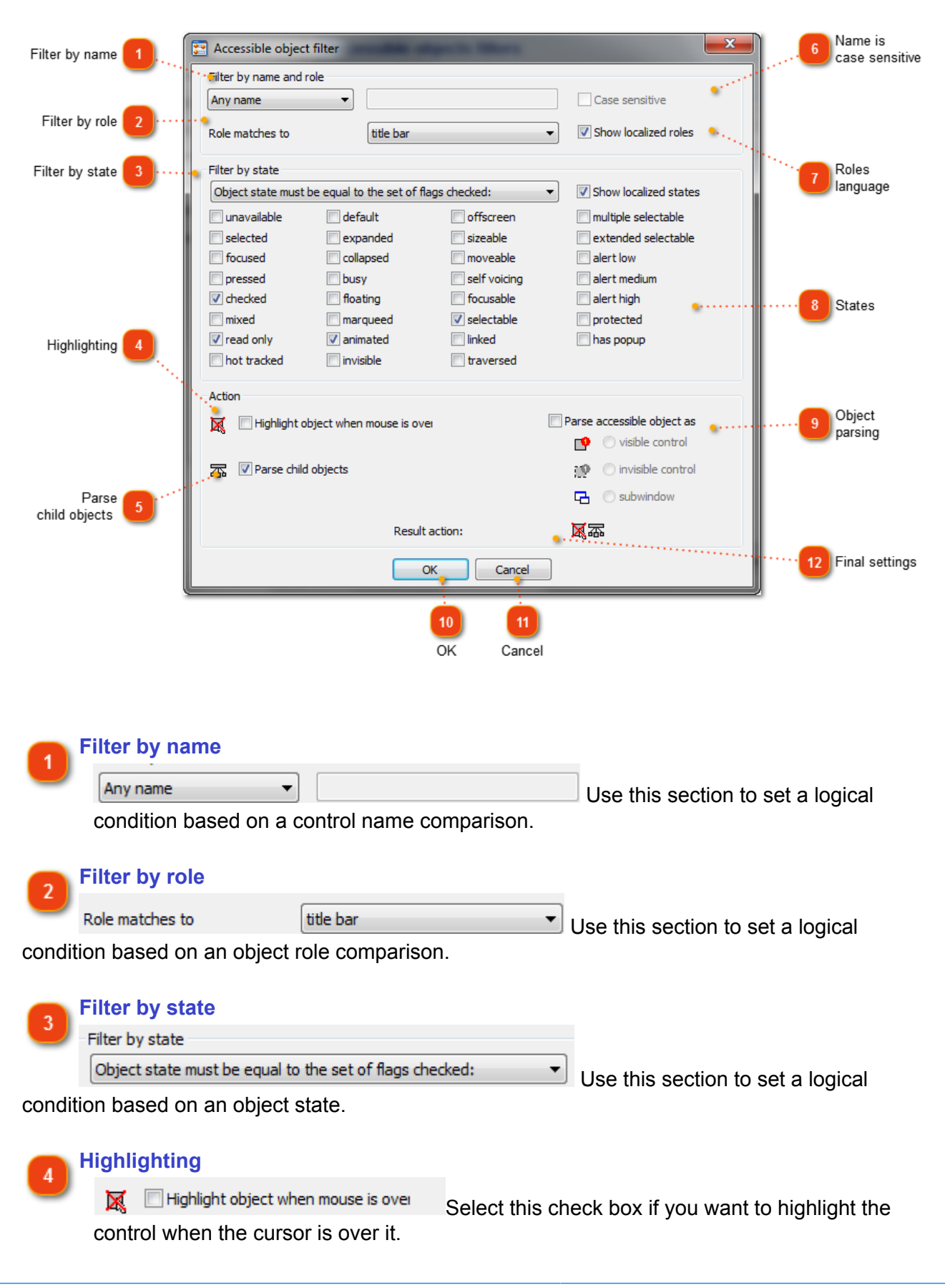

**Parse child objects**

**添** √ Parse child objects Select this check box if you want to parse child objects as well.

#### **Name is case sensitive**

Case sensitive Clear this check box to ignore case in name string comparison.

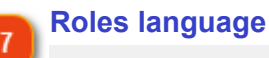

Show localized roles

Show localized states Select these check boxes to specify if an object role should be interpreted as a localized string (English by default).

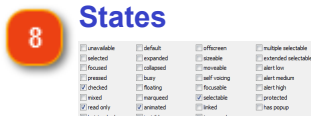

Specify the states that you want to filter the objects by selecting the

check boxes next to them.

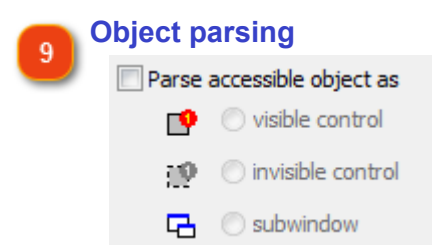

Select this check box if you want to include this object in the project and select a type of inclusion:

- Add as visible control.
- Add as invisible control.
- Add as a separate screenshot page (sub-window).

```
OK
10
         OK
                  Click this button to accept your changes and close the dialog.
    Cancel
11
        Cancel
                 Click this button to discard your changes and close the dialog.
    Final settings
12
       Result action:
                                   区区
```
The icons display the filter action in a compact iconic style.
# **Editing HTML Elements Filters**

In this dialog, you can configure the **control processing filters** for HTML tags.

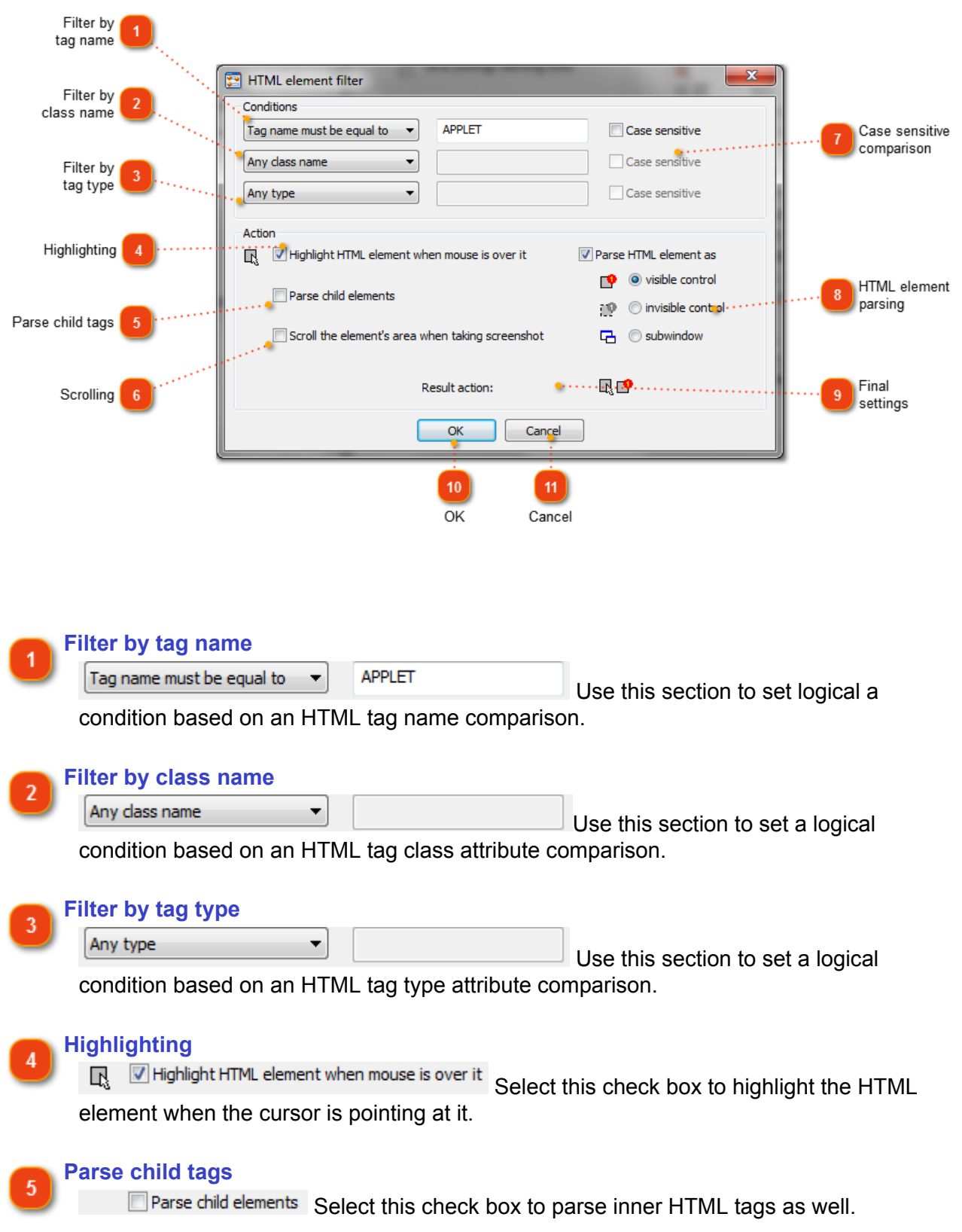

**Scrolling** ĥ.  $\Box$  Scroll the element's area when taking screenshot  $\Box$  Select this check box to automatically scroll the HTML element area to capture it as a whole element. **Case sensitive comparison** Case sensitive Case sensitive Case sensitive Clear these check boxes to ignore the case in a filter string comparison. **HTML element parsing**  $\mathbf{R}$ Parse HTML element as O visible control **10** O invisible control **B** © subwindow Select this check box to include this HTML element into the project and select a type of inclusion: • Add as visible control • Add as invisible control • Add as a separate screenshot page (sub-window). **Final settings**  $\mathbf{q}$  $\mathbb{R} \mathbb{P}$  These icons display the filter action in compact iconic Result action: style. **OK** OK Click this button to accept your changes and close the dialog. **Cancel** 11 Cancel Click this button to discard the changes and close the dialog.

## **Scenario Properties: Naming Rules**

<span id="page-146-0"></span>The **Naming rules** specify how to name the controls depending on their properties.

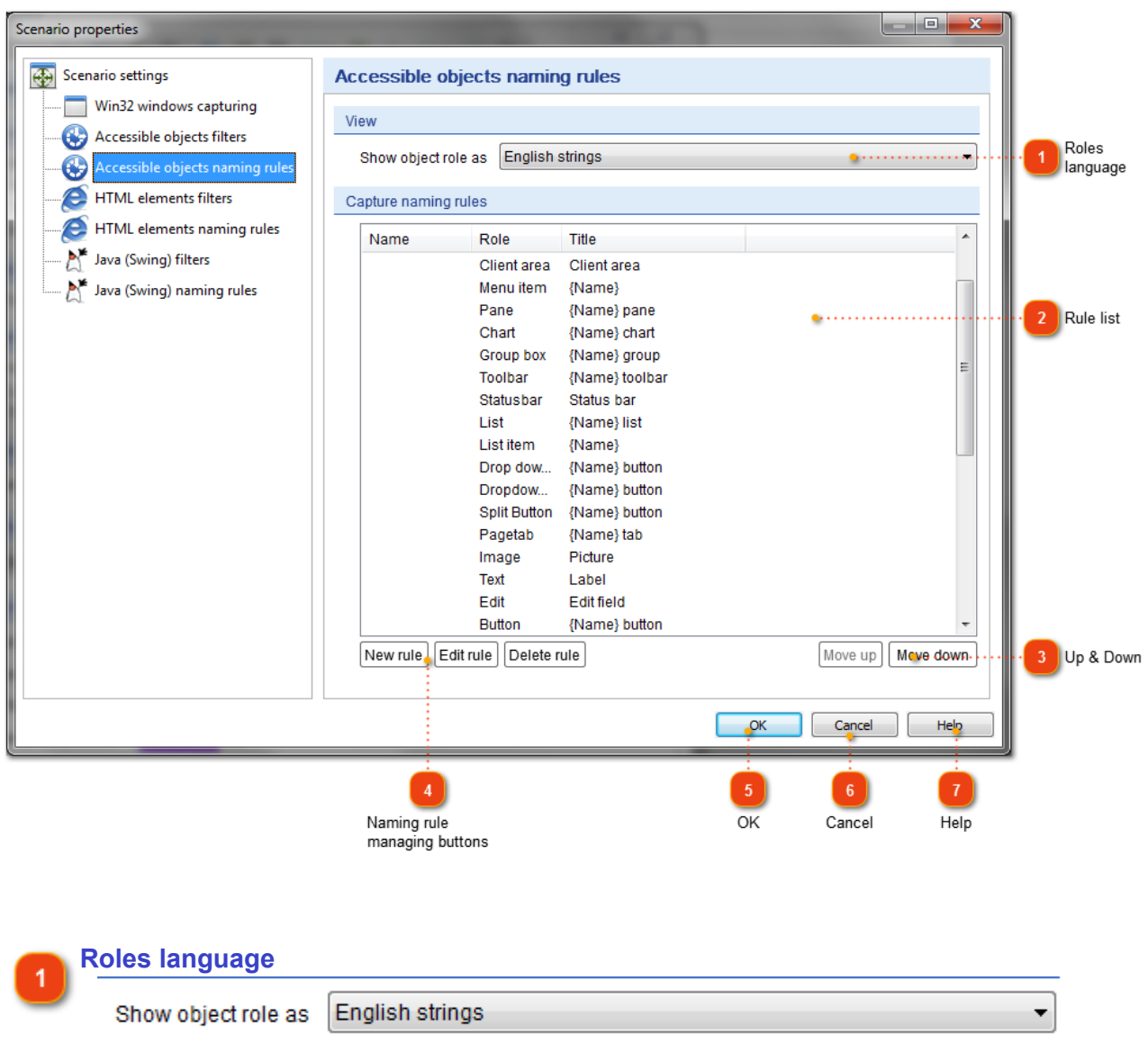

Use this drop-down box to specify if the object role should be interpreted as an English string or as a localized one.

*This option is used for Accessible objects only.*

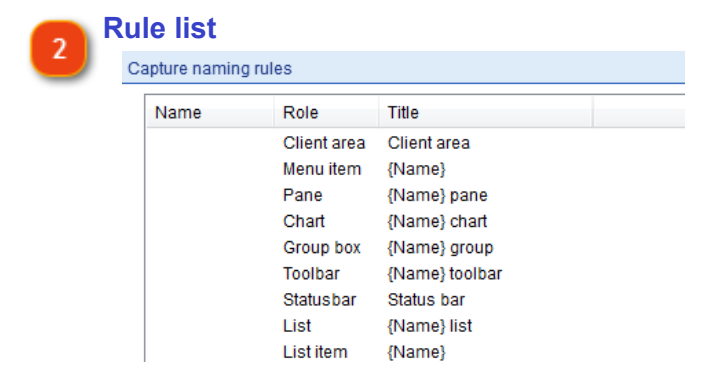

This list displays the set of naming rules specified.

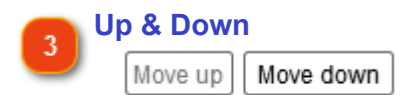

Use these buttons to change the priority of the selected naming rule.

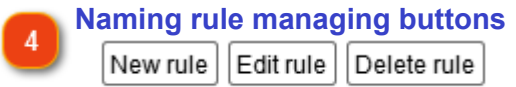

Use these buttons to create, **[edit](#page-148-0)** or delete naming rules.

**OK** Click this button to accept your changes.  $\overline{\alpha}$ 

**Cancel** Cancel

Click this button to discard your changes and close the dialog.

**Help** Click this button to display the context help. Help

## **Editing Accessible Objects Naming Rule**

<span id="page-148-0"></span>Use this dialog to set up a [control naming rule](#page-146-0) for an Accessible object or a Java Swing control.

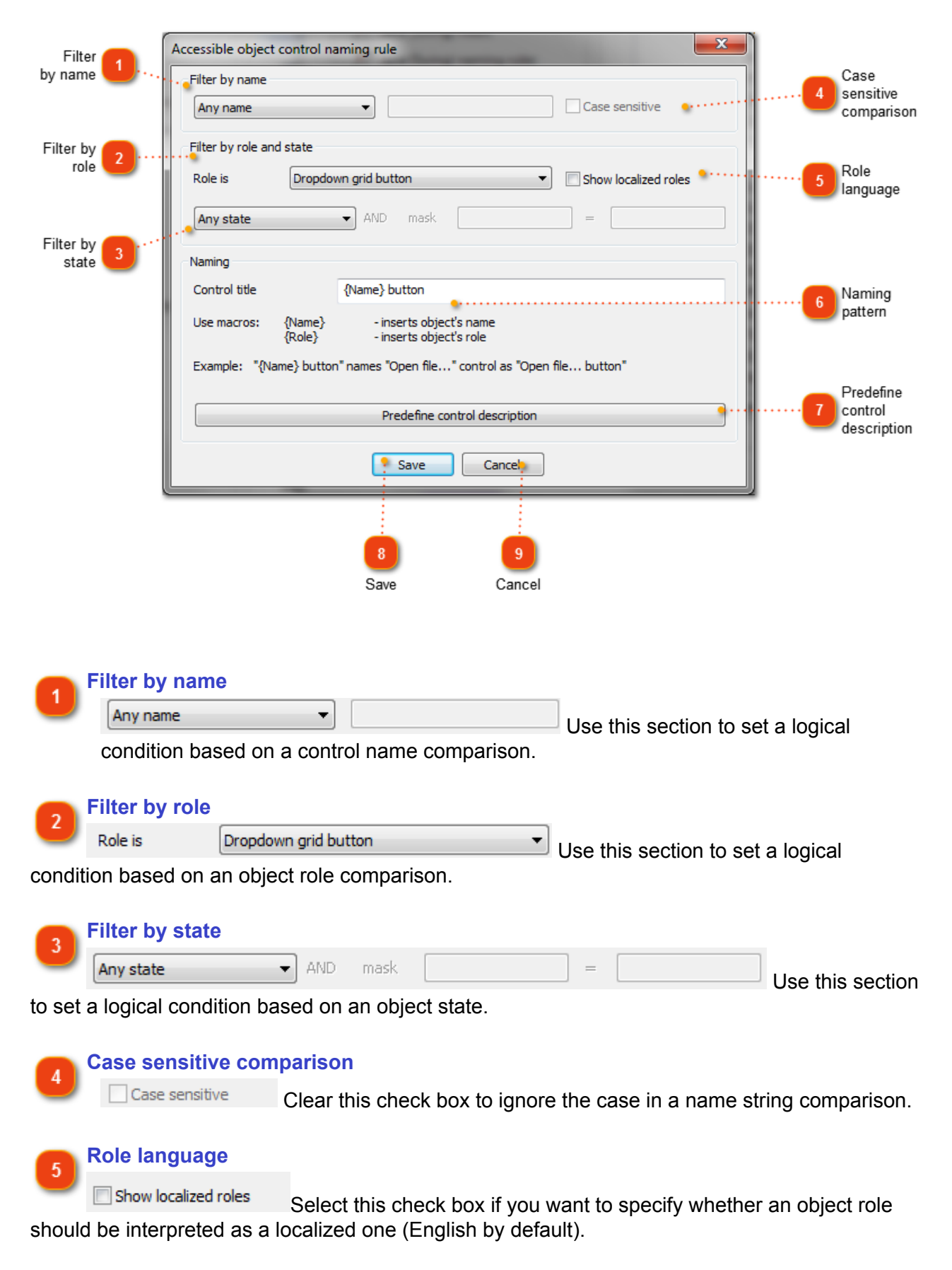

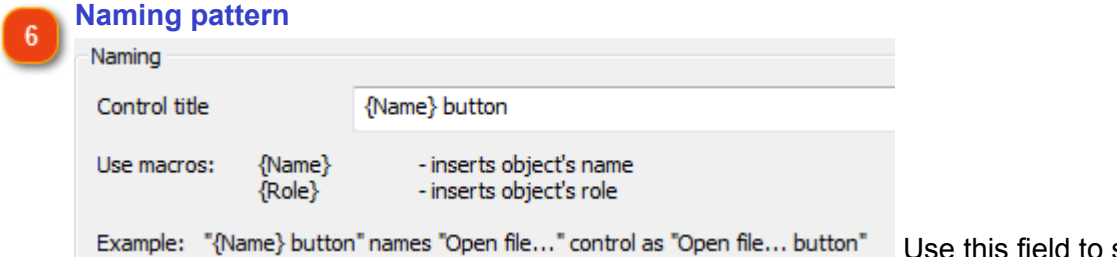

eld to specify the naming pattern using predefined macros.

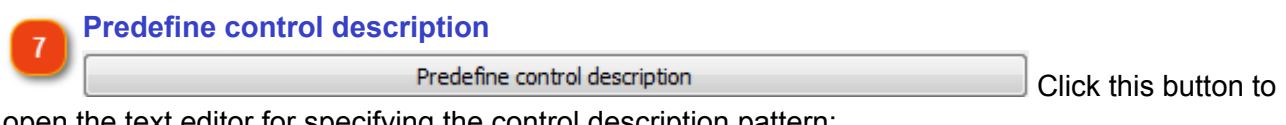

open the text editor for specifying the control description pattern:

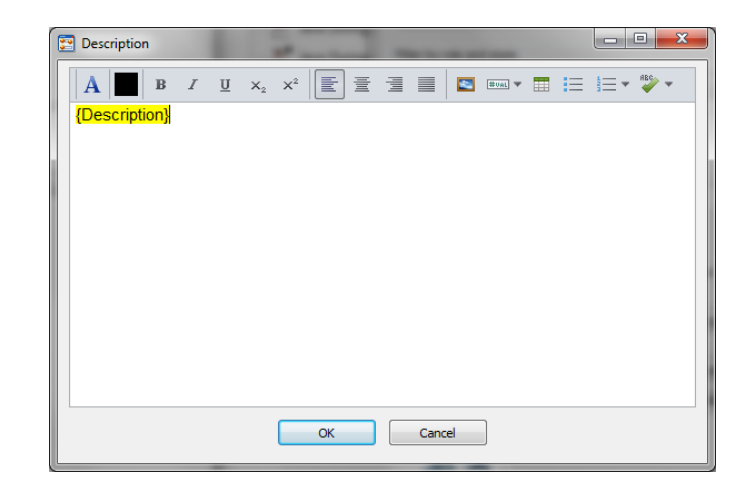

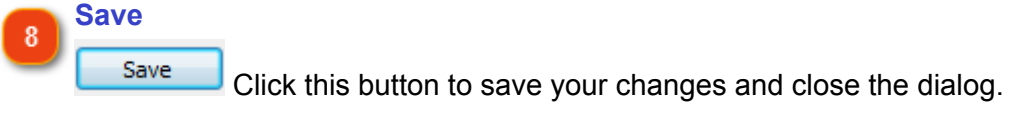

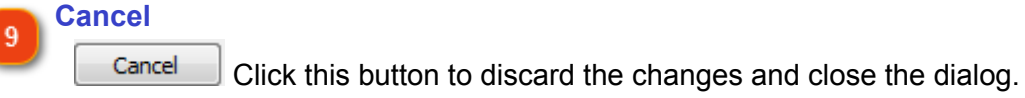

s.

# **Editing HTML Element Naming Rule**

In this section, you can set up a [control naming rule](#page-146-0) for HTML tag.

×

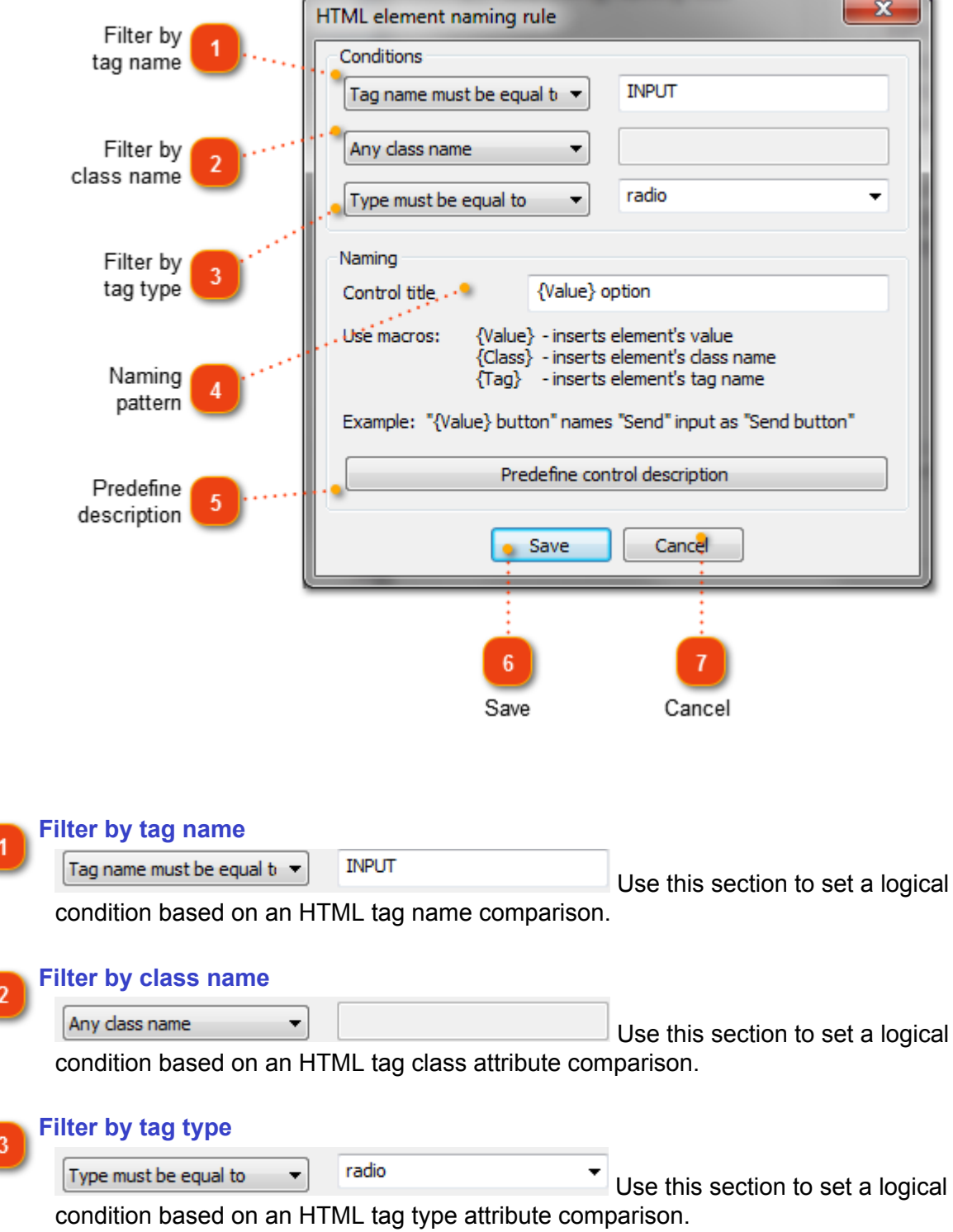

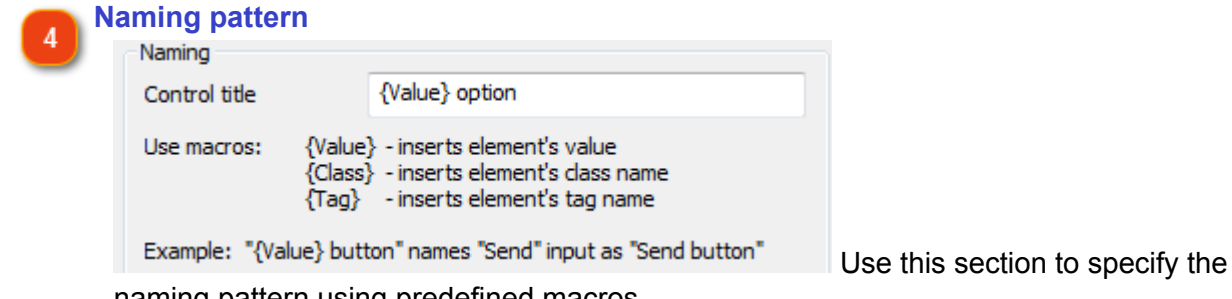

naming pattern using predefined macros.

#### **Predefine description**  $\overline{5}$

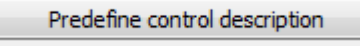

Click this button to open the text

editor for specifying the HTML element description pattern:

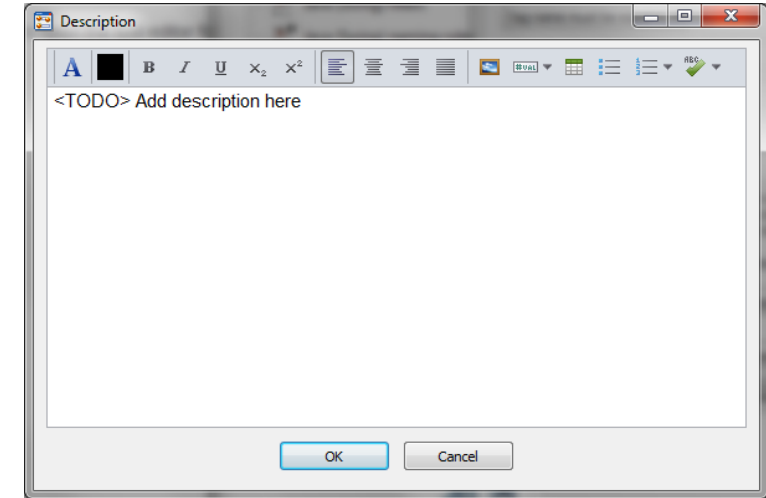

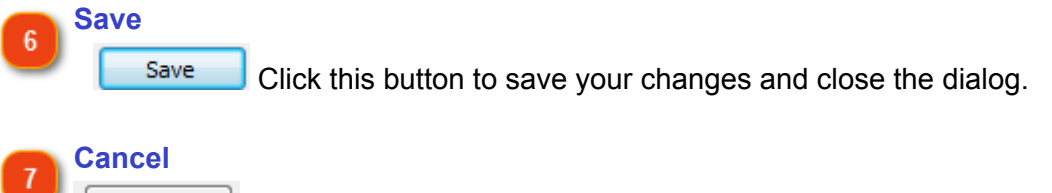

Click this button to discard the changes and close the dialog.

Cancel

# **Editing Win32 Control Naming Rule**

Use this dialog to setup a [control naming rule](#page-146-0) for Win32 window control.

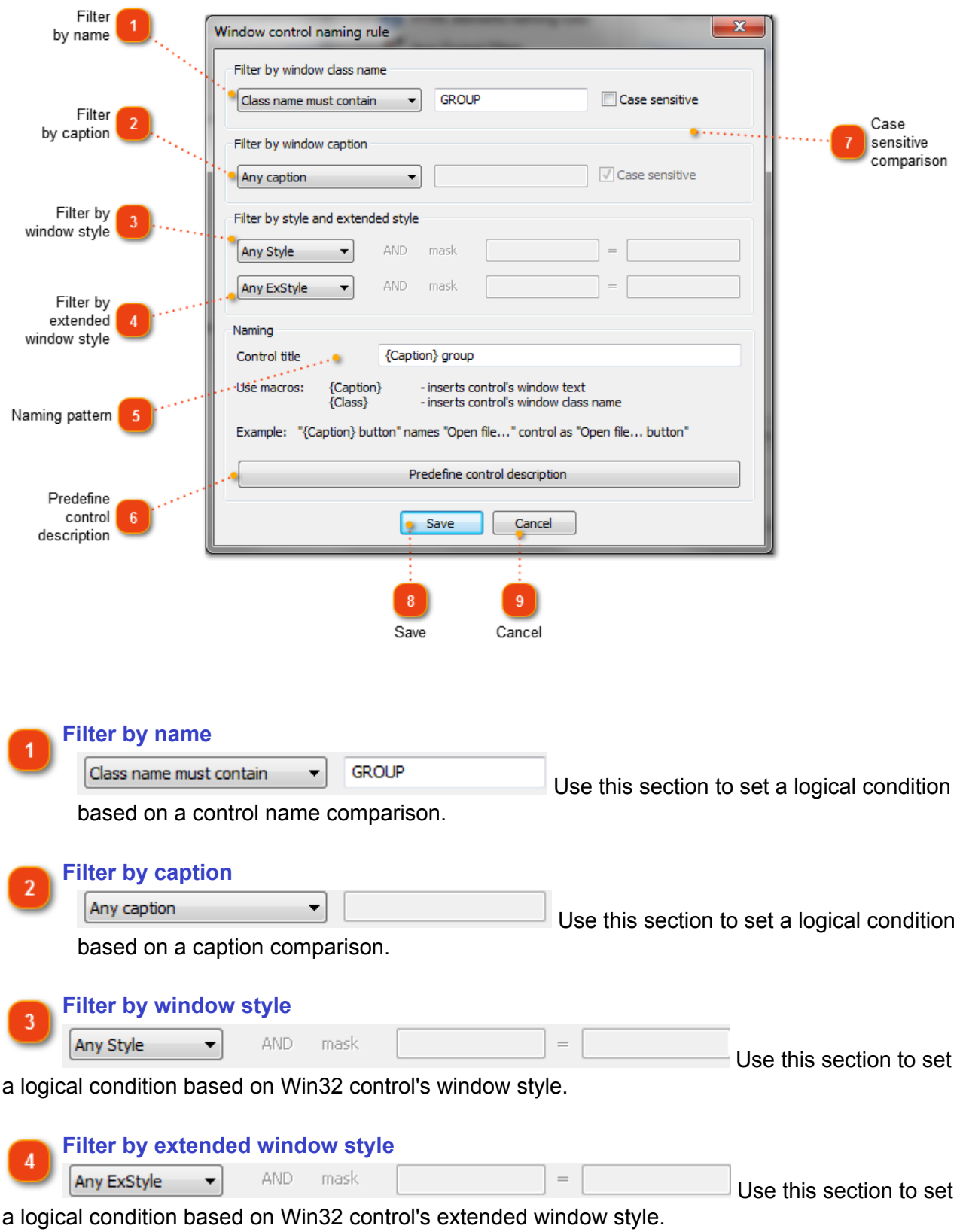

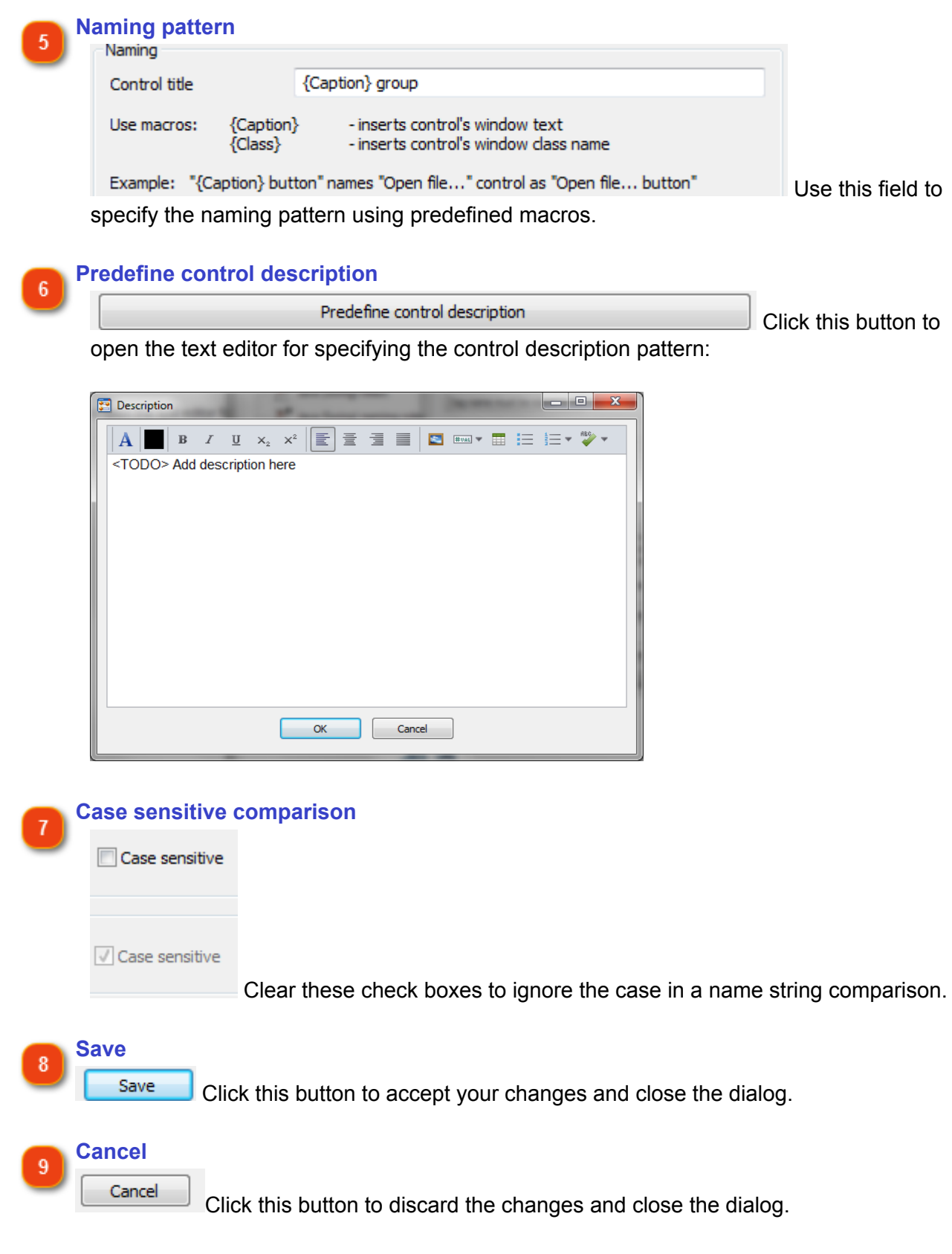

## **Export Settings**

Dr.Explain's file format is .GUI. Therefore, the final step in creating end-user documentation is to export your project to the required file format.

Dr.Explain allows you to generate a set of **[HTML files](#page-155-0)** that you can plug into your website or a single [CHM file](#page-178-0) that you can ship with your software. It is also capable of exporting your project into [RTF](#page-186-0) or [PDF](#page-173-0) documents.

Actions button

## **HTML Export Settings**

<span id="page-155-0"></span>In this dialog you can configure the appearance for the generated HTML pages. To access the HTML Export settings you can either:

- go to the **Options** menu and select the **Project settings** menu option
- click the **button** in the application toolbar.

See also: [Publishing HTML Help](#page-207-0) , [Publishing CHM File](#page-210-0) , [CHM Export Settings.](#page-178-0)

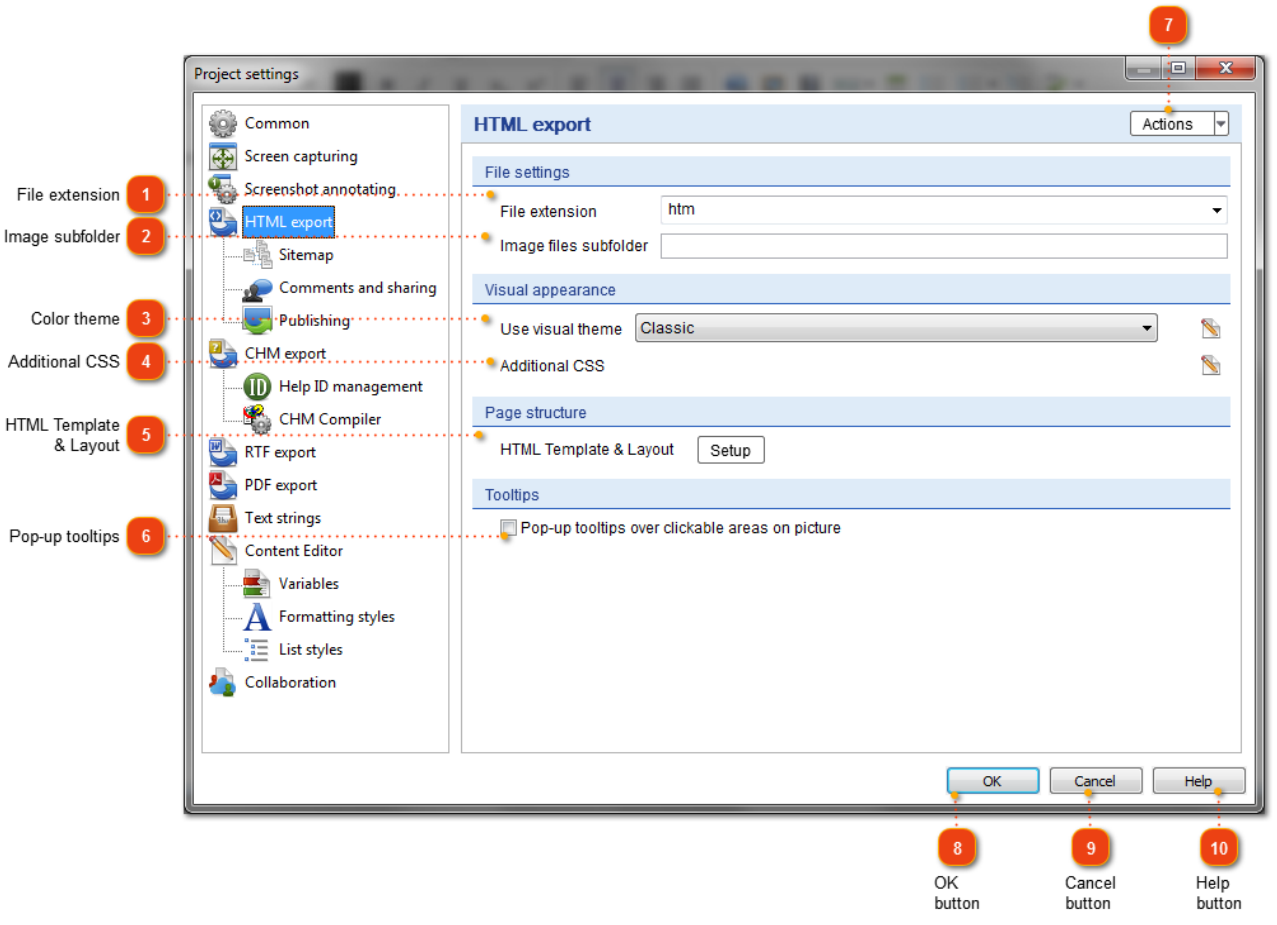

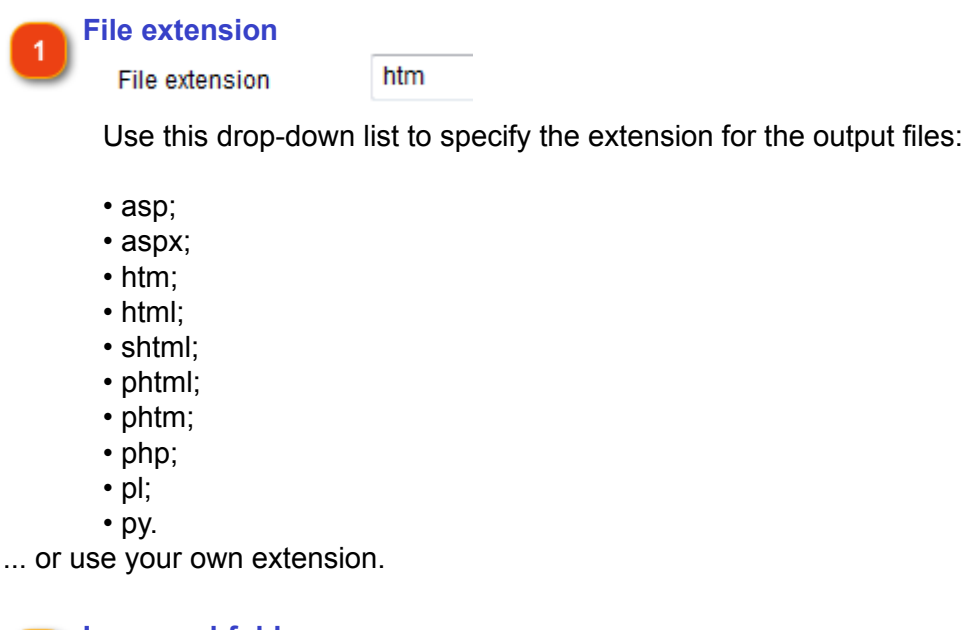

**Image subfolder**  $\overline{2}$ 

Image files subfolder

Specify in this field the subfolder where the image files are located.

*Example:* if your HTML files will be placed in /help/ folder and you want to keep all image files in / help/img folder then specify *img* in this field.

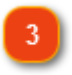

### **Color theme**

Classic Use visual theme

Select this option button and choose a predefined color theme for the output HTML files. You may also [create your own color themes](#page-158-0) by using the buttons next to the theme list.

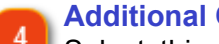

### **Additional CSS**

Select this option button to specify you own CSS code to override CSS generated by Dr.Explain. You can customize the appearance of HTML pages: fonts, colors, sizes, etc. After you choose an existing color theme, Dr.Explain opens built-in CSS editor:

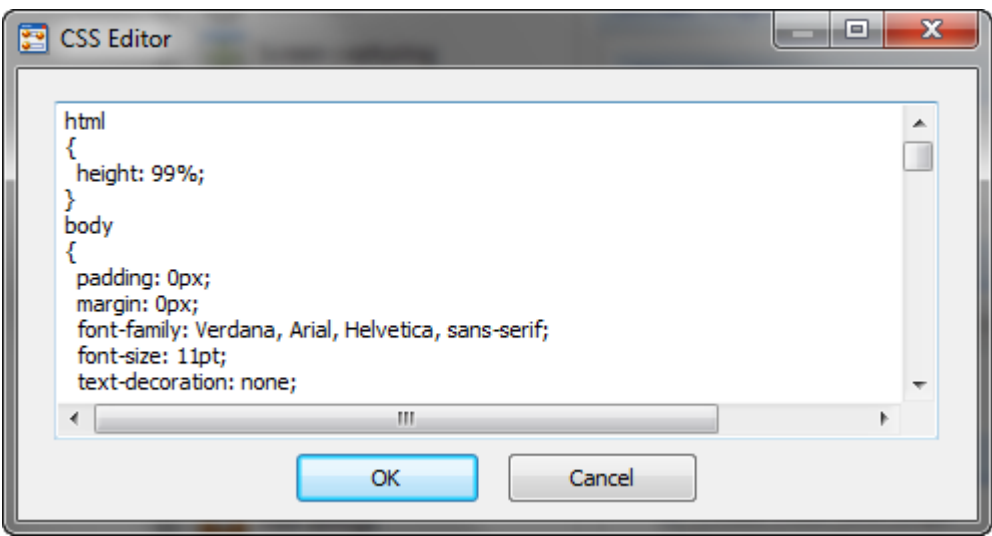

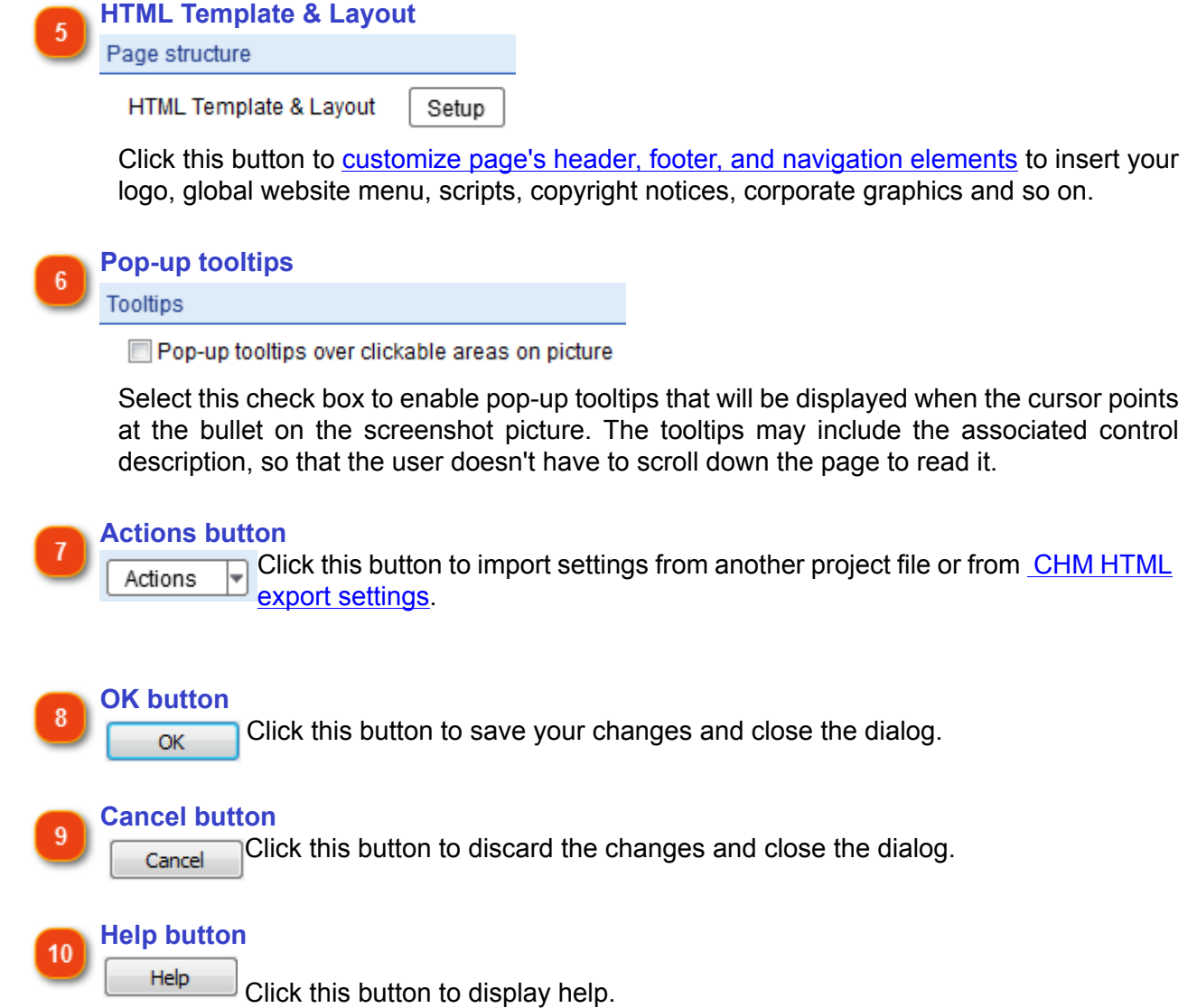

## **Editing Theme Colors**

<span id="page-158-0"></span>In this dialog you can change the settings of the selected color theme used for HTML export.

To edit the theme colors, click the **button**. The following dialog appears:

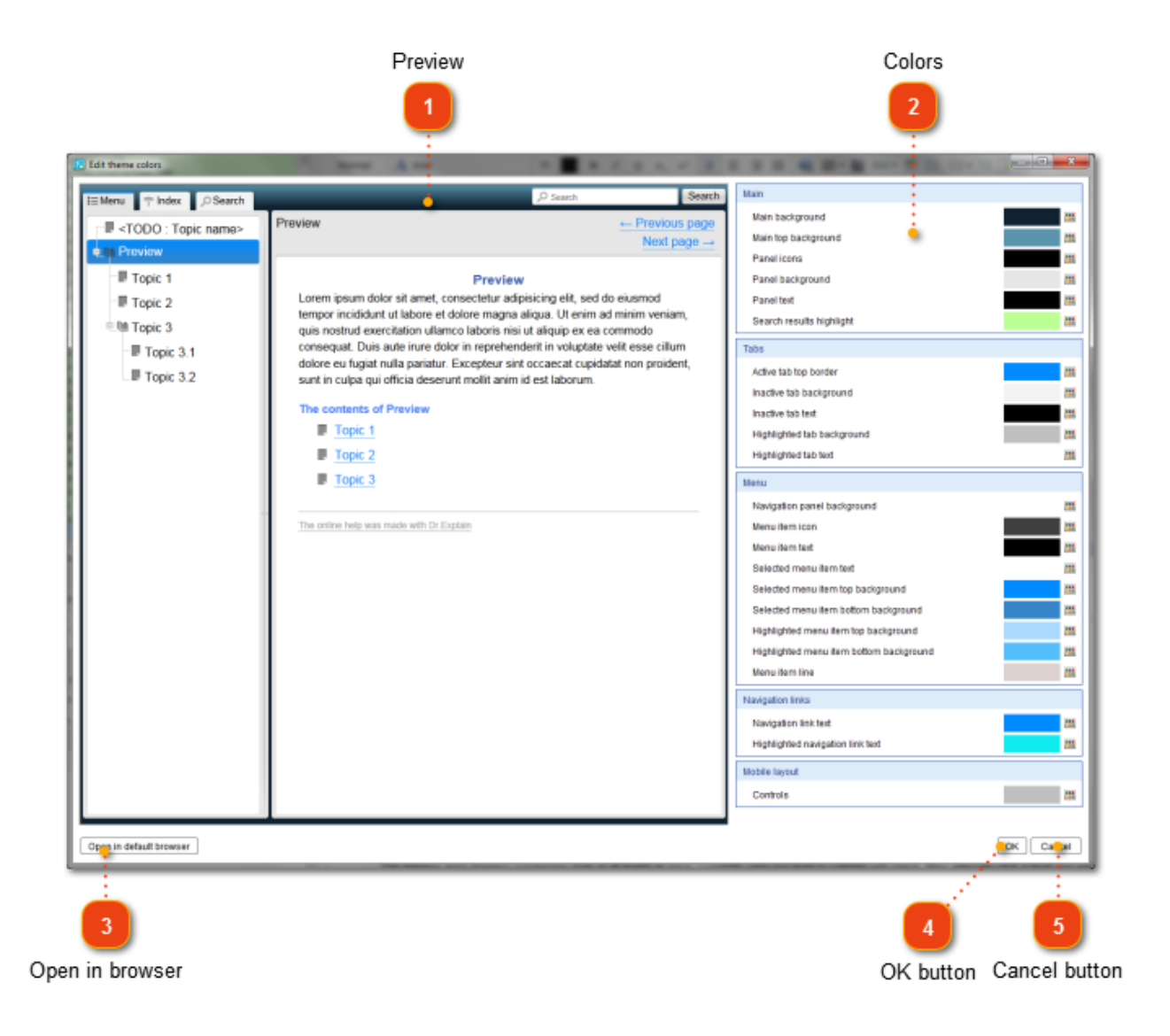

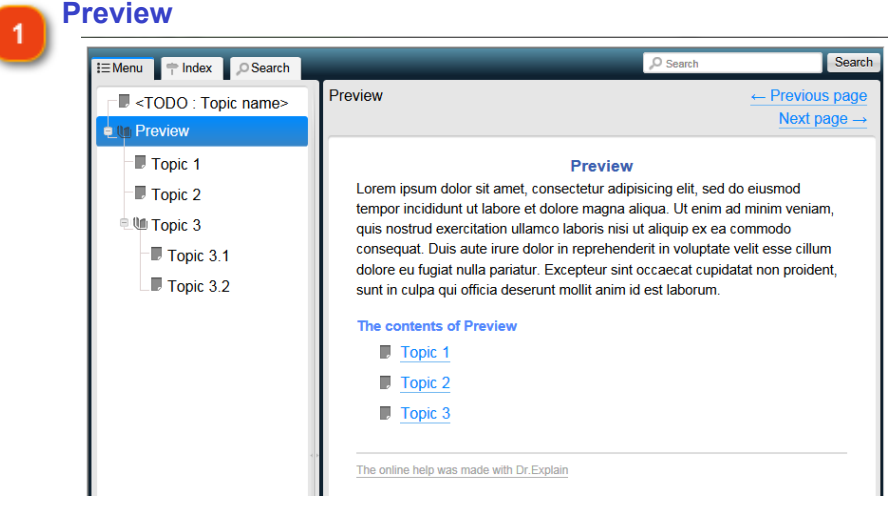

Use this area to instantly preview the overall design and style of elements. The preview is made on Internet Explorer web browser.

Resize the window to change the width of the preview area to see the mobile layout version of the web help.

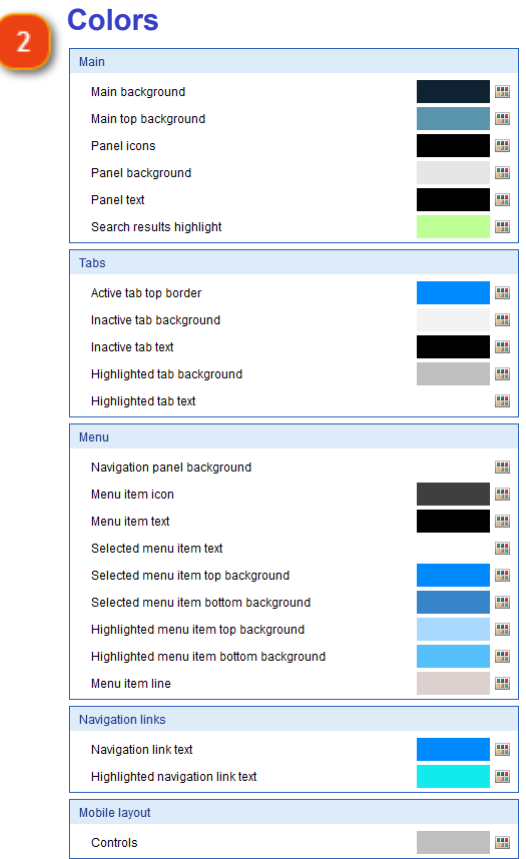

Click the color boxes to change the color of visual elements.

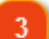

#### **Open in browser**

Open in default browser

Click this button to preview your custom design in your default web browser.

Cancel

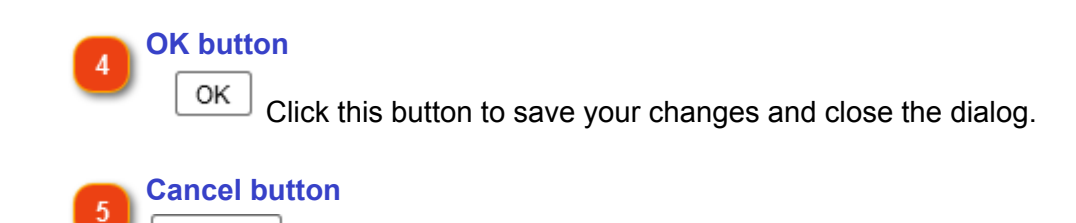

Click this button to discard the changes and close the dialog.

## **HTML Template & Layout**

<span id="page-161-0"></span>This dialog allows you to configure the structure of your HTML online manual or CHM file. You can customize the page's header, footer and navigation; insert your logo, global website menu, scripts, copyright notices, corporate graphics and so on.

The left side of the dialog represents the page layout with clickable sections. Click a section to customize its content or properties. The selected section is highlighted with bright orange color.

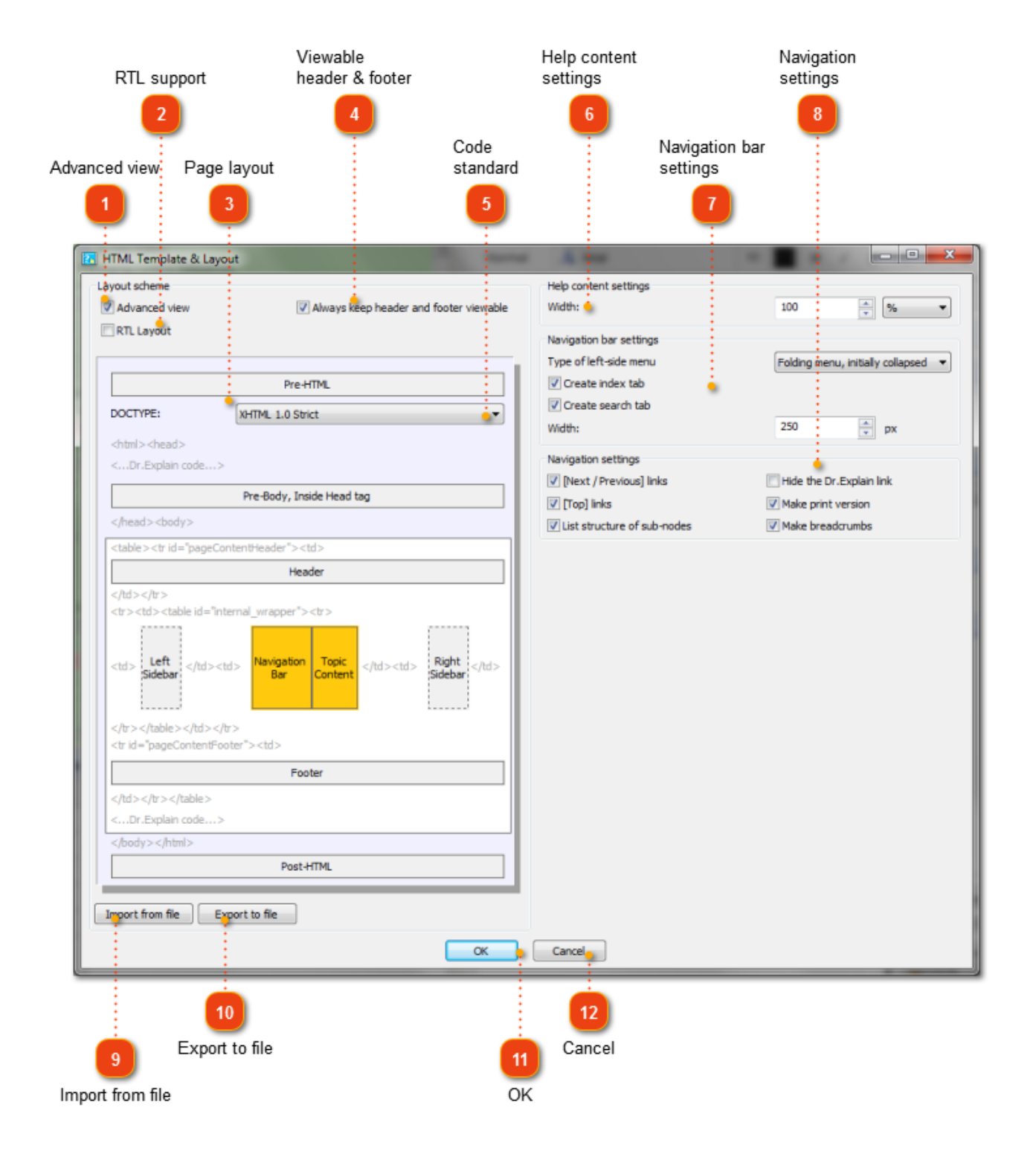

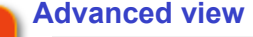

V Advanced view If you are experienced in HTML code and you want to see the structure of the HTML tags in your pages, then select this check box. Besides HTML tags, you can customize not only the visible parts of the HTML pages but several extra sections as well: Pre-HTML, Pre-Body, Post-Body, Post-HTML. This is useful when you need to embed scripts, headers, or other advanced content into the HTML code of the pages.

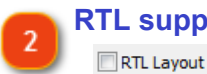

## **RTL support**

Check the option to enable Right-To-Left support for your project.

#### **Page layout**

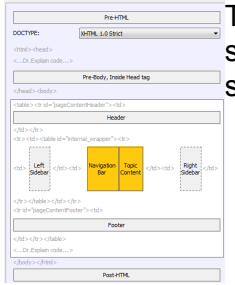

The left side of the dialog represents the page layout with clickable sections. Click a section to customize its content or properties. The selected section is highlighted with bright orange color.

## **Viewable header & footer**

**If Always keep header and footer viewable** If you select this check box it means that the height of the online manual will be automatically adjusted to fit to the height of the browser window. The header, footer and sidebars will be docked to the browser edges while the central content part will remain scrollable. This resembles the behavior of a CHM file.

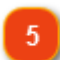

## **Code standard** XHTML 1.0 Strict

 $\overline{\phantom{a}}$  Use this drop-down list to specify the code

standard for the HTML output:

- HTML5
- XHTML 1.0 Strict

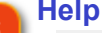

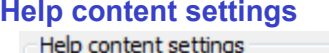

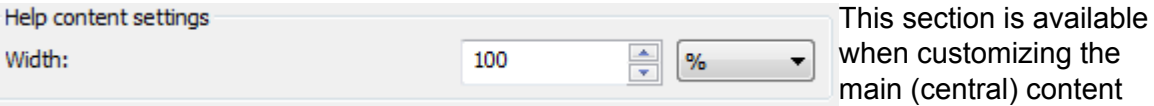

section of HTML page. Use it to set the dimensions of the help content.

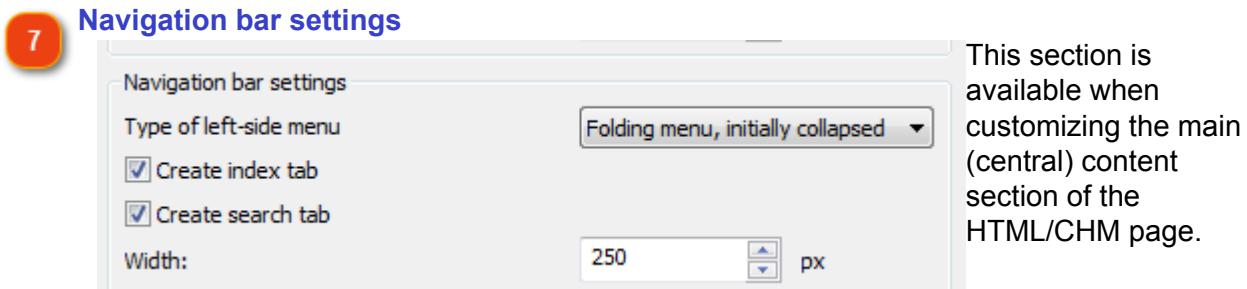

In this section, you can

configure the structure and dimension of the left navigation sidebar. Turn on/off the menu, the keyword index tab and activate the full text search function.

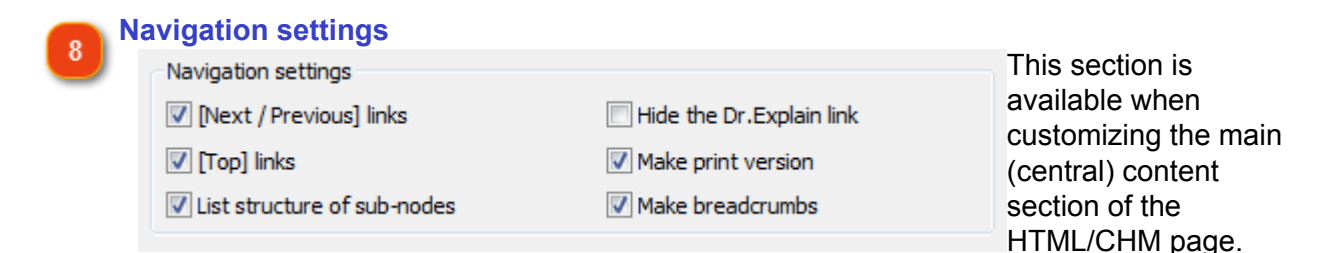

Use these options to specify which navigation elements must be inserted into the content of your topics.

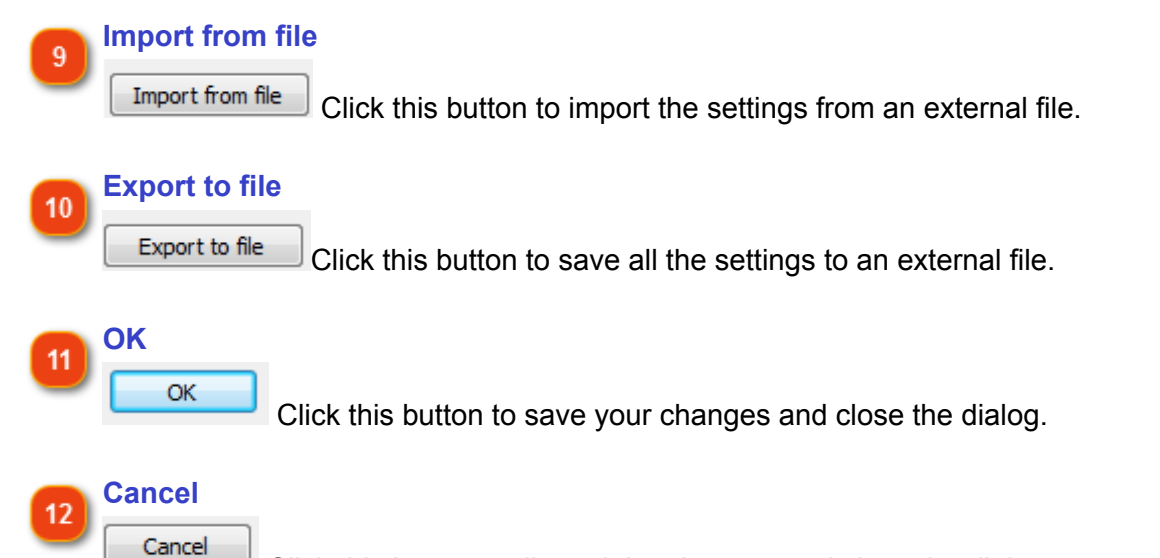

Click this button to discard the changes and close the dialog.

## **Sitemap Options**

In this dialog, you can create a Google sitemap file for your HTML help pages.

To customize the sitemap creating settings for the current project either:

- go the **Options** menu and select the **Project settings** menu option;
	-
- $\cdot$  or click the  $\sim$  button in the application toolbar.

Dr.Explain displays the following dialog:

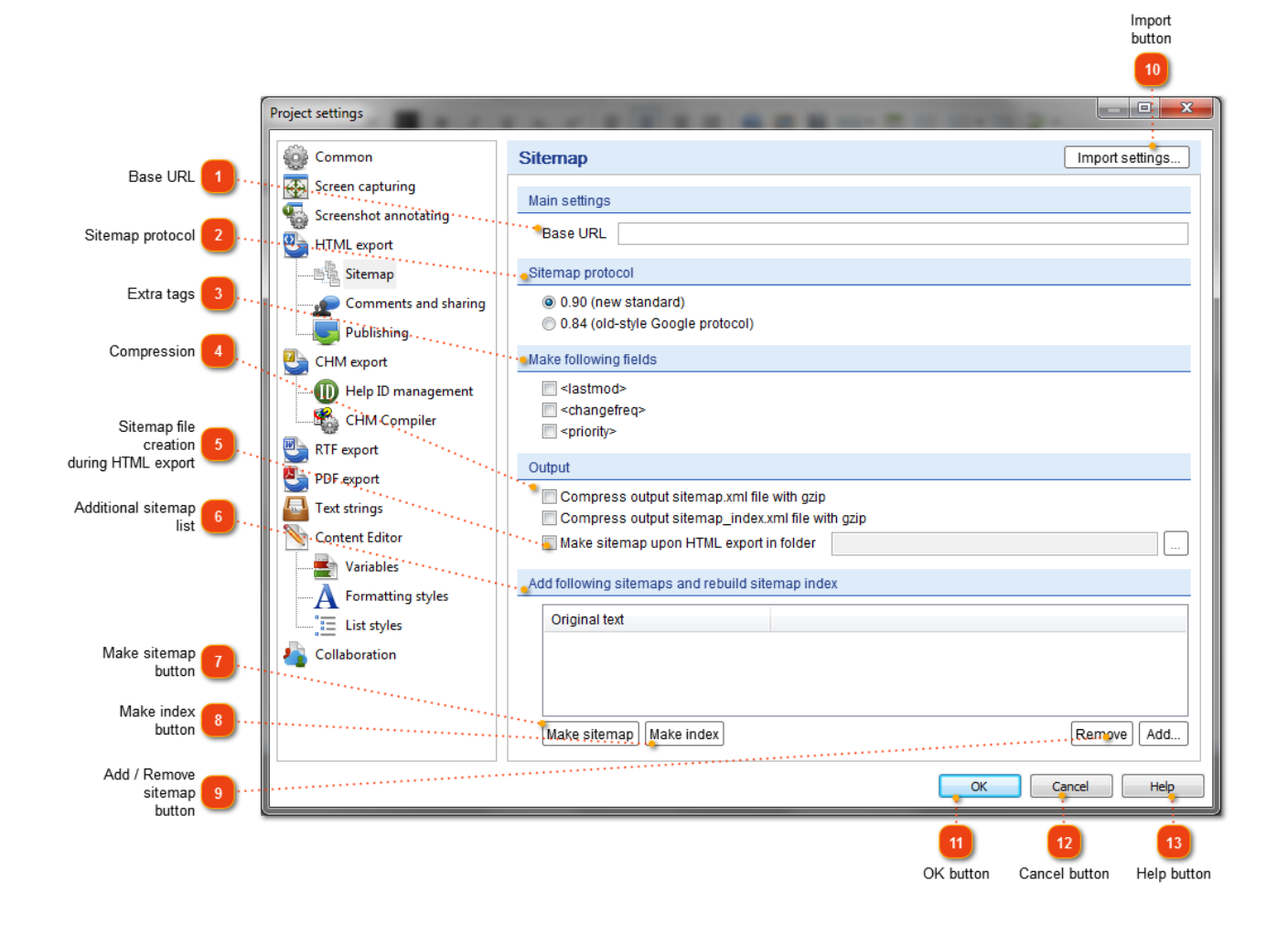

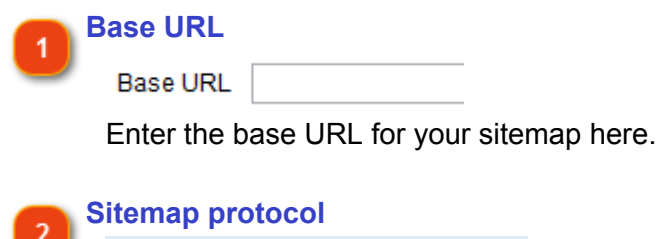

Sitemap protocol

@ 0.90 (new standard)

0.84 (old-style Google protocol) Use these option buttons to choose which sitemap protocol/format should be used for your sitemap file.

**Extra tags**

Make following fields

**I**I <lastmod>

 $\Box$  <changefreq>

 $\Box$  <priority> Specify here as to which extra tags must be added to the sitemap XML file by selecting the corresponding check boxes next to them.

#### **Compression**

Compress output sitemap.xml file with gzip

Compress output sitemap\_index.xml file with Select this check box to compress your output XML file with a GZIP compression algorithm.

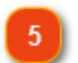

#### **Sitemap file creation during HTML export**

Make sitemap upon HTML export in folder

Here, you may specify whether the sitemap file must be created each time you export your project in HTML format. Here you can also specify the name of the folder for the sitemap file.

**Additional sitemap list**

Add following sitemaps and rebuild sitemap index

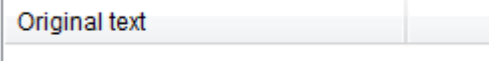

If you have several sitemaps for different parts of your website then use this list to add them. Dr.Explain will generate the sitemap index file with links to all the sitemaps specified in the list.

## **Make sitemap button**

Make sitemap Click this button to generate a sitemap file.

**Make index button**

Make index Click this button to generate a sitemap index file.

# **Add / Remove sitemap button**

Remove  $Add...$ Use these buttons to add external sitemap files to the index table and/or to remove the existing entities.

#### **Import button** 10

Import settings...

Use this button to import settings from another project file.

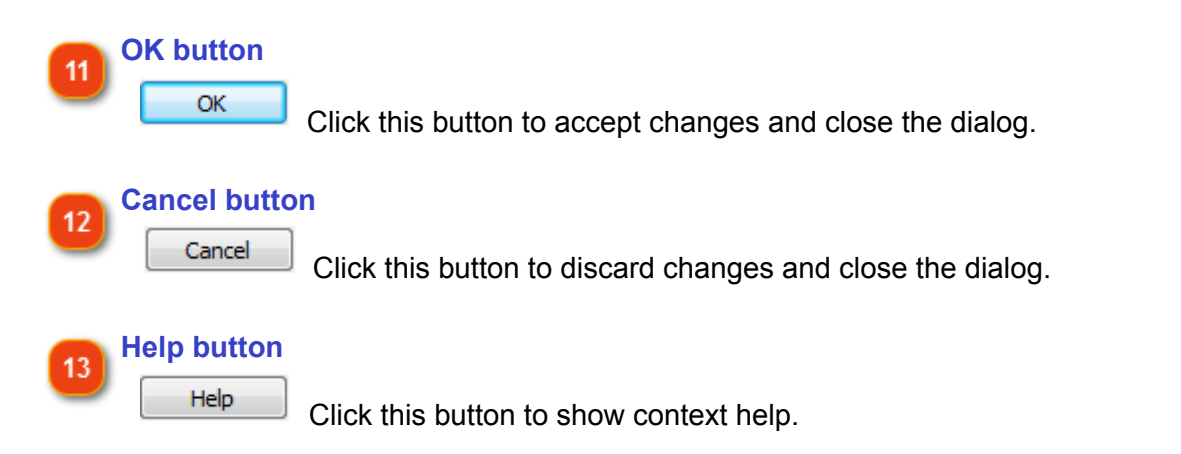

## **Comments and social networks**

In this dialog, you can enable user comments and social networks sharing for your online help manual. This will allow users to add their own content to your online documentation and to share links to your help pages with other people via social networks and social services.

To customize the comments and sharing settings for the current project either:

- go the **Options** menu and select the **Project settings** menu option;
- or click the  $\bullet$  button in the application toolbar.

Import settings p<br>oject settings . o.l. Online help base URL Import settings. **Or** Common **Comments and sharing** Screen capturing Enable Eacebook comments Common settings Screenshot annotating Facebook comments box width Base URL of online manual folder http://www.drexplain.com/help/ HTML export Language English (United States) in ...<br>Sitemap Commenting with Facebook  $\sqrt{2}$ Publishing V Enable facebook comments Number of initial Facebook comments ...<br>Width (pixels) 650 CHM export Color of Eacebook comments box Number of comments to show initially  $\frac{1}{x}$  $10$ Help ID management Facebook ID type for moderation purposes Light CHM Compiler Color scheme Facebook YOUR FACEBOOK APPLICATION ID Facebook ID for moderation purposes .For moderation purposes use RTF export Facebook ID 126215097555127 PDF export Enable Disgus comments 眉 Text strings ...<br>Commenting with Disgus Content Editor V Enable Disqus comments Disqus ID<sup>10</sup> **Variables** Website Disqus code drexplainonlinehelp  $\overline{\mathbf{A}}$  Formatting styles Register you web site on Disgus to receive the code Position of social networks sharing panel 11  $\frac{1}{2}$  is to styles. Shere buttons Collaboration Show sharing panel Below content **V** Facebook Like  $\overline{\mathbf{v}}$  Tweet This **V** Google Plus Social networks 12 **V** Pinit **Digalt** StumbleUpon  $\overline{\mathbf{v}}$  Reddit  $\overline{\triangledown}$  LinkedIn URL of custom image for sharing 13 **Delicious** Use custom image for sharing (URL) Cancel Help  $14$ 15 16 OK button Cancel button Help button

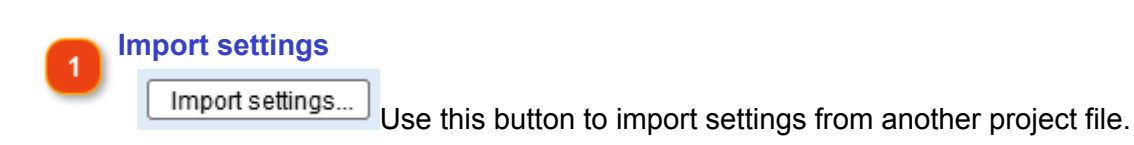

Dr.Explain displays the following dialog:

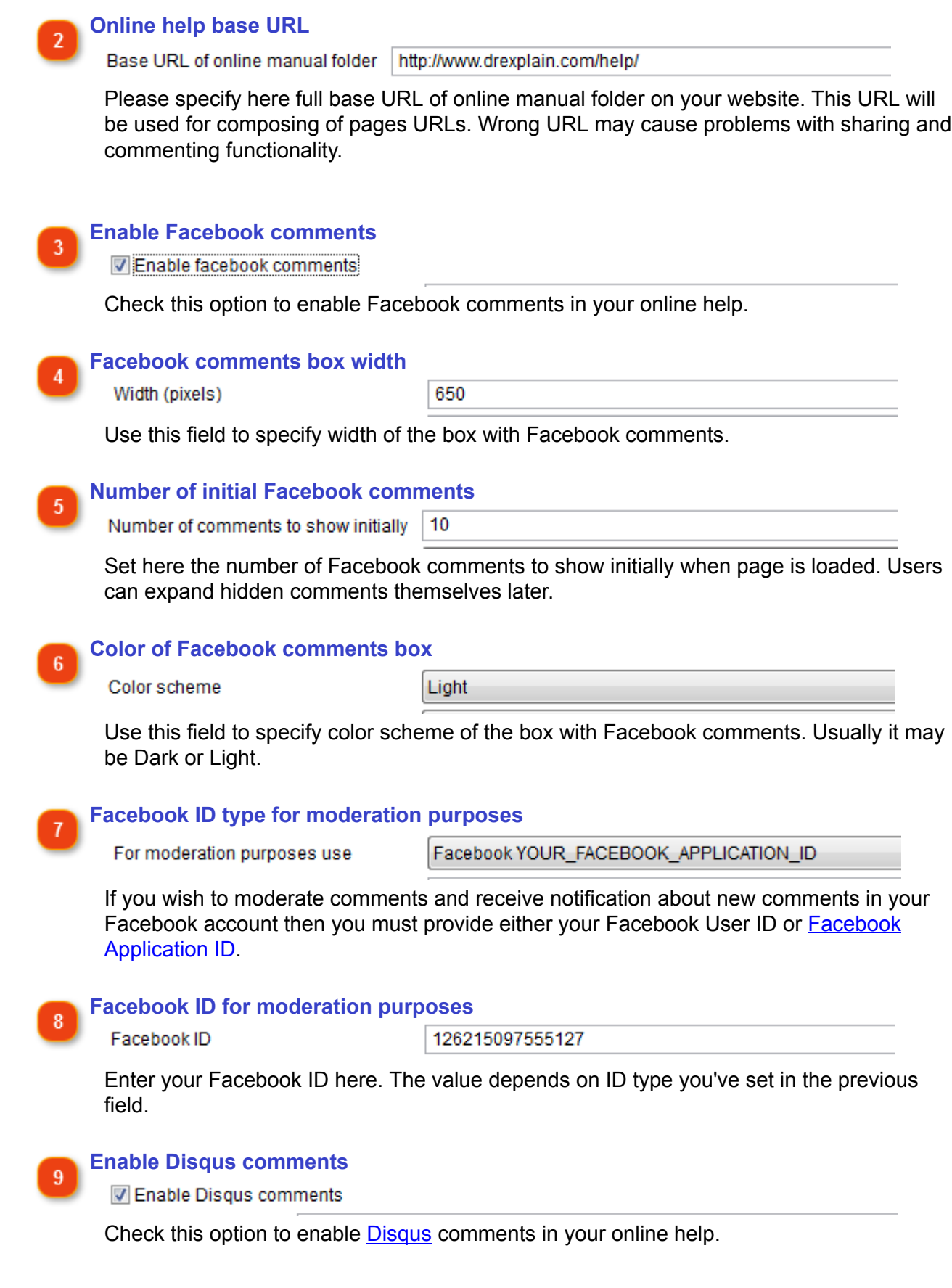

 $10$ 

11

 $13$ 

#### **Disqus ID**

Website Disqus code drexplainonlinehelp

Register you web site on Disqus to receive the code

Provide your website Disqus code here. If you haven't one then you may receive it for free at<http://disqus.com/for-websites/>

#### **Position of social networks sharing panel**

Show sharing panel Below content

Specify if the panel with social networks sharing buttons must be shown bellow or above the main content.

**Social networks** 12 **V** Facebook Like **V** Tweet This **▽** Google Plus  $\nabla$  Pinlt  $\nabla$  Diggit **▼** StumbleUpon **V** Reddit

**V** LinkedIn

**V** Delicious

Select social networks you wish to integrate with your online help manual. The buttons of selected services will be shown on sharing panel in your online help manual.

#### **URL of custom image for sharing**

Use custom image for sharing (URL)

Specify URL of a custom image to display on social networks when someone shares your content. If the URL is empty then an image will be chosen automatically. Usually it's the most important image on the shared page.

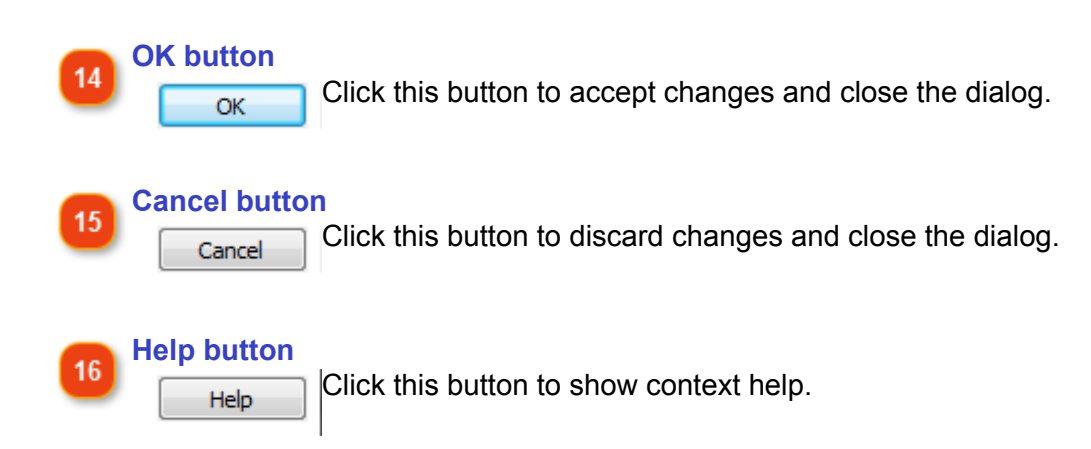

## **HTML files uploading**

In this dialog, you can enable automatic uploading of output HTML files onto a web server via FTP or onto your **Tiwri site**. With this function your online manual gets immediately available for your customers once the export completed.

To customize the uploading settings for the current project either:

- go the **Options** menu and select the **Project settings** menu option;
- $\cdot$  or click the  $\geq$  button in the application toolbar.

Dr.Explain displays the following dialog:

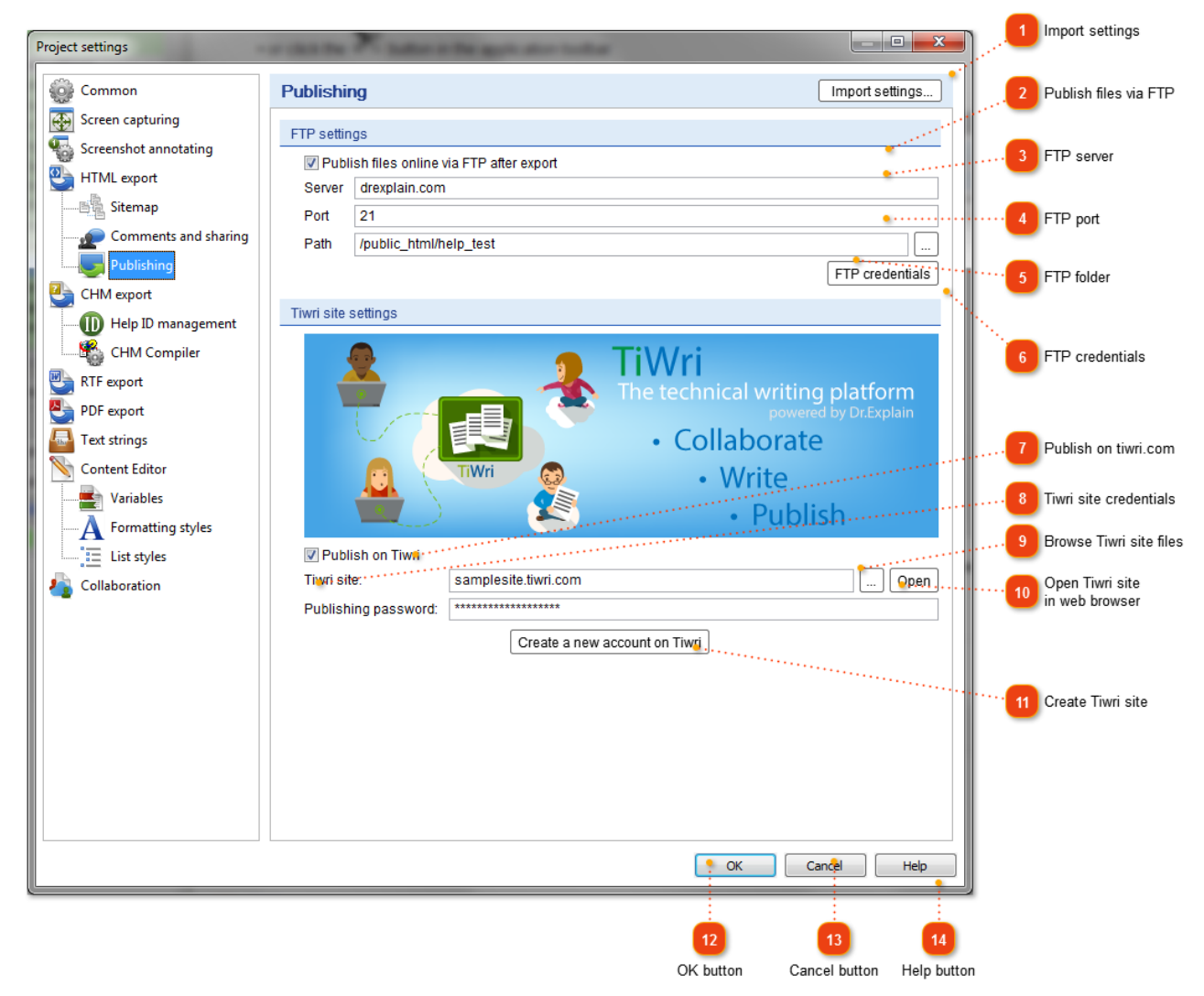

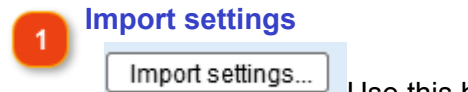

Use this button to import settings from another project file.

#### **Publish files via FTP**

Publish files online via FTP after export

Check this option to automatically upload output files onto a web server via FTP.

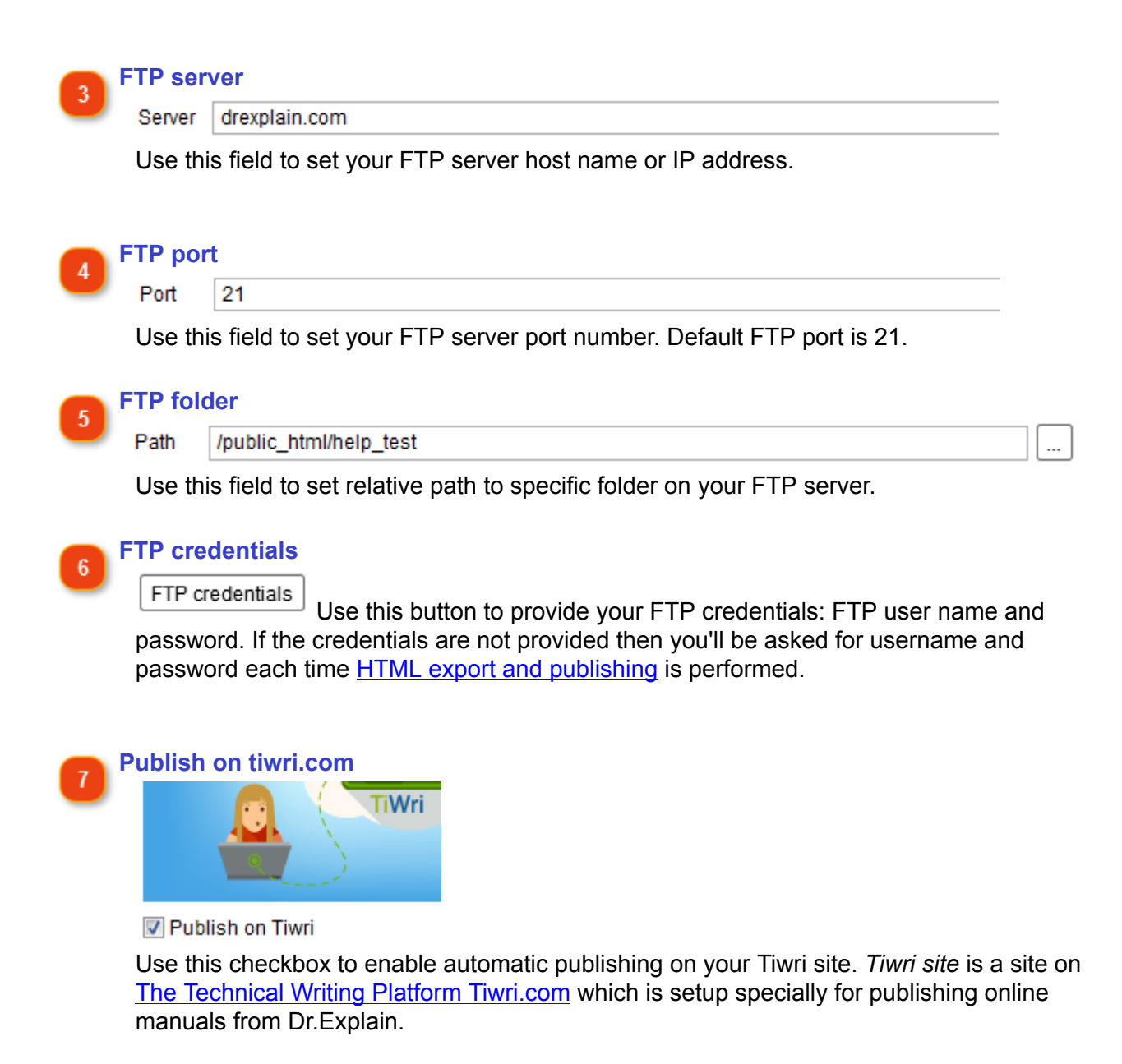

To publish your documentation online on tiwri.com, you don't need to deal with web hosting settings, write webpage code, or configure FTP access.

Your online documentation will have the unique address <something>.tiwri.com. If you want the documentation to be part of your website, you can use your domain name (for example, help.<your\_domain>) instead.

## **Tiwri site credentials**

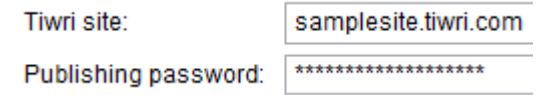

Use these fields to specify name of your Tiwri site (it usually looks like *<yoursitename>.tiwri.com*) and password for publishing that you can change in your Tiwri account.

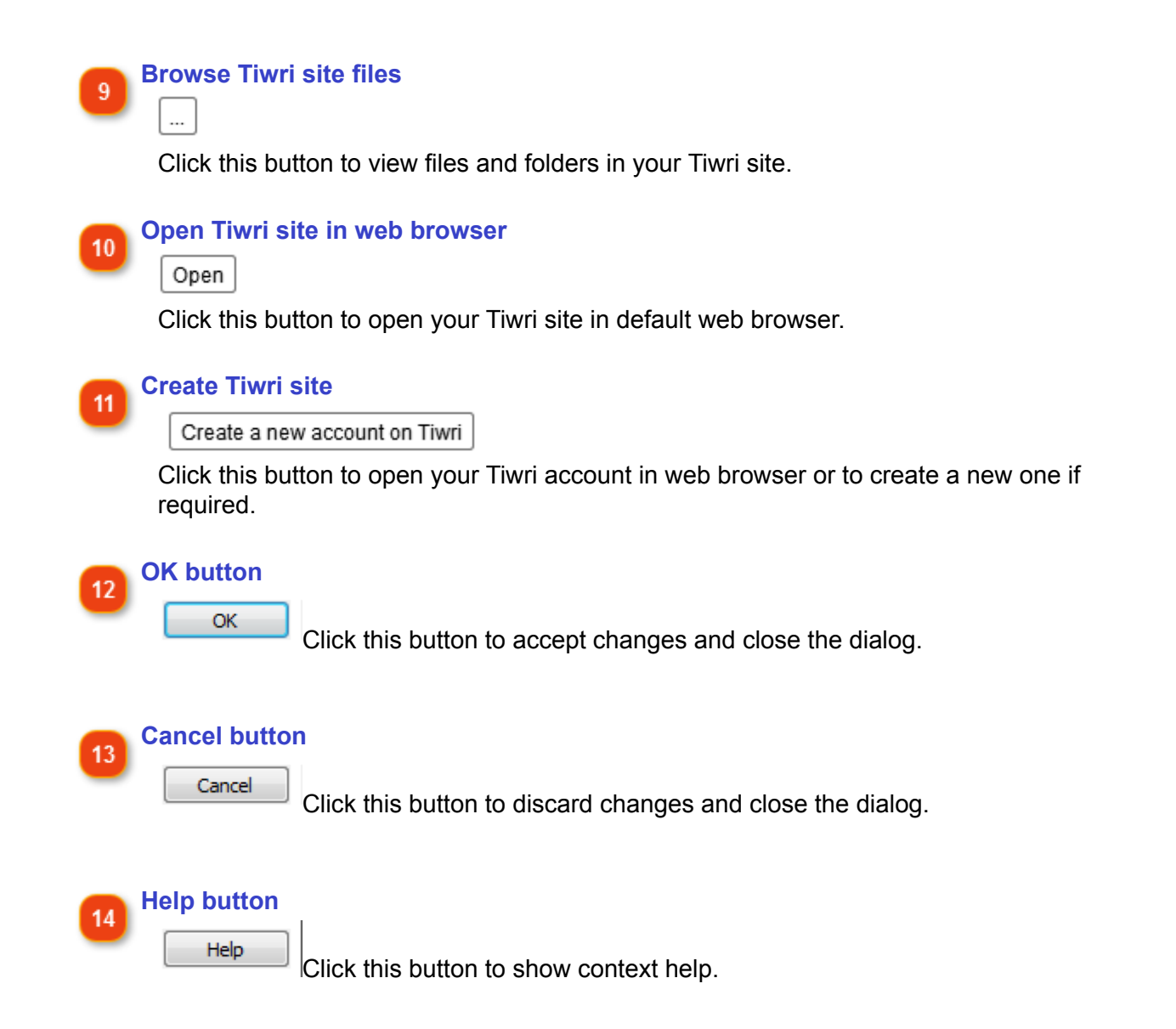

## **PDF Export Settings**

<span id="page-173-0"></span>In this dialog, you can configure the appearance of the output PDF file.

To customize the PDF settings for the current project you can either:

• go to the **Options** menu and select the **Project settings** menu option;

 $\cdot$  or click the  $\geq$  button in the application toolbar.

See also: **Publishing PDF File**.

Dr.Explain displays the following dialog:

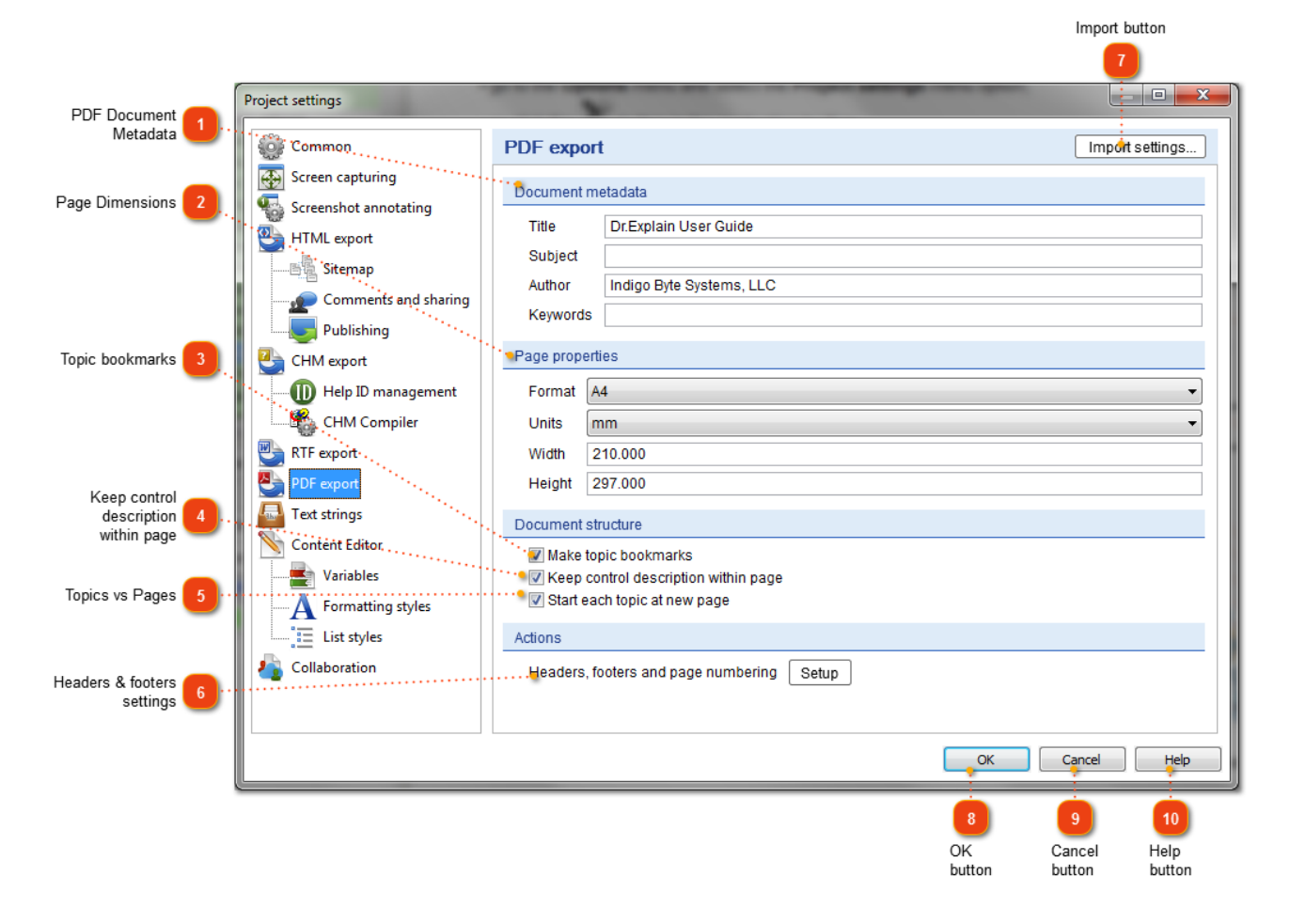

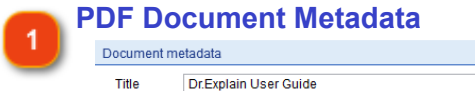

Indigo Byt

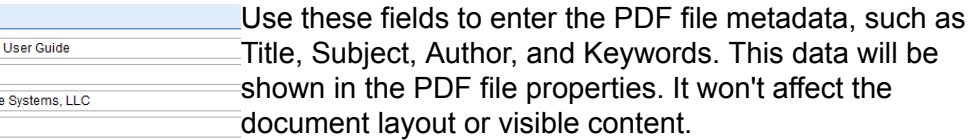

Subject Author

Keywords

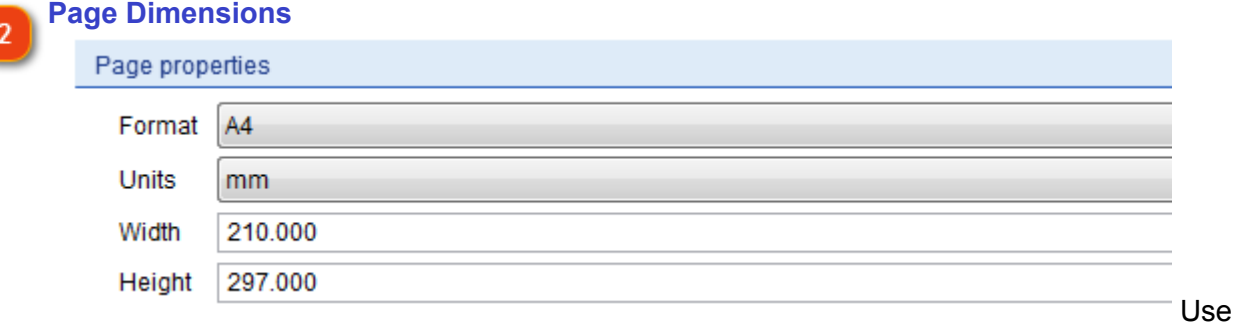

this section to specify dimensions for PDF pages. You may either select a predefined standard dimension from the predefined list or specify your own custom dimensions.

#### **Topic bookmarks**

Make topic bookmarks

Create a bookmark tree consisting of all topics PDF file.

## **Keep control description within page**

Keep control description within page Select this check box if you want to keep a control description within a page in the PDF file. If a control description is too large to fit entirely on the page where previous control's description is already present, it will start from the new page.

#### **Topics vs Pages**

Start each topic at new page

Use this option to specify if each topic must be started on a new page. If you uncheck this option, you can insert [page breaks](#page-78-0) manually in the text editor for topics you want to start from the new page.

#### **Headers & footers settings**

Headers, footers and page numbering Setup Click this button to [customize the headers and](#page-175-0)

[footers](#page-175-0) of PDF page and page numbering style.

#### **Import button**

Click this button to import settings from another project. Import settings...

### **OK button**

Click this button to save your changes and close the dialog.

#### **Cancel button**

OK

Cancel

Click this button to discard the changes and close the dialog.

#### **Help button** 10

Help

Click this button to show the context help.

## **PDF Headers and Footers**

<span id="page-175-0"></span>In this dialog you can configure the appearance of the headers and footers in the generated PDF file:

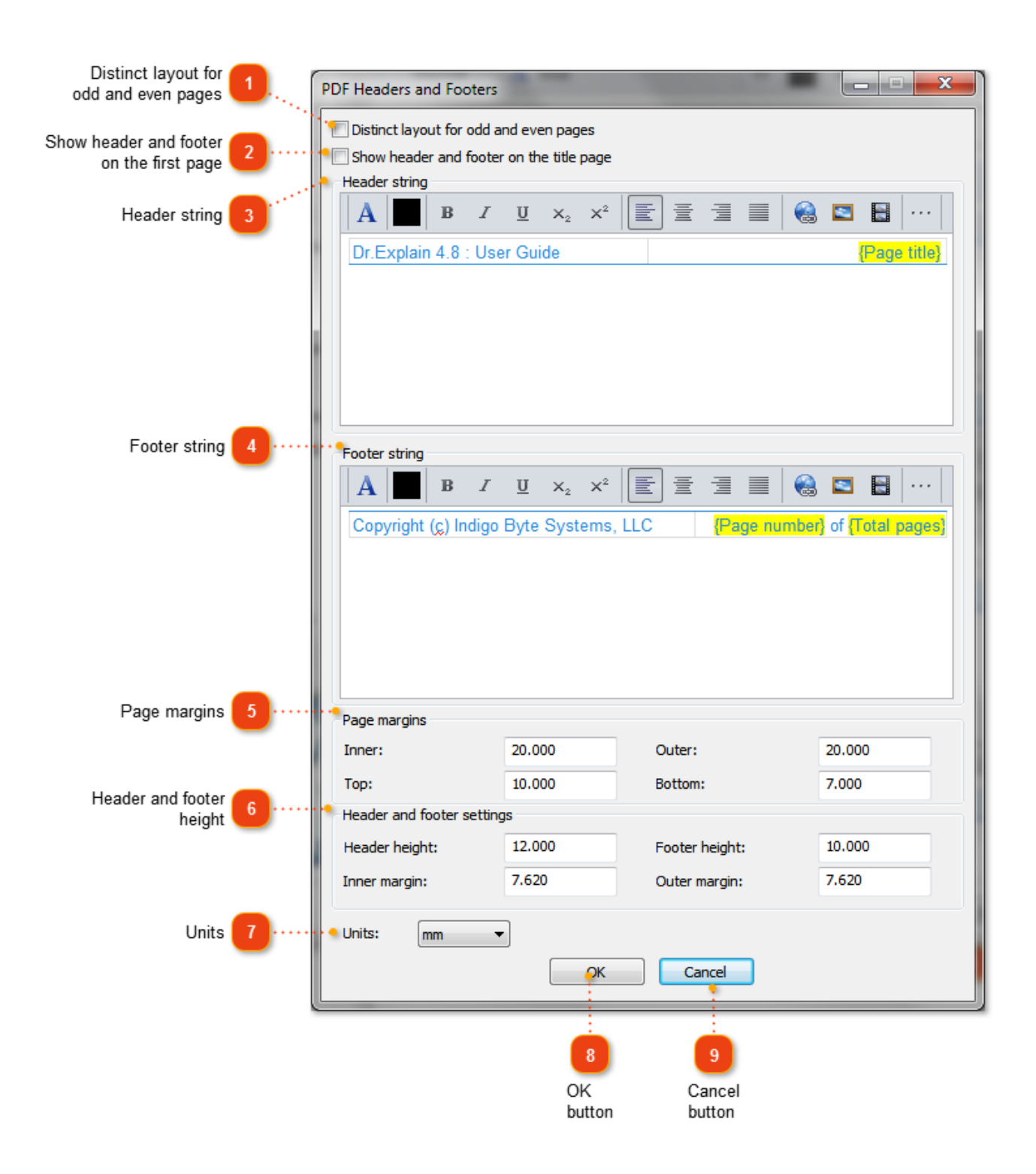

## **Distinct layout for odd and even pages**

Distinct layout for odd and even pages Select this check box if you want to configure a different layout for odd and even pages.

1

 $\mathfrak{p}$ 

**Show header and footer on the first page**

**Show header and footer on the title page** Select this check box if you want to show the header and footer on the first page of the generated PDF file.

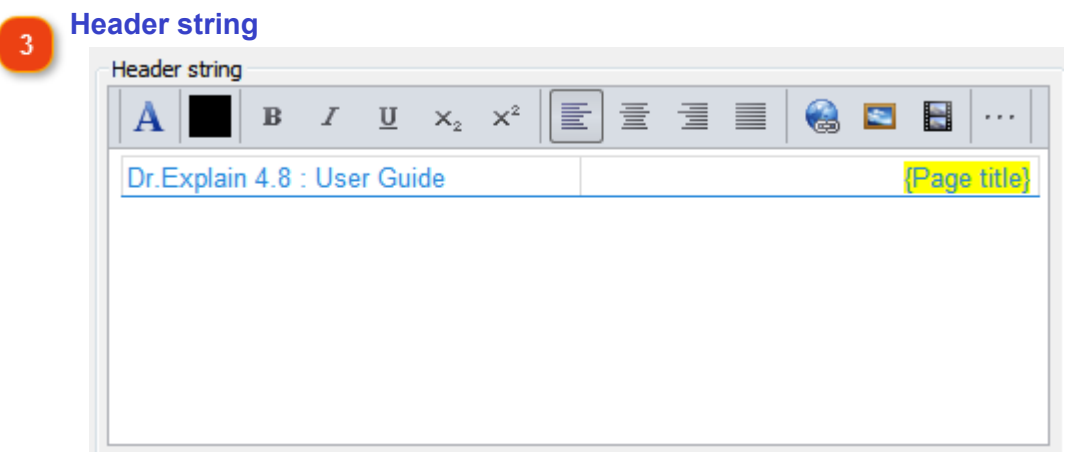

Use this section to customize the header for the generated PDF file.

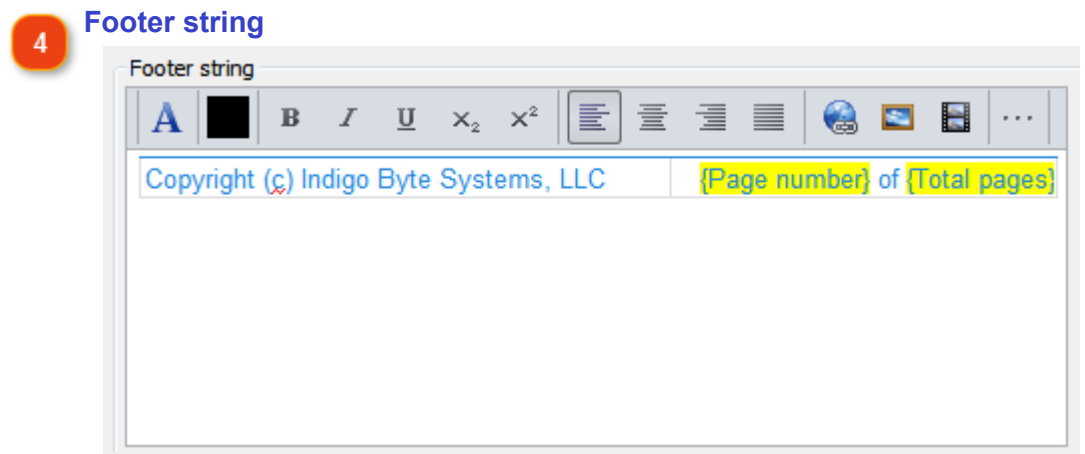

Use this section to customize footer for the generated PDF file.

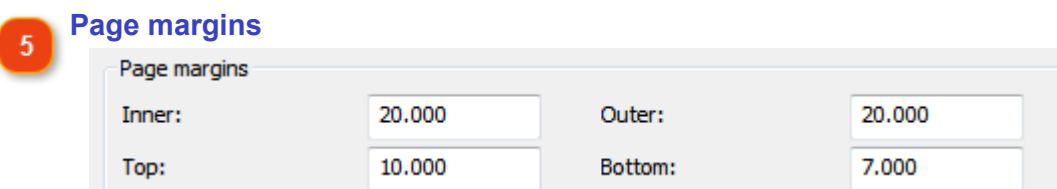

Use this section to configure the page margins for the PDF file.

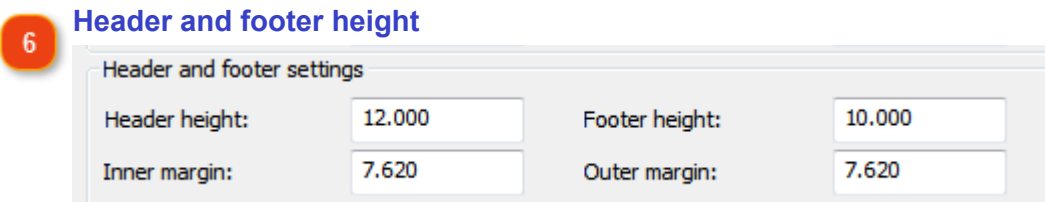

Use this section to set the header and footer height and margins for the PDF file.

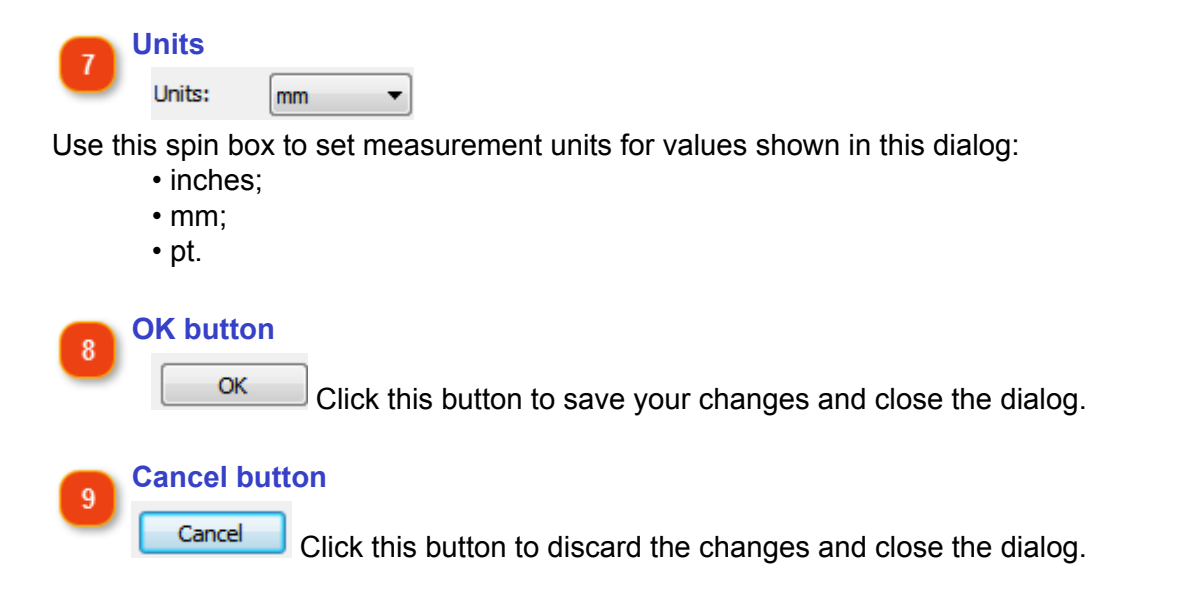

## **CHM Export Settings**

<span id="page-178-0"></span>In CHM Export settings you can configure the options for the CHM file that you want to generate from your project. CHM Export settings do not differ much from those in [HTML Export Settings.](#page-155-0)

There are several ways to configure the CHM export options for your project:

• click the **button to display the project settings and then click CHM export in the** appeared dialog;

• go to the **Options** menu and select **Project settings** menu option.

The CHM Export settings dialog looks like this:

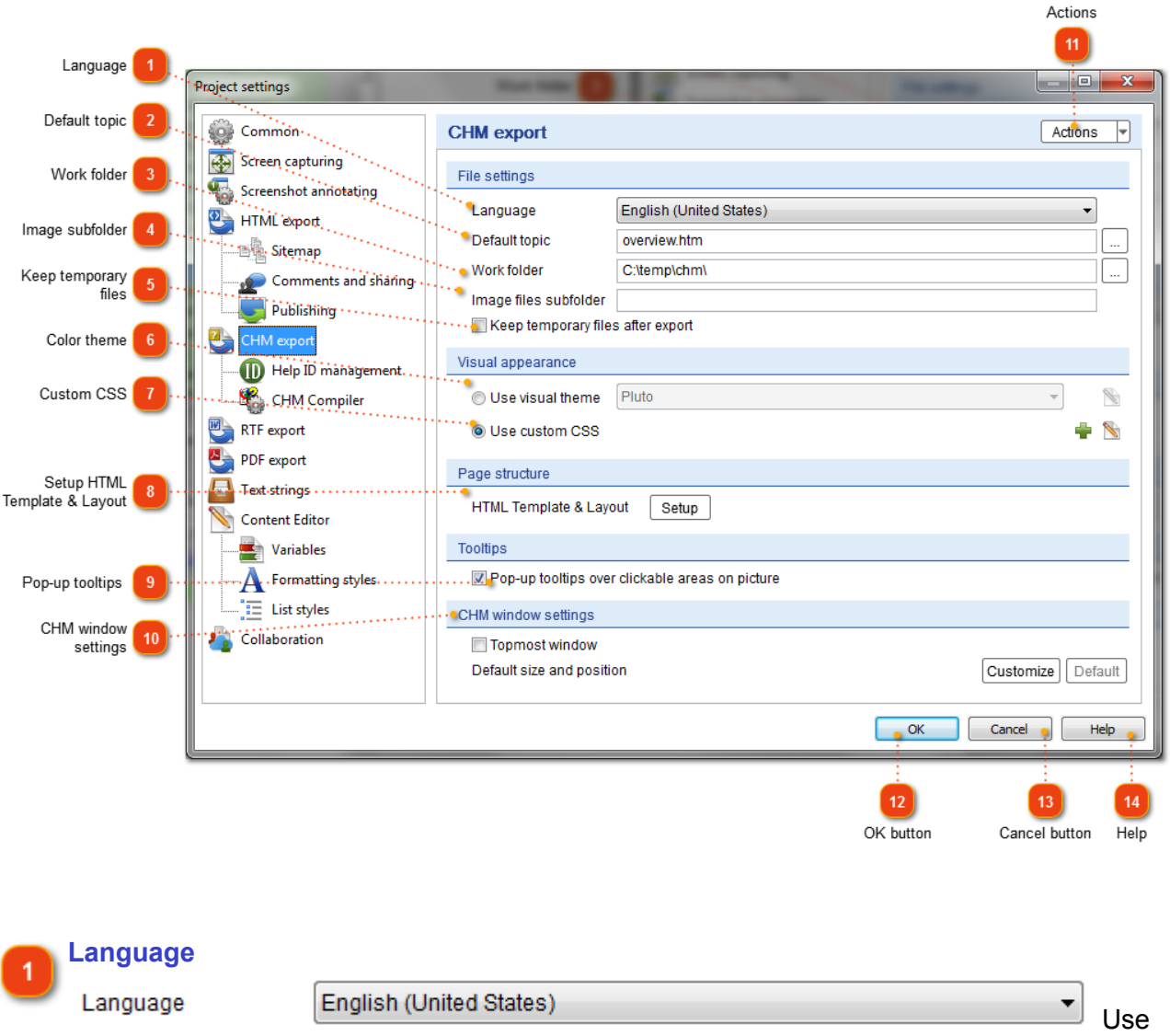

this drop-down list to set the language for the CHM output file.

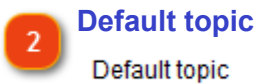

overview.htm

 In this field you can set the default topic that will be displayed when the user opens the CHM file. Click the **Browse** button to select the topic from the existing TOC.

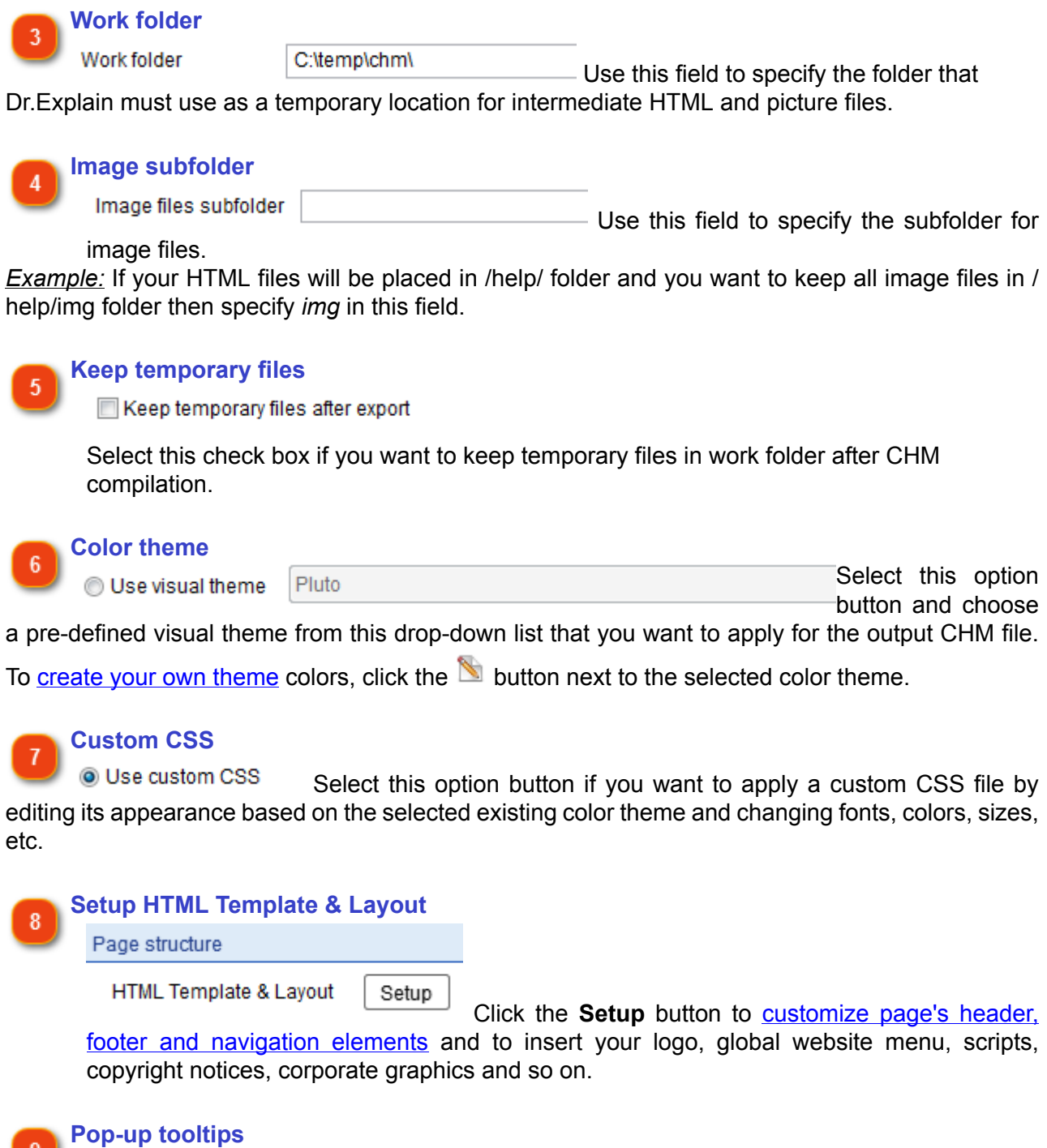

Pop-up tooltips over clickable areas on picture

Select this check box if you want Dr.Explain

to show pop-up tooltips for clickable areas when the user points the cursor at a bullet on the screenshots picture. The tooltips may include the associated control description, so that the user does not have to scroll down the page to read it.
**CHM window settings**  $10$ CHM window settings Topmost window Default size and position Customize Default

Use this section to configure settings for CHM windows:

- select the **Topmost window** check box to make the CHM file display on top of all windows;
- click the **Customize** button to edit the default size and position for the generated CHM file:

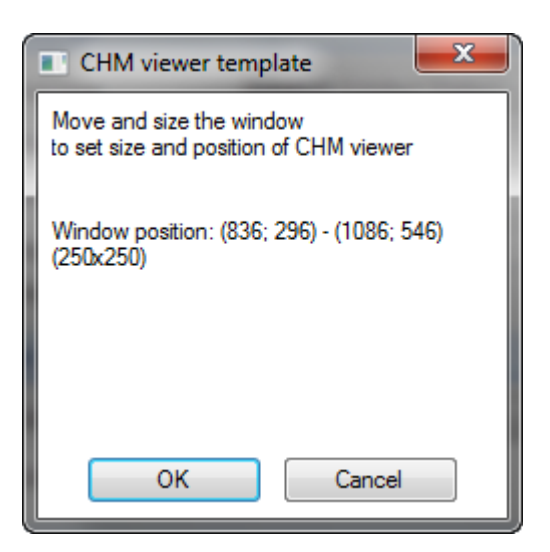

**Actions** 11

Click this button to import settings from another project file or from **[HTML](#page-155-0)** Actions [export settings](#page-155-0).

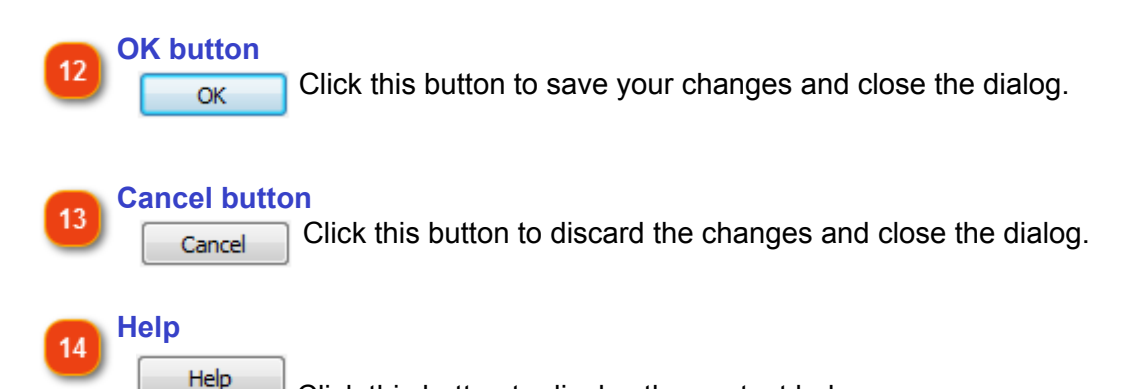

Click this button to display the context help.

# **Help ID Management**

In this dialog you can configure the context sensitive help options for your CHM files. There are several ways to configure Help ID management options for your project:

• click the button to display the project settings and then click Help ID management in the appeared dialog;

• go to the **Options** menu and select **Project settings** menu option.

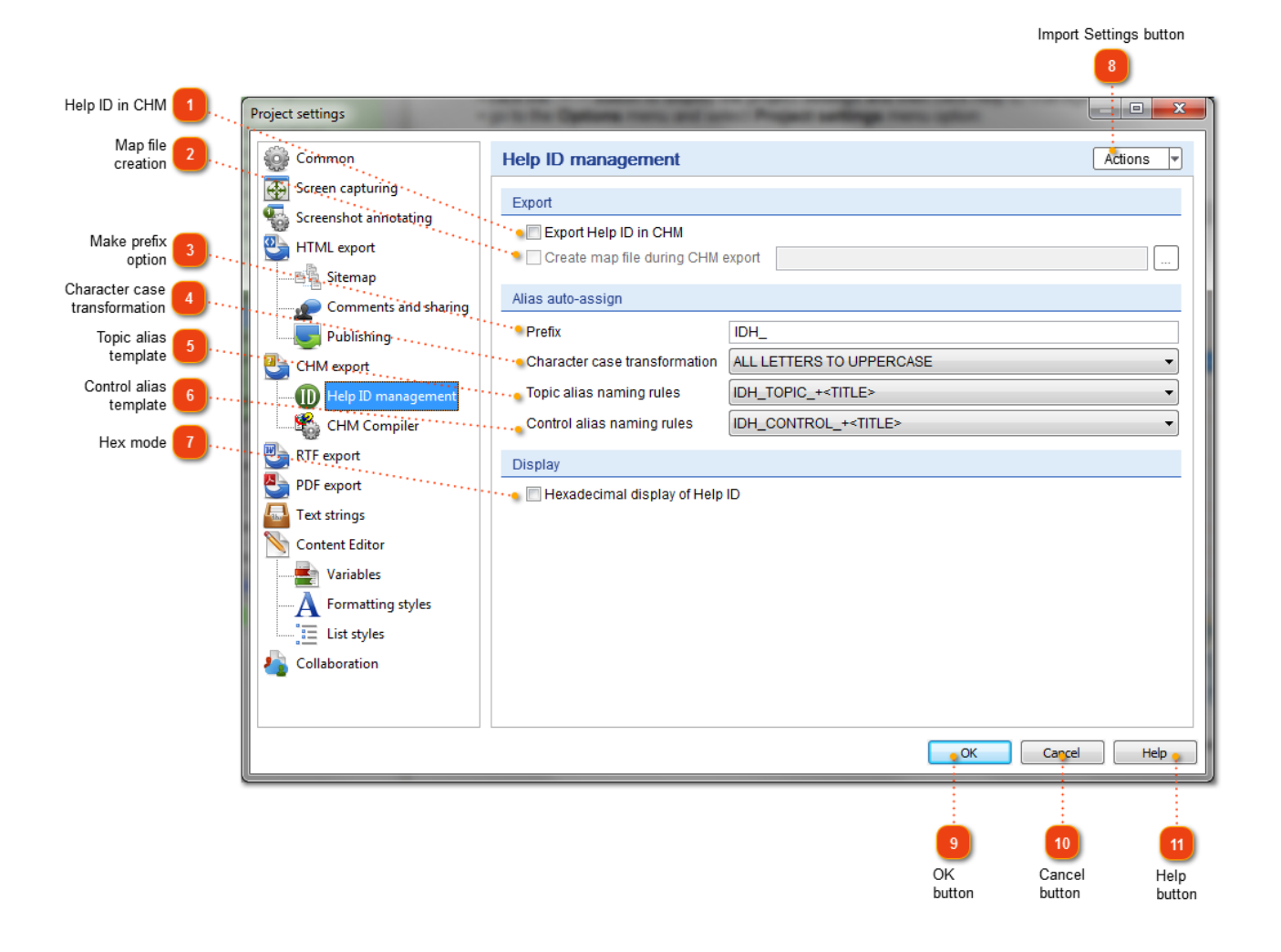

#### **Help ID in CHM**

Export Help ID in CHM Select this check box if you want to embed Help ID support into CHM

file.

 $\overline{1}$ 

 $\overline{\phantom{a}}$ 

#### **Map file creation**

Create map file during CHM export

Select this check box if you want to create an external map file in the same directory with the CHM file.

The content of map file depends on its extension:

- .h C++ code will be generated;
- .cs C# code will be generated;
- .vb VB code will be generated;
- .inc Object Pascal code will be generated.

Then, add this file to your project.

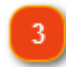

**Make prefix option**

Prefix **IDH** Use this edit field to specify the prefix

string for auto-generated aliases.

#### **Character case transformation**

Character case transformation | ALL LETTERS TO UPPERCASE

Use this drop-down list to define how Dr.Explain must handle the case of the strings used in composed alias names.

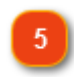

#### **Topic alias template** Topic alias naming rules

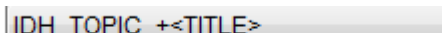

Use this drop-down list to select a template that Dr.Explain must use for auto-generating a page's alias.

6

#### **Control alias template**

Control alias naming rules

IDH CONTROL +<TITLE>

Use this drop-down list to select a template that Dr.Explain must use for auto-generating a control's alias.

#### **Hex mode**

Hexadecimal display of Help ID Select this check box if you want to display and edit Help ID values in hexadecimal mode.

# **Import Settings button** Actions

Click this button to import settings from another project file.

### **OK button**

Click this button to save your changes and close the dialog.

#### **Cancel button** 10 Cancel

OK

Click this button to discard the changes and close the dialog.

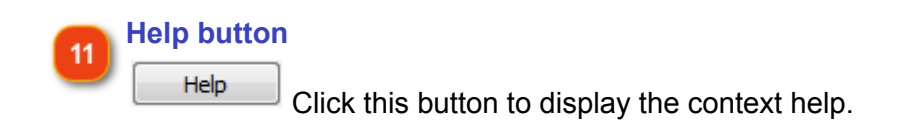

# **CHM Compiler Settings**

In this section, you can configure additional CHM Compiler options.

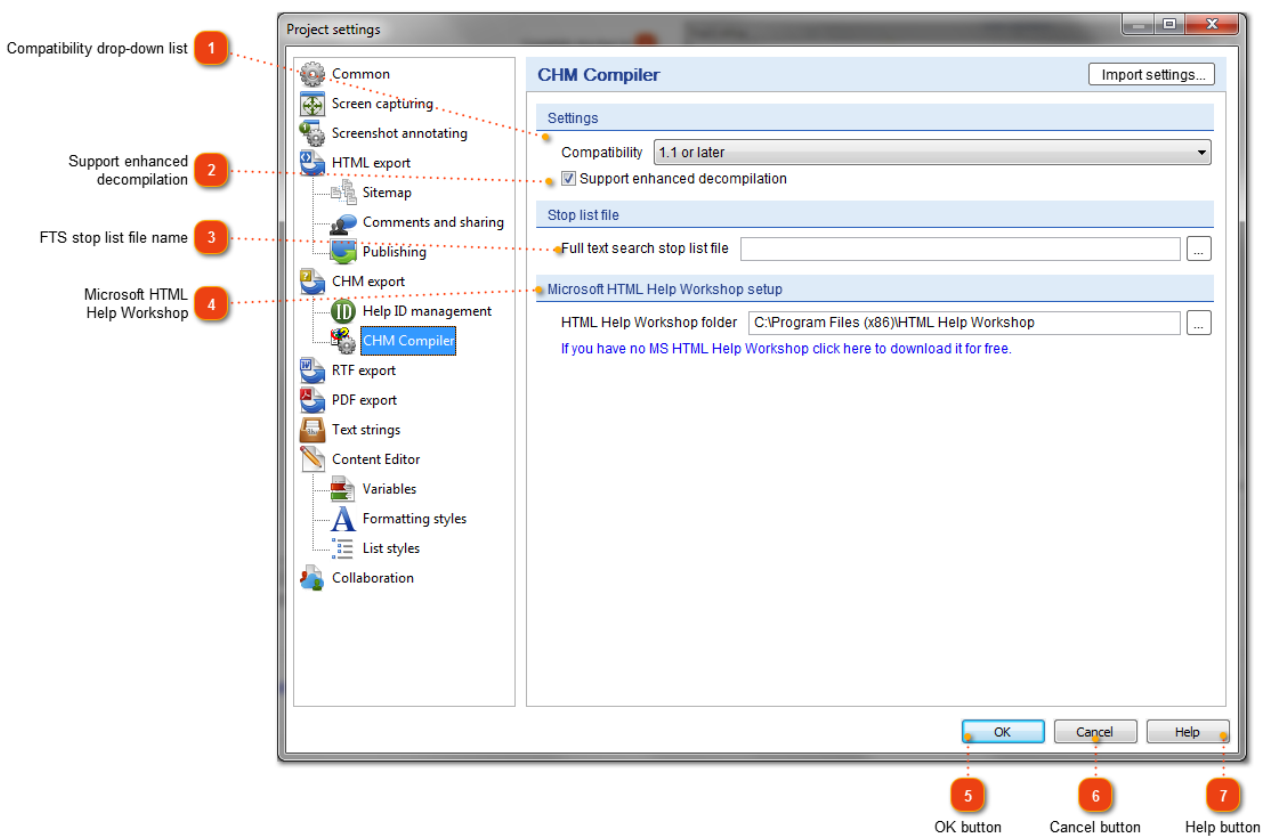

### **Compatibility drop-down list**

Compatibility 1.1 or later

Use this drop-down list to select the compatibility level for the generated CHM files. Possible values are:

• 1.0;

• 1.1 or later (default).

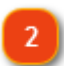

### **Support enhanced decompilation**

Support enhanced decompilation Select this check box if you want the generated CHM file to support enhanced decompilation.

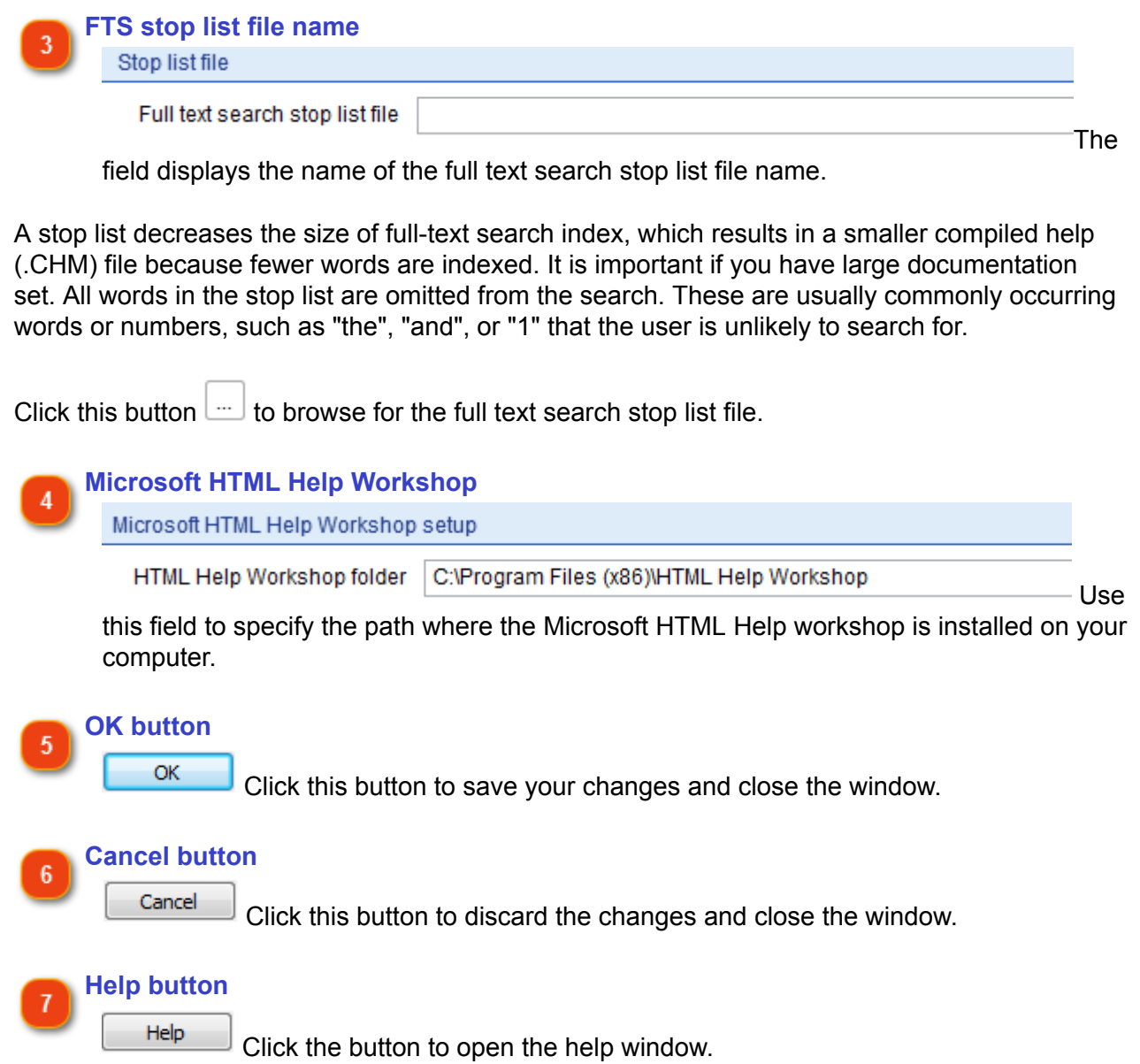

# **RTF Export Settings**

<span id="page-186-0"></span>In the RTF export settings dialog you can configure the appearance of the output RTF file. There are several ways to access the RTF export options:

- click button to display project settings and then click RTF export in the appeared dialog; • go to the **Options** menu and select the **Project settings** menu option.
- Dr.Explain displays the following window:

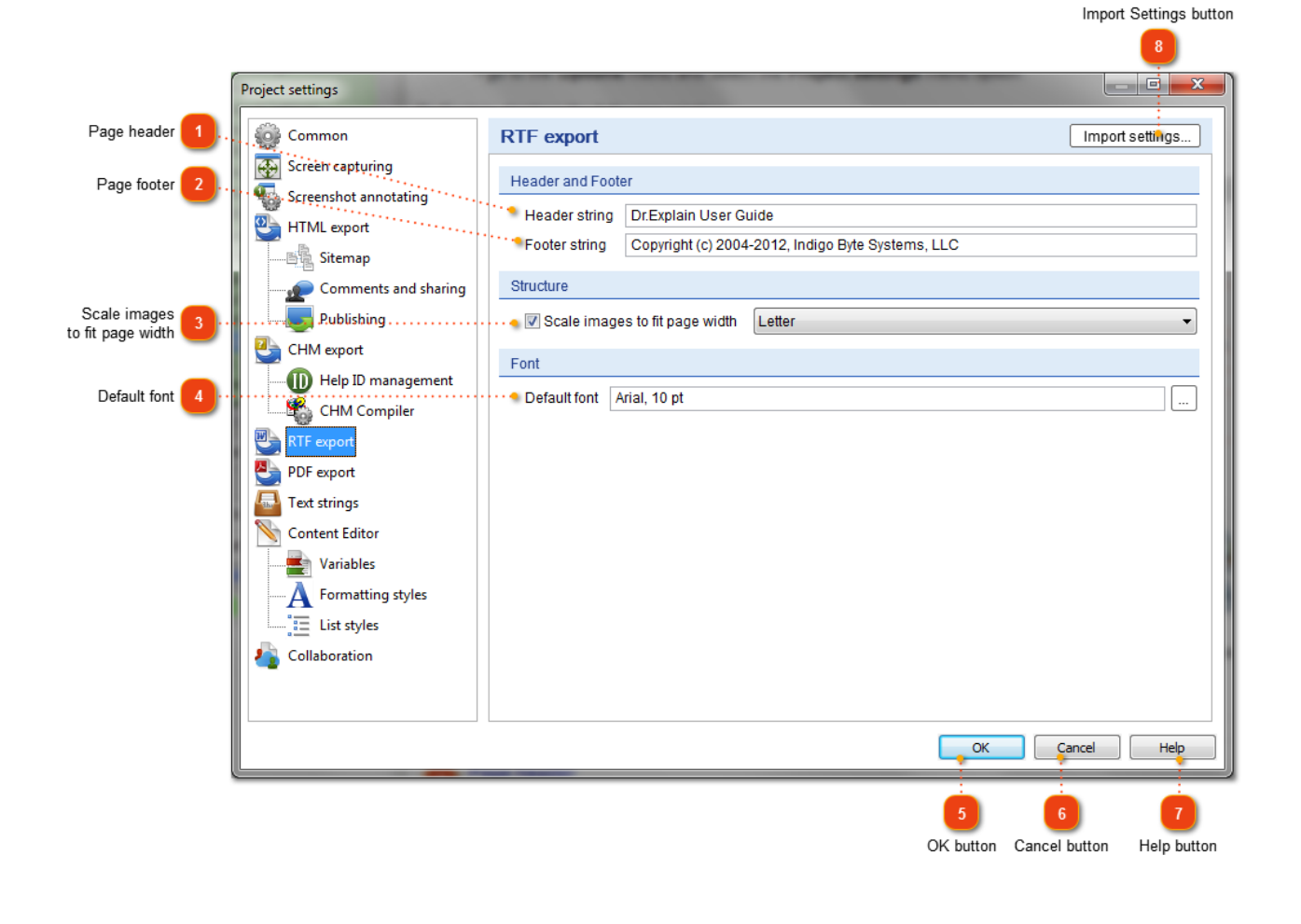

#### **Page header**

1

Header string | Dr. Explain User Guide Use this field to specify the text to be used as the header of each page, e.g. title of the document.

#### **Page footer**

Footer string Copyright (c) 2004-2012, Indigo Byte Systems, LLC Use this field to specify the text to be used as the footer of each page, e.g. copyright notices.

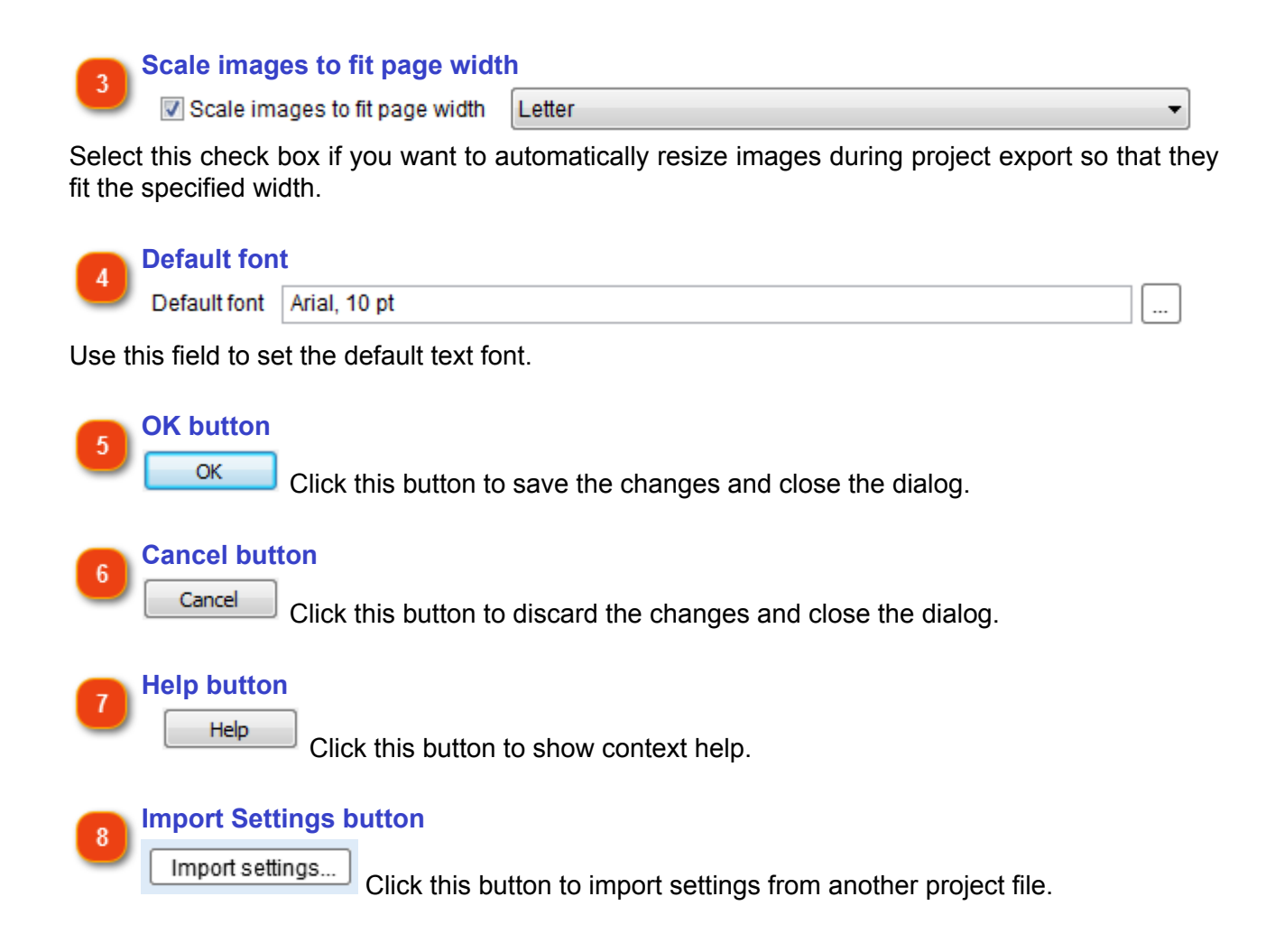

# **Text Strings**

Use this dialog to customize the predefined text strings that will be inserted into the output documents. There are several ways to access the **Text strings** options:

- click the button to display the project settings and then click **Text strings** in the appeared dialog;
- go to the **Options** menu and select the **Project settings** menu option.

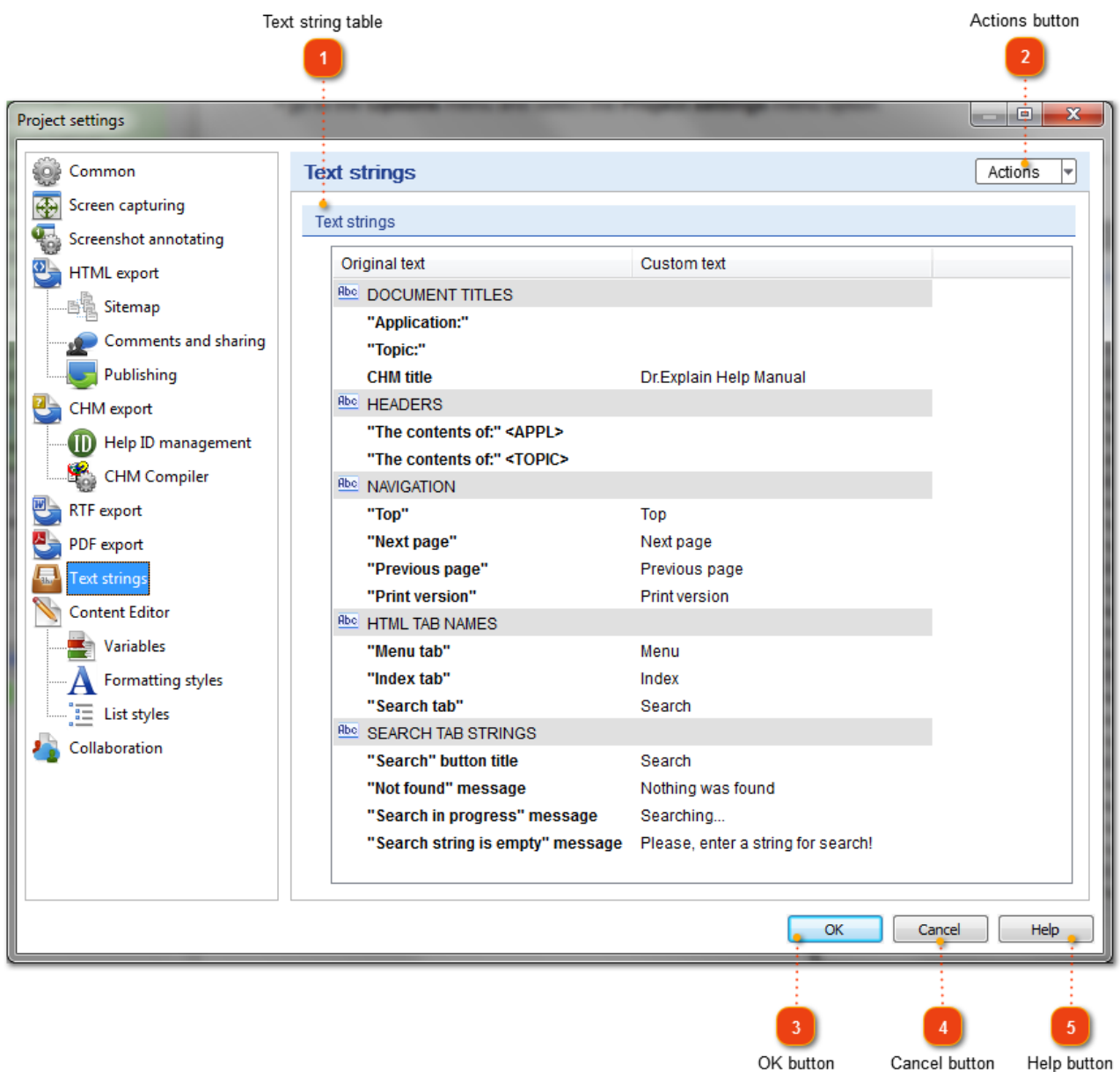

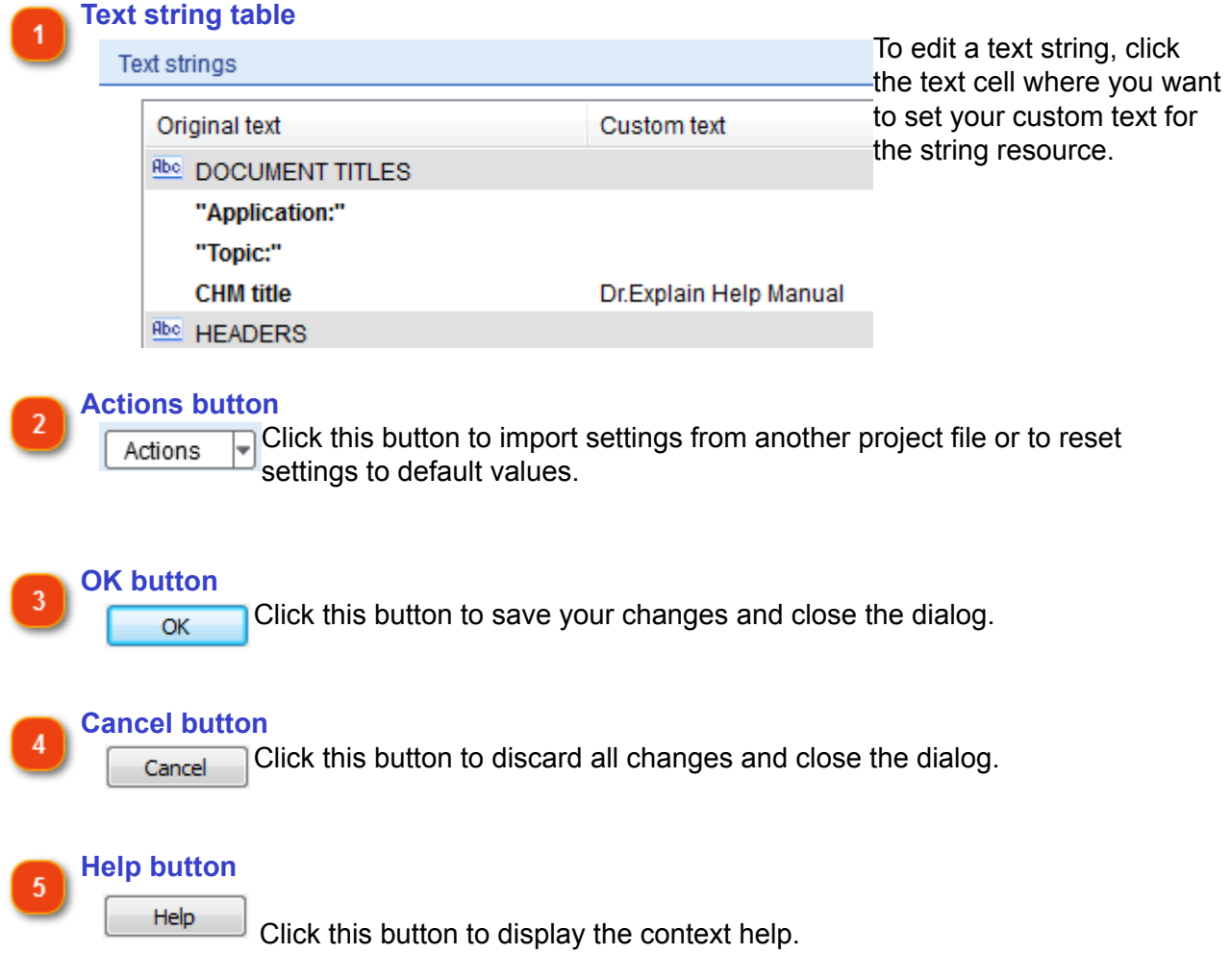

# **Designer Area Settings**

You can use this dialog to customize the designer area to your liking. You can open the designer

area options by clicking the  $\mathbb{R}^n$  button when in the Designer mode.

Dr.Explain displays the following dialog:

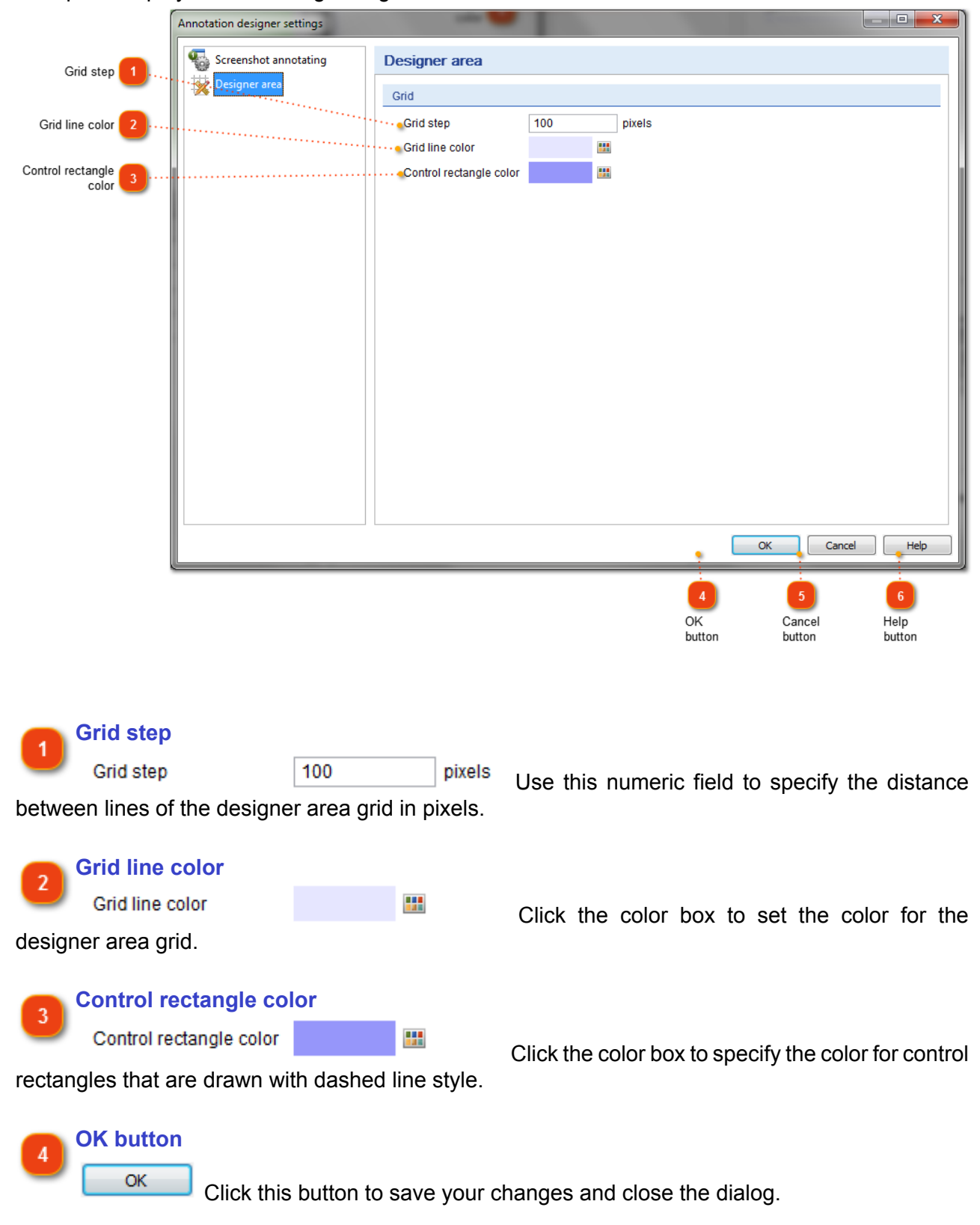

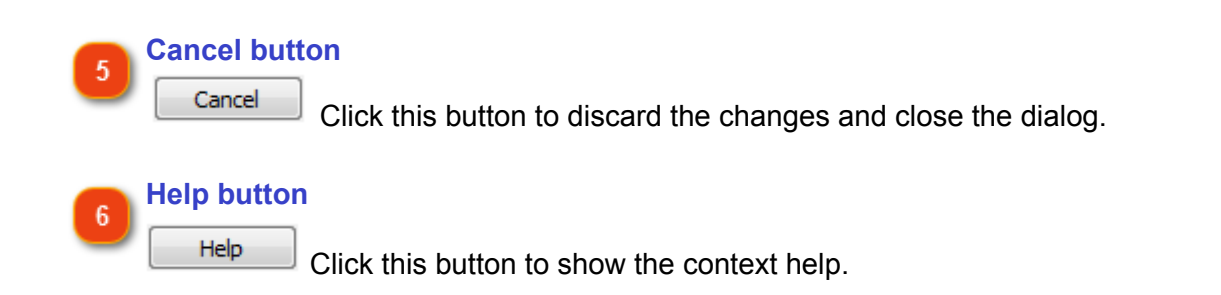

# **Content Editor Settings**

In this dialog you can configure the text editor settings, such as spell checking. To do so, you can:

- go to the **Options** menu and select the **Project Settings** menu option;
- click to display project settings and then click **Content Editor** in the appeared dialog.

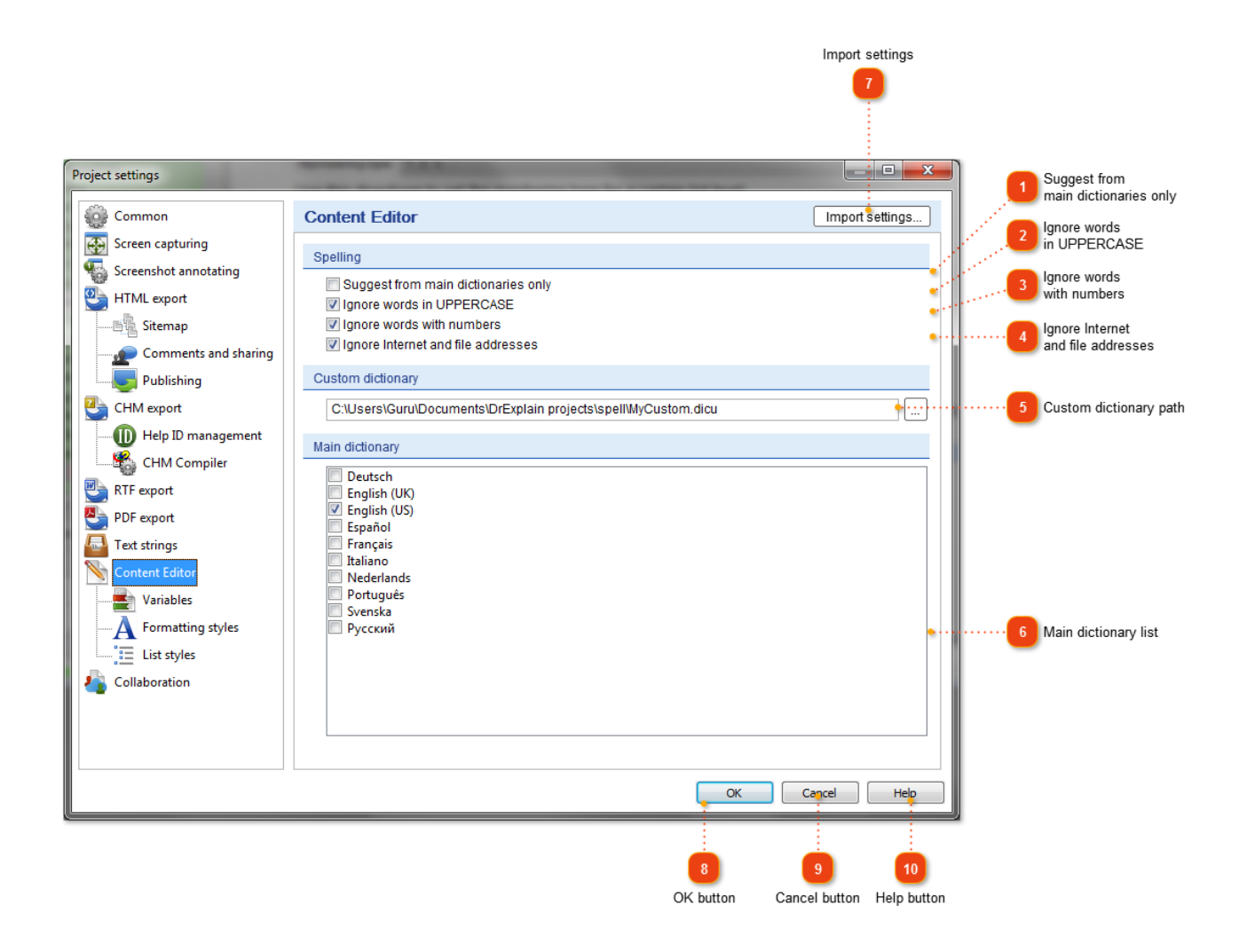

### **Suggest from main dictionaries only**

Suggest from main dictionaries only

Select this check box if you want the application to suggest words only from the main dictionaries.

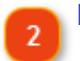

#### **Ignore words in UPPERCASE**

I Ignore words in UPPERCASE

Select this check box if you want the application to skip words in UPPERCASE.

#### **Ignore words with numbers**

Ignore words with numbers

Select this check box if you want the application to ignore words containing numbers.

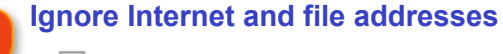

Ignore Internet and file addresses

Select this check box if you want the application to skip checking Internet and files addresses.

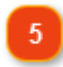

#### **Custom dictionary path**

Custom dictionary

C:\Users\Guru\Documents\DrExplain projects\spell\MyCustom.dicu

Here you can specify the path to the custom dictionary. Click the  $\Box$  button to browse a custom dictionary file (.dicu format).

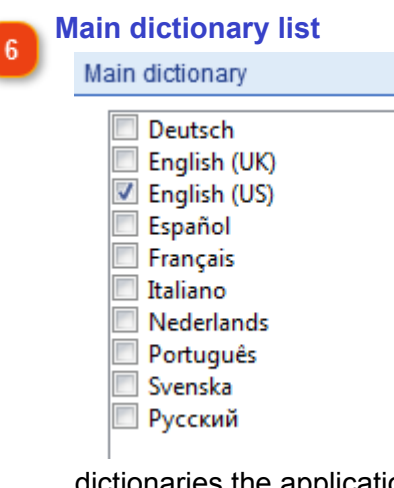

Select the check boxes next to the languages for the dictionaries the application must use for spell checking.

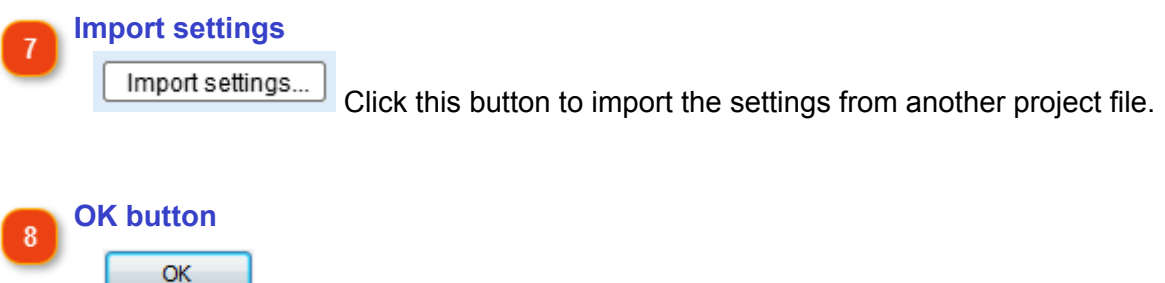

Click this button to save your changes and close the dialog.

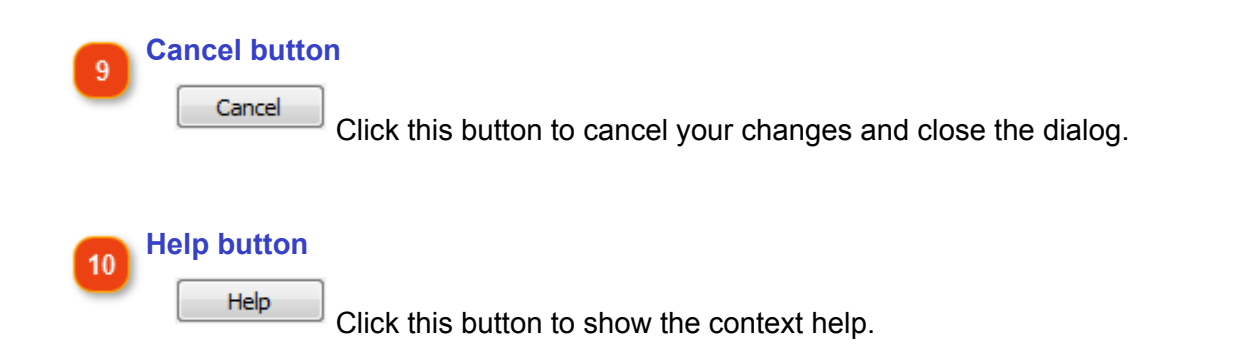

# **Variables**

In this dialog you can configure the text variables for your project. To edit the variables, you can:

• go to the **Options** menu and select the **Project Settings** menu option;

 $\mathbb{R}^2$ 

• click to display project settings and then click **Variables** in the appeared dialog.

You can use variables in text descriptions by clicking the **Insert Variable** button in the text editor toolbar.

**Example**: *You can add variable VERSION and set its value to "1.5" and then use it throughout the project. To change the version number to "2.0" you only need to change the value of the variable instead of all the descriptions where it is mentioned.*

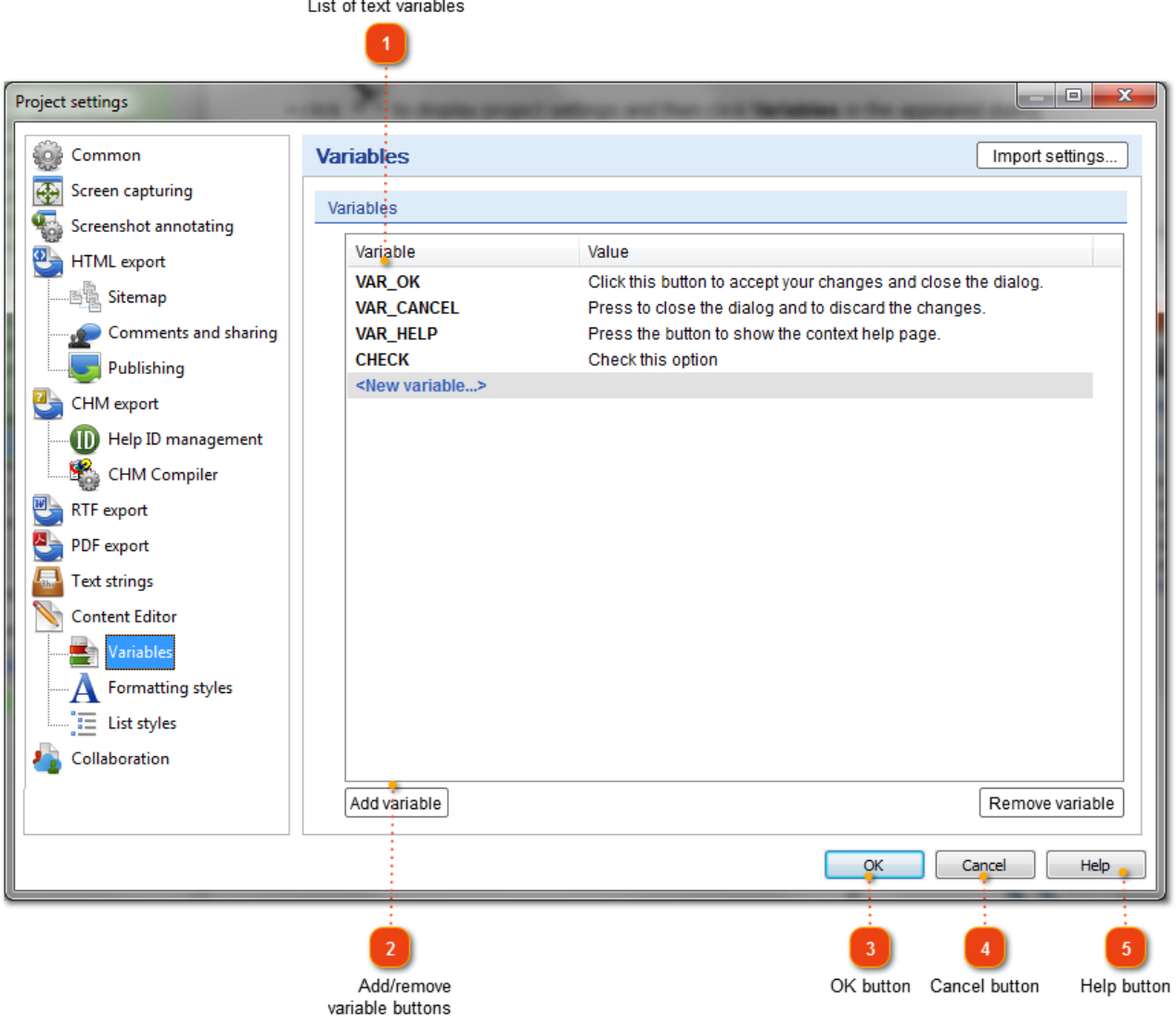

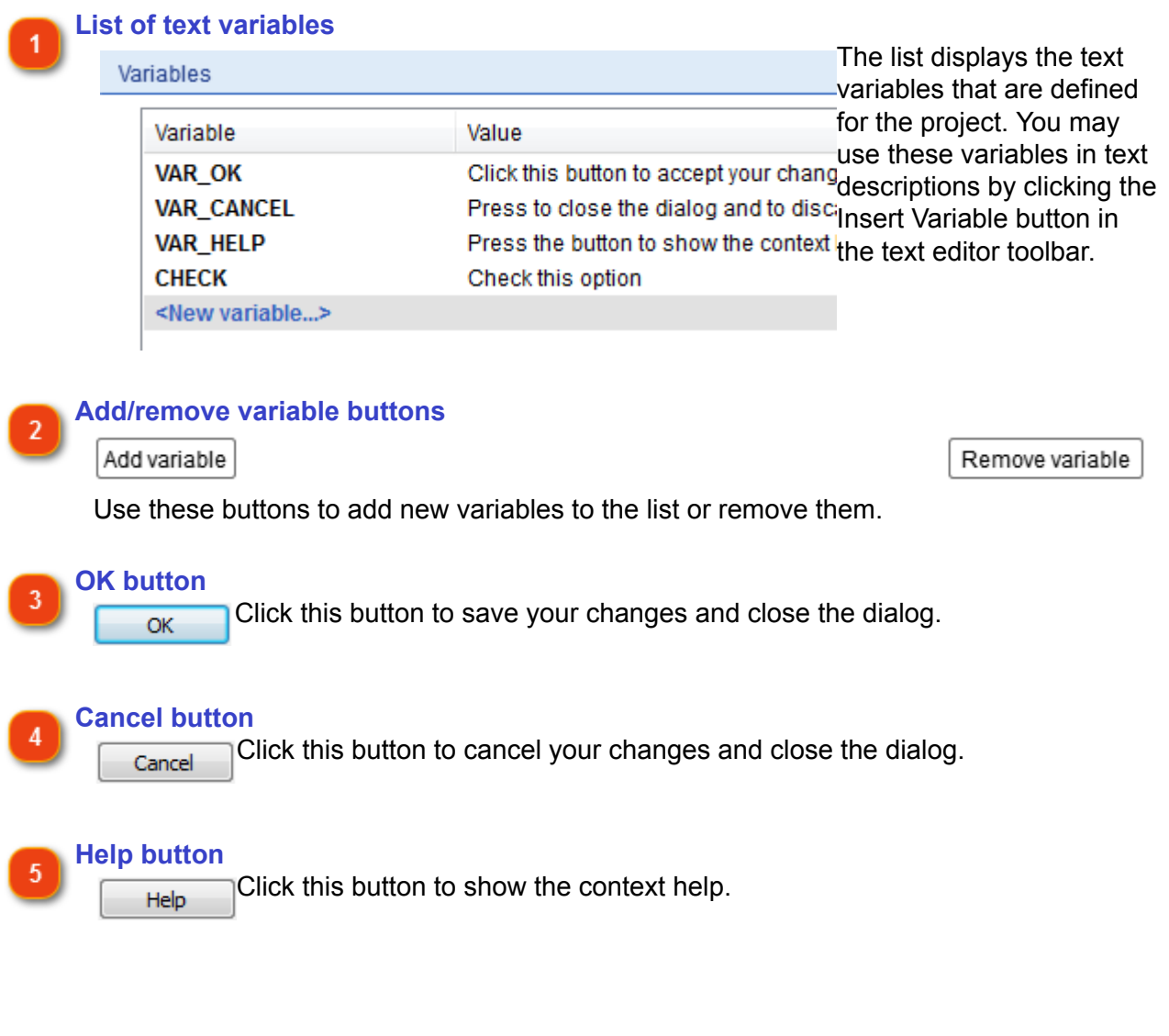

# **Text Formatting Styles**

In this dialog you can configure the text formatting styles. You can use these styles to quickly format the text in the [Content editor](#page-62-0). To edit the formatting styles:

• click the button to display the project settings and then click Formatting styles in the appeared dialog;

• go to the **Options** menu and select the **Project settings** menu option.

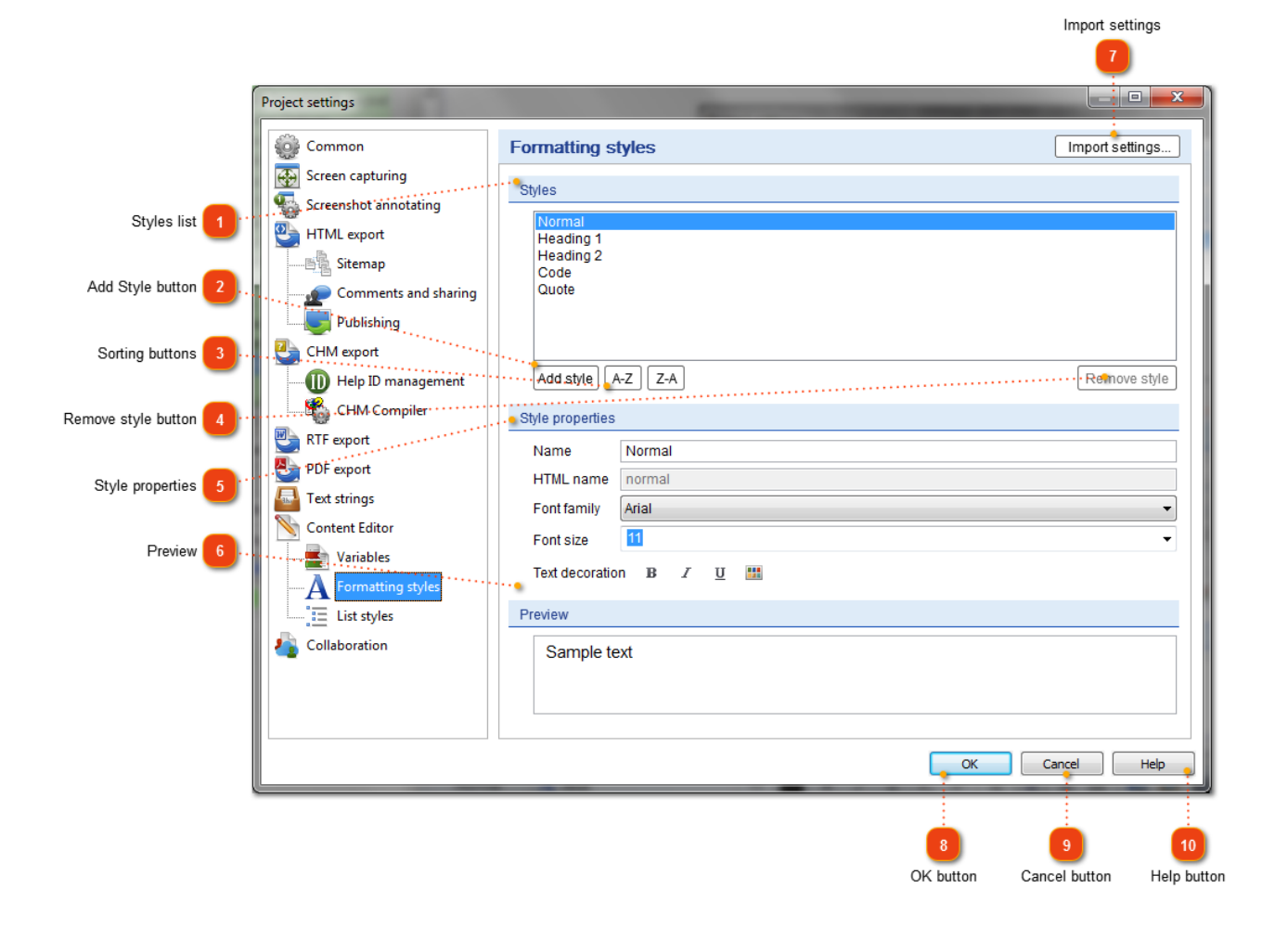

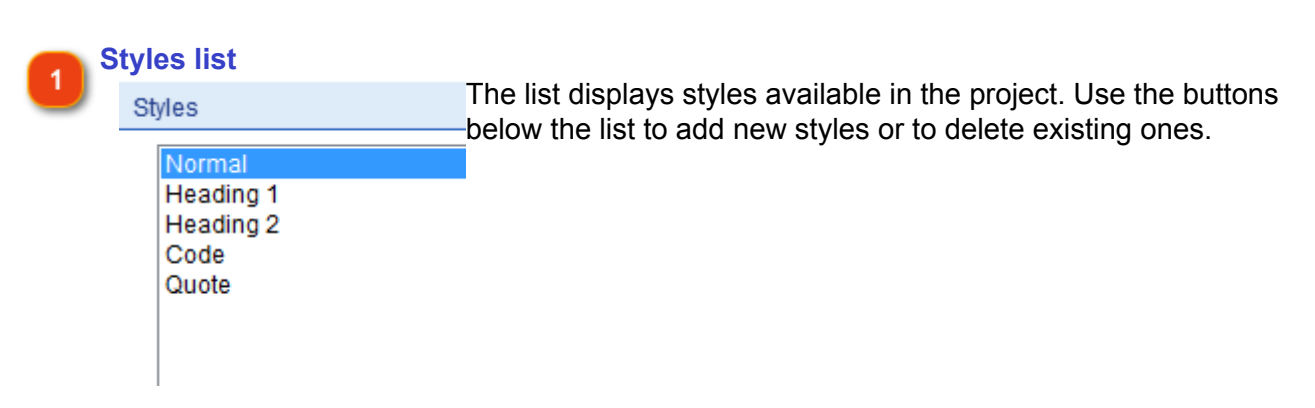

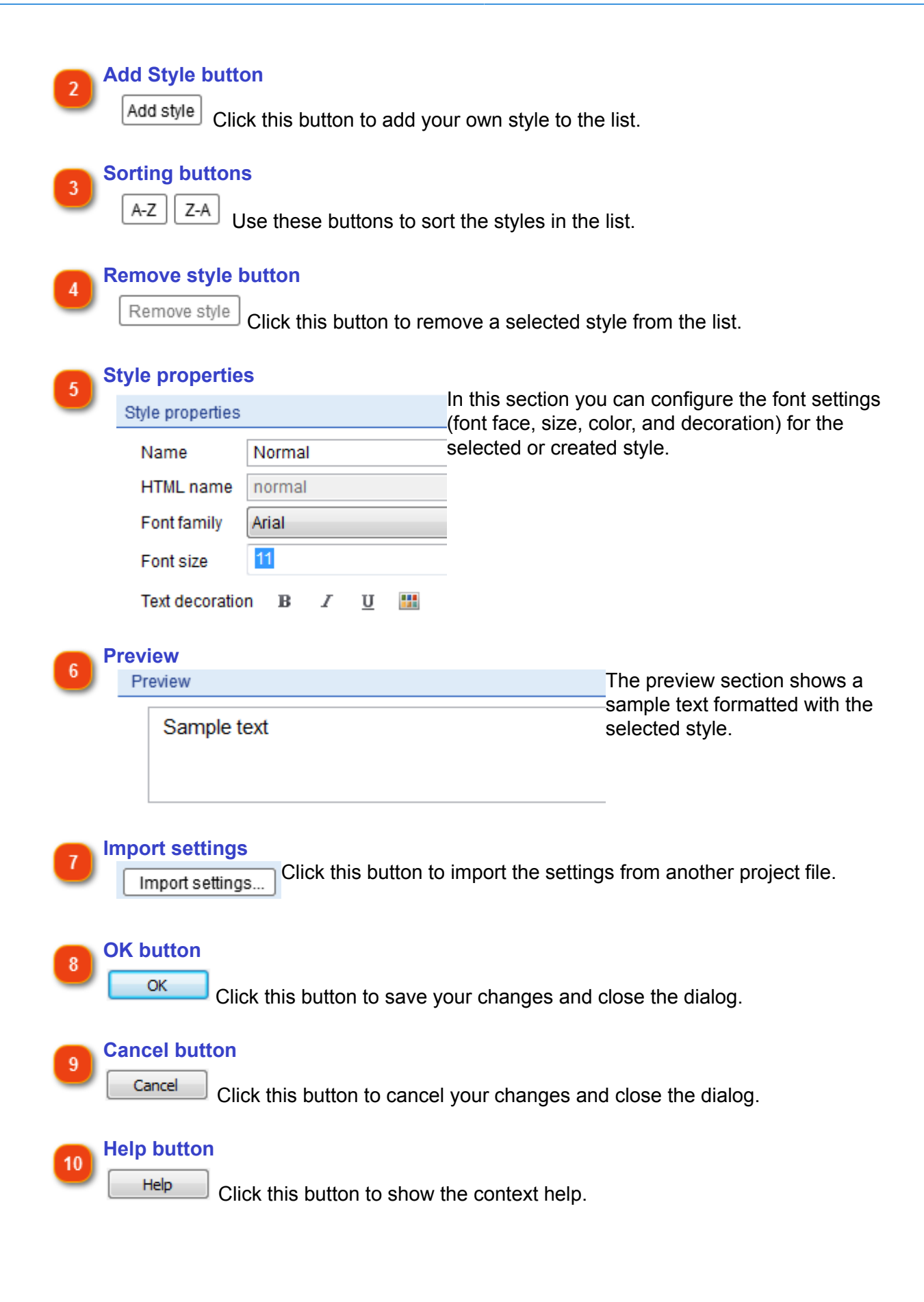

# **List styles**

In this dialog you can configure the list styles. You can use these styles to create customized multilevel lists in the **Content editor**. To edit the list styles:

• click the **button to display the project settings and then click Formatting styles in the** appeared dialog;

• go to the **Options** menu and select the **Project settings** menu option.

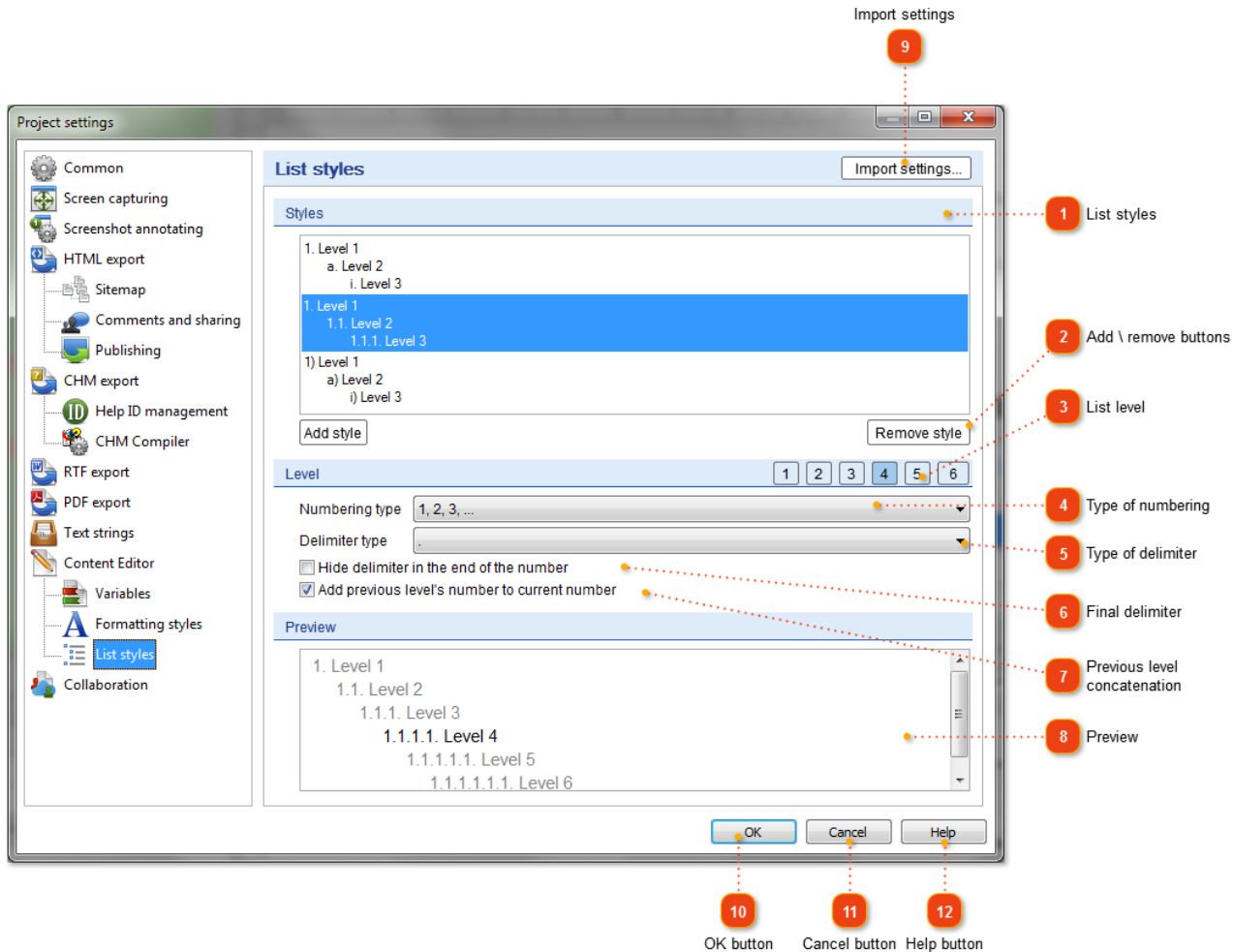

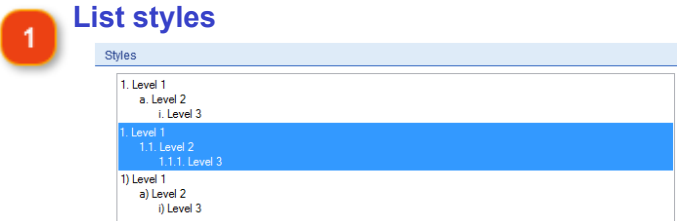

Use this list to select a style you wish to customize.

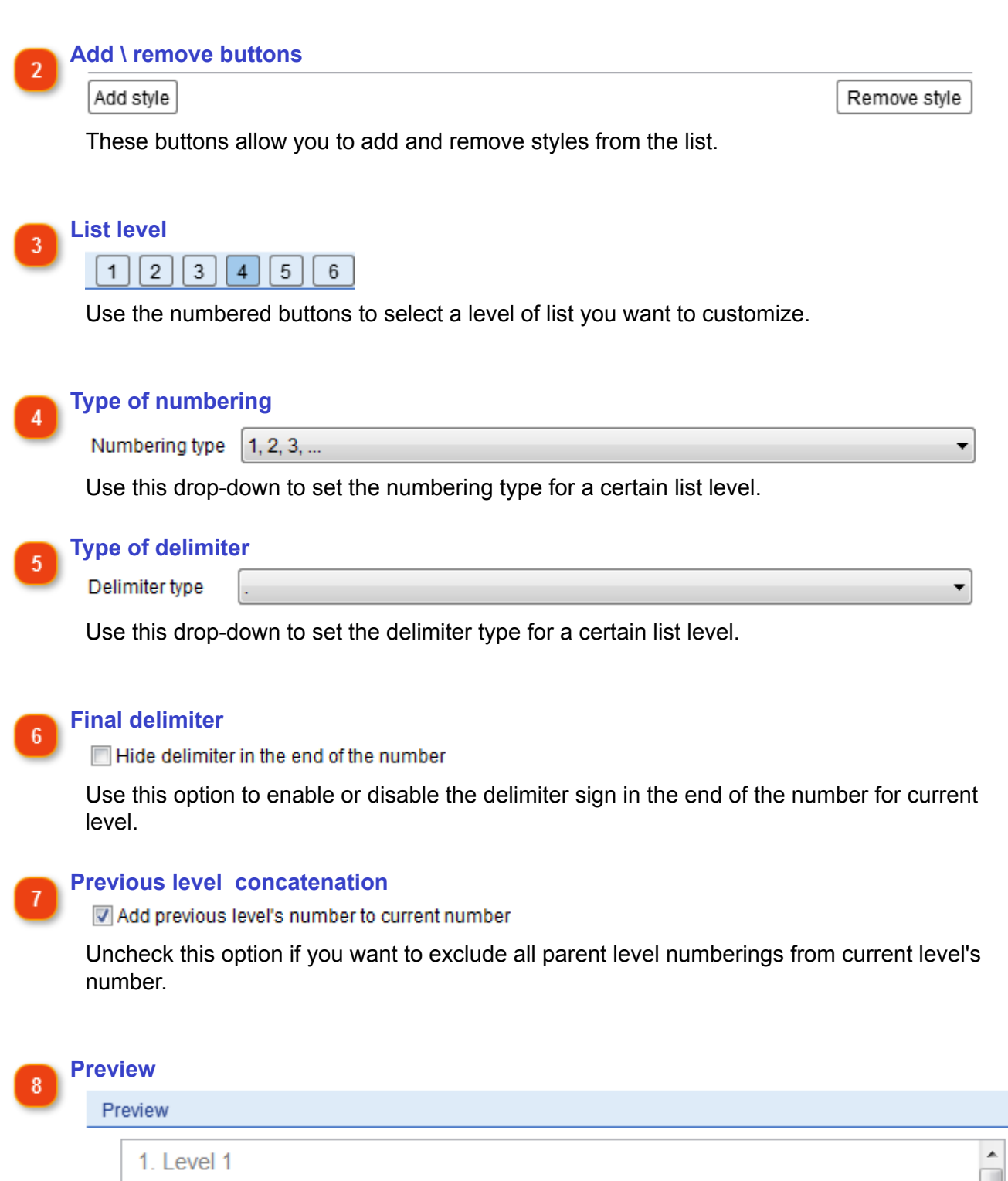

```
11 level 21.1.1. Level 3
1111 level 4
   1.1.1.1.1. Level 5
      1.1.1.1.1.1. Level 6
```
The preview area displays numbering style of all levels at once. Currently selected level is colored with black. Also, you can click a level you want to customize.

Ė

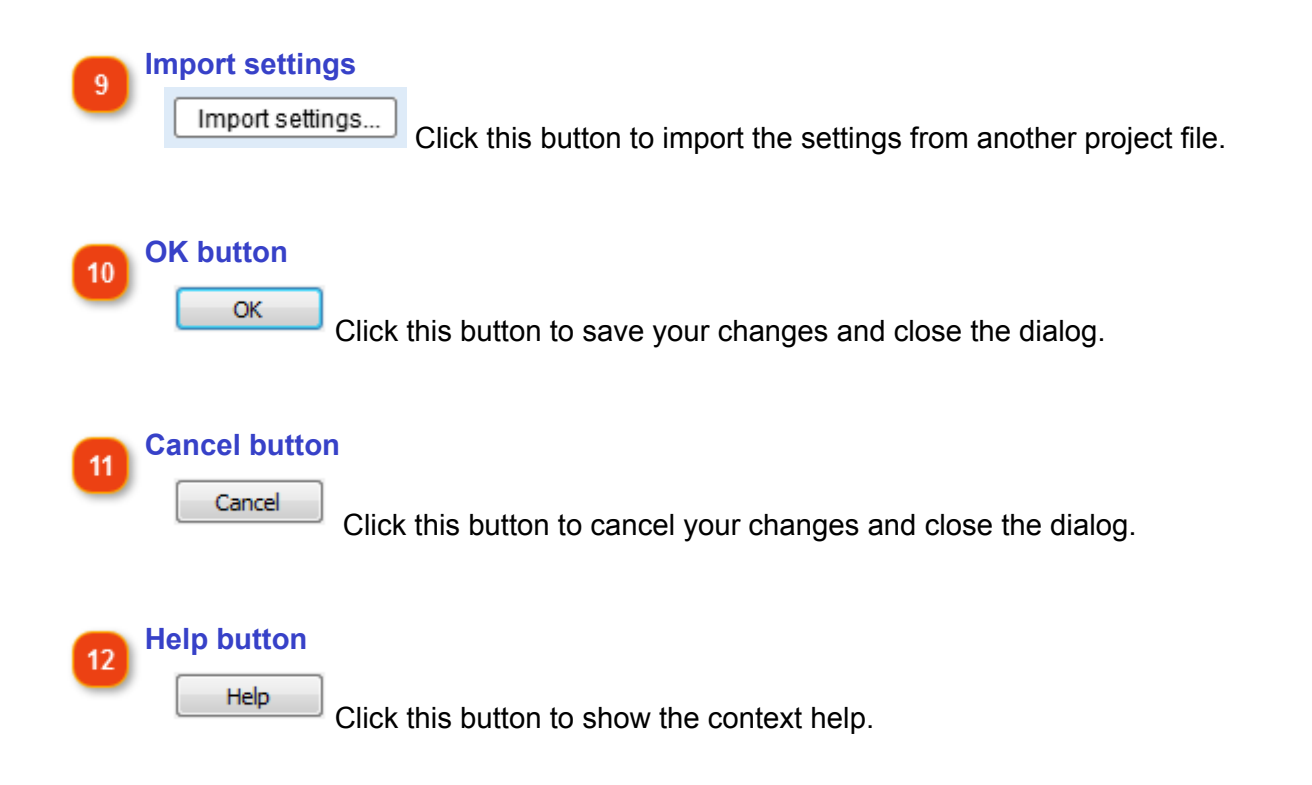

# **Collaboration Settings**

In this dialog you can configure options for [Teamwork & Collaboration](#page-216-0) functionality of the project.

- go to the **Options** menu and select the **Project Settings** menu option;
- click to display project settings and then click **Collaboration** in the appeared dialog.

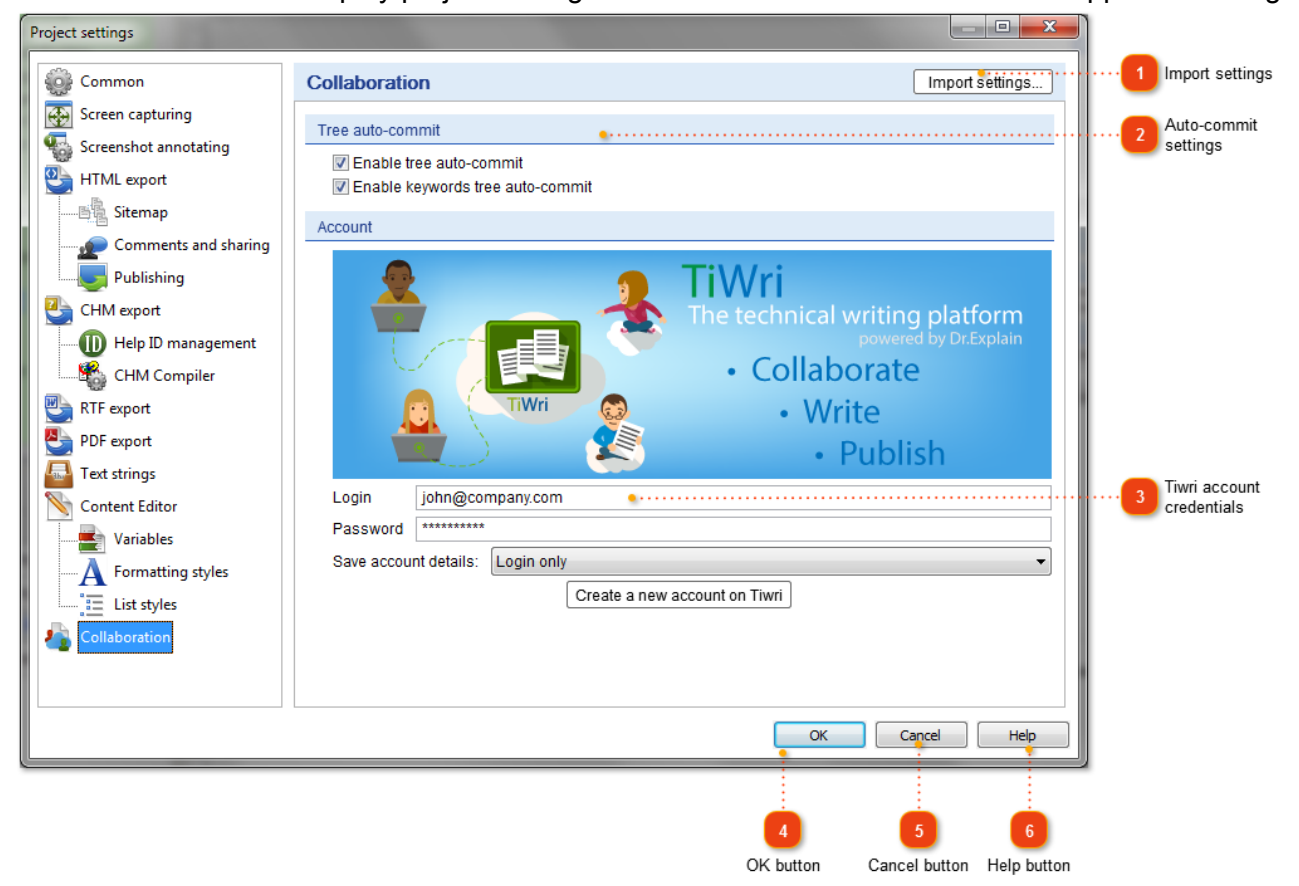

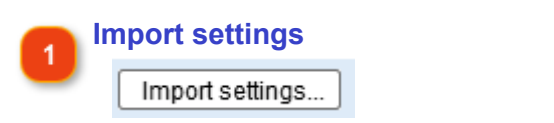

Click this button to import the settings from another project file.

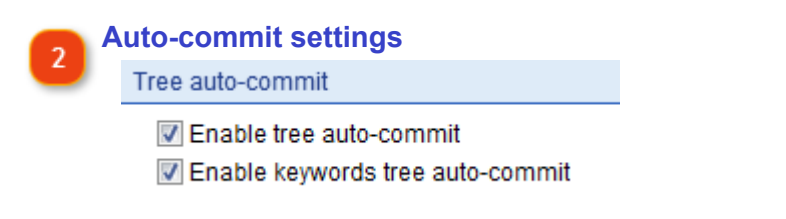

Use these options to enable/disable **automatic commit** for Project Tree and Keywords.

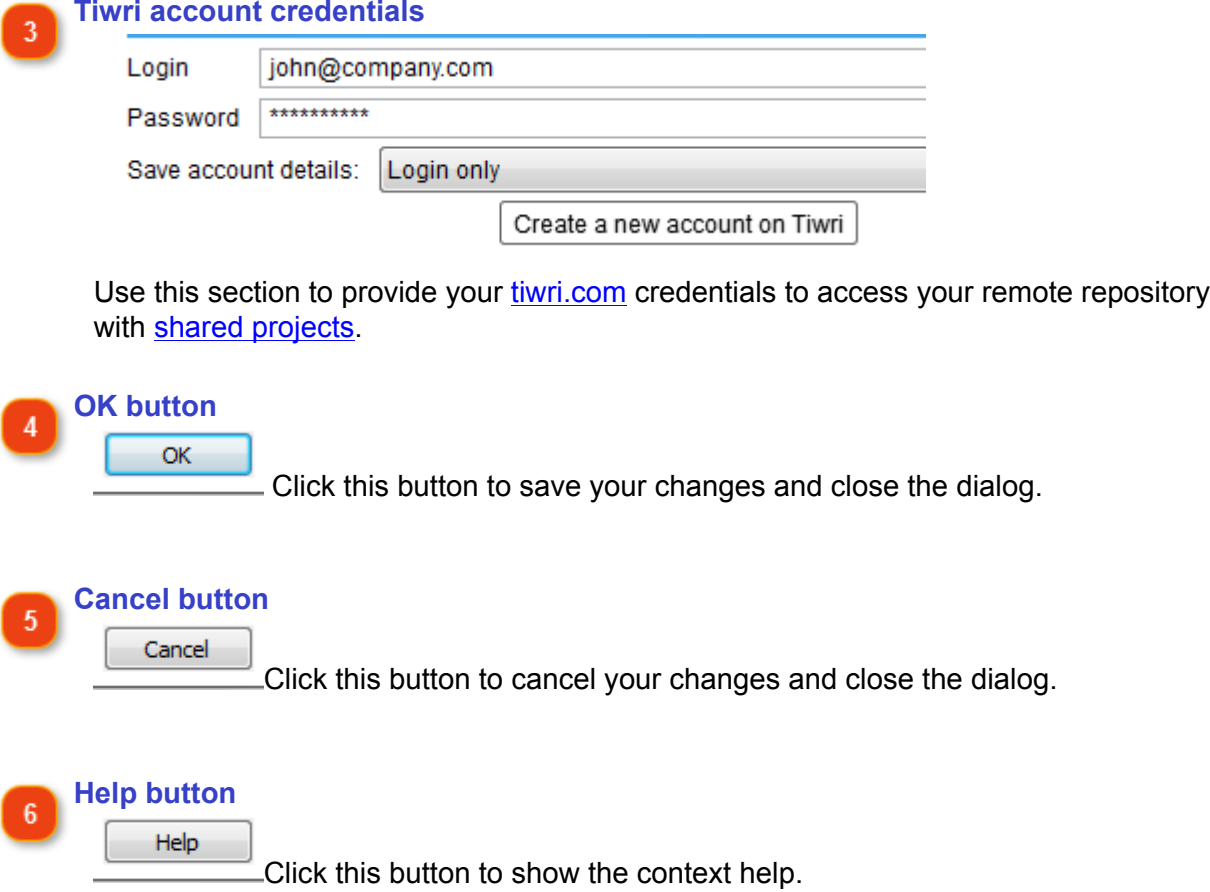

# **Keywords**

If you plan to generate a CHM help file then keep in mind that you can add keywords to create an index list. Each keyword is assigned to certain pages of the generated help file.

Select a page in the project tree and choose the keywords that you want to link to that page by selecting the corresponding check boxes next to them. Use the toolbar buttons to add or delete keywords.

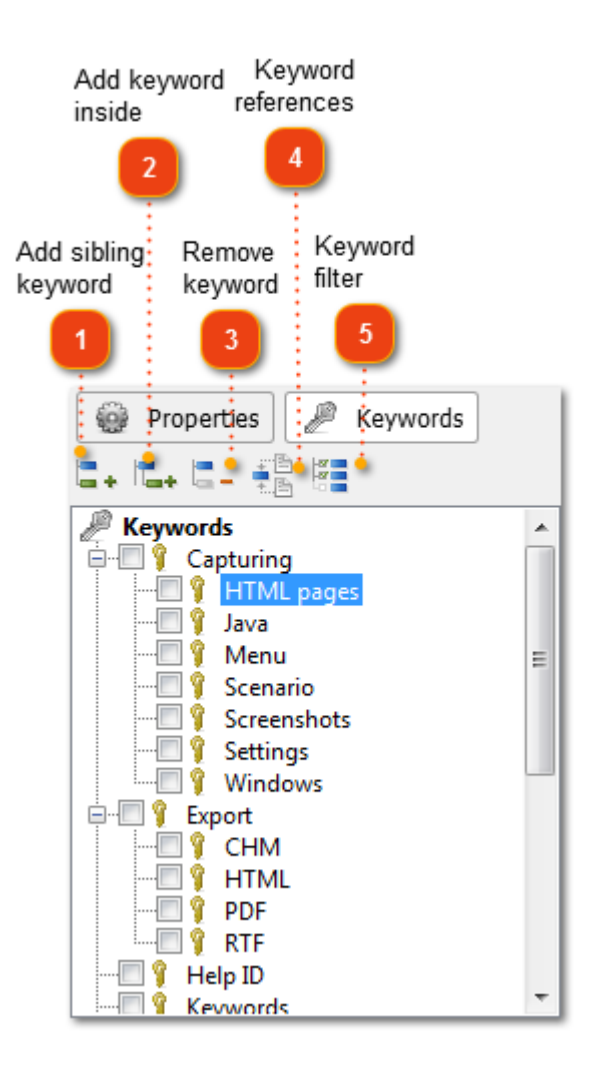

**Add sibling keyword**

a. Click this button to add a new keyword at the same level. You can also use the **Ins** key to do this.

**Add keyword inside**

Click this button to add a sub keyword to the selected one.

<sup>2</sup>

**Remove keyword**  $\overline{3}$ 

> Click this button to delete the selected keyword. You can also use the **Del** key to do this.

# **Keyword references**

 $\frac{100}{100}$  Click this button to see all the topics assigned to the selected keyword.

#### **Keyword filter**  $\overline{5}$

Click this button to hide/show unrelated (unchecked) keywords.

# **Publishing Help Project**

Publishing your help projects is the final step of help authoring. Once you completed your project, made all necessary revisions and changes, you can start generating professional help with Dr.Explain. It allows you to output your help project to the following formats:

- HTML
- CHM
- RTF
- PDF

# **Publishing HTML Help**

HTML is preferable if your software is platform-independent and users can also open the help file in their web browsers on any operating system. Storing help files as HTML pages on your website is also useful when you update your documentation frequently by adding new topics and pages. In this case, users do not have to download the entire help file after each update.

There are several ways to publish your help project to HTML:

- $\cdot$  click  $\blacksquare$  on the application toolbar;
- go to the **Options** menu and click the **Export to HTML** menu option;
- use the **Alt+Shift+L** keyboard shortcut.

Once you select this option, the following dialog appears:

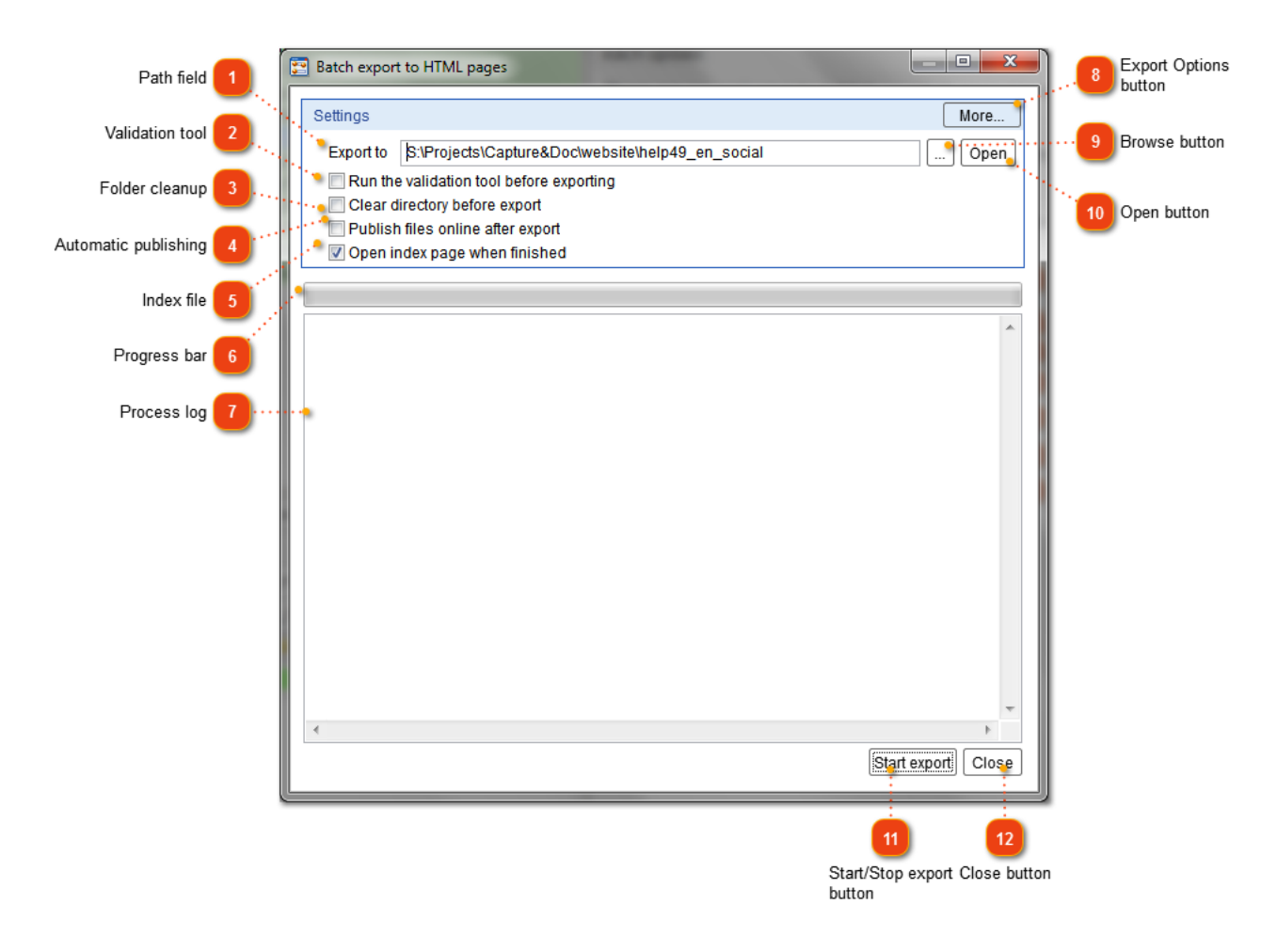

**Path field**

Specify the path to the directory Export to S:\Projects\Capture&Doc\website\help49\_en\_social where Dr.Explain should save the HTML files. Use the Browse button to browse for the necessary folder.

#### **Validation tool**

b

Run the validation tool before exporting Select this check box if you want to [validate your project files](#page-250-0) before publishing them.

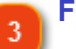

#### **Folder cleanup**

Clear directory before export

Check this option to clear the output folder before export. Beware, this function will delete all files in destination folder.

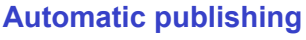

Publish files online after export

Check this option to [upload output files](#page-170-0) onto your web server automatically via FTP or onto your [Tiwri site.](http://www.tiwri.com/?ref=help_publish)

**Index file**<br> **V** Open index page when finished

Select this check box if you want to add the index file to the generated HTML files. The index file is usually the starting page of the online manual.

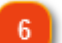

### **Progress bar**

This bar shows the progress of the publishing process.

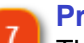

#### **Process log**

This section shows the log messages of the publishing processes.

#### **Export Options button**

Click this button to display the **HTML Export Settings dialog** where you can More configure the options for the output files.

#### **Browse button** a

Click this button to browse for the directory where Dr.Explain should save the published HTML files to.

Once the publishing process is completed you can use the generated files (from the folder you specified in step 1) to upload them to your website and turn into online help for your application.

Upon completion of the publishing process, Dr.Explain will open the generated HTML help in your default browser:

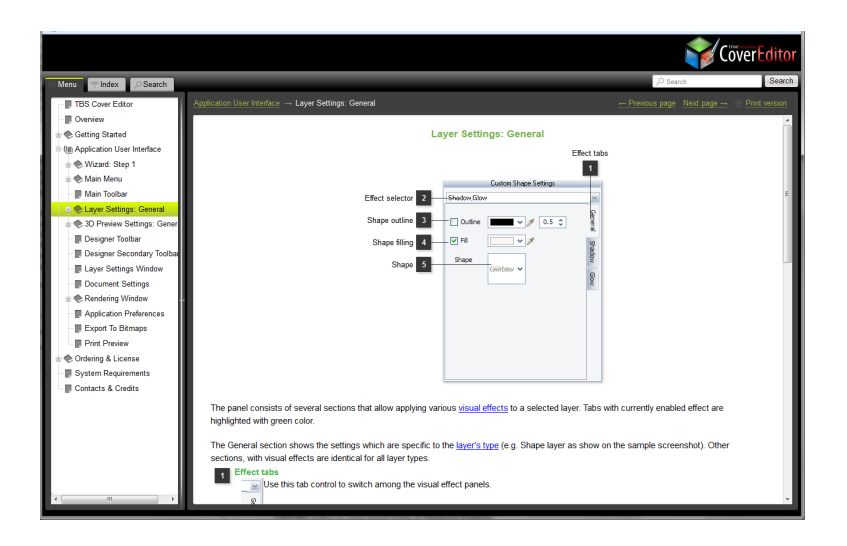

The web help layout is responsive and is optimized for small screens of mobile and tablet devices as well:

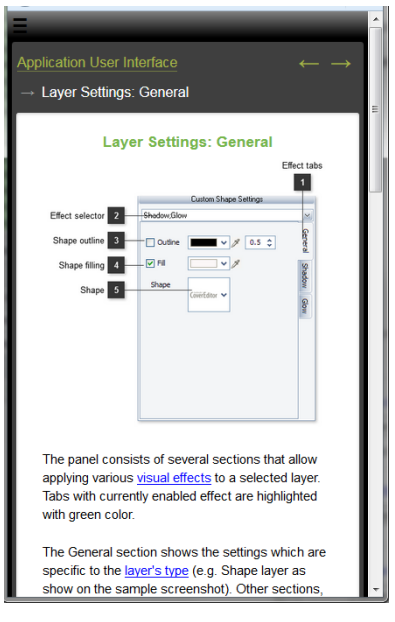

#### **Open button**  $10$ Open

Click this button to open target folder in Windows Explorer.

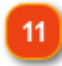

### **Start/Stop export button**

**Start export** Click this button to start the publishing process. During the publishing process, this button turns into the **Stop export** button. Use it when you need to stop the

publishing process and add any changes to your project.

#### **Close button**  $12$

Click this button to close the **Batch export to HTML pages** dialog.Close

# **Publishing CHM File**

CHM file is one of the most convenient ways to deliver your software help in a single indexed file along with your program. The HTMLhelp API allows for opening a specific topic within the CHM file. Thus, with CHM you can easily implement context sensitive help functionality in your software application.

There are several ways to publish your help project to CHM:

- $\cdot$  click  $\blacksquare$  on the application toolbar;
- go to the **Options** menu and click the **Export to CHM** menu option;
- use the **Alt+Shift+M** keyboard shortcut.

Once you select this option, the following dialog appears:

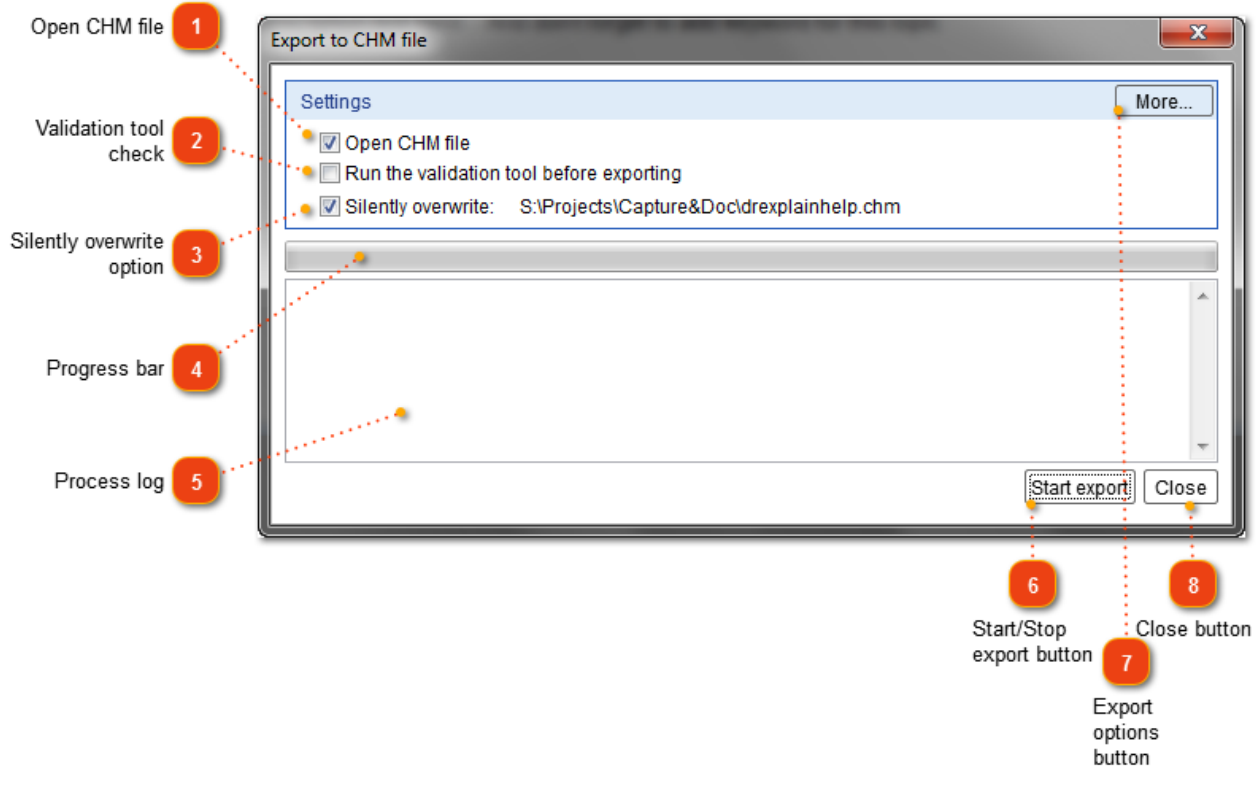

**Open CHM file**

Open CHM file

Clear this check box (it's selected by default) if you don't want to automatically open the generated CHM file.

#### **Validation tool check**

Run the validation tool before exporting Select this check box if you want to [validate your project files](#page-250-0) before publishing the CHM file.

 $\mathcal{P}$ 

#### **Silently overwrite option**

Silently overwrite: S:\Projects\Capture&Doc\drexplainhelp.chm

This check box does not appear until you publish your first CHM file. If you select it, you will skip the **Save As** dialog next time you generate your CHM file.

#### **Progress bar**

This bar shows the progress of the publishing process.

#### **Process log**

This section shows the log messages of the publishing processes.

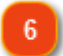

 $\boldsymbol{\Lambda}$ 

#### **Start/Stop export button**

**Start export** Click this button to start the publishing process. During the publishing process, this button turns into the **Stop export** button. Use it when you need to stop the publishing process and add any changes to your project.

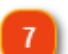

## **Export options button**

Click this button to display the [CHM Export Settings dialog](#page-178-0) where you can configure More... the options for the output files.

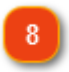

#### **Close button**

Click this button to close the **Export to CHM file** dialog. Close

Upon completion of the publishing process, Dr.Explain will open the generated CHM file (if you didn't clear the corresponding check box):

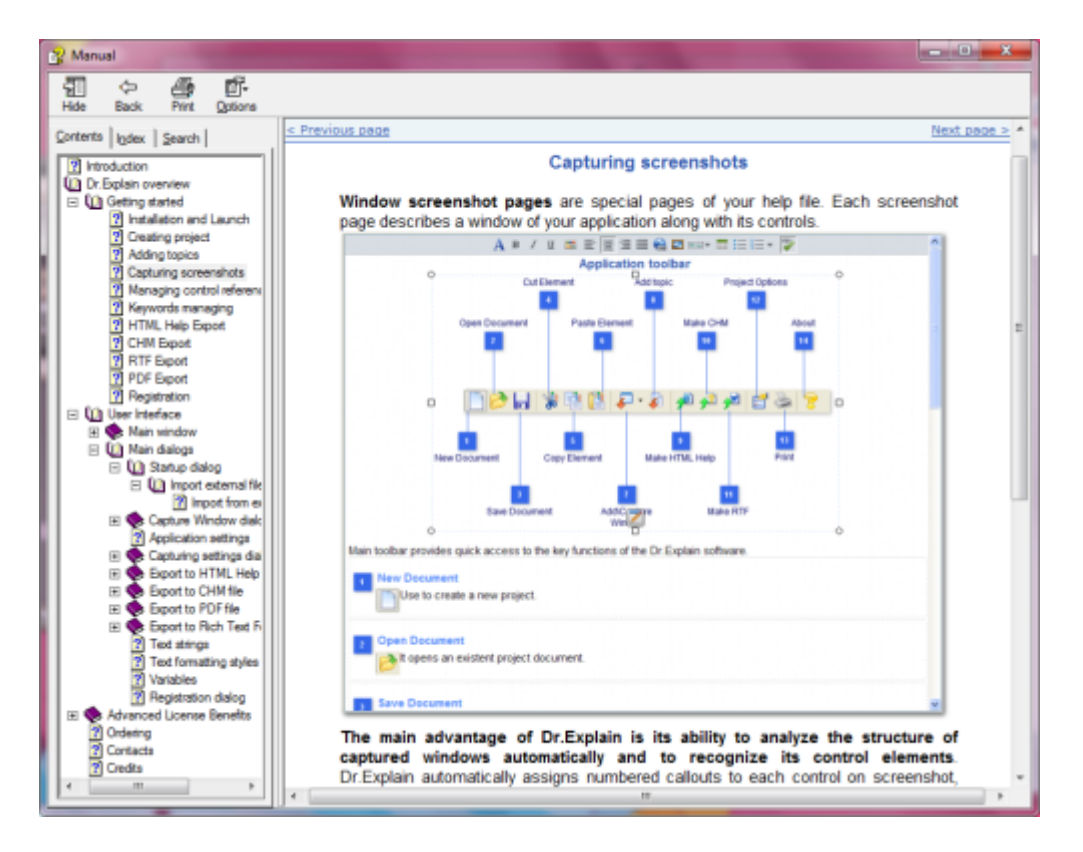

# **Publishing RTF File**

RTF (Rich Text Format) file is good for printing documentation, while it may look slightly different in various document readers on different operating systems, specifically graphics and embedded objects. These formats may be less convenient for complex documents with multiple pages and objects because of the significant amount of computer memory that is consumed to display them.

There are several ways to publish your help project to RTF:

- $\cdot$  click  $\blacksquare$  on the application toolbar;
- go to the **Options** menu and click the **Export to RTF** menu option;
- use the **Alt+Shift+R** keyboard shortcut.

Once you select this option, the following dialog appears:

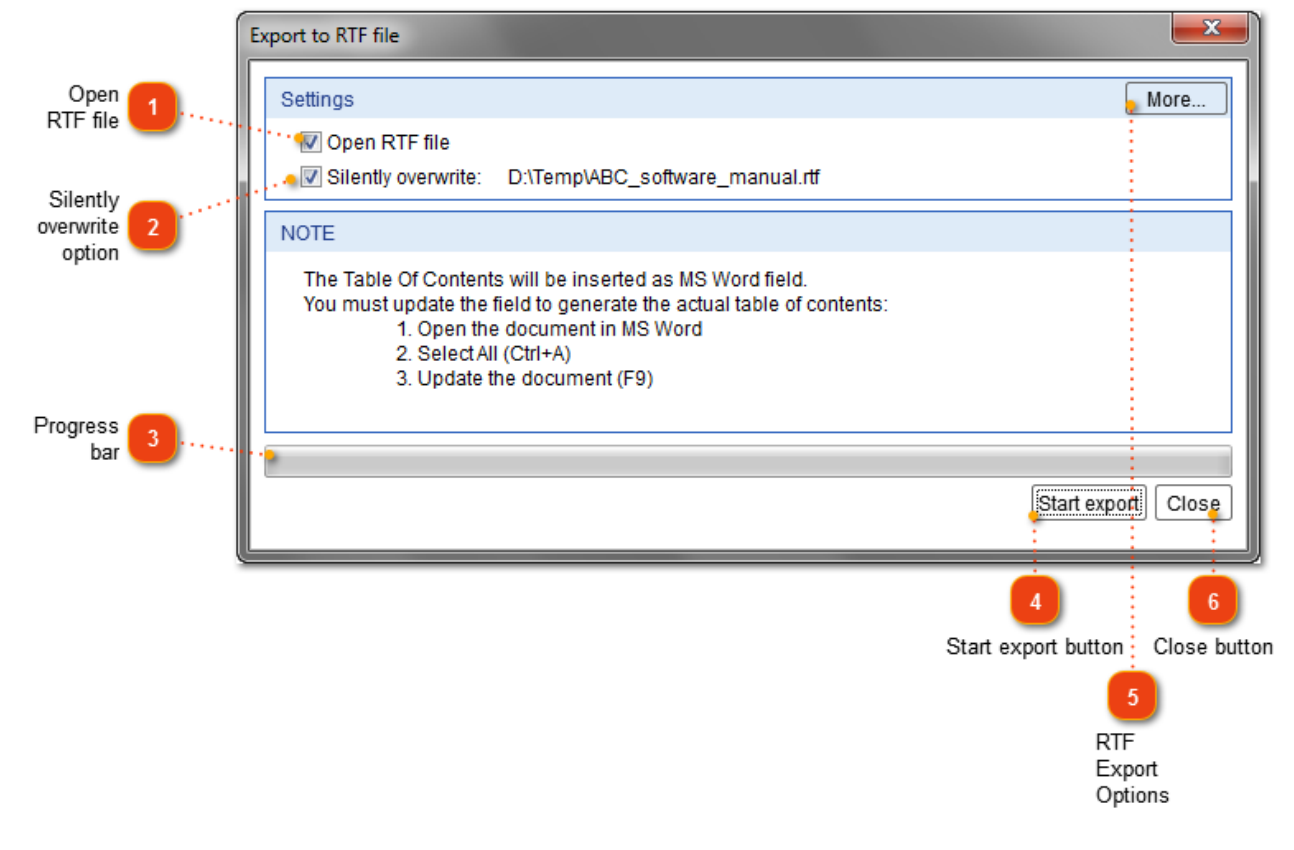

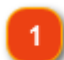

#### **Open RTF file**

Deen RTF file Select this check box if you want the application to automatically open the generated RTF file.

### **Silently overwrite option**

**V** Silently overwrite: D:\Temp\ABC\_software\_manual.rtf This check box does not appear until you publish your first RTF file. If you select it, you will skip the **Save As** dialog next time you generate your RTF file.

#### **Progress bar**

This bar shows the progress of the publishing process.

**Start export button Start export:** Click this button to start the publishing process.

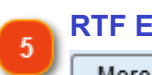

# **RTF Export Options**

More... Click this button to display the [RTF Export Settings dialog](#page-186-0) where you can configure the options for the output files.

#### **Close button** ĥ.

Click this button to close the **Export to RTF file** dialog. Close

Upon completion of the publishing process, Dr.Explain will open the generated RTF file (if you didn't clear the corresponding check box):

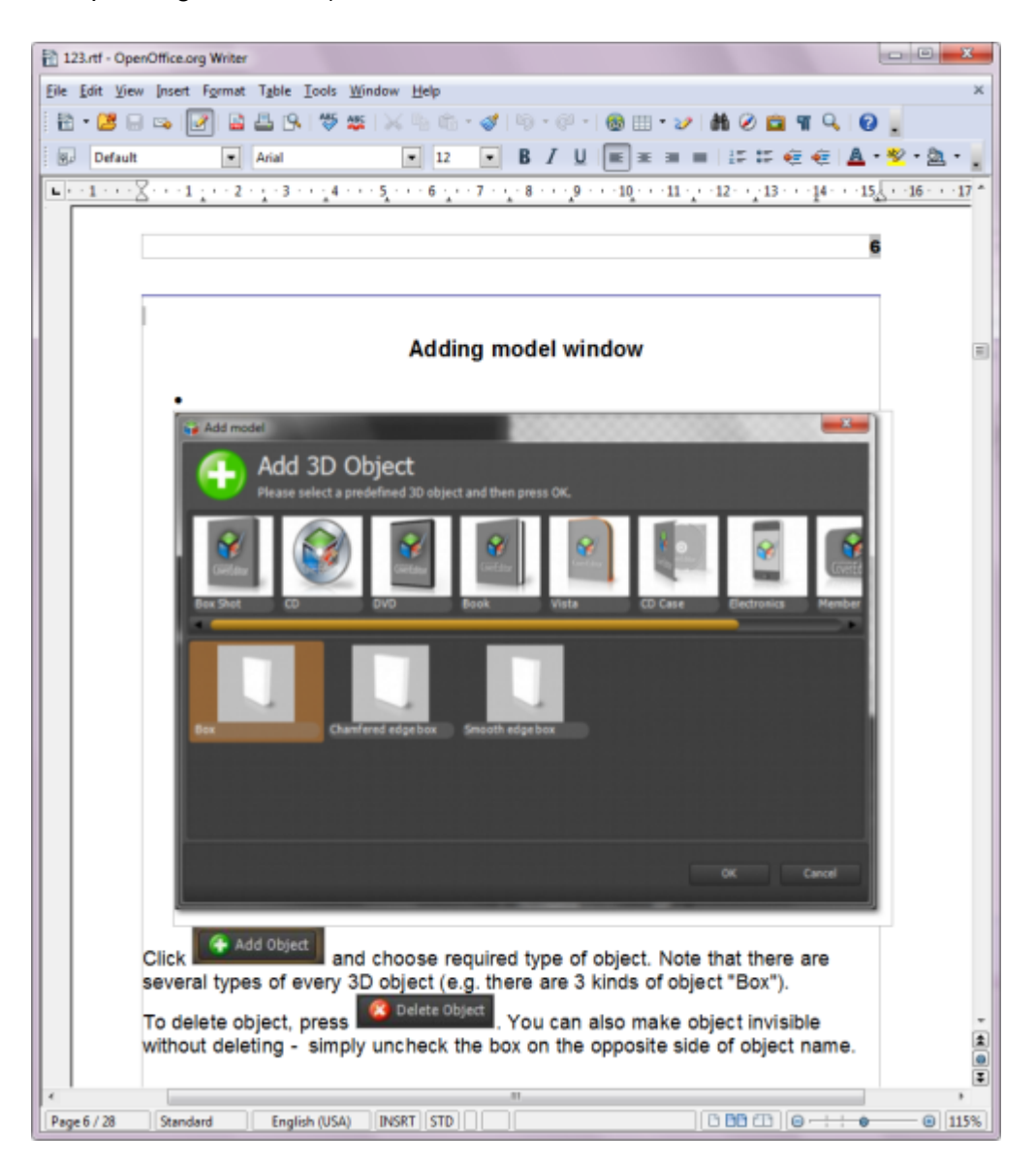

# **Publishing PDF File**

PDF (Printable Document Format) is an open standard for document exchange created by Adobe Systems in 1993. If you need documentation to look the same way in every platform, you can use PDF format to create printable manuals. PDF files created with the Dr.Explain contain Topic of Contents (TOC), bookmarks, links, and graphics.

There are several ways to publish your help project to PDF:

- $\cdot$  click  $\blacksquare$  on the application toolbar;
- go to the **Options** menu and click the **Export to PDF** menu option;
- use the **Alt+Shift+D** keyboard shortcut.

Once you select this option, the following dialog appears:

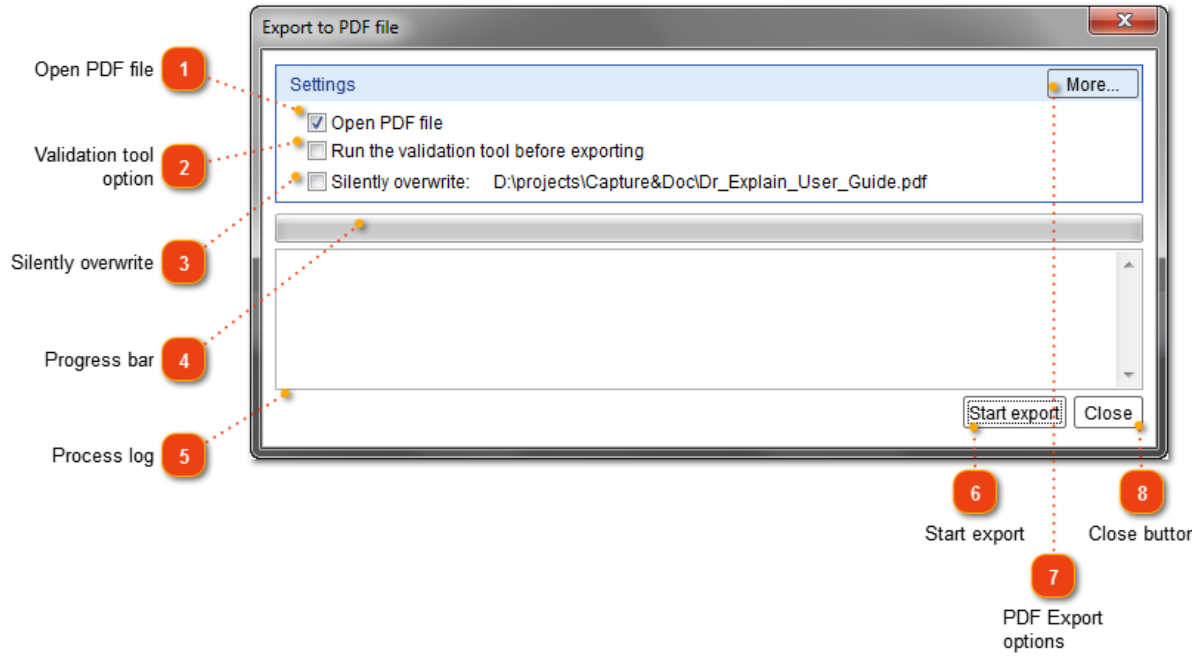

### **Open PDF file**

**V** Open PDF file Select this check box if you want the application to automatically open the generated PDF file.

# **Validation tool option**

Run the validation tool before exporting Select this check box if you want to [validate your](#page-250-0) [project files](#page-250-0) before publishing the PDF file.

#### **Silently overwrite**

Silently overwrite: D:\projects\Capture&Doc\Dr\_Explain\_User\_Guide.pdf This check box does not appear until you publish your first PDF file. If you select it, you will skip the **Save As** dialog next time you generate your PDF file.

#### **Progress bar**

This bar shows the progress of the publishing process.

#### **Process log**

This section shows the log messages of the publishing processes.

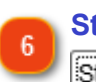

#### **Start export**

Start export Click this button to start the publishing process.

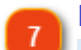

## **PDF Export options**

More... Click this button to display the **PDF Export Settings dialog** where you can configure the options for the output files.

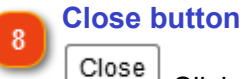

Click this button to close the **Export to PDF file** dialog.

Upon completion of the publishing process, Dr.Explain will open the generated PDF file (if you didn't clear the corresponding check box):

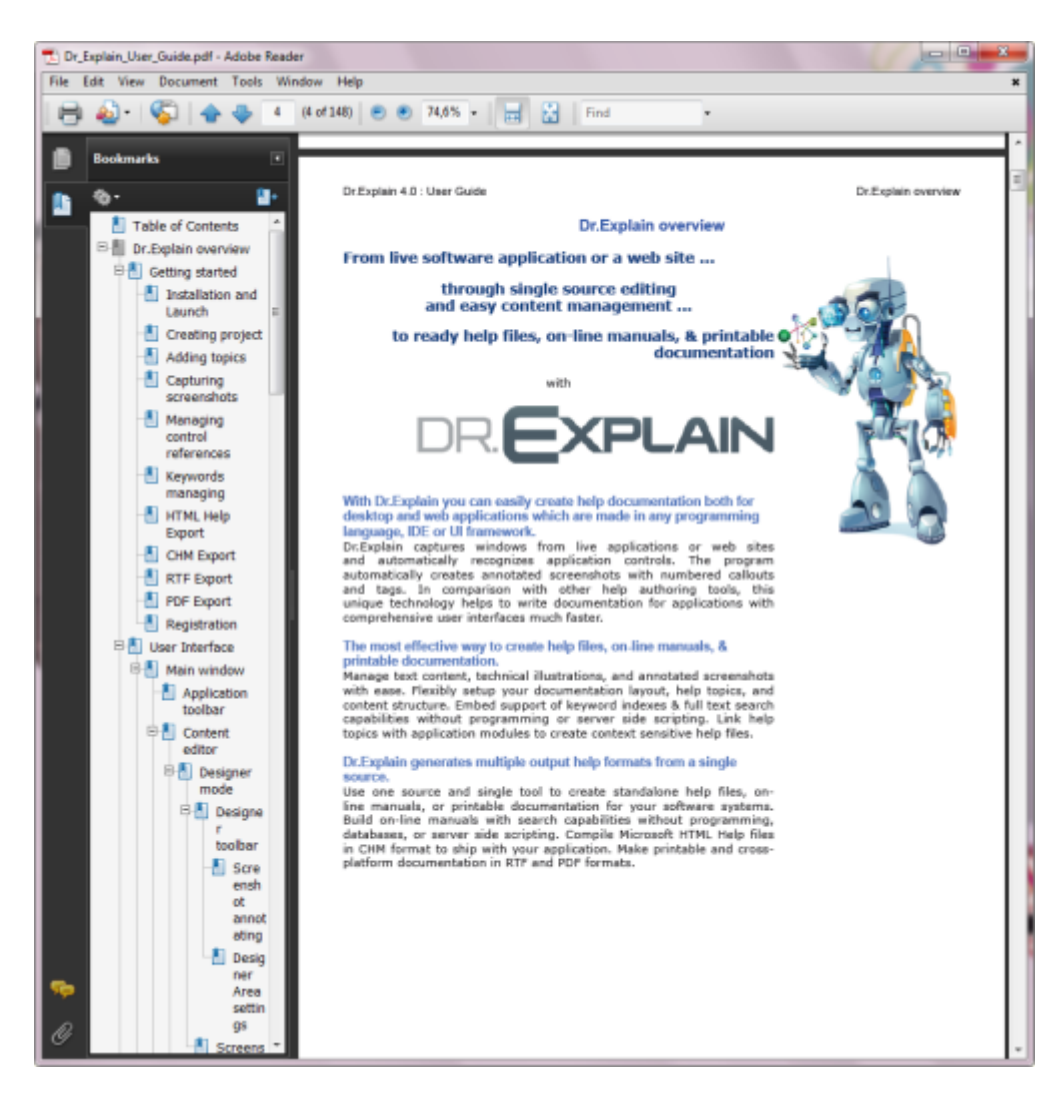
## **Teamwork & Collaboration**

<span id="page-216-0"></span>Teamwork & collaboration is the new functionality introduced in Dr.Explain 5.0. The collaboration feature might be useful not only to team of several writers but to single writers as well.

This section describes how multiple Dr.Explain users can work together on the same projects via [Tiwri](http://www.tiwri.com) platform.

## **Basic principles**

<span id="page-217-0"></span>Teamwork and collaboration is the new functionality introduced in Dr.Explain 5.0. The collaboration feature might be useful not only to team of several writers but to single writers as well.

To start using the collaboration feature you must create an account at [tiwri.com](http://tiwri.com) [\(more details about](#page-218-0) [Tiwri service\)](#page-218-0).

As soon as you've created an account at tiwri.com, you're able to create shared projects either via [Tiwri web interface](#page-222-0) or right in the Dr. Explain application. Then you can [share the project with other](#page-233-0) [users](#page-233-0) who also have accounts on Tiwri. You can create either a blank project or upload an existing Dr.Explain project to Tiwri and make it shared.

All operations with shared projects are performed in the Dr.Explain application. To modify a certain element of the project you must perform [Edit](#page-237-0) command. In most cases the Edit command is performed automatically once you've started editing the element, e.g. start typing in the editor. In the same moment the element gets locked on the Tiwri server and nobody will be able to modify it until you [commit](#page-238-0) or [revert](#page-241-0) your changes to Tiwri server.

To see your changes other users must perform [Update](#page-236-0) command in Dr.Explain.

To see all the changes in the project use [Project History](#page-242-0) function.

**Note:** to be able to work with Collaboration function in most cases you need active Internet connection to send and receive data from Tiwri server.

The most important teamwork functions and commands are grouped in **Collaboration** menu.

### **Tiwri.com**

<span id="page-218-0"></span>[Tiwri.com](http://www.tiwri.com) is a cloud web platform that allows Dr.Explain users to [work together on the same](#page-216-0) [projects](#page-216-0) and to [publish their online manuals](#page-170-0) right from Dr.Explain application.

To be able to use this functions **you must create an account on tiwri.com** platform. Then, you'll be able to [create new shared projects,](#page-231-0) [manage user permissions,](#page-233-0) and to track user activity.

This section shortly describes basic functions of Tiwri service which you can use to work with shared Dr.Explain projects.

## **Activity section**

<span id="page-219-0"></span>The Activity section is available in your **[Tiwri account](#page-218-0)** at [http://www.tiwri.com/central/collaboration/](http://www.tiwri.com/central/collaboration/activity) [activity](http://www.tiwri.com/central/collaboration/activity)

The section shows the changes history for any [shared project](#page-216-0) which you have access to.

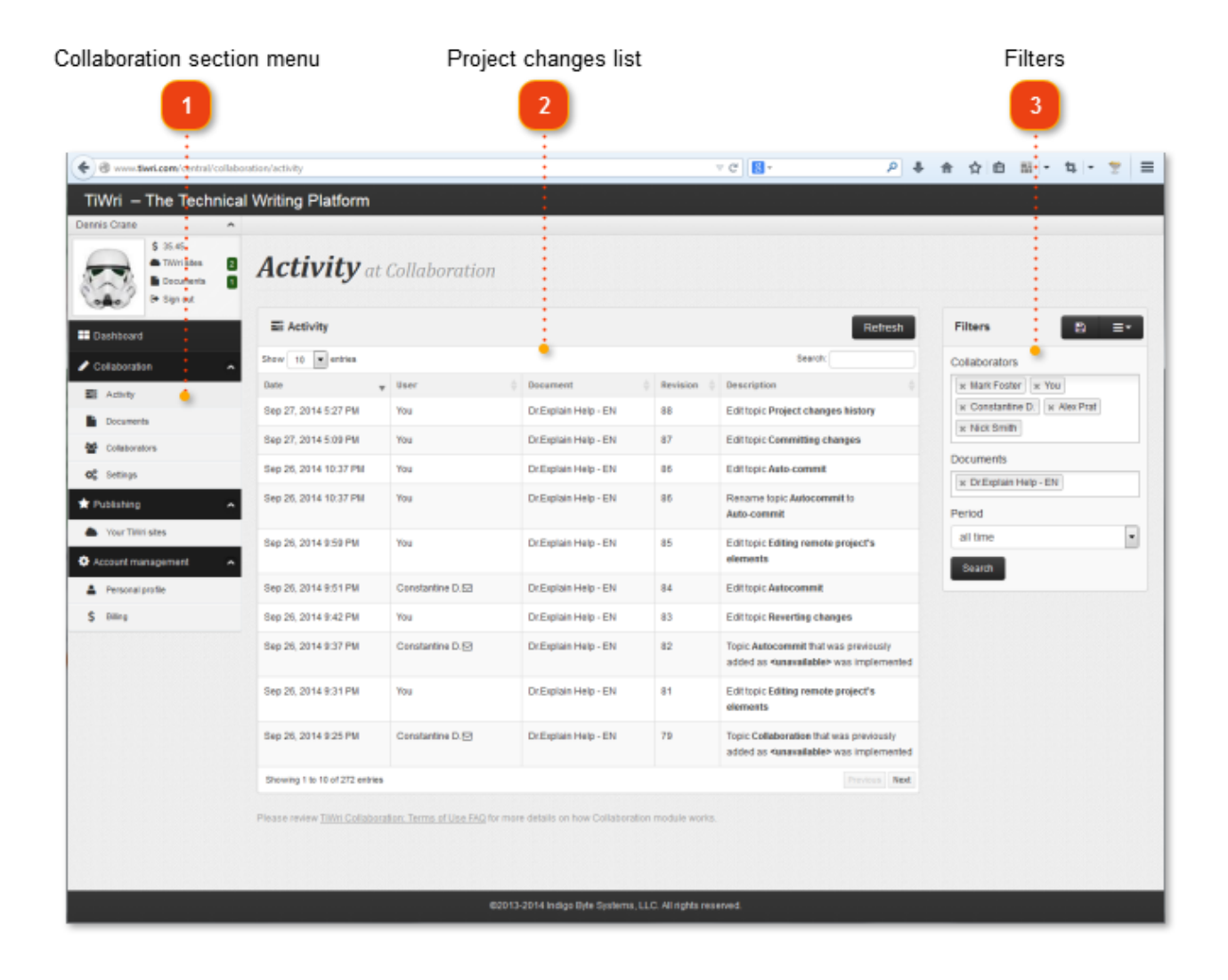

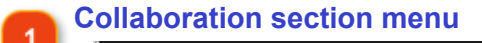

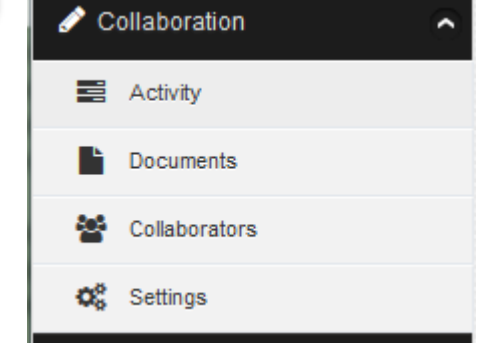

Use the menu to navigate across **Collaboration** sections of your Tiwri account.

 $\overline{\phantom{a}}$ 

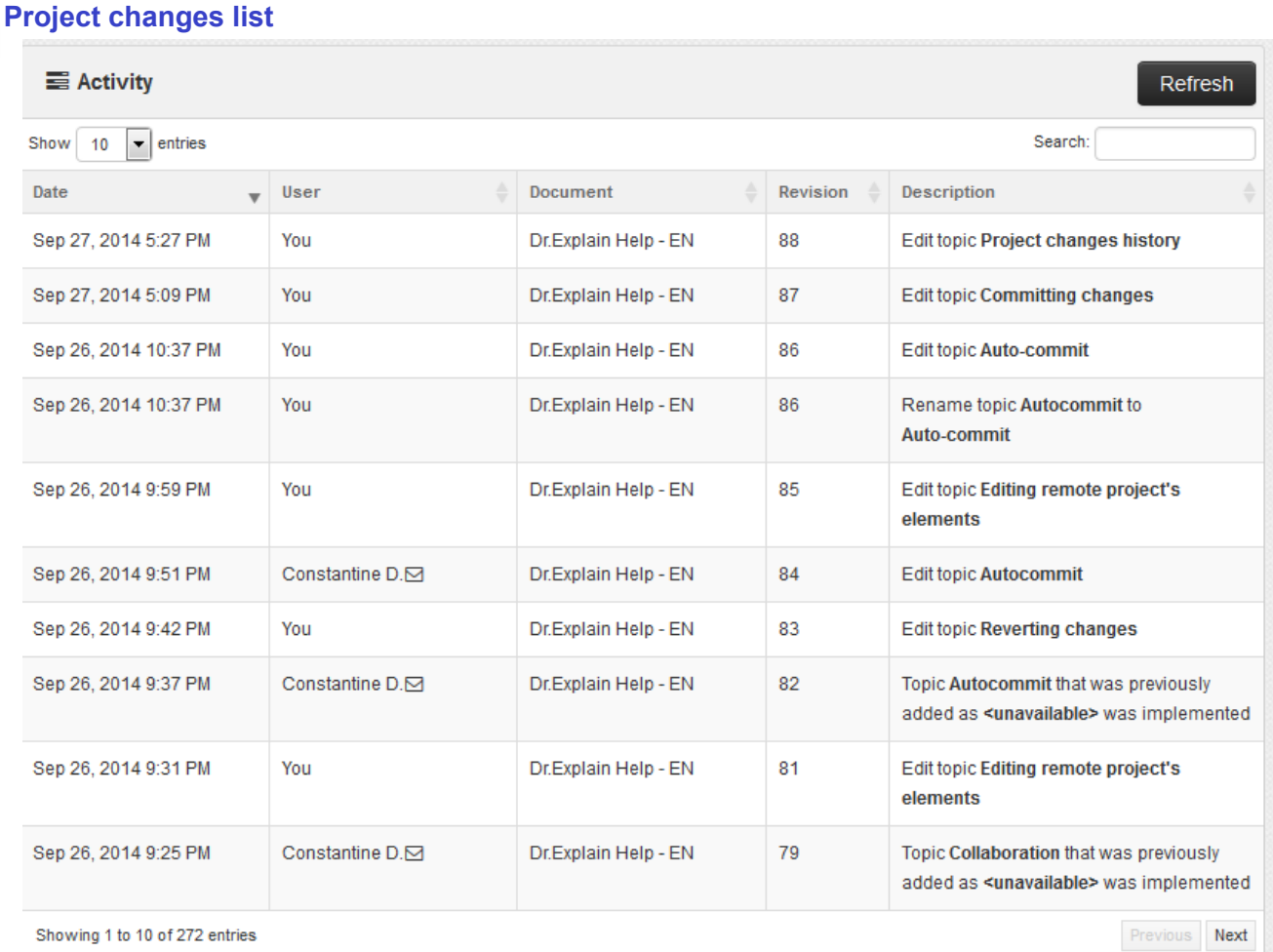

The list displays the commit operations performed in the project in reverse chronological order. There are Mail-To links near your colleague names, so you can send them email instantly from this page.

3

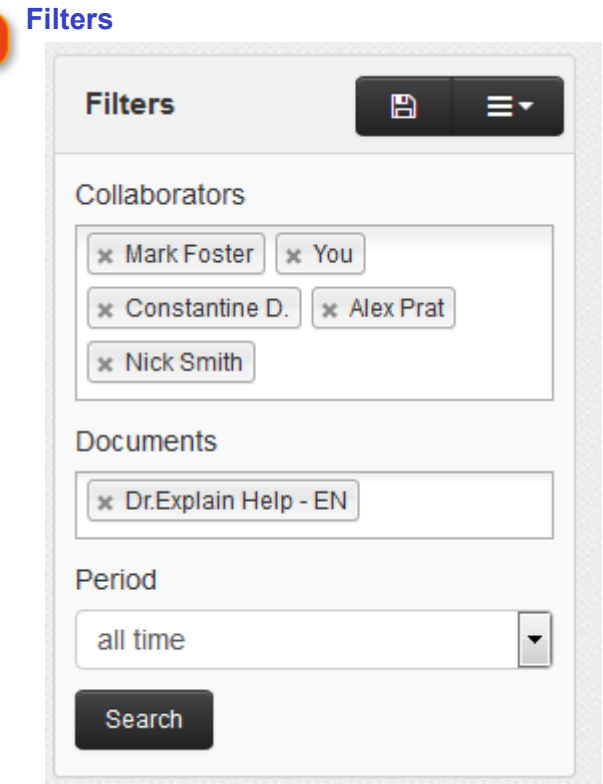

Use these options to filter the activity records by project name, by time period, user name. Click filter fields to add new values.

**NOTE:** If Documents field is empty no activity records will be shown. Click the field to see the list of available documents.

## **Documents section**

<span id="page-222-0"></span>The Documents section is available in your [Tiwri account](#page-218-0) at [http://www.tiwri.com/central/](http://www.tiwri.com/central/collaboration/documents) [collaboration/documents](http://www.tiwri.com/central/collaboration/documents)

The section lists the [shared projects](#page-216-0) which you have access to. Also you can create a new shared project in this section.

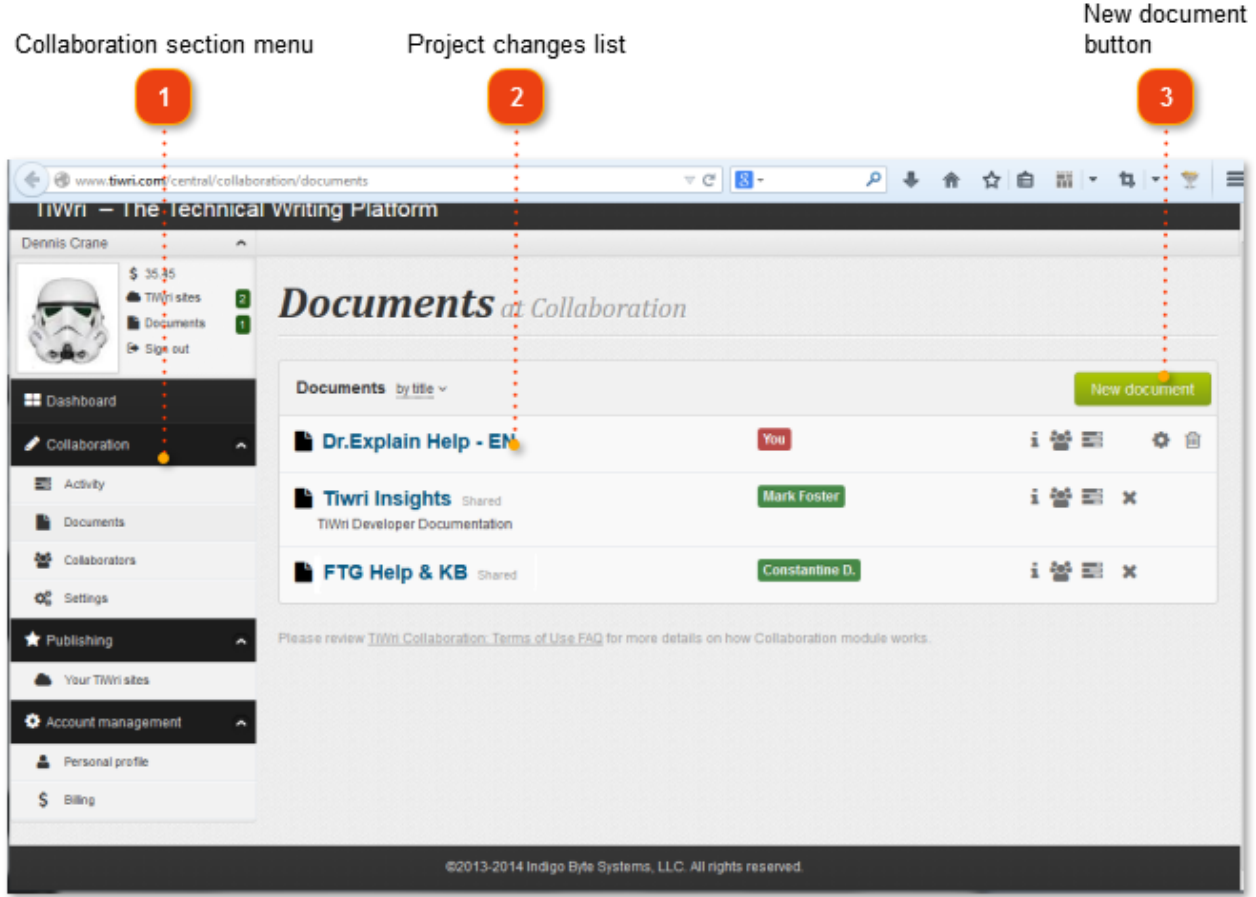

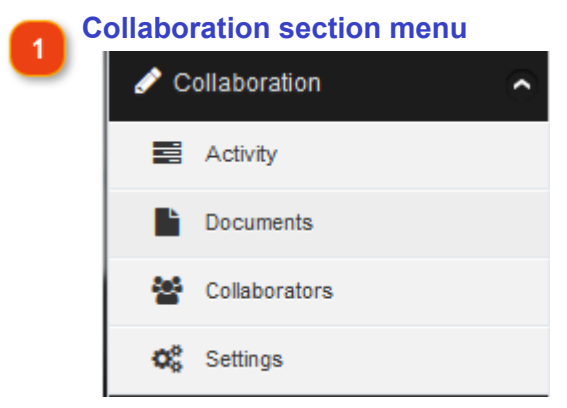

Use the menu to navigate across **Collaboration** sections of your Tiwri account.

## **Project changes list**

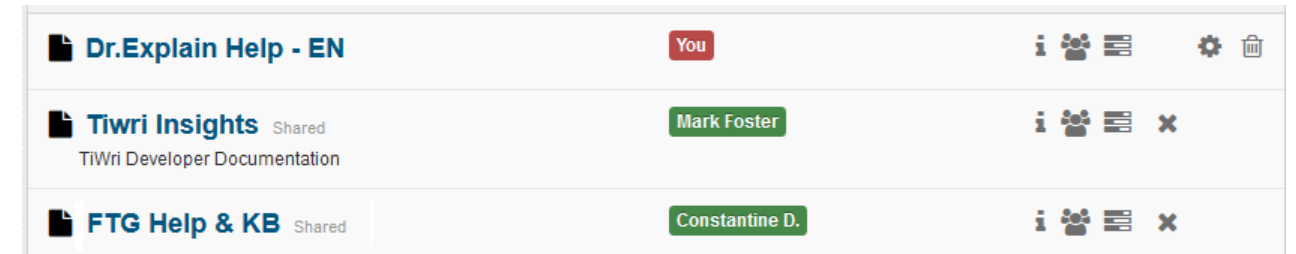

The list displays all shared projects you have access to. The project owner names are shown in the middle column. Use iconic buttons in the right column of the list to manage the projects.

Press **button to see the list of topics in the project.** 

Press button to manage the list of users who have access to the project.

Press **Button to see the changes history of the project. You can also see the project history** either in [Activity section](#page-219-0) of your Tiwri account or in [Dr.Explain application](#page-242-0).

Press button to revoke access to the project. This function is available for projects which are owned by other users.

Press button to change the project title and description. This function is available for projects which are owned by you.

Press **button to remove the project from Tiwri repository**. This function is available for projects which are owned by you.

**New document button**

New document

Use this button to create a new blank shared document in Tiwri repository. You can also create [a shared project in Dr.Explain application](#page-231-0).

## **Collaborators section**

The Collaborators section is available in your [Tiwri account](#page-218-0) at [http://www.tiwri.com/central/](http://www.tiwri.com/central/collaboration/staff) [collaboration/staff](http://www.tiwri.com/central/collaboration/staff)

The section lists all users who have access to the same [shared projects](#page-216-0) which you have to. Also you can add new collaborators and grant them access to your shared projects in this section.

Please review [Tiwri Collaboration: Terms of Use FAQ](http://www.tiwri.com/terms_collaboration) for more details on how Collaboration module works.

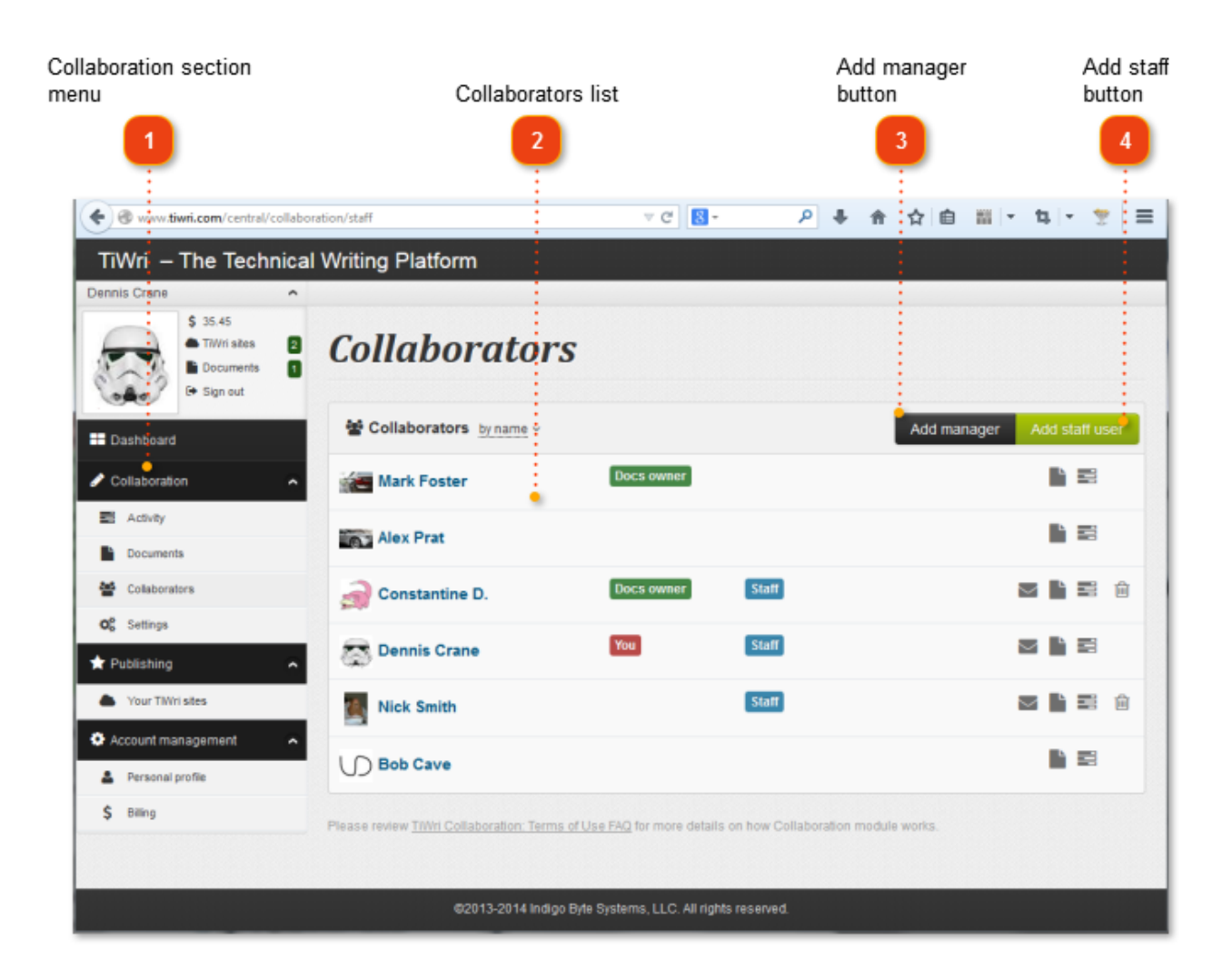

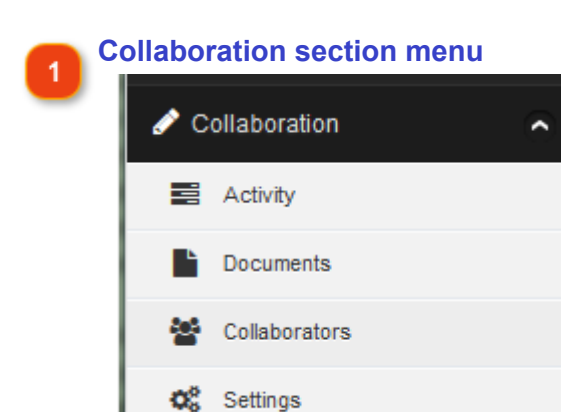

Use the menu to navigate across **Collaboration** sections of your Tiwri account.

# **Collaborators list**

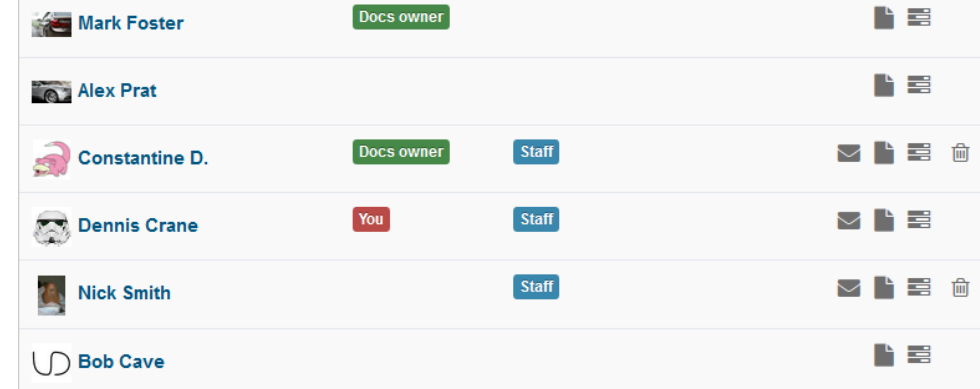

The list displays all users who have access to the same [shared projects](#page-216-0) which you have to. There are several categories of collaborators:

Docs owner \_ users who own some shared documents and who granted access to them to you.

Staff

- users to whom you granted access to your own documents.

You - you.

ш.

The rest are users who have access to the same documents that you have to, but those documents aren't owned by you or by those uses.

Please review [Tiwri Collaboration: Terms of Use FAQ](http://www.tiwri.com/terms_collaboration) for more details on how Collaboration module works.

Use iconic buttons in the right column of the list to manage the collaborators.

**Press** button to see the list of documents you share with the user.

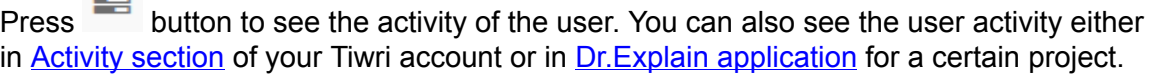

Press  $\triangleright$  button to send email to the user. This function is available for Staff users only.

Press **button to deny access to your projects for the user. This function is available for** Staff users only.

#### **Add manager button**

#### Add manager

Use this button to add a new manager to your account.

A manager is another Tiwri user, usually a member of your team, who can be entitled by you to manage documents in your account (that is, to create, delete, and share documents). A manager is not allowed to switch your account to another Tiwri plan, or to access your account settings or billing settings. To assign a manager, you must be subscribed to a paid plan. Please review [Tiwri Collaboration: Terms of Use FAQ](http://www.tiwri.com/terms_collaboration) for more details on how Collaboration module works.

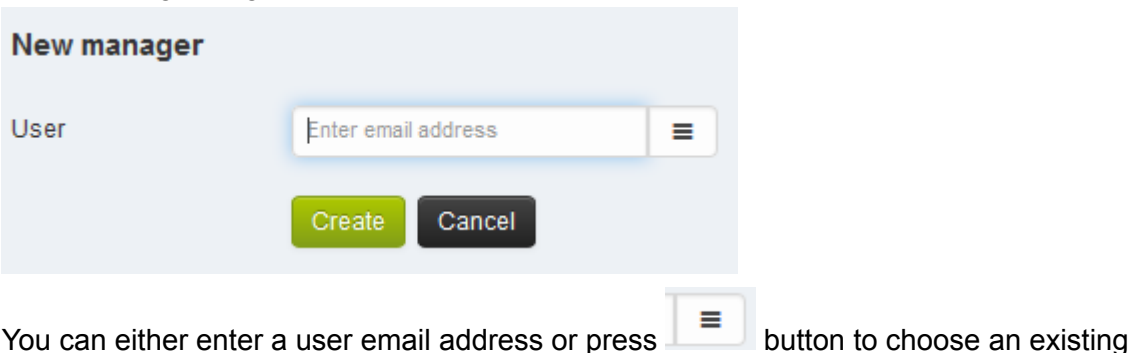

The following dialog will appear.

## **Add staff button**

user from the list.

Add staff user

Use this button to grant access to your project to a new user. The following dialog will appear.

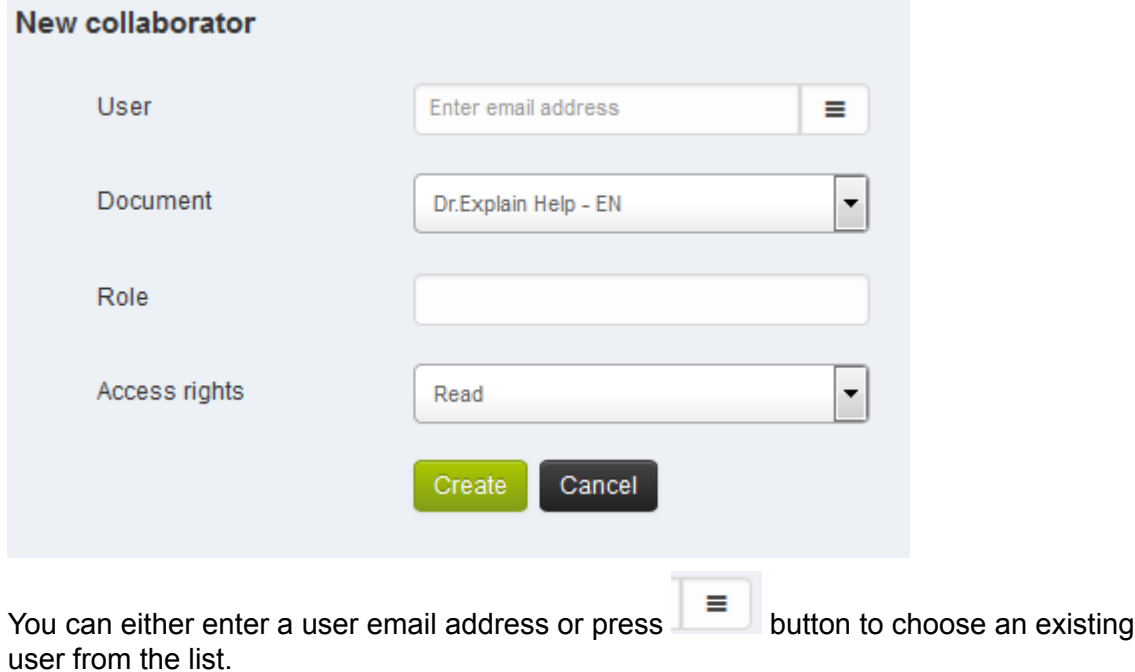

## **Settings section**

The Settings section is available in your **[Tiwri account](#page-218-0)** at [http://www.tiwri.com/central/collaboration/](http://www.tiwri.com/central/collaboration/settings) [settings](http://www.tiwri.com/central/collaboration/settings)

The section allows to set and customize your Tiwri Collaboration service plan. Please review [Tiwri Collaboration: Terms of Use FAQ](http://www.tiwri.com/terms_collaboration) for more details on how Collaboration module works.

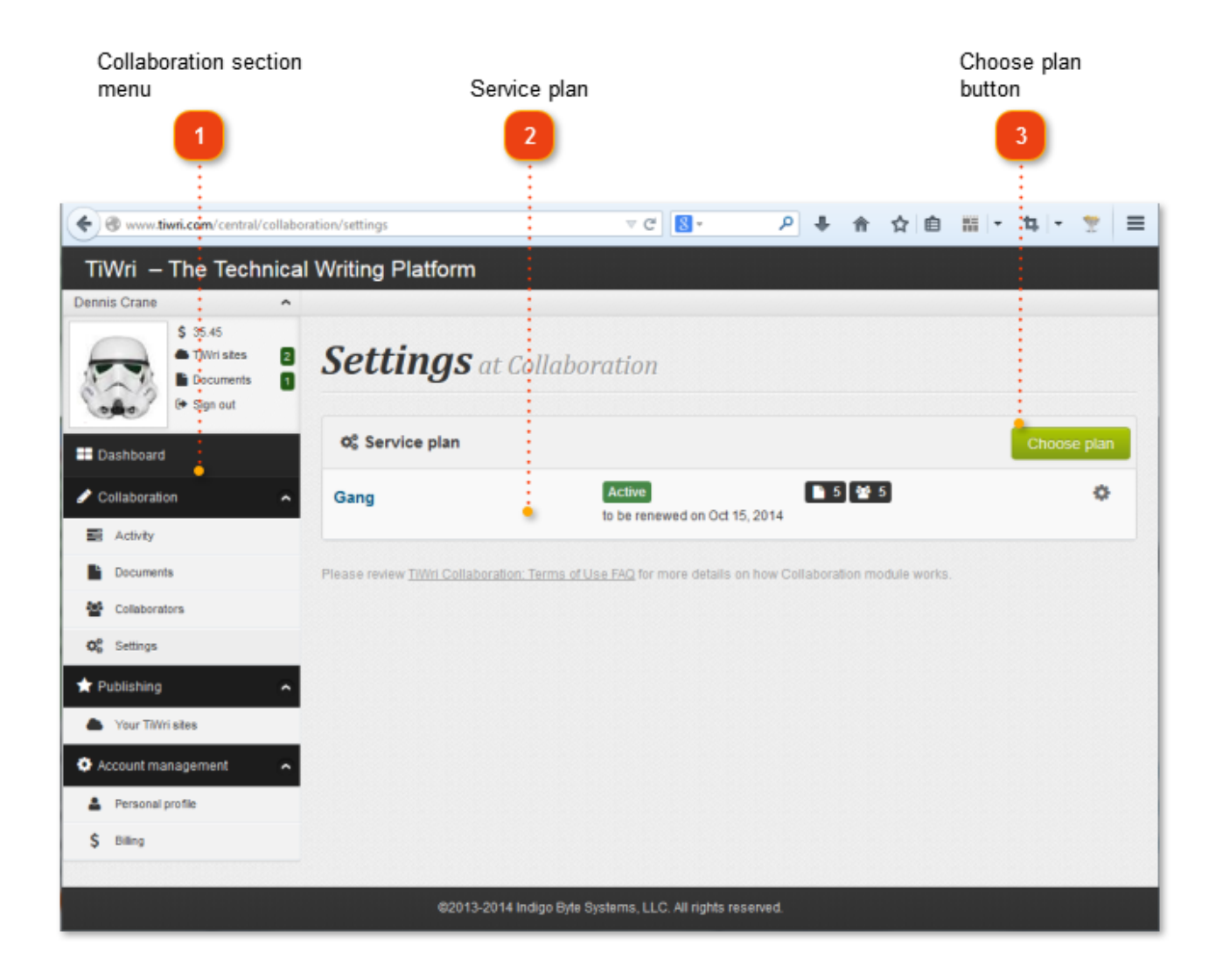

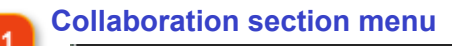

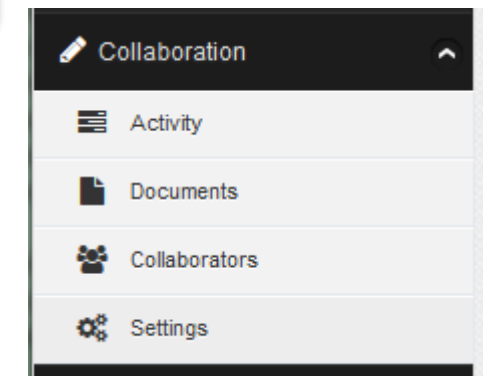

Use the menu to navigate across **Collaboration** sections of your Tiwri account.

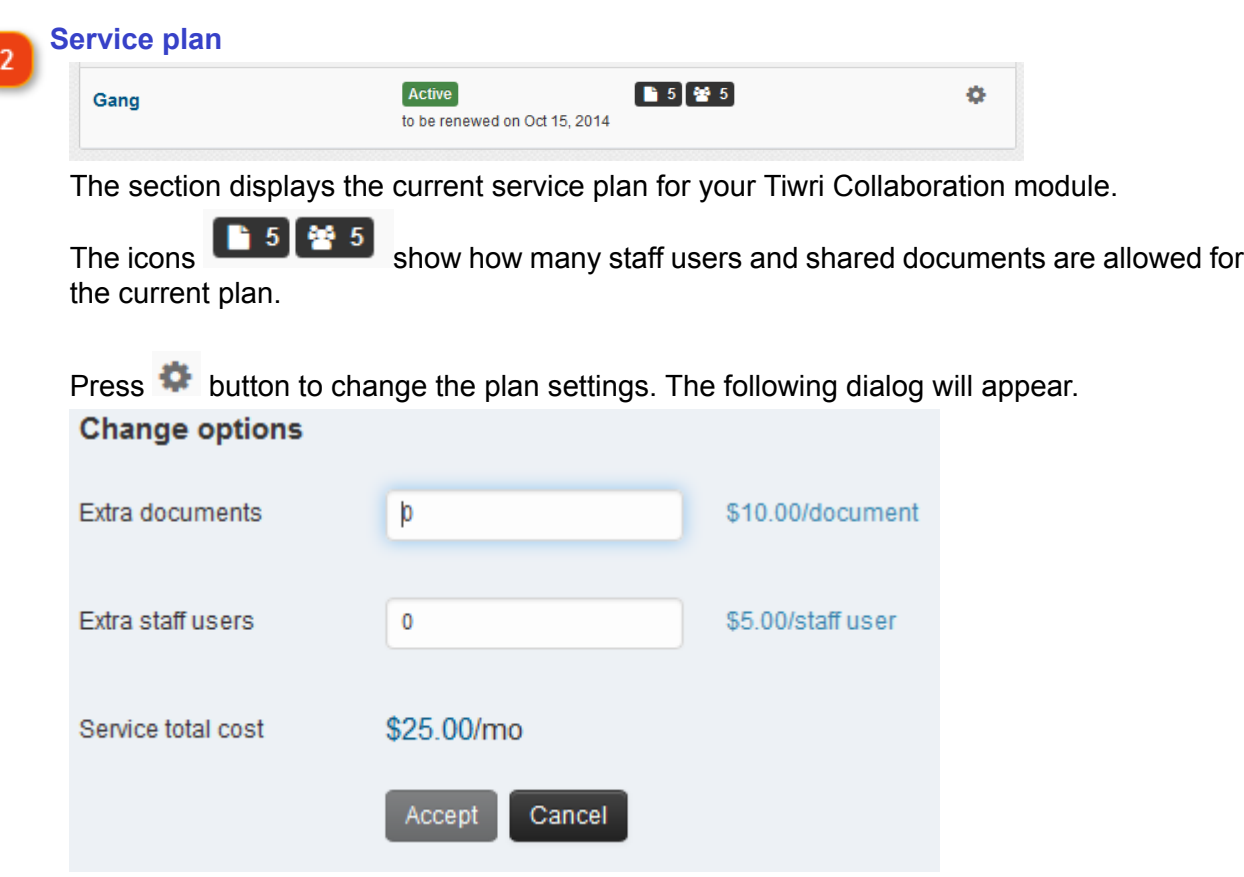

Here you can add extra staff users or extra documents to your service plan package. Please review [Tiwri Collaboration: Terms of Use FAQ](http://www.tiwri.com/terms_collaboration) for more details on how Collaboration module works.

 $\overline{3}$ 

#### **Choose plan button**

Use this button to set another service plan for your Tiwri Collaboration module.

The following dialog will appear.

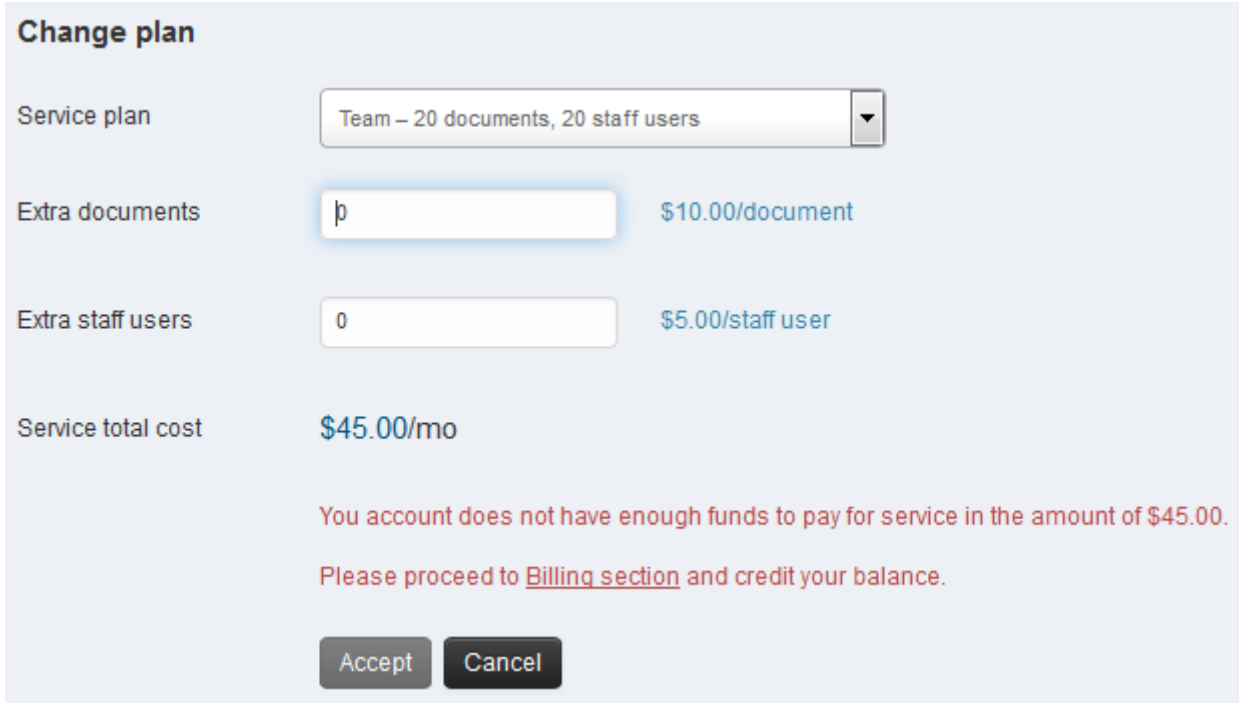

Please review [Tiwri Collaboration: Terms of Use FAQ](http://www.tiwri.com/terms_collaboration) for more details on how Collaboration module works.

## **Creating a shared project**

<span id="page-231-0"></span>There are several ways to create a new blank shared project:

• In your account on [tiwri.com](http://tiwri.com) server press New document button in [Documents](#page-222-0) section.

• In the Dr.Explain application use command **Create a shared project on tiwri.com** either in [Startup Dialog](#page-27-0) or in **File** menu.

Also, you can create a shared project from an exiting Dr.Explain local project. Open your local file

in Dr.Explain and press **button in the main toolbar or use Upload** command in **Collaboration** menu.

In all cases, the following dialog will appear.

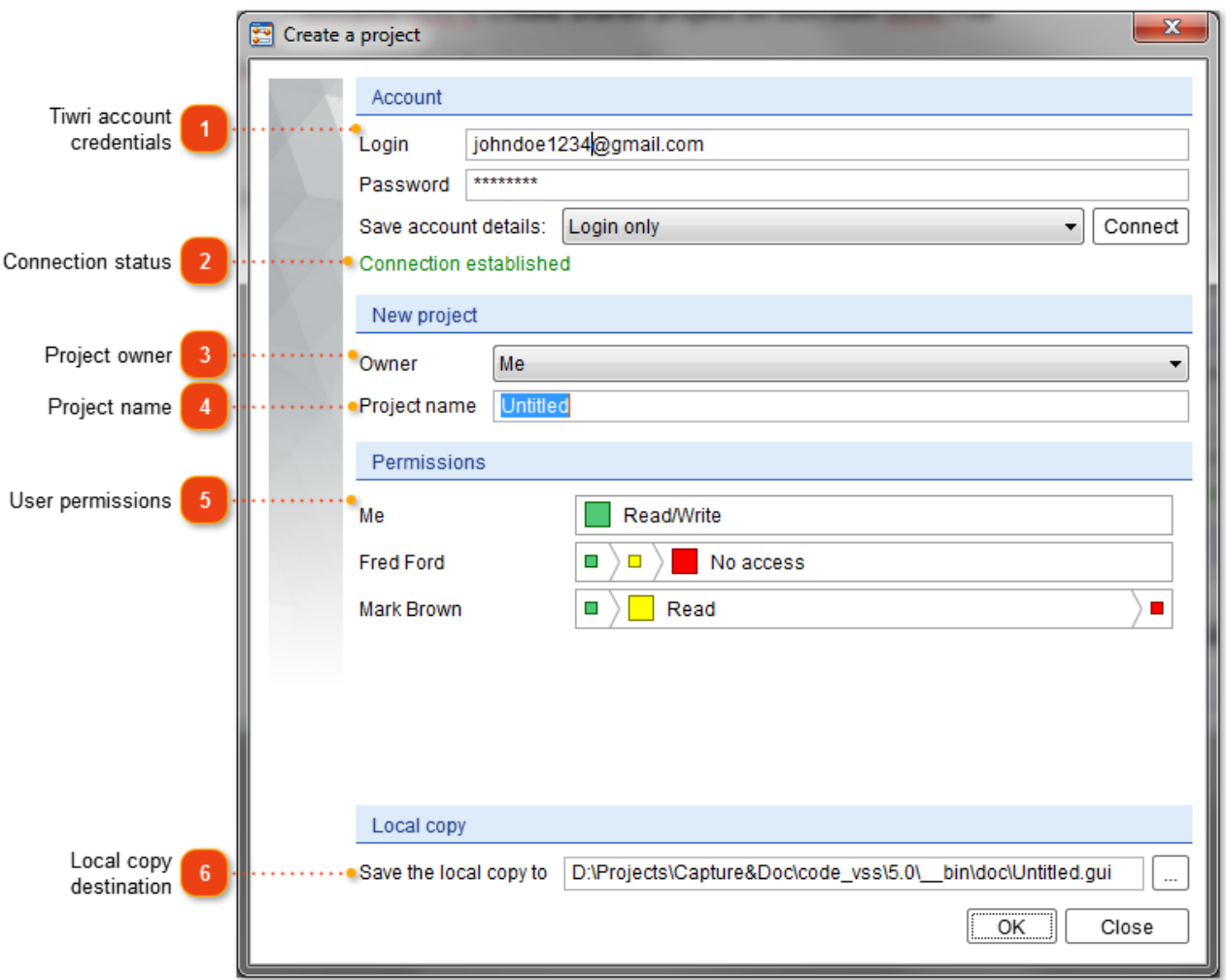

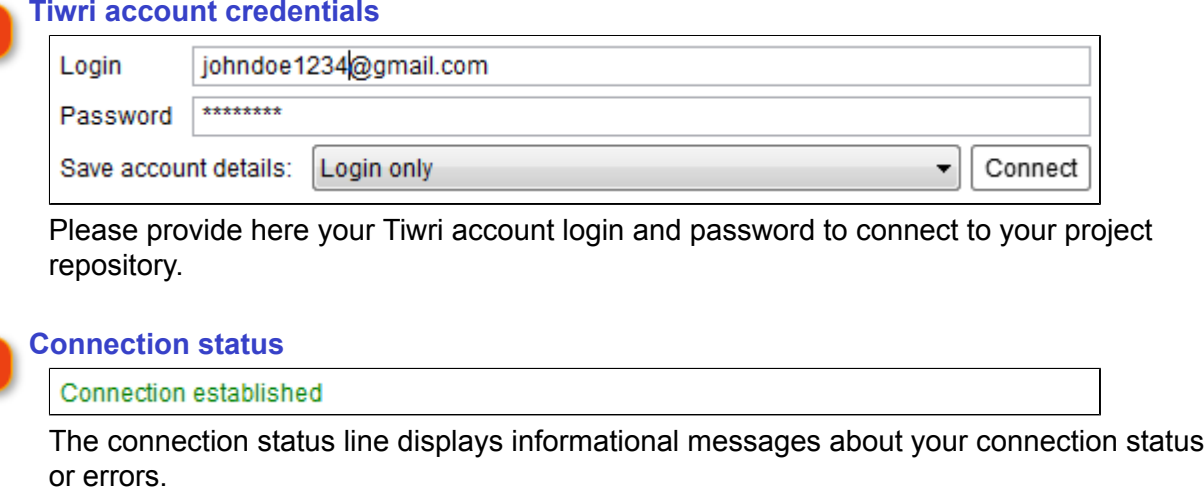

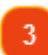

#### **Project owner**

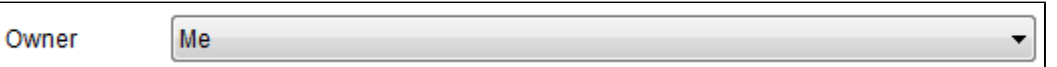

Use this drop-down list to assign the project owner role either to yourself or to someone who made you a manager in his/her Tiwri account. Read more about [managing user](#page-233-0) [rights](#page-233-0).

#### **Project name**

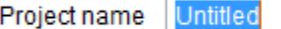

Specify the project name here. Later, you can change it in **[Documents](#page-222-0)** section in your Tiwri account.

## 5

#### **User permissions**

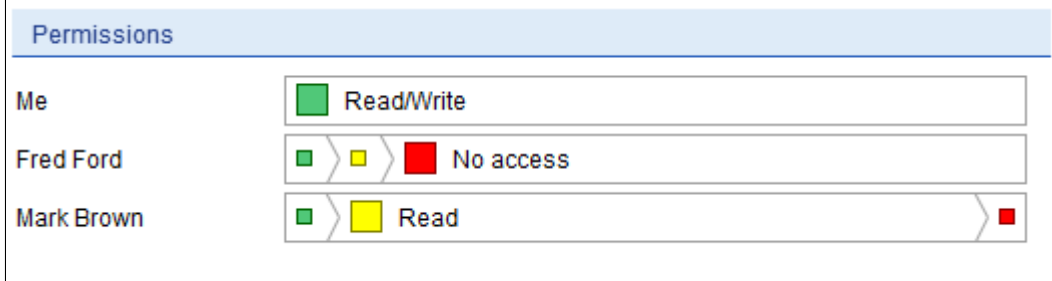

Use this section to set a permission type for each collaborator. Simply click the color box to set a certain permission type. You can add new collaborators and also change permissions in [Documents](#page-222-0) section in your Tiwri account.

#### **Local copy destination**

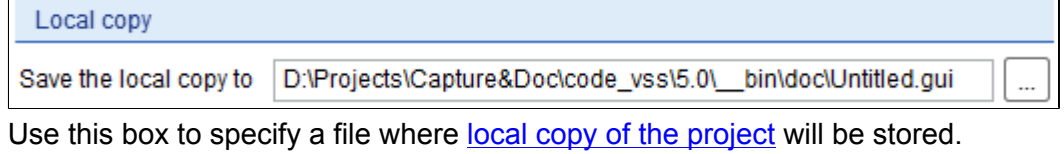

## **Assigning users to a shared project**

<span id="page-233-0"></span>Initially, you can grant permissions to view or edit you shared project to other users when you are [creating a new shared project](#page-231-0).

Also, you can add new collaborators and change their rights in the **[Documents](#page-222-0)** section of your [tiwri.com](http://www.tiwri.com) account.

## **Opening a shared project (Checkout)**

<span id="page-234-0"></span>**Note:** use Checkout function only when you're wishing to start working with the new shared project and if you have no [local copy](#page-245-0) of it. If you already have a local copy of a shared project then simply [open](#page-30-0) it as a usual Dr.Explain project.

There are two ways to open (checkout) a shared project:

- use **Checkout project from tiwri.com** item in [Startup Dialog](#page-27-0);
- use **Checkout project from tiwri.com** command in **File** menu.

The following dialog will appear:

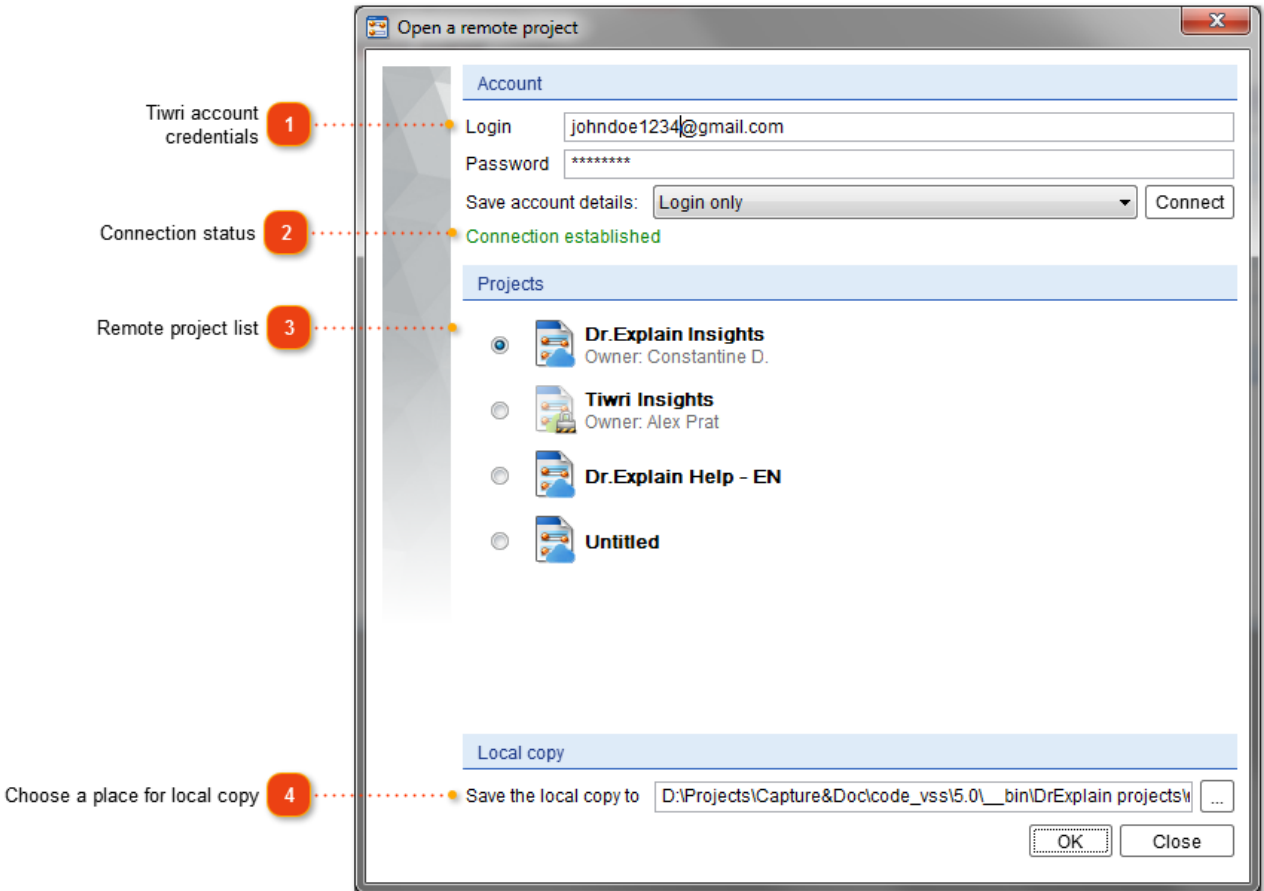

#### **Tiwri account credentials**

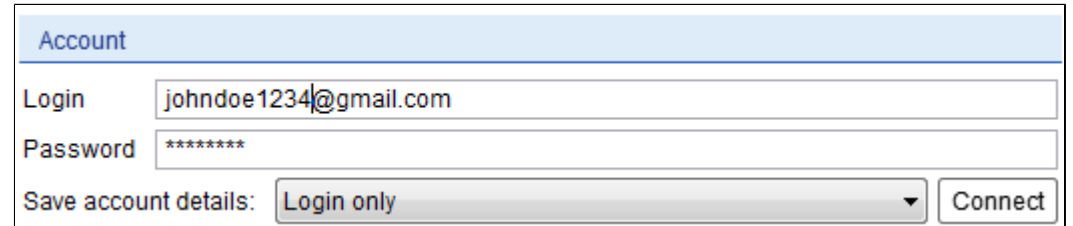

Please provide here your Tiwri account login and password to connect to your project repository. Then press **Connect** button to load the list of available projects from your Tiwri repository.

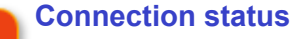

#### Connection established

The connection status line displays informational messages about your connection status or errors.

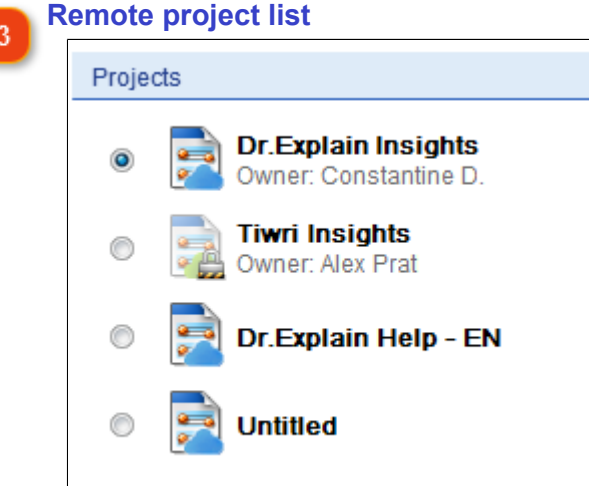

Once the connection to your Tiwri account is established the list of available projects will be loaded and shown. To open a certain project either double click on it or select its radio button and press **OK**.

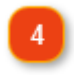

#### **Choose a place for local copy**

Save the local copy to D:\Projects\Capture&Doc\code\_vss\5.0\ \_bin\DrExplain projects\

Use this box to specify a file where [local copy of the project](#page-245-0) will be stored.

## **Receiving project updates**

<span id="page-236-0"></span>To see the shared project's changes made by other users you must perform **Update** command for your [local copy.](#page-245-0)

Also, the project update is performed automatically when any [changes are committed](#page-238-0) to the server. Moreover, if you are going to [edit](#page-237-0) an element which was modified by another user you will be asked to perform project update as well.

In addition, there are two ways to perform project update manually:

- press **button in the main toolbar or press F5** key;
- use **Update All** command in **Collaboration** menu.

## **Editing remote project's elements**

<span id="page-237-0"></span>Use **Edit** command to start modifying elements in [a shared project.](#page-216-0) In most cases the **Edit** command is performed automatically once you've started editing the element, e.g. start typing in the editor.

In the same moment the edited elements get locked on the Tiwri server and nobody will be able to modify them until you [commit](#page-238-0) or [revert](#page-241-0) your changes to Tiwri server.

To perform the **Edit** command for a certain topic click icon in the project tree near the topic's node or use **Edit this element** command in the popup menu.

To edit all topics in a project tree's branch please use **Edit sub-elements...** command in the popup menu of the branch's parent topic.

To start edit entire project (and to lock all its topics on server) use **Edit...** command in **Collaboration** menu. The following dialog will appear.

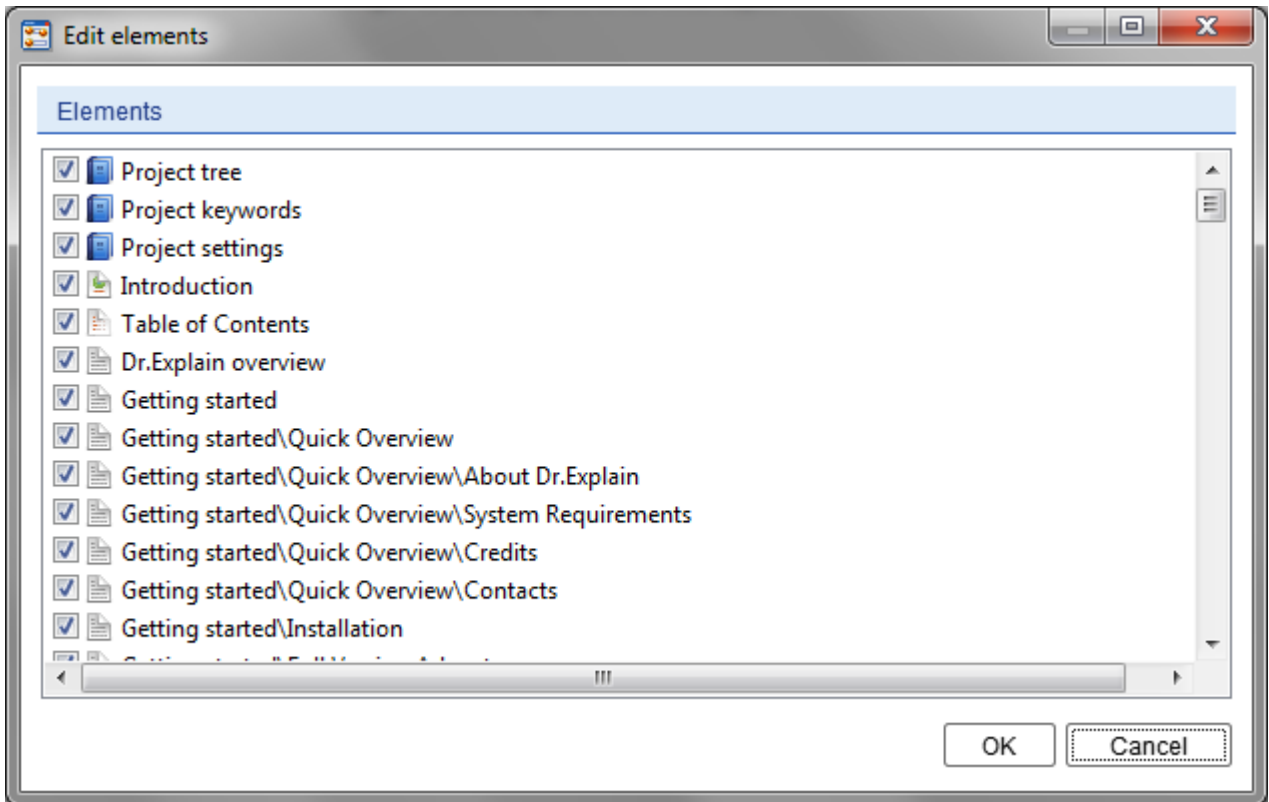

In the dialog, please uncheck the elements you do not want to edit and press OK.

To edit non-topic project elements, such as Keywords, Project Tree or Project Settings use **Edit only** submenu in **Collaboration** menu.

## **Committing changes**

<span id="page-238-0"></span>To merge your local changes with the shared project you must **Commit** your changes to the server. So, other users will see your modifications once they perform [Update](#page-236-0) operation for their local copies. To send your changes to the server please click  $\triangle$  icon near the topic node in the Project Tree. Also, you can use **Commit this element** command in the popup menu of the element.

Moreover, you can send to the server changes of a topic and of all its nesting topics with **Commit sub-elements...** command in the popup menu of the element.

To commit all project modifications use **button** in the application toolbar, or **Commit...** command in **Collaboration** menu, or press **F8** key. The following dialog will appear.

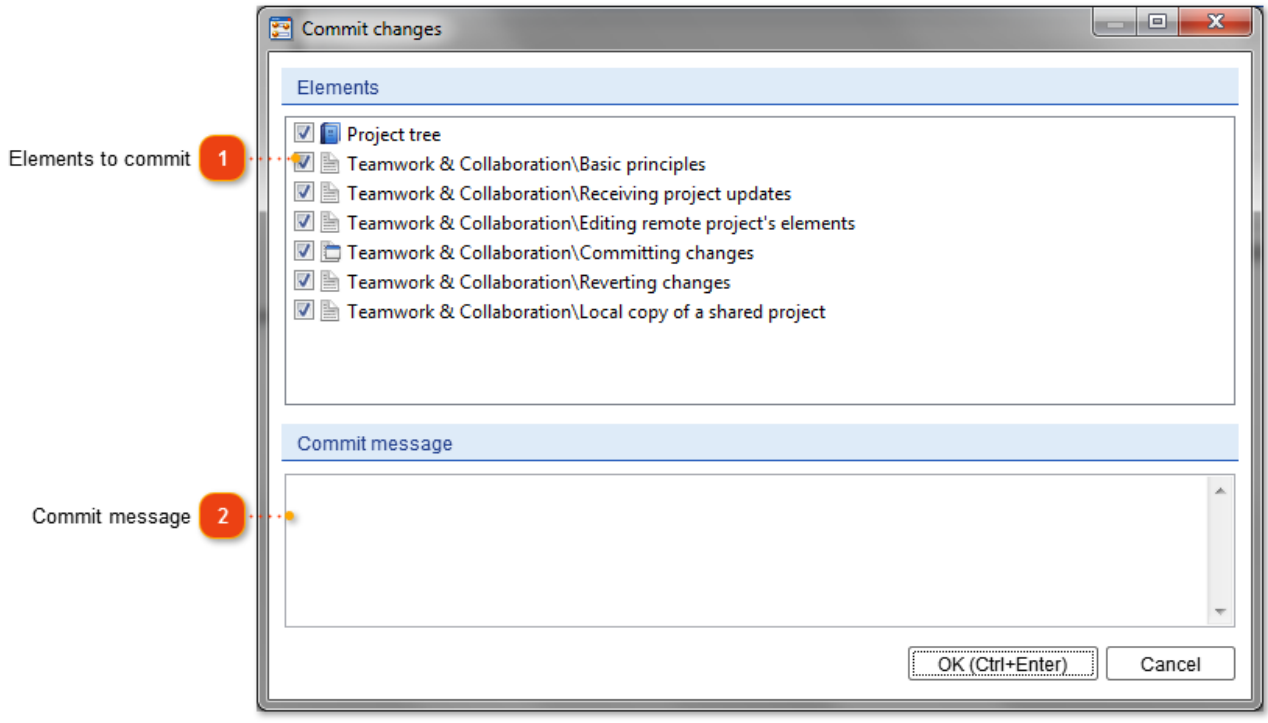

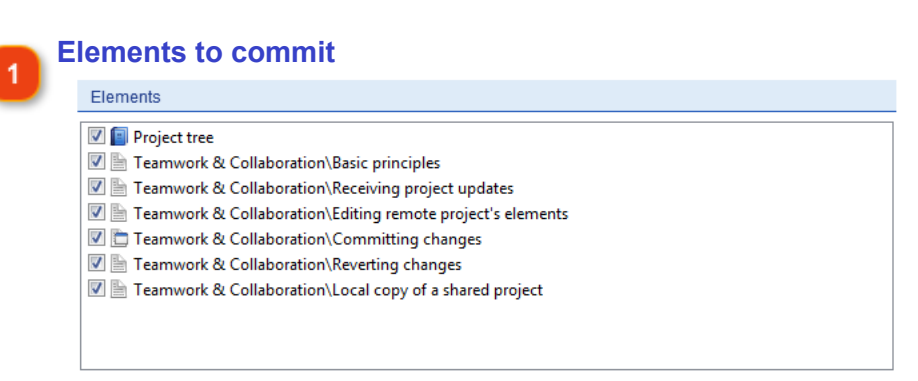

Uncheck project elements which you do not want to commit.

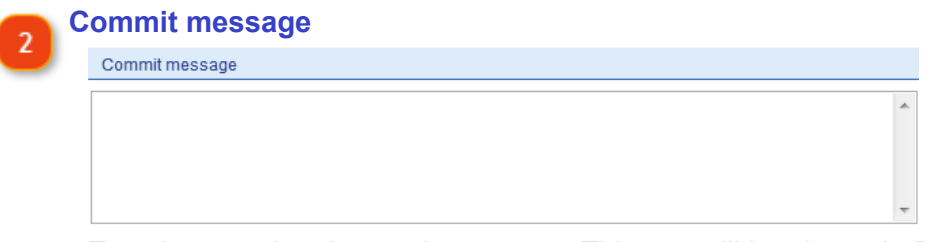

Type in an optional commit message. This text will be shown in **Project changes history** and [Activity section](#page-219-0) for this project.

To commit changes of non-topic project elements, such as Keywords, Project Tree or Project Settings use **Commit only** submenu of **Collaboration** menu.

## **Auto-commit**

By default, the modifications made in the Project Tree and Keywords Tree are committed to the server automatically after 5 minutes since the last modification. If the Project Tree has been

modified the  $\blacksquare$  icon will appear in the right bottom corner of the project tree panel. Position the mouse cursor over the icon to see how much time remains until auto-commit.

To cancel the automatic commit for a particular time click **in the late of and select Do not auto-commit this time** command in the popup menu. To completely disable auto-commit for current project use [Collaboration](#page-202-0) section in the Project Settings dialog.

## **Reverting changes**

<span id="page-241-0"></span>To discard changes made in a [shared project](#page-216-0) use **Revert** command. To discard modifications of a certain topic use **Revert this element** command in the popup menu of this element.

To discard changes of a certain topic and of its nesting topics use **Revert sub-elements...** command in the popup menu of this element.

To discard all changes made in the project use **Revert...** command in **Collaboration** menu. The following dialog will appear.

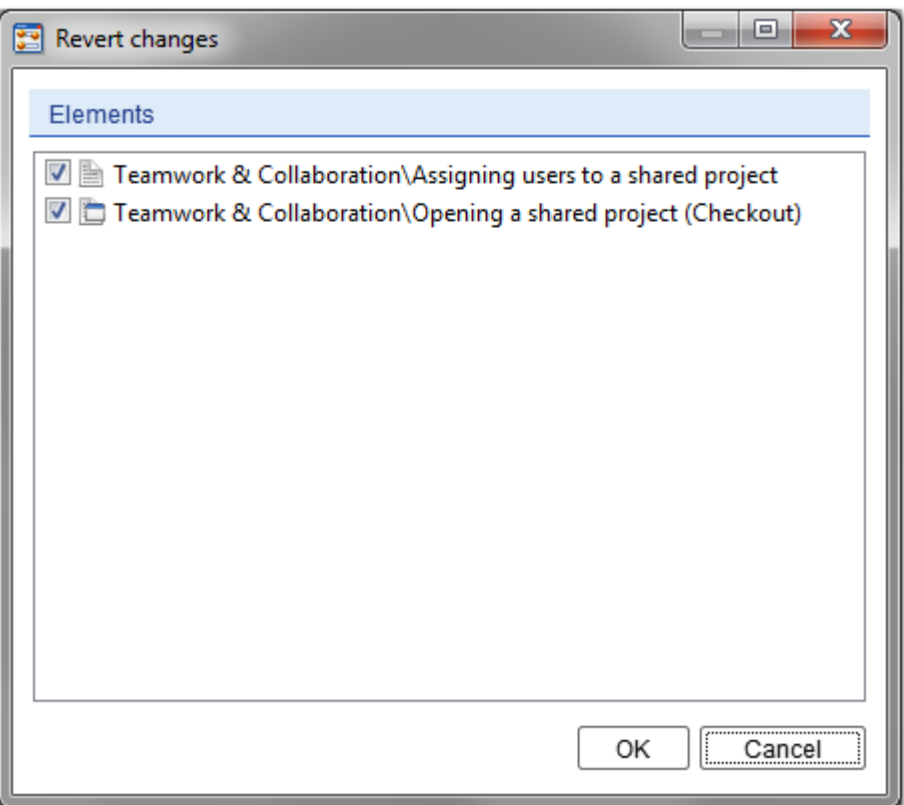

In the dialog, please deselect the elements you do not want to revert and press OK.

To discard changes of non-topic project elements, such as Keywords, Project Tree or Project Settings use **Revert only** submenu in **Collaboration** menu.

## **Project changes history**

<span id="page-242-0"></span>To see all changes ([commits](#page-238-0)) made in a [shared project](#page-217-0) use **Project history** command in **Collaboration** menu. The following dialog will appear.

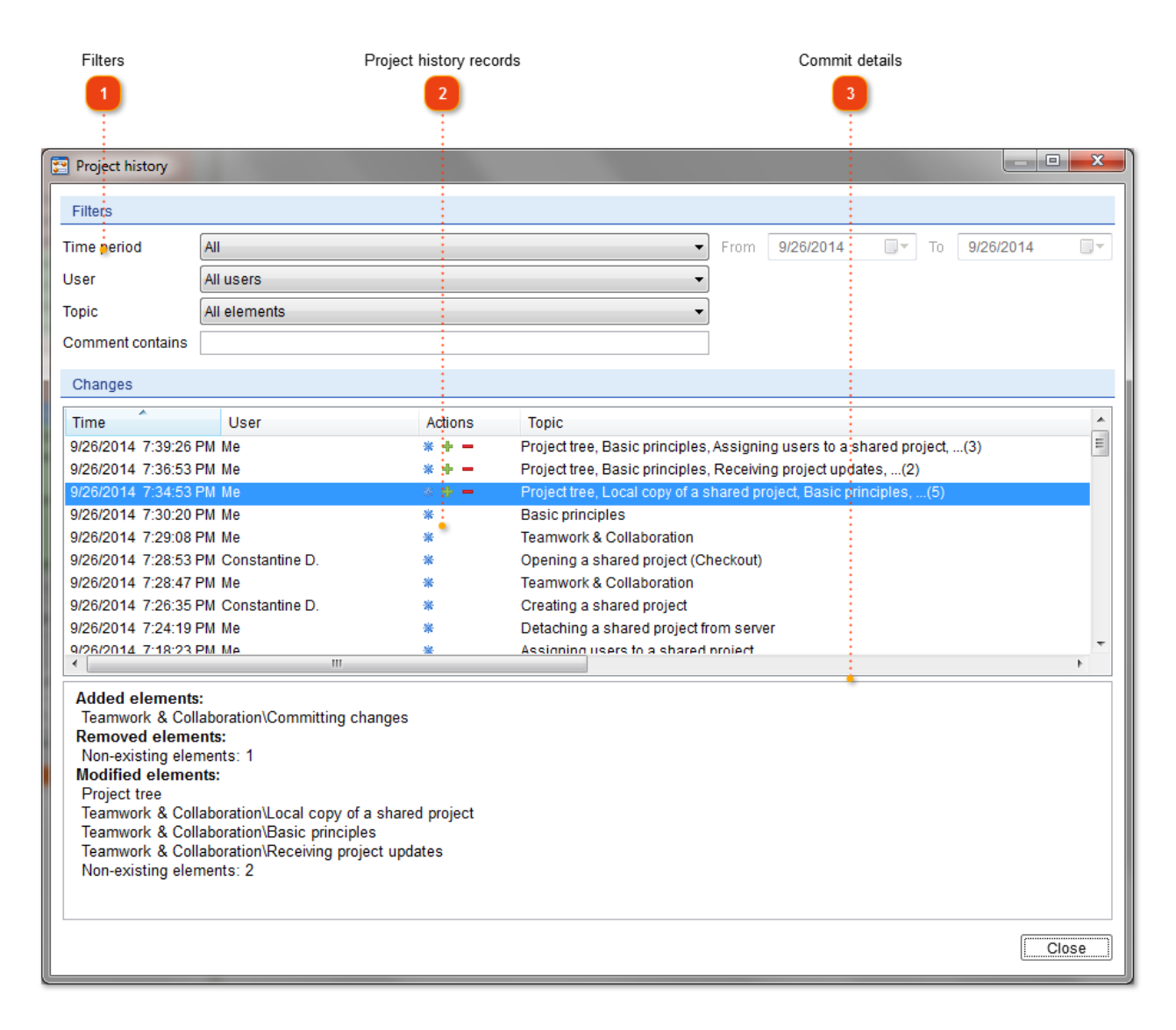

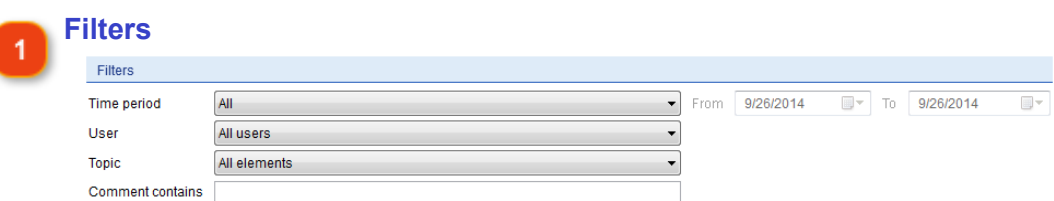

Use these options to filter the project history records by time period, user name, topic name, or [commit](#page-238-0) message.

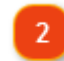

#### **Project history records**

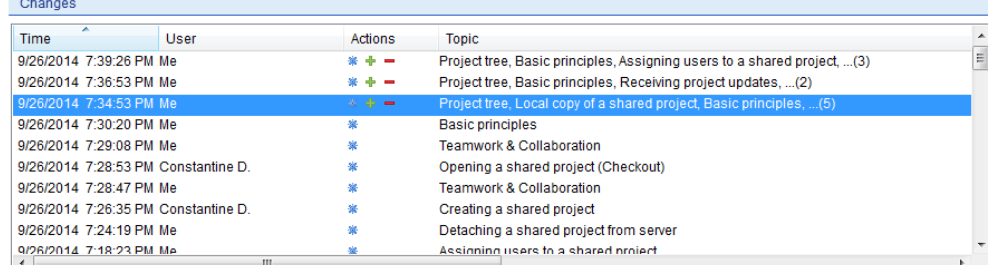

The list displays the commit operations performed in the project in reverse chronological order. Select a record to see the details of a particular commit.

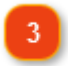

#### **Commit details**

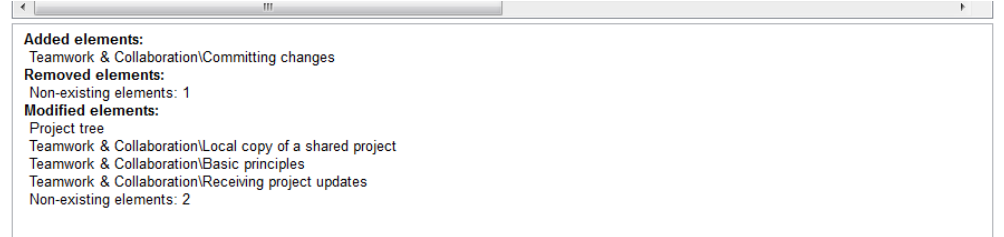

Select a particular commit record in changes list to see the project elements that were actually modified then.

## **Detaching a shared project from server**

To detach a shared project from [tiwri.com](http%3b//www.tiwri.com) server use **Detach this project copy from server** command in **Collaboration** menu.

Detaching means that the project file will be permanently unlinked from the server and will be saved as a local project with no changes history and no server connection settings. All future changes will be saved in the local file only and won't be synchronized with the server copy.

#### **Local copy of a shared project**

<span id="page-245-0"></span>A *local copy* is a Dr.Explain project file in .GUI format which is created on local PC during [checking](#page-234-0) [out a shared project](#page-234-0) from [tiwri.com.](http://www.tiwri.com) Also, if you [upload an existing local project to Tiwri server,](#page-231-0) the original source file became a local copy of the newly created shared project.

A local copy stores all cached data about associated shared project and allows Dr.Explain not to download all data from server every time you start working with the project. Also, a local copy stores connection settings and all your changes which have not been yet [committed to server](#page-238-0).

The path to local copy can be set in [Checkout](#page-234-0) and [Create a new shared project](#page-231-0) dialogs.

To create a second local copy you must Checkout a shared project from server once again and set another file name for it. **Note:** creating several local copies of the same shared project is a tricky approach which is not recommended. There might be conflicts if you have not committed changes in different local copies of the same shared project on one PC.

## **Advanced Practices**

The topics in this chapter contain explanations of some advanced actions in Dr.Explain. They are useful for software developers and advanced users.

## **Using Command Line Commands**

This feature is useful for the batch processing of numerous projects or for script-based automation. The command line mode allows exporting .GUI projects into the HTML, CHM, PDF or RTF format without displaying application windows.

To be able to use the command line commands, you need to use the special executable: **<Program Files>\Dr.Explain\tools\deexport.exe**

Command line syntax is:

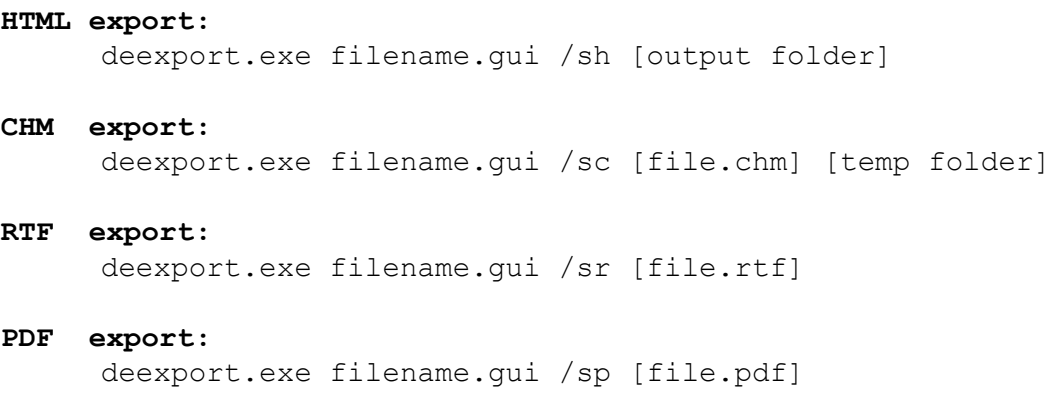

In case of errors or warnings the messages are written in the console.

## **Compacting Tool**

The Compacting Tool is a useful tool for compressing your project by removing all inactive elements at once: pages, topics, controls. On large projects this will significantly increase the performance of your work and save disk space. In the settings, you can configure what kind of inactive elements must be removed from the project.

To compact your project, you can either go to the **Tools** menu and select the **Compacting Tool** menu option or use the **Alt+Shift+C** keyboard shortcut. Once you select this option, Dr.Explain displays the following dialog:

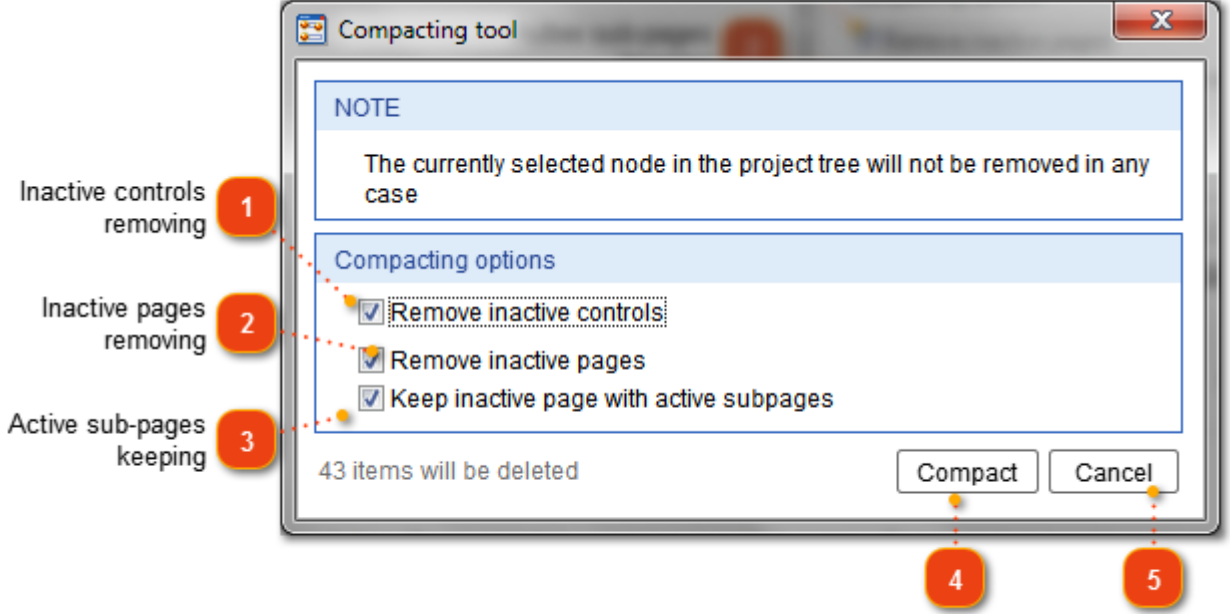

Compact button Cancel button

**Inactive controls removing**

Remove inactive controls

Select this check box if you want to remove all inactive controls from the project screenshots.

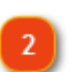

#### **Inactive pages removing**

#### Remove inactive pages

Select this check box if you want to remove inactive pages from your current project. These are pages which are not [exported to](#page-61-0) any format.

#### **Active sub-pages keeping**

Keep inactive page with active subpages

Select this check box if you want to keep inactive pages that have active subpages.

#### **Compact button**

Compact Click this button to start compacting your project.

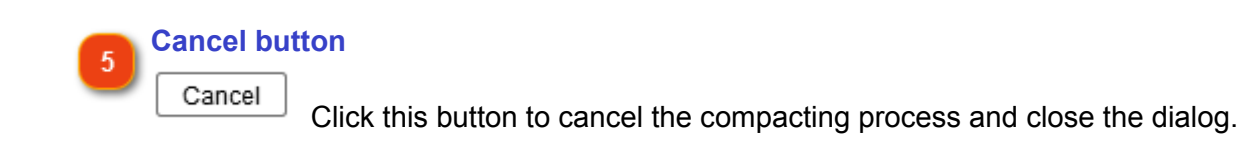

## **Validation Tool**

The Validation Tool is one of the advanced functions of Dr.Explain.

The Validation Tool searches through your project files to find different types of errors and warnings such as:

- 1. Duplicated topic/page names.
- 2. Broken links.
- 3. Unlinked keywords.
- 4. Missed topic/page names.
- 5. Missed or invalid Alias/Help ID values.
- 6. Duplicated Alias/Help ID values.

To validate files in your project, you can either go to the **Tools** menu and select the **Validation Tool** menu option or use the **Alt+Shift+J** keyboard shortcut. Once you select this option, Dr.Explain displays the following dialog:

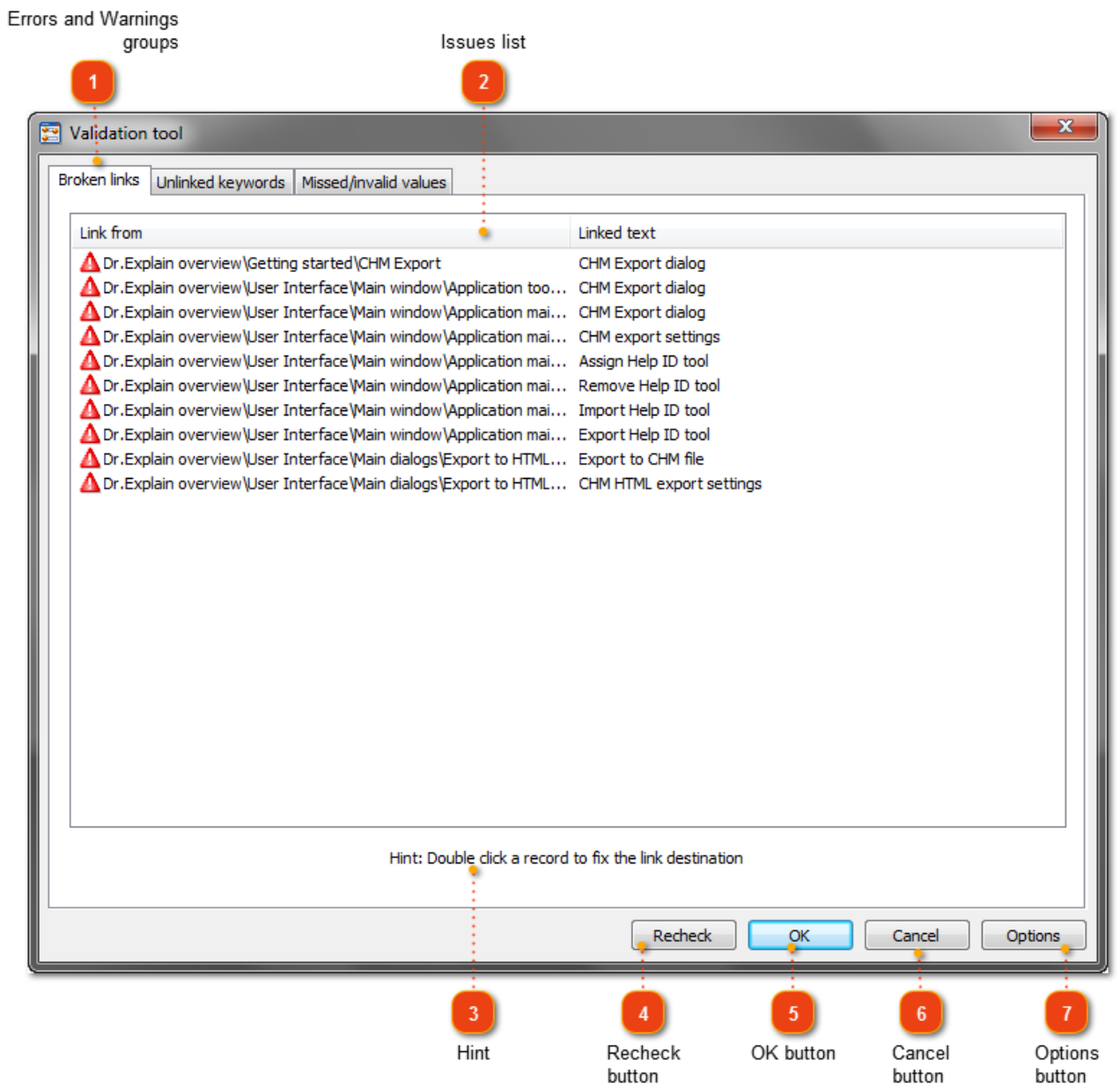

 $\overline{a}$ 

#### **Errors and Warnings groups**

Broken links Unlinked keywords Missed/invalid values The displayed tabs contain a list of the corresponding errors and warnings found in your project sorted by their severity.

#### **Issues list**

This list shows actual errors and warnings of the certain type. See the hint below the list to know how to fix them.

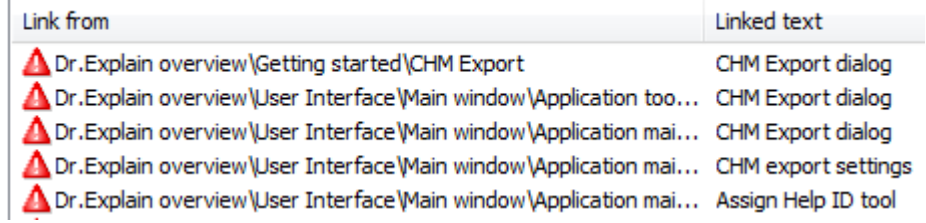

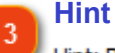

Hint: Double dick a record to fix the link destination Dr.Explain displays hints that explain how to fix found errors and warnings.

#### **Recheck button**

Click this button to check your project again to verify that you have fixed the Recheck issues.

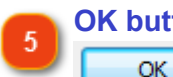

#### **OK button**

Click this button to save your changes and close the dialog.

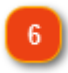

#### **Cancel button**

Click this button to discard your changes and close the dialog. Cancel

#### **Options button**

Click this button to configure what type of errors the Validation Tool should be Options searching for when validating your project.

Possible values are:

- Check for no topic/page name.
- Check for broken links.
- Check for unlinked keywords.
- Check for Help ID errors.
- Run the validation tool before exporting.
# **Exporting Sitemap and Sitemap Index**

A sitemap is a list of pages of a website, usually organized in a hierarchical manner. It helps users and search engines find pages on the site. The sitemap file helps search engine spiders properly index your help pages. That will make your help pages appear in the search engine database much faster.

A sitemap index is an XML file that lists multiple XML or RSS sitemap files. Most often it is an A-Z index that provides access to particular content, while a sitemap represents a general top-down overview of the whole site contents.

To export a sitemap go to the **Tools** menu and select the **Export sitemap** menu option. Dr.Explain will open a pop-up dialog asking for the location and name of the sitemap file and then create and save the sitemap file in the specified location.

To export the sitemap index, go to the **Tools** menu and select the **Export sitemap index** menu option. Dr. Explain will then automatically create a [sitemap index](#page-164-0) for your help pages.

# **Help ID**

With Dr.Explain you can assign the numerical Help ID values and text aliases to every help topic and later on use them for implementing context sensitive help file for your software application.

Then, you can create a map file to include it in your software source code. Dr.Explain can generate Help ID map files in four common formats:

**.h** (C++ header file), **.vb** (Visual Basic map file), **.cs** (C# source code file), **.inc** (Object Pascal & Delphi file).

# **Keyboard Shortcuts**

The following section lists all available keyboard shortcuts and mouse controls that you can use when working with Dr.Explain.

• **General**

**F1** — display context help. **Ctrl+N** — create new project. **Ctrl+O** — open project. **Ctrl+S** — save open project. **Ctrl+Shift+O** — open shared project from tiwri.com. **Ctrl+Alt+P** — open project options.

• **Topics**

**Ctrl+T** — add child topic.

**Ctrl+D** — add topic at the same level.

**Ctrl+W** — add child topic with screenshot. **Ctrl+Q** — add topic with screenshot at the same level. **Alt+Shift+I** — import external files as topics.

#### • **Search**

**Ctrl+F** — find. **Ctrl+H** — find and replace. **F3** — find next.

#### • **Export**

**Alt+Shift+L** — export to HTML. **Alt+Shift+D** — export to PDF. **Alt+Shift+R** — export to RTF. **Alt+Shift+M** — export to CHM.

### • **Project Tree**

**F4** — switch to Text Editor. **Ctrl+Down** — move topic one position below. **Ctrl+Up** — move topic one position up. **F2** — rename topic. **Ctrl+Delete** — deletes topic. **Delete** — hide/show topic.

# • **Editing**

**Alt+BackSpace** — undo. **Shift+Delete** — cut. **Shift+Insert** — paste. **Ctrl+C** — copy. **Ctrl+Insert** — copy. **Ctrl+X** — cut. **Ctrl+V** — paste. **Ctrl+Y** — redo. **Ctrl+A** — select all. **Ctrl+Z** — undo. **Ctrl+Shift+Z** — redo. **Shift+Alt+BackSpace** — redo. • **Text Editor F4** — switch to Project Tree. **Ctrl+B** — bold text. **Ctrl+I** — italic text. **Ctrl+U** — underline text. **Ctrl+=** — subscript. **Ctrl+Shift+=** — superscript. **Alt+Ctrl+1** — apply Heading 1 style. **Alt+Ctrl+2** — apply Heading 2 style. **Alt+Ctrl+3** — apply Code style. **Alt+Ctrl+4** — apply Quote style. **Ctrl+Shift+N** — apply Normal style. **Alt+Ctrl+5** — apply User defined style 1. .... **Alt+Ctrl+0** — apply User defined style 6. **Ctrl+E** — align center. **Ctrl+J** — justify text. **Ctrl+L** — align left. **Ctrl+R** — align right. **Ctrl+K** — insert hyperlink. **Ctrl+Shift+P** — insert image. **Ctrl+Shift+T** — insert table. **Ctrl+Shift+V** — insert video. **Ctrl+Shift+R** — insert variable. **Ctrl+Shift+S** — insert HTML code. **Ctrl+Shift+H** — insert horizontal line. **Ctrl+Shift+B** — insert page break. **Ctrl+Shift+L** — insert plain list. **Ctrl+Alt+L** — insert numbered list. **Ctrl+Alt+C** — insert © symbol. **Ctrl+Alt+R** — insert ® symbol. **Ctrl+Alt+T** — insert ™ symbol. **Shift+Tab** — decrease level, if pressed in the beginning of paragraph. **Ctrl+Shift+M** — move left. **Ctrl+M** — move right. **Shift+Enter** — insert line break. **Alt+Shift+C** — start Compacting Tool. **Alt+Shift+J** — start Validation Tool.

**Ctrl+Enter** — inside text: insert page break; inside table: add new row below. **Ctrl+Shift+Enter** — split topic or create a new topic from selected text.

### • **Tools**

# • **Keywords**

**Insert** — add a keyword on the same level. **Alt+Insert** — add a subkeyword. **Delete** — delete a keyword with all subkeywords.

### • **Collaboration**

**F8** — for local projects: upload project to tiwri.com; for shared projects: commit items to server.

**F5** — update project from server.

# • **Additional mouse controls**

**Ctrl+Click** link — navigate to the hyperlink.

In Designer mode: if you press and hold **Alt** when dragging a control rectangle, then pointer tail will move independently of the rectangle.

In Designer mode: if you press and hold **Shift** when moving a pointer with an Arrow key, you can move only its tail.

In Designer mode: hold **Shift** key while dragging bullet mark to snap bullet line to angles multiple of 15 degrees.

# **Troubleshooting**

## **I cannot open my .GUI project file.**

Do you have a \*.gui.bak file next to the project file? Rename it to \*.gui (i.e. remove the .bak extension) and try to open it again. This is a backup copy of the last saved version of your project file.

If this doesn't work, please send your .GUI project file to our developers for investigation.

### **I cannot generate a CHM file. I see MSHHWC errors in the export log.**

To be able to generate CHM files, please make sure that you have specified the path to HTML Help Workshop (HHWS) in the **Project settings -> CHM Export -> CHM Compiler** Dialog. The default directory is "C:\Program Files\HTML Help Workshop".

If you don't have Microsoft HTML Help Workshop installed on your computer, then download it from the Microsoft website (free): <http://msdn.microsoft.com/en-us/library/ms669985.aspx>

# **The application doesn't accept my license key.**

You must enter the license key as a single line.

- Please check if ...
	- #1. ... you entered the registration data without trailing and leading spaces.
	- #2. ... you entered the full registration key and it ends with the **=** character.

If this doesn't help, please send us a screenshot of your registration screen with the registration info.

# **When I open a CHM file I see the table of contents but the main content area displays an error.**

This is a common issue related to Windows security policy regarding CHM files. It is not a Dr.Explain problem. Please read more about it in the article on our site: <http://www.drexplain.com/press/chm-files-the-page-cannot-be-displayed-error/> This often happens when users try to open a CHM file either from a remote location or right from the folder where they have just downloaded it (it must be moved into another folder first).

#### **Search function doesn't work in my local HTML help in the Chrome web browser.**

This is a known issue of Google Chrome. It blocks AJAX requests for local files (file:///C:/Help/....). AJAX requests are used for search & index to dynamically load search results and a keyword list. Therefore, either use another browser (Firefox, Opera, or IE) to preview local files or upload them to a web host and open in Chrome via HTTP protocol (e.g. http://localhost/help/...).

#### **How do you remove the "Made by Dr.Explain" link?**

To hide the Dr.Explain link in HTML/CHM:

- 1. Click the **Project Settings** tool button.
- 2. Select the **HTML (CHM) Export** section
- 3. Click the **HTML Template & Layout -> Setup** button.
- 4. Click the **Navigation Bar** section in the left part of the dialog.

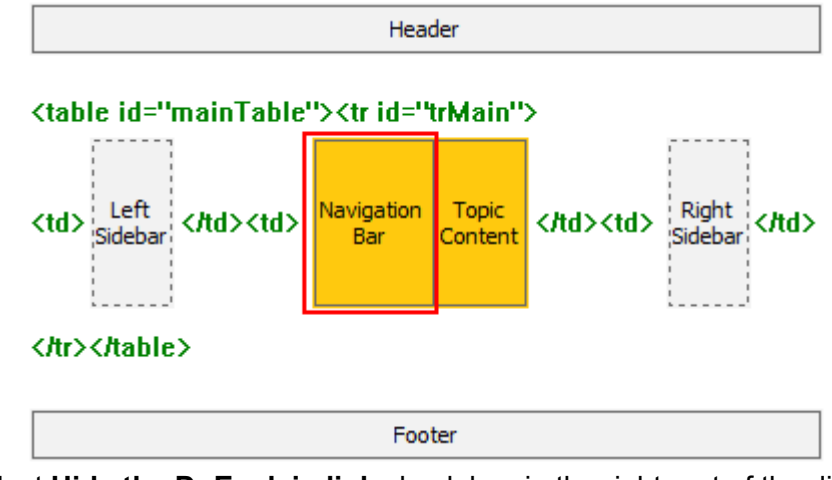

5. Select **Hide the Dr.Explain link** check box in the right part of the dialog.

Hide the Dr. Explain link

6. Click OK and then OK once more.

# **HtmlHelp API call raises "HH\_HELP\_CONTEXT called without a [MAP] section" error.**

This is a known issue of HtmlHelp API. You **must** set valid alias for topic you're trying to open by its Help ID number. Alias can be set in [Topic Properties.](#page-61-0)

**Additional resources with FAQ and troubleshooting:**

<http://www.drexplain.com/forum/viewforum.php?f=5> [http://www.drexplain.com/ordering\\_faq/](http://www.drexplain.com/ordering_faq/)